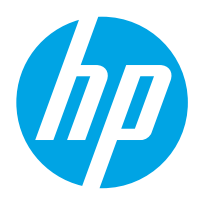

Σταθμός εργασίας αποτύπωσης εγγράφων HP Digital Sender Flow 8500 fn2, Σαρωτής εγγράφων HP ScanJet Enterprise Flow N9120 fn2

# Οδηγός χρήσης

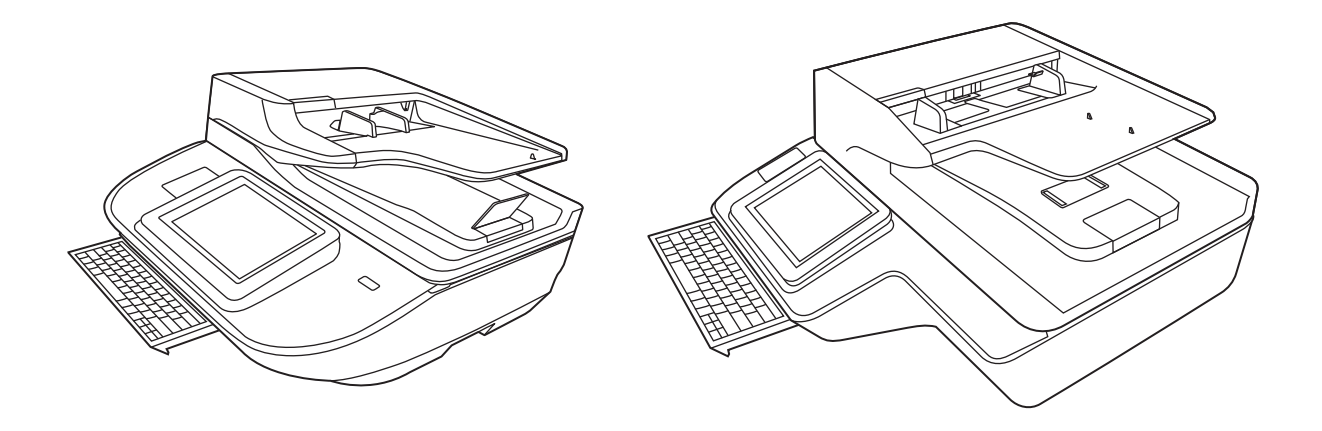

8500 fn2

N9120 fn2

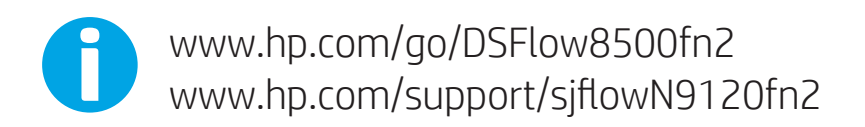

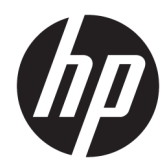

Σταθμός εργασίας αποτύπωσης εγγράφων HP Digital Sender Flow 8500 fn2, Σαρωτής εγγράφων HP ScanJet Enterprise Flow N9120 fn2

Οδηγός χρήσης

#### Πνευματικά δικαιώματα και άδεια χρήσης

© 2020 Copyright HP Development Company, L.P.

Απαγορεύεται η αναπαραγωγή, η διασκευή ή η μετάφραση χωρίς πρότερη γραπτή άδεια, εκτός από τα όσα επιτρέπονται σύμφωνα με τους νόμους περί πνευματικής ιδιοκτησίας.

Οι πληροφορίες που περιέχονται στο παρόν μπορεί να αλλάξουν χωρίς προειδοποίηση.

Οι μοναδικές εγγυήσεις για τα προϊόντα και τις υπηρεσίες της HP αναφέρονται στις ρητές δηλώσεις εγγύησης που συνοδεύουν αυτά τα προϊόντα και τις υπηρεσίες. Κανένα στοιχείο στο παρόν δεν πρέπει να εκληφθεί ως πρόσθετη εγγύηση. Η HP δεν φέρει ευθύνη για τεχνικά ή συντακτικά σφάλματα ή παραλείψεις του παρόντος.

#### Εμπορικά σήματα

Τα Adobe® , Adobe Photoshop® , Acrobat® και PostScript® είναι εμπορικά σήματα της Adobe Systems Incorporated.

Η ονομασία Apple και το λογότυπο της Apple είναι σήματα κατατεθέντα της Apple Inc. στις Η.Π.Α. και σε άλλες χώρες/περιοχές.

Η ονομασία OS X είναι σήμα κατατεθέν της Apple Inc. στις Η.Π.Α. και σε άλλες χώρες/ περιοχές.

Η ονομασία AirPrint είναι σήμα κατατεθέν της Apple Inc. στις Η.Π.Α. και σε άλλες χώρες/ περιοχές.

Η ονομασία Google™ είναι εμπορικό σήμα της Google Inc.

Οι ονομασίες Microsoft® και Windows® είναι σήματα κατατεθέντα της Microsoft Corporation.

Το UNIX® είναι σήμα κατατεθέν της The Open Group.

Edition 4, 7/2020

# Πίνακας περιεχομένων

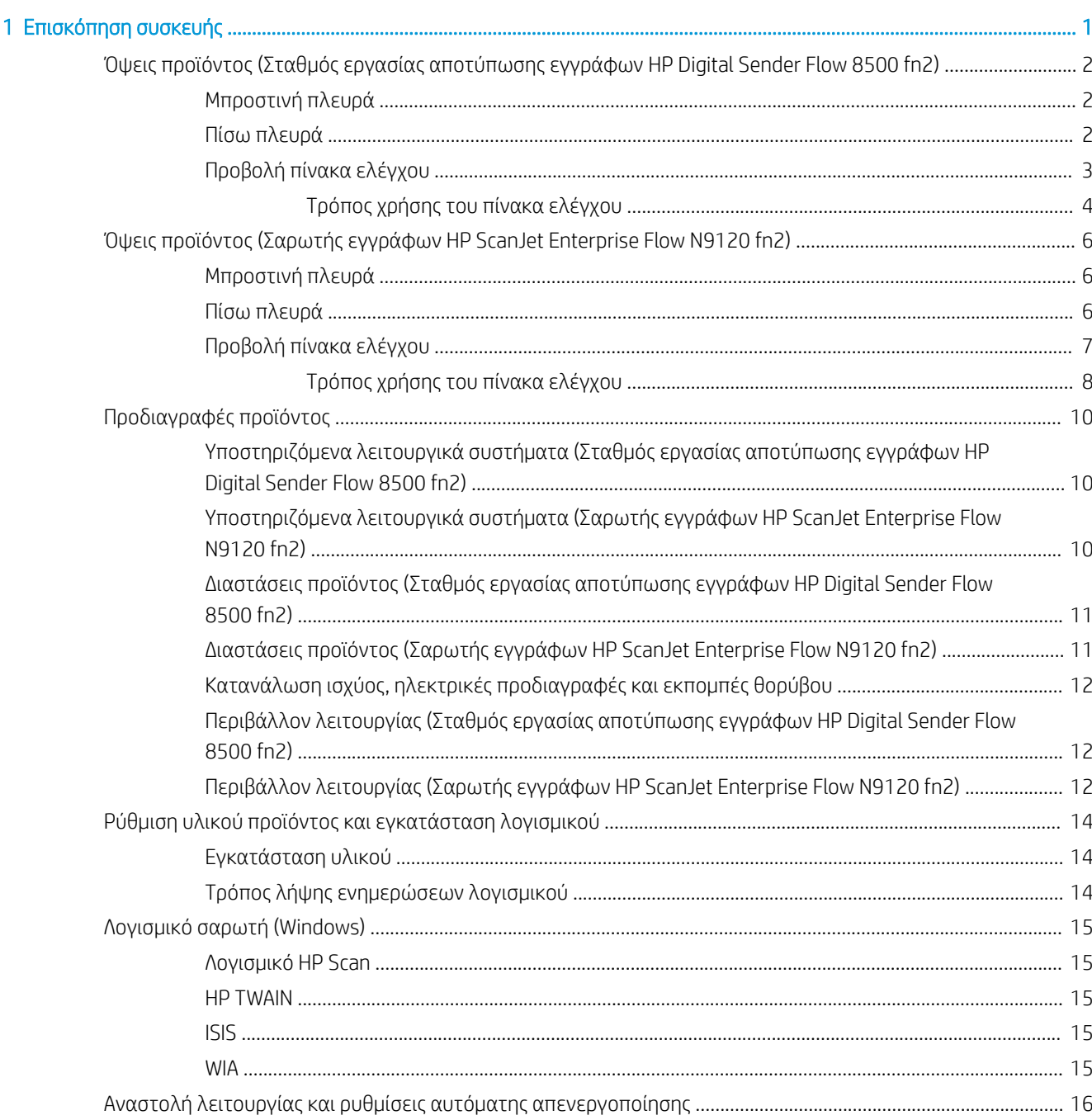

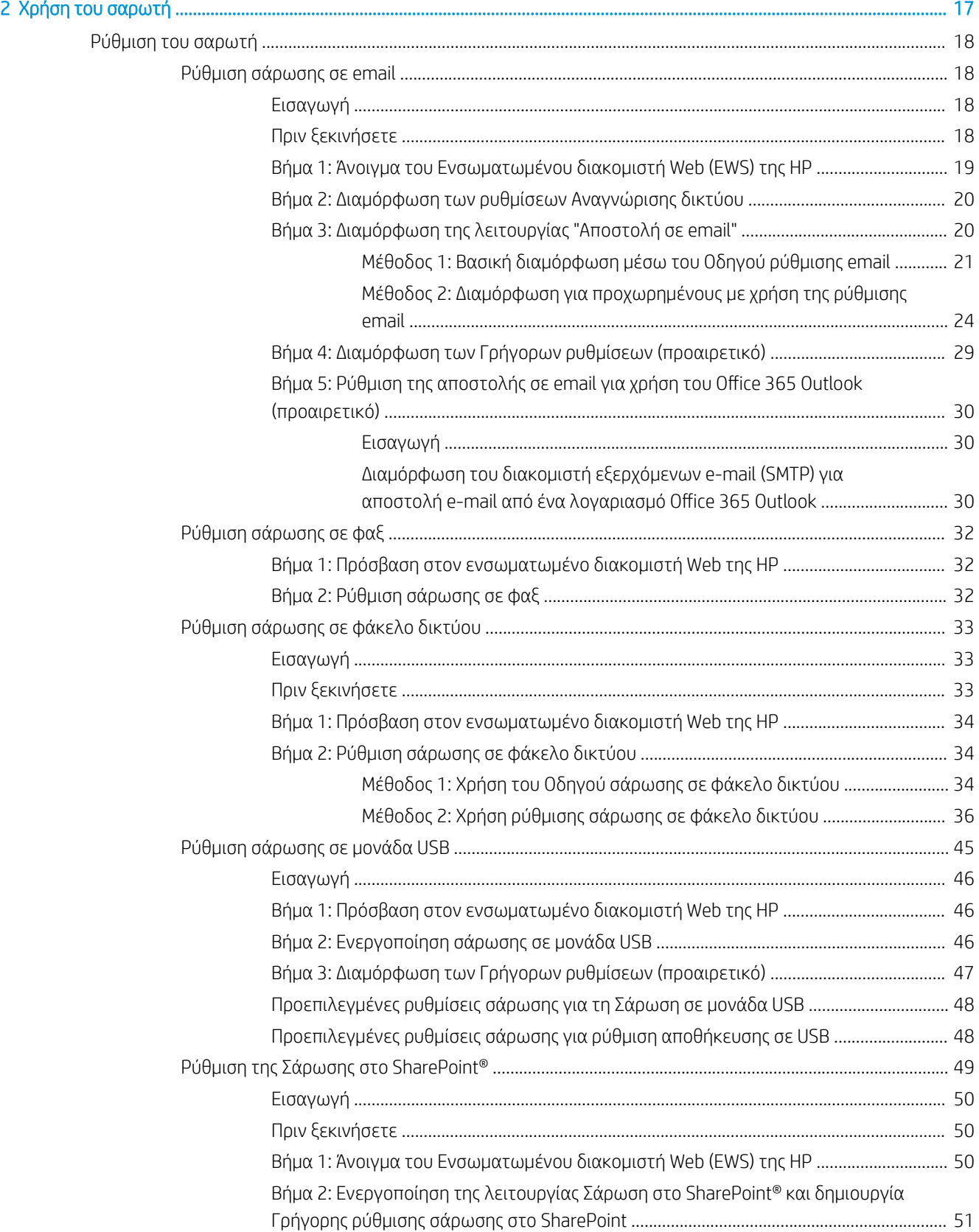

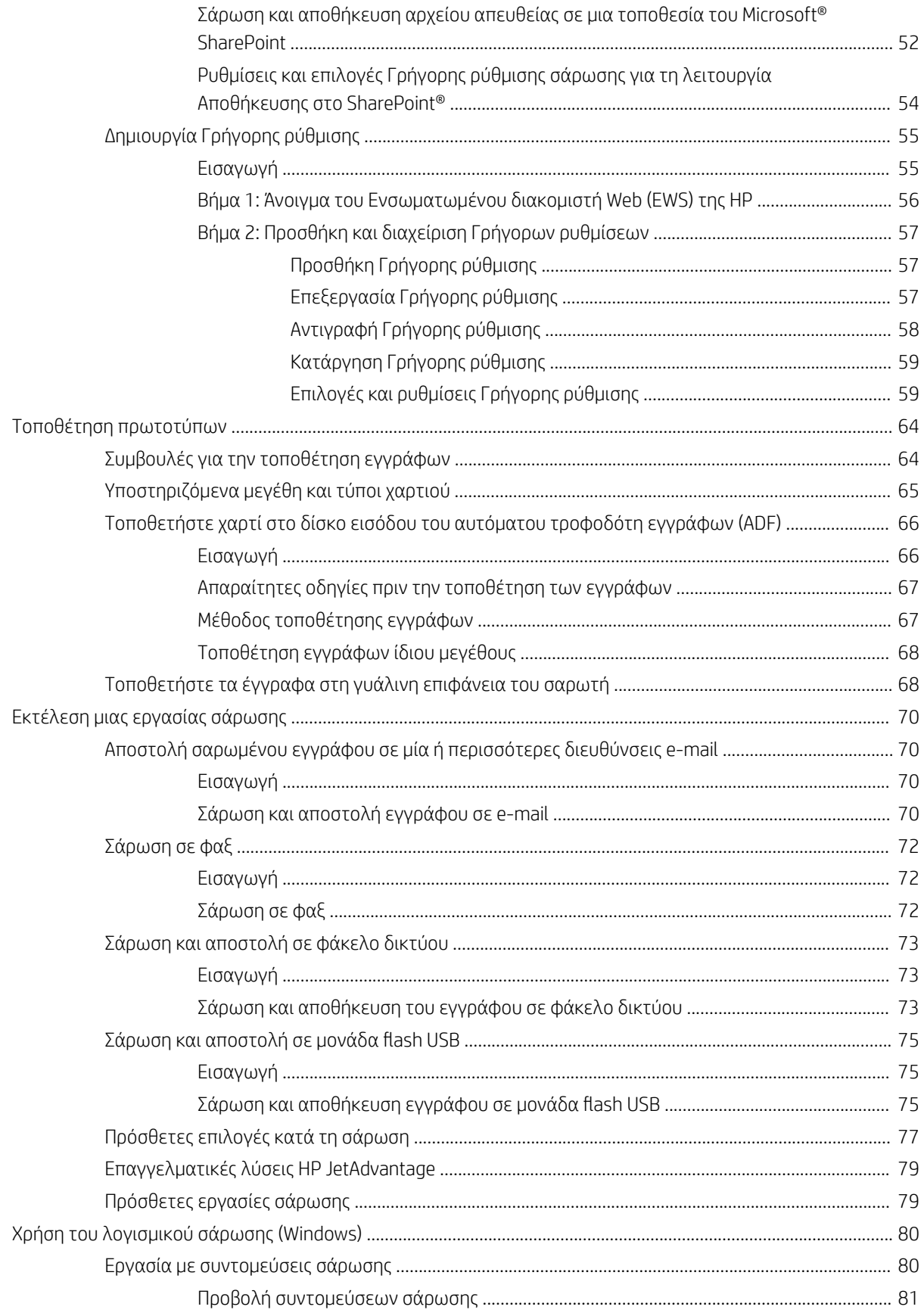

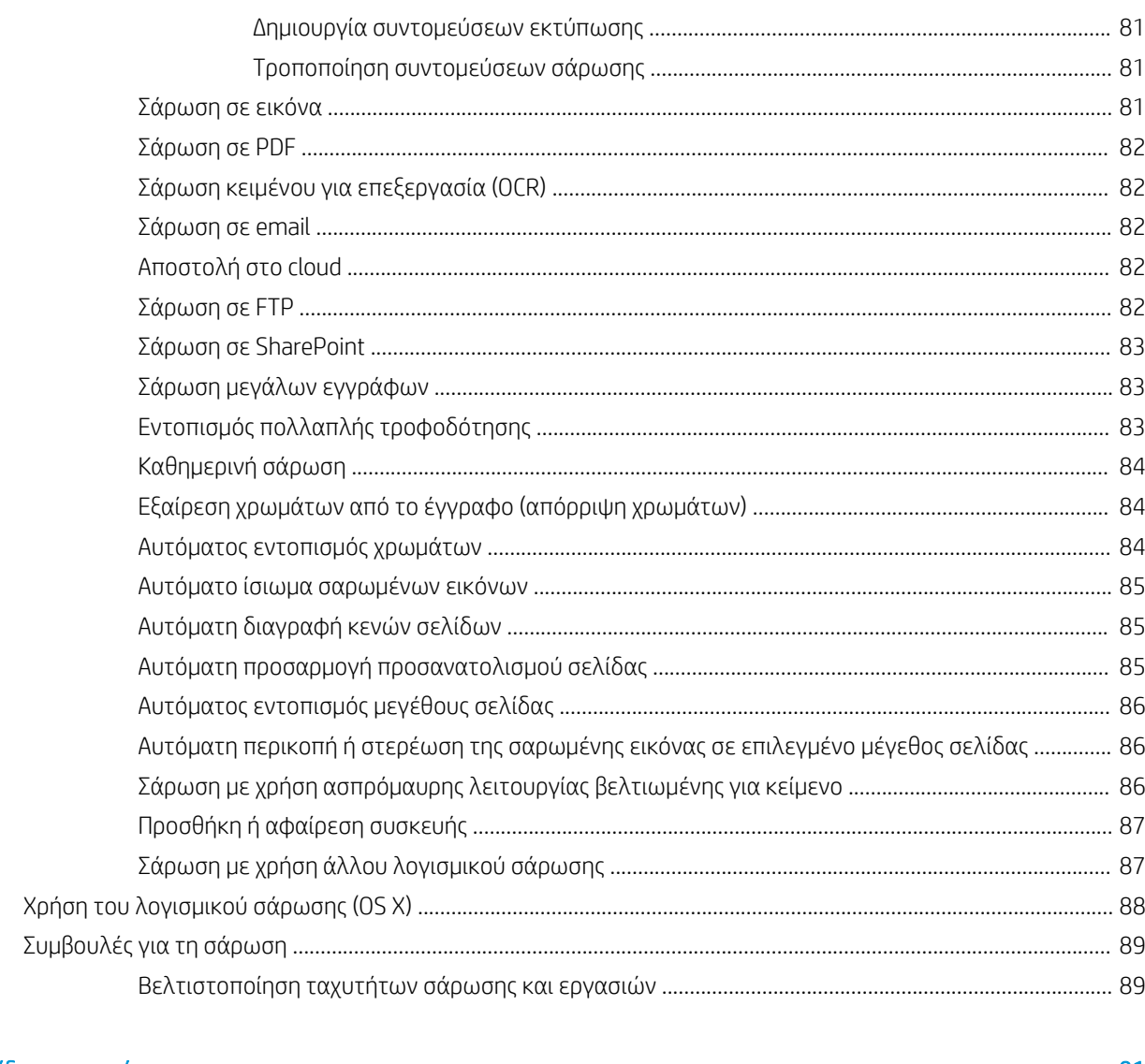

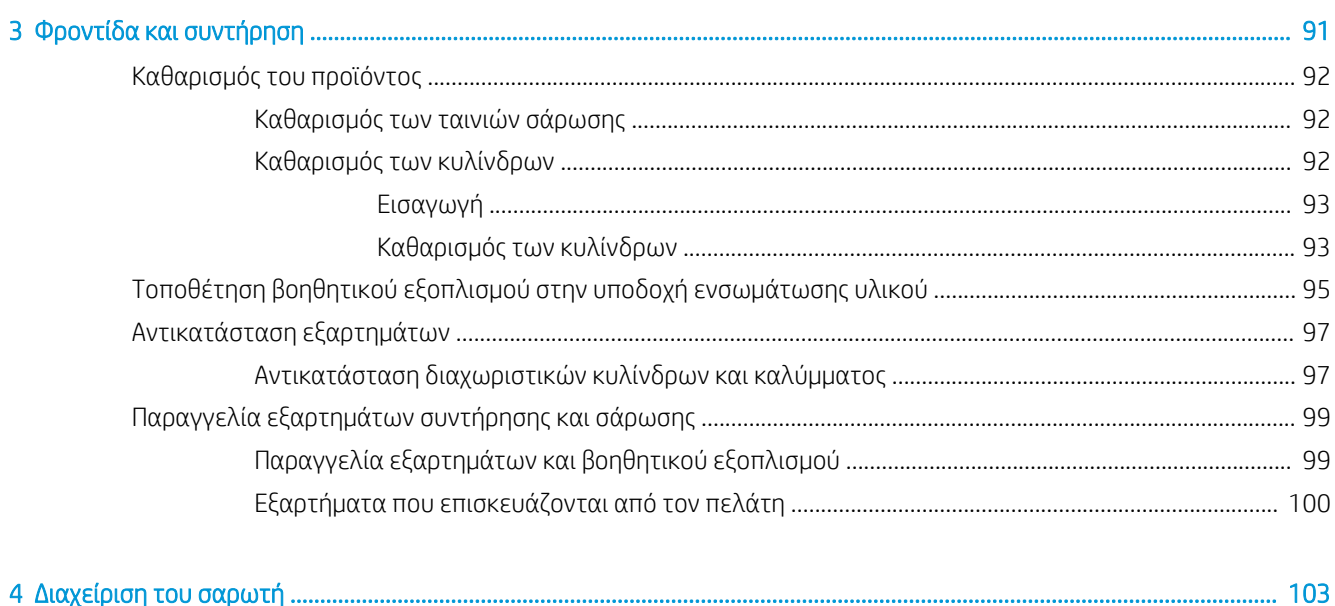

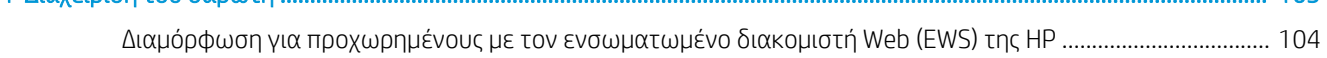

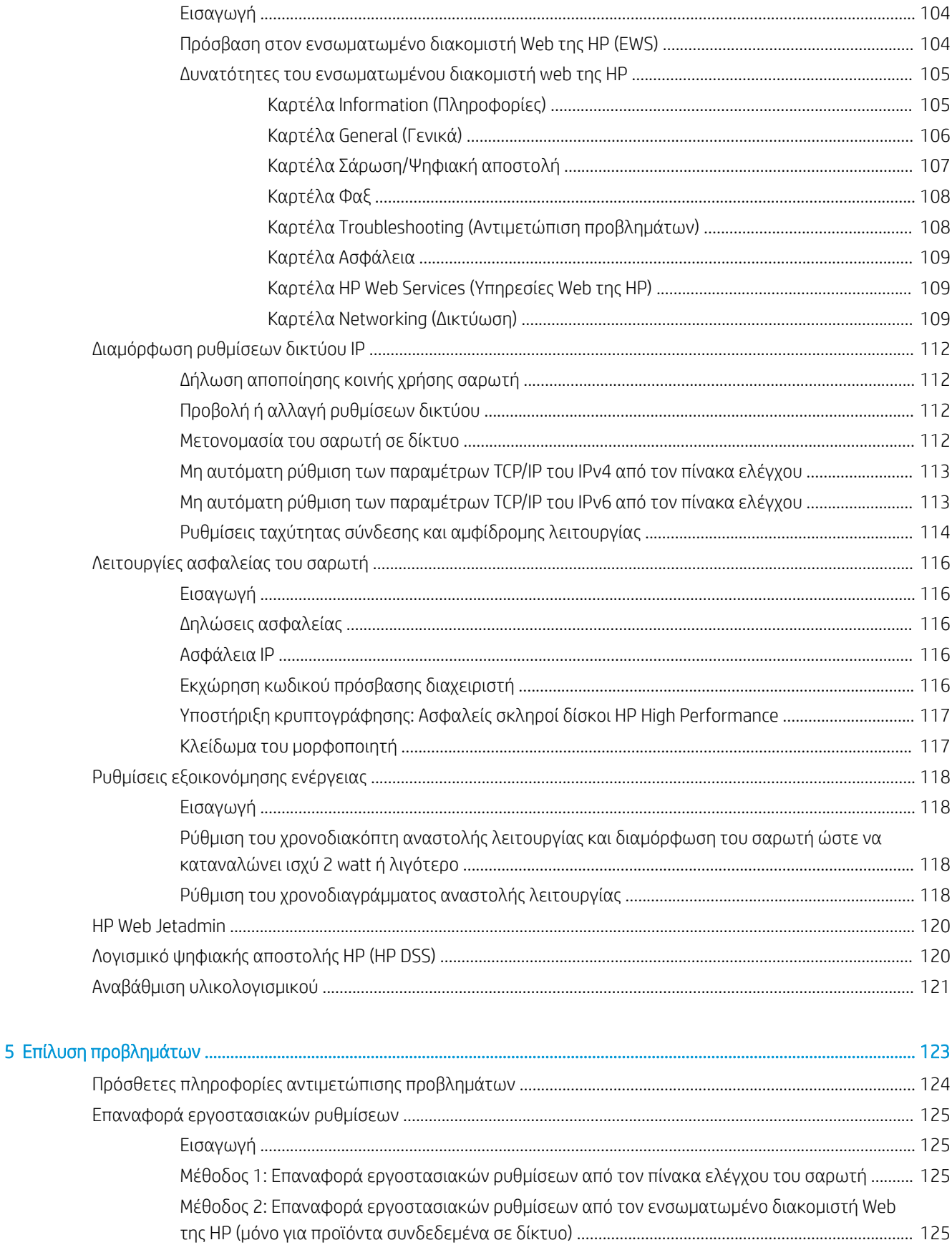

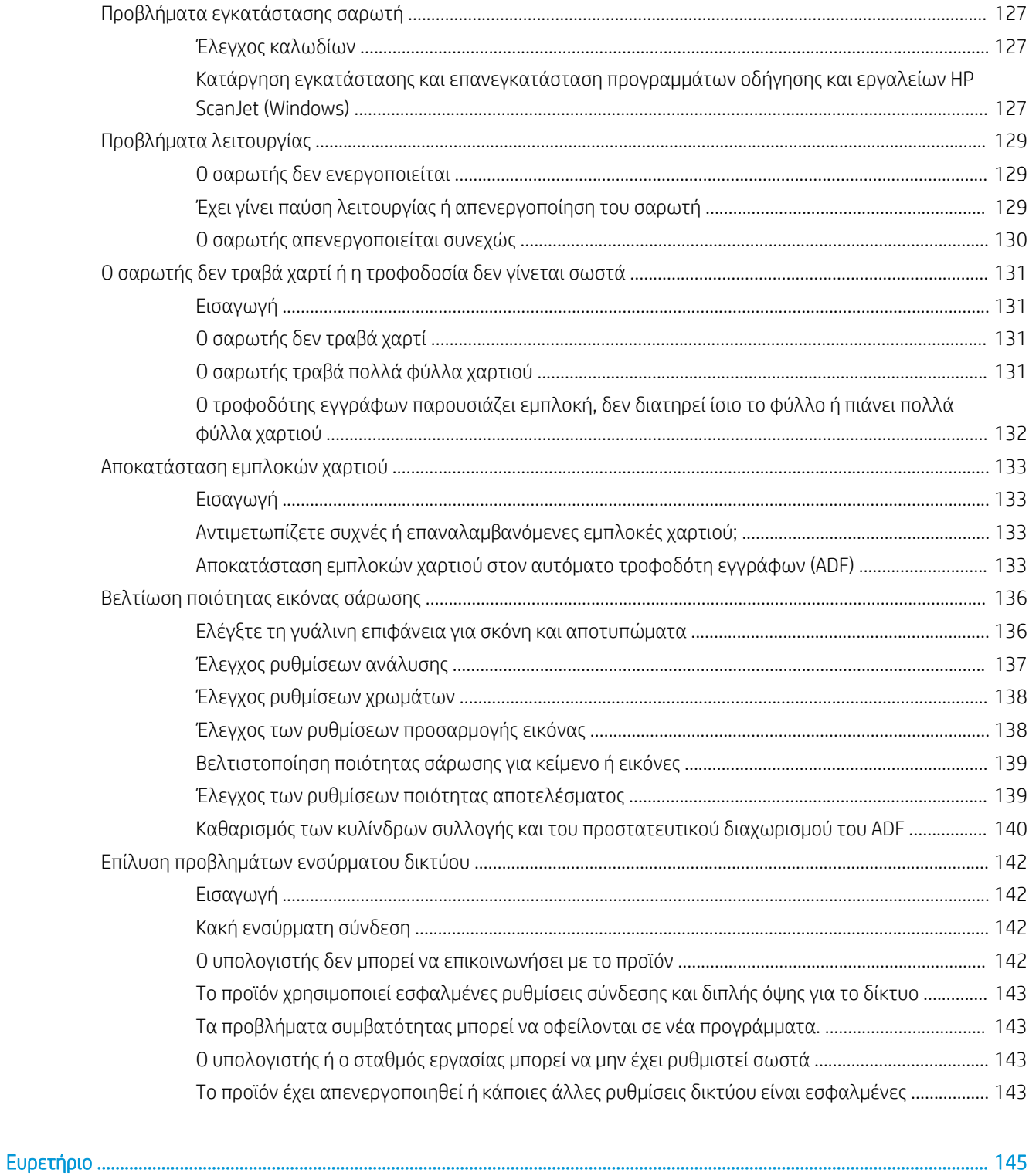

# <span id="page-10-0"></span>1 Επισκόπηση συσκευής

Αυτός ο οδηγός χρήσης παρέχει σημαντικές πληροφορίες σχετικά με το σταθμό εργασίας αποτύπωσης εγγράφων HP Digital Sender Flow 8500 fn2 και το σαρωτή εγγράφων HP ScanJet Flow N9120 fn2.

- [Όψεις προϊόντος \(Σταθμός εργασίας αποτύπωσης εγγράφων HP Digital Sender Flow 8500 fn2\)](#page-11-0)
- [Όψεις προϊόντος \(Σαρωτής εγγράφων HP ScanJet Enterprise Flow N9120 fn2\)](#page-15-0)
- **[Προδιαγραφές προϊόντος](#page-19-0)**
- [Ρύθμιση υλικού προϊόντος και εγκατάσταση λογισμικού](#page-23-0)
- [Λογισμικό σαρωτή \(Windows\)](#page-24-0)
- [Αναστολή λειτουργίας και ρυθμίσεις αυτόματης απενεργοποίησης](#page-25-0)

Για περισσότερες πληροφορίες, ανατρέξτε στη διεύθυνση [www.hp.com/support/](http://www.hp.com/support/). Κάντε κλικ στην επιλογή Αντιμετώπιση προβλημάτων. Πληκτρολογήστε το όνομα του σαρωτή (σταθμός εργασίας αποτύπωσης εγγράφων HP Digital Sender Flow 8500 fn2 ή σαρωτής εγγράφων HP ScanJet Flow N9120 fn2) και, στη συνέχεια, επιλέξτε Αναζήτηση.

Η πλήρης βοήθεια που παρέχει η HP για αυτό το προϊόν περιλαμβάνει τα εξής:

- Εγκατάσταση και διαμόρφωση
- Εκμάθηση και χρήση
- **•** Επίλυση προβλημάτων
- Λήψη ενημερώσεων λογισμικού
- Συμμετοχή σε φόρουμ υποστήριξης
- Εύρεση πληροφοριών για την εγγύηση και τους κανονισμούς

## <span id="page-11-0"></span>Όψεις προϊόντος (Σταθμός εργασίας αποτύπωσης εγγράφων HP Digital Sender Flow 8500 fn2)

Σε αυτή την ενότητα περιγράφονται τα εξαρτήματα του σταθμού εργασίας αποτύπωσης εγγράφων HP Digital Sender Flow 8500 fn2.

## Μπροστινή πλευρά

ΠΡΟΣΟΧΗ: Ανασηκώνετε πάντα το προϊόν από τις λαβές. Μην ανασηκώνετε το προϊόν από το πληκτρολόγιο ή τον αυτόματο τροφοδότη εγγράφων (ADF).

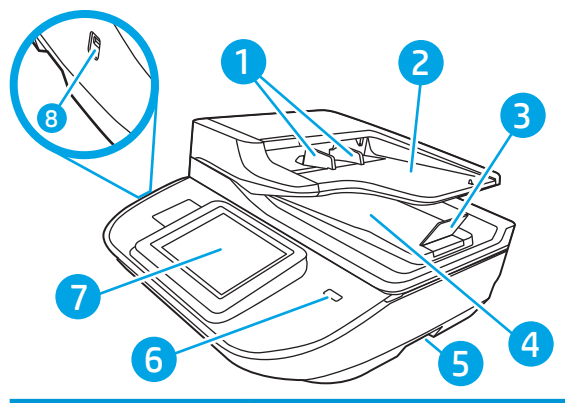

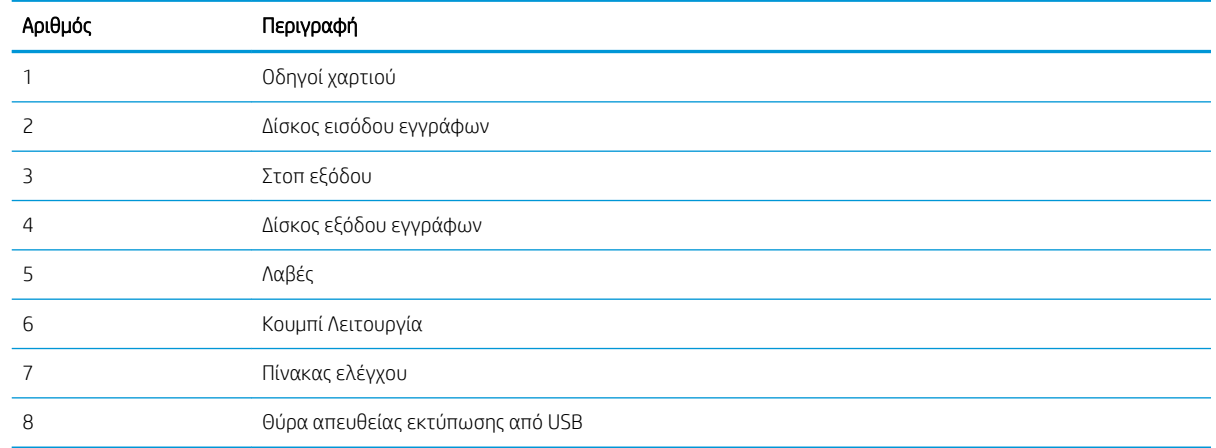

## Πίσω πλευρά

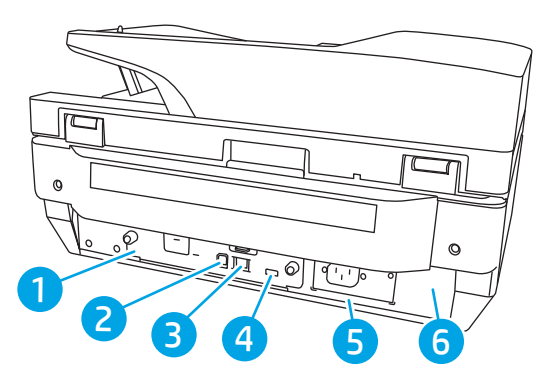

<span id="page-12-0"></span>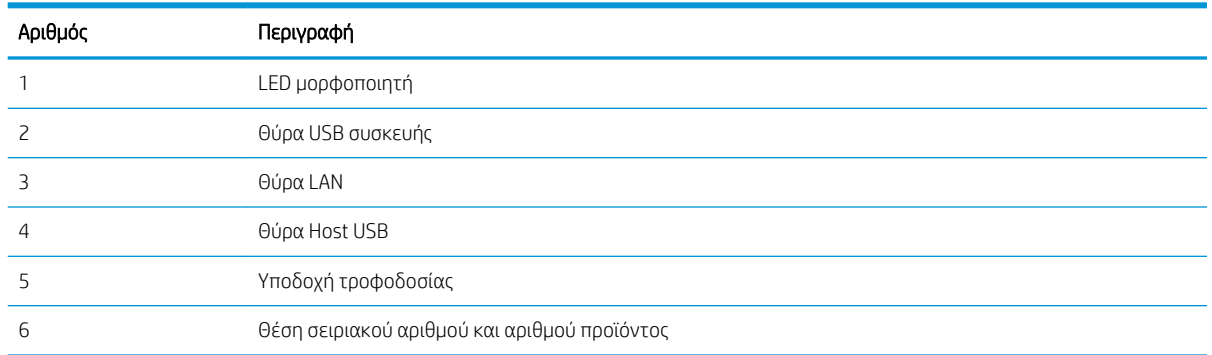

## Προβολή πίνακα ελέγχου

Η αρχική οθόνη παρέχει πρόσβαση στις λειτουργίες της συσκευής και υποδεικνύει την τρέχουσα κατάστασή της.

Για να επιστρέψετε οποιαδήποτε στιγμή στην αρχική οθόνη, επιλέξτε το κουμπί αρχικής οθόνης.

**Ξ? ΣΗΜΕΙΩΣΗ:** Οι λειτουργίες που εμφανίζονται στην αρχική οθόνη μπορεί να διαφέρουν ανάλογα με τη διαμόρφωση της συσκευής.

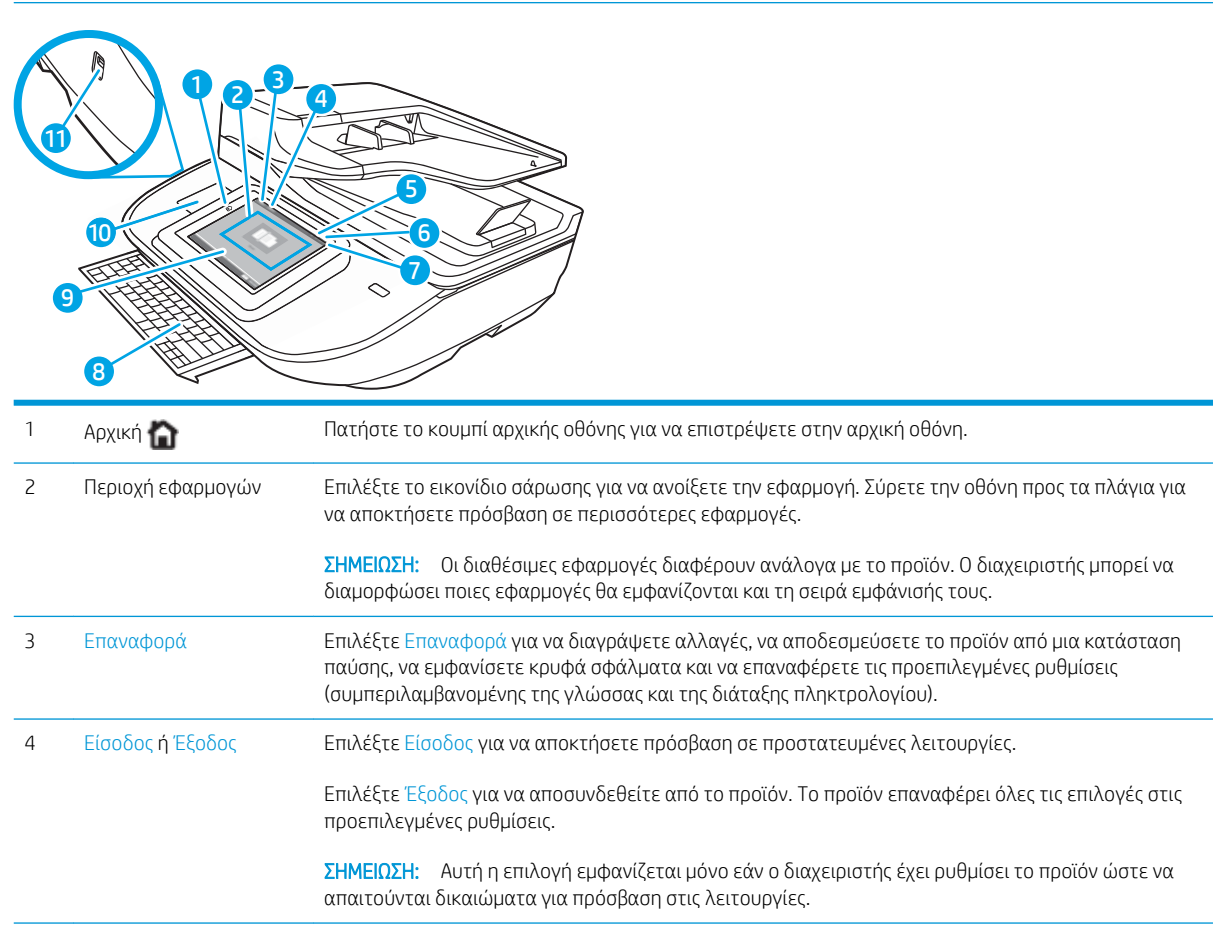

<span id="page-13-0"></span>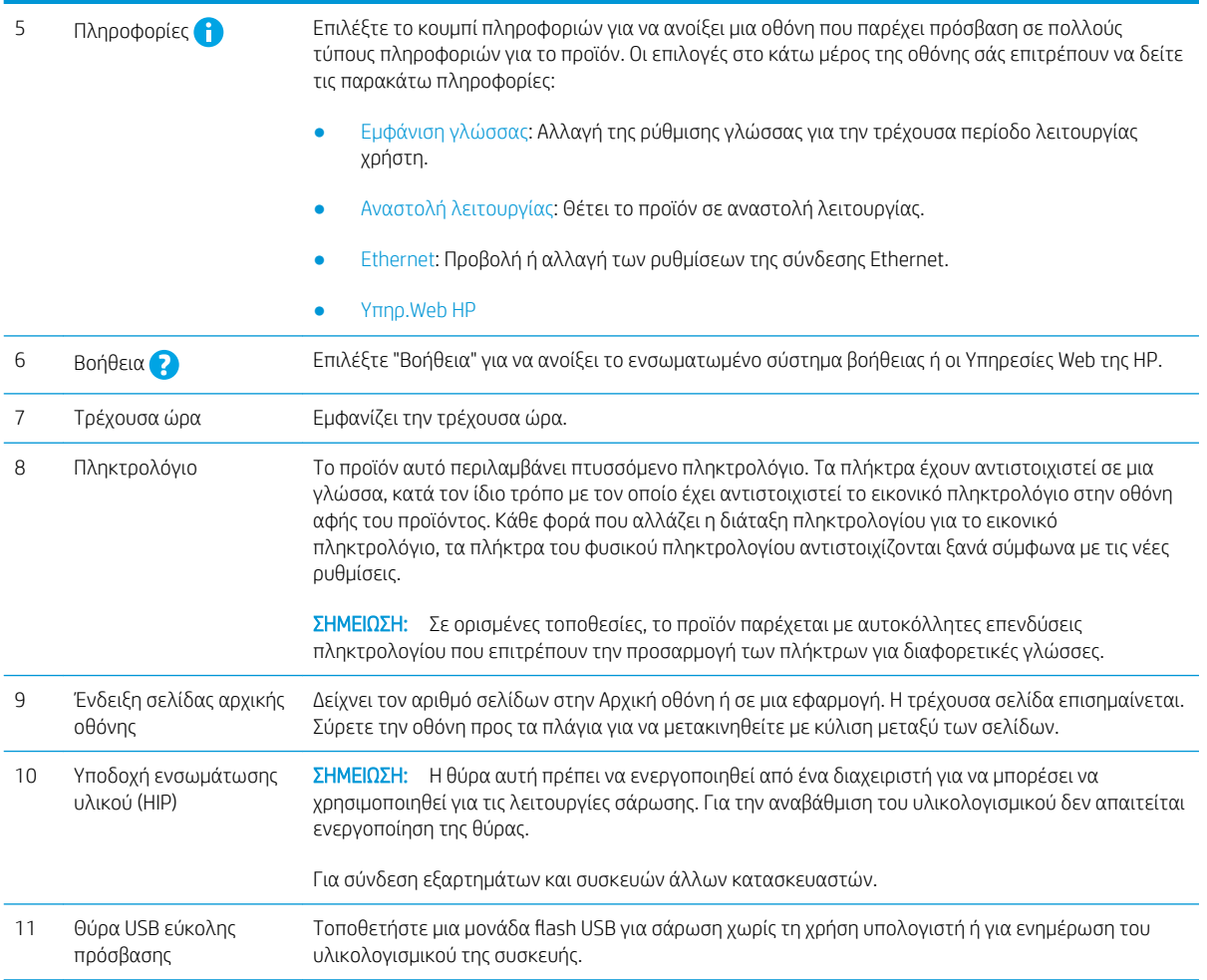

## Τρόπος χρήσης του πίνακα ελέγχου

Χρησιμοποιήστε τις παρακάτω ενέργειες, για να χρησιμοποιήσετε τον πίνακα ελέγχου οθόνης αφής του προϊόντος.

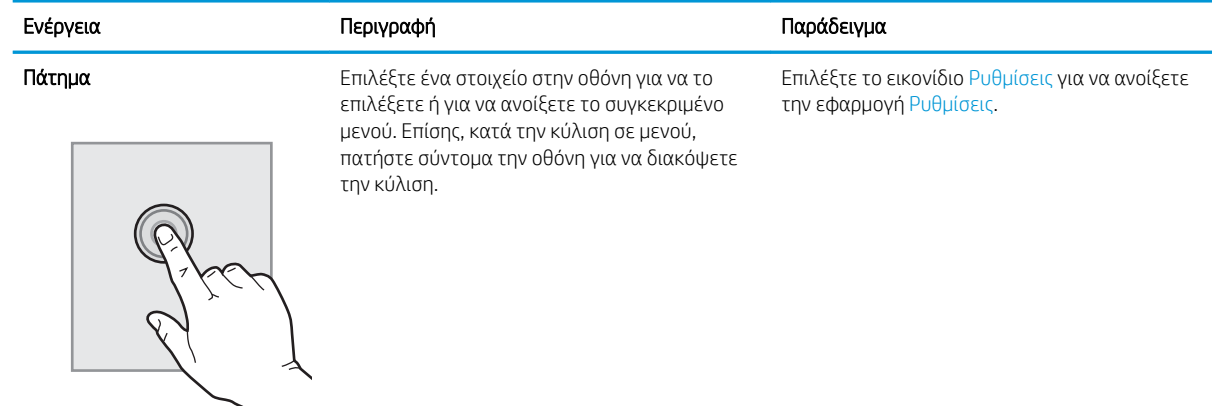

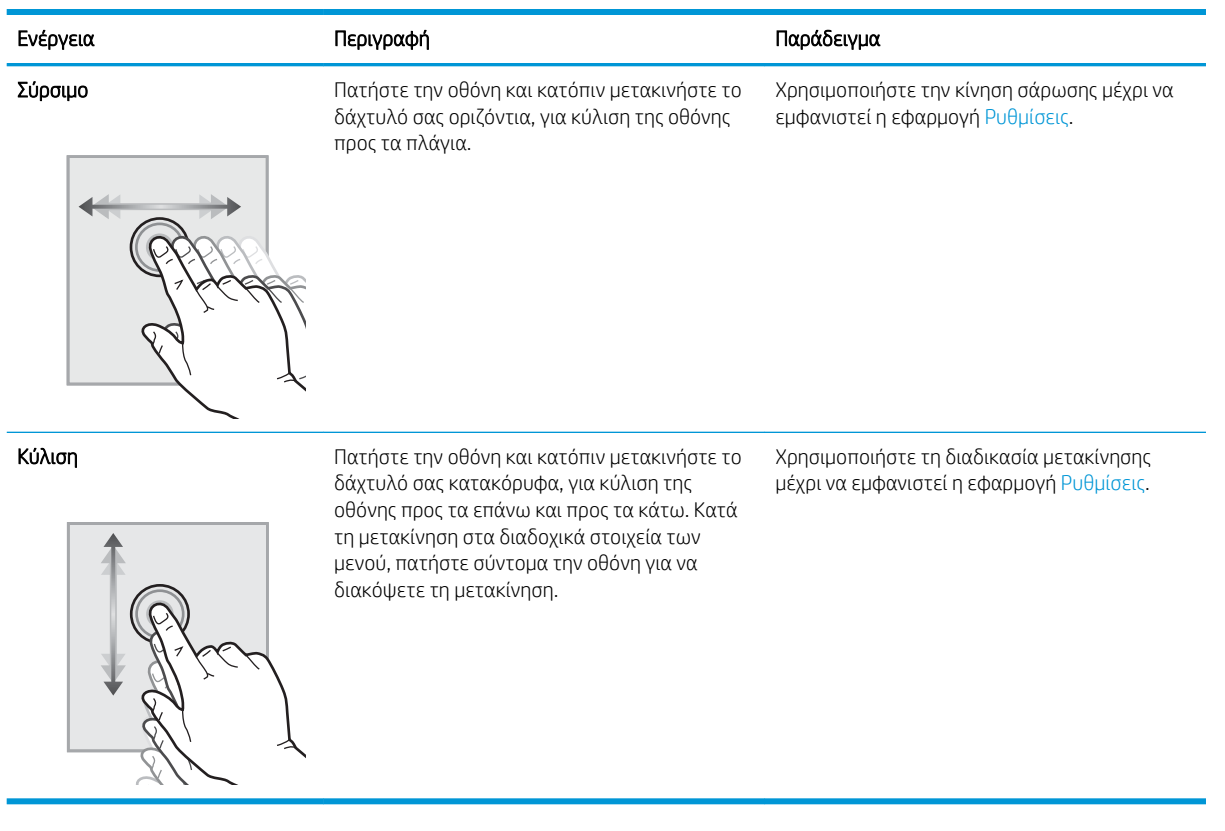

## <span id="page-15-0"></span>Όψεις προϊόντος (Σαρωτής εγγράφων HP ScanJet Enterprise Flow N9120 fn2)

Σε αυτή την ενότητα περιγράφονται τα εξαρτήματα του σαρωτή εγγράφων HP ScanJet Enterprise Flow N9120 fn2.

## Μπροστινή πλευρά

ΠΡΟΣΟΧΗ: Ανασηκώνετε πάντα το προϊόν από τη βάση. Μην ανασηκώνετε το προϊόν από το πληκτρολόγιο ή τον αυτόματο τροφοδότη εγγράφων (ADF).

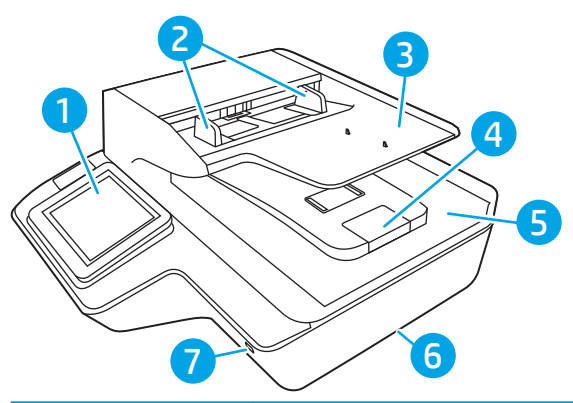

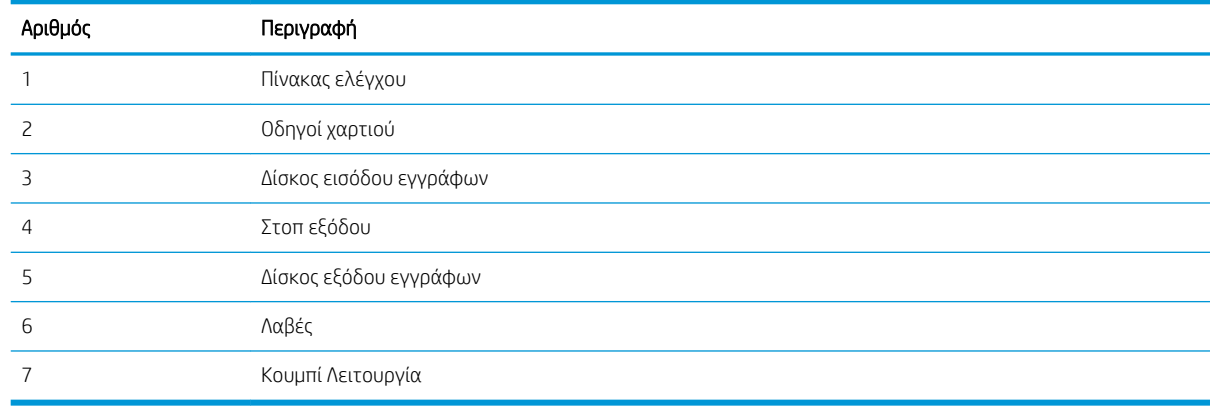

## Πίσω πλευρά

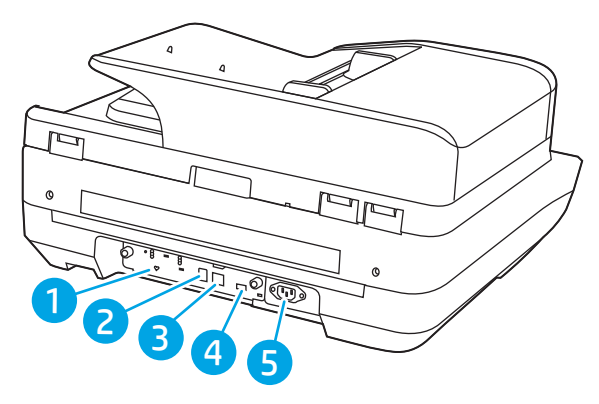

<span id="page-16-0"></span>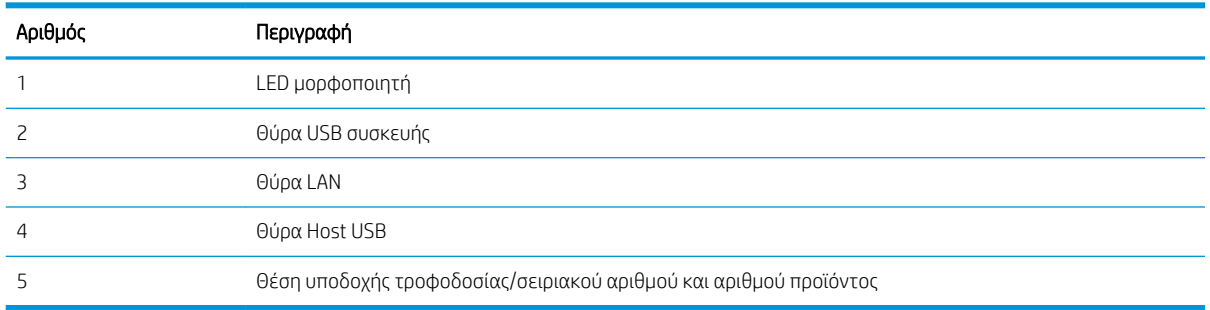

## Προβολή πίνακα ελέγχου

Η αρχική οθόνη παρέχει πρόσβαση στις λειτουργίες της συσκευής και υποδεικνύει την τρέχουσα κατάστασή της.

Για να επιστρέψετε οποιαδήποτε στιγμή στην αρχική οθόνη, επιλέξτε το κουμπί αρχικής οθόνης.

<u><sup>2</sup>ΣΗΜΕΙΩΣΗ:</u> Οι λειτουργίες που εμφανίζονται στην αρχική οθόνη μπορεί να διαφέρουν ανάλογα με τη διαμόρφωση της συσκευής.

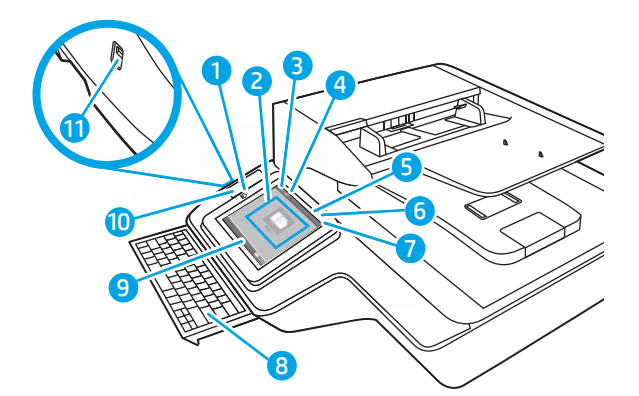

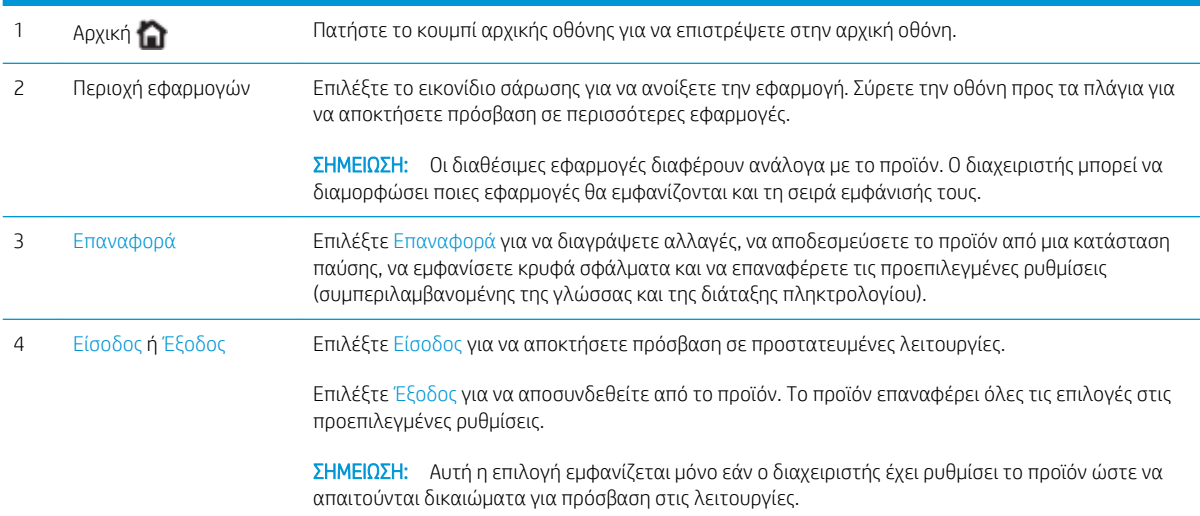

<span id="page-17-0"></span>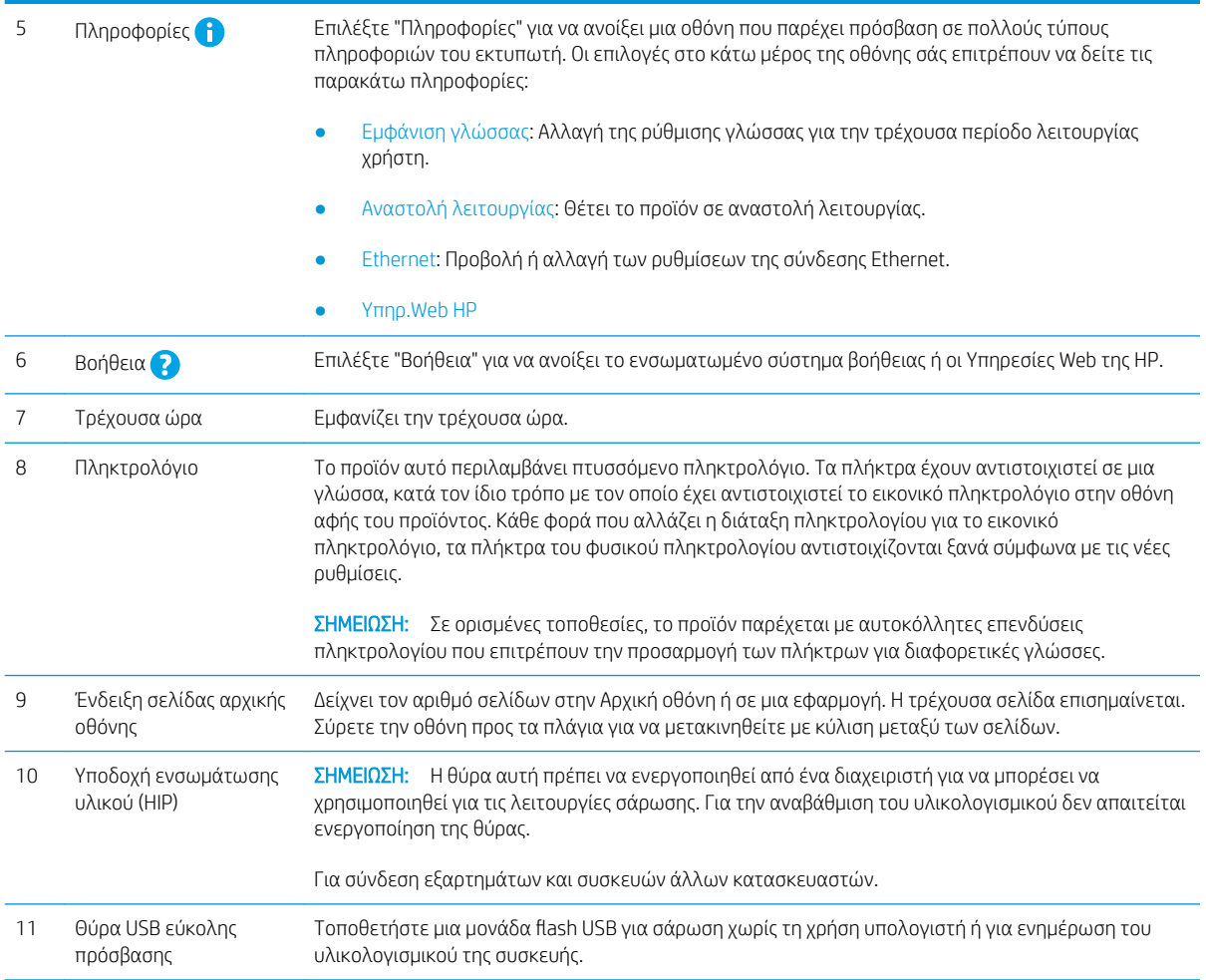

## Τρόπος χρήσης του πίνακα ελέγχου

Χρησιμοποιήστε τις παρακάτω ενέργειες, για να χρησιμοποιήσετε τον πίνακα ελέγχου οθόνης αφής του προϊόντος.

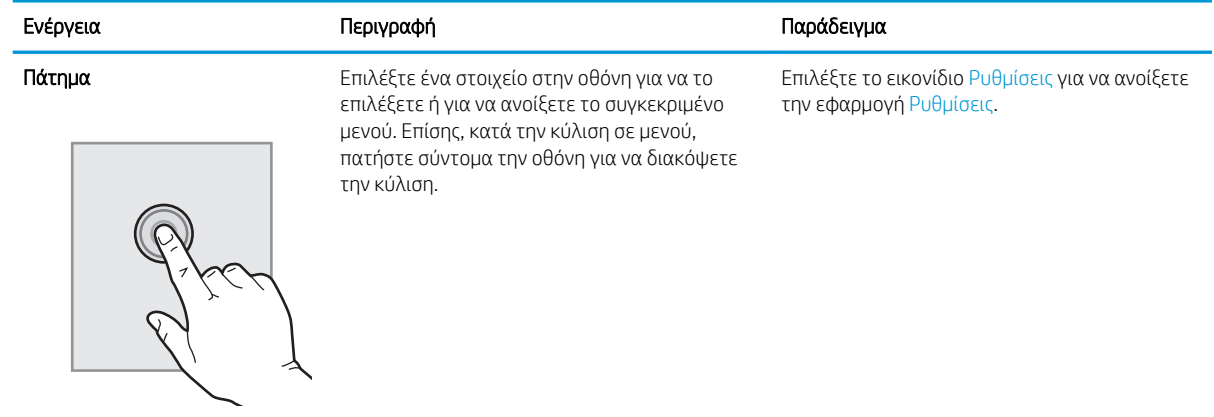

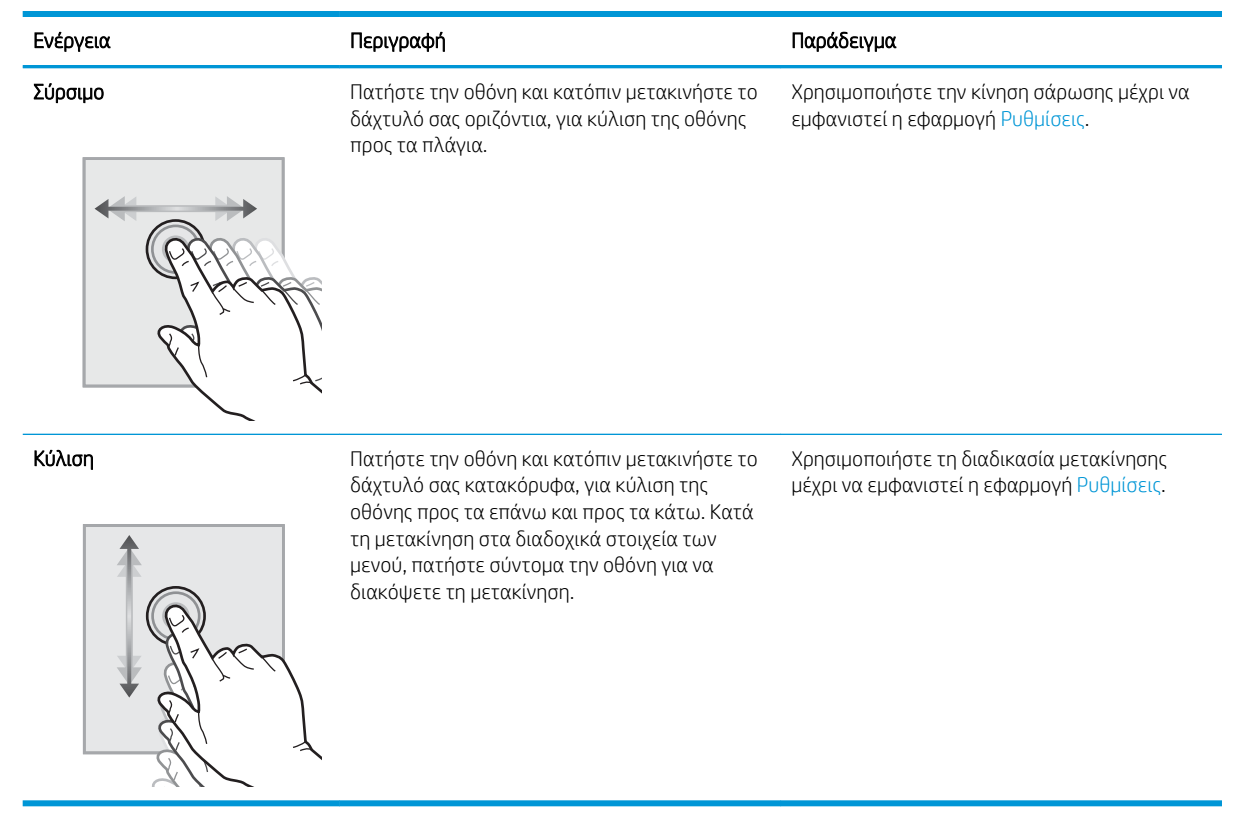

# <span id="page-19-0"></span>Προδιαγραφές προϊόντος

### Υποστηριζόμενα λειτουργικά συστήματα (Σταθμός εργασίας αποτύπωσης εγγράφων HP Digital Sender Flow 8500 fn2)

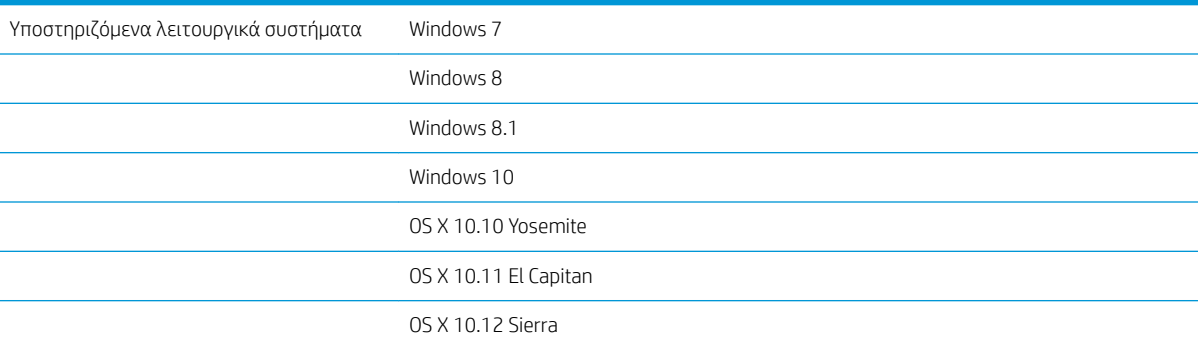

### Υποστηριζόμενα λειτουργικά συστήματα (Σαρωτής εγγράφων HP ScanJet Enterprise Flow N9120 fn2)

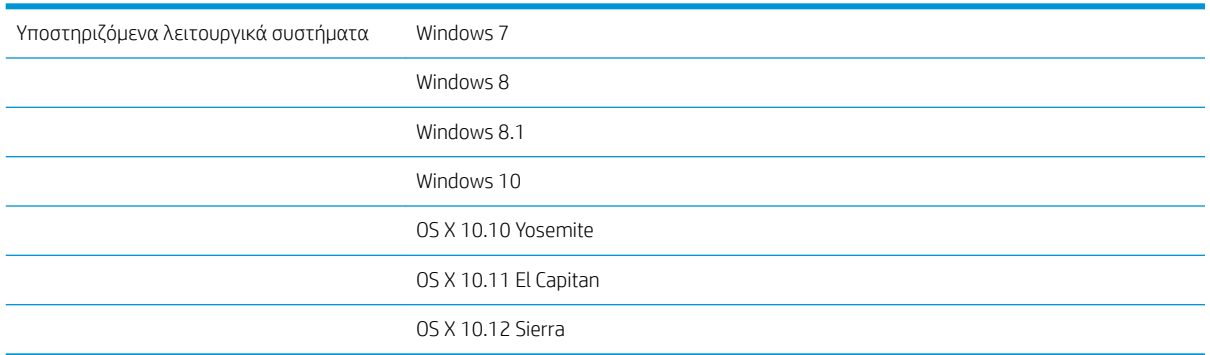

### <span id="page-20-0"></span>Διαστάσεις προϊόντος (Σταθμός εργασίας αποτύπωσης εγγράφων HP Digital Sender Flow 8500 fn2)

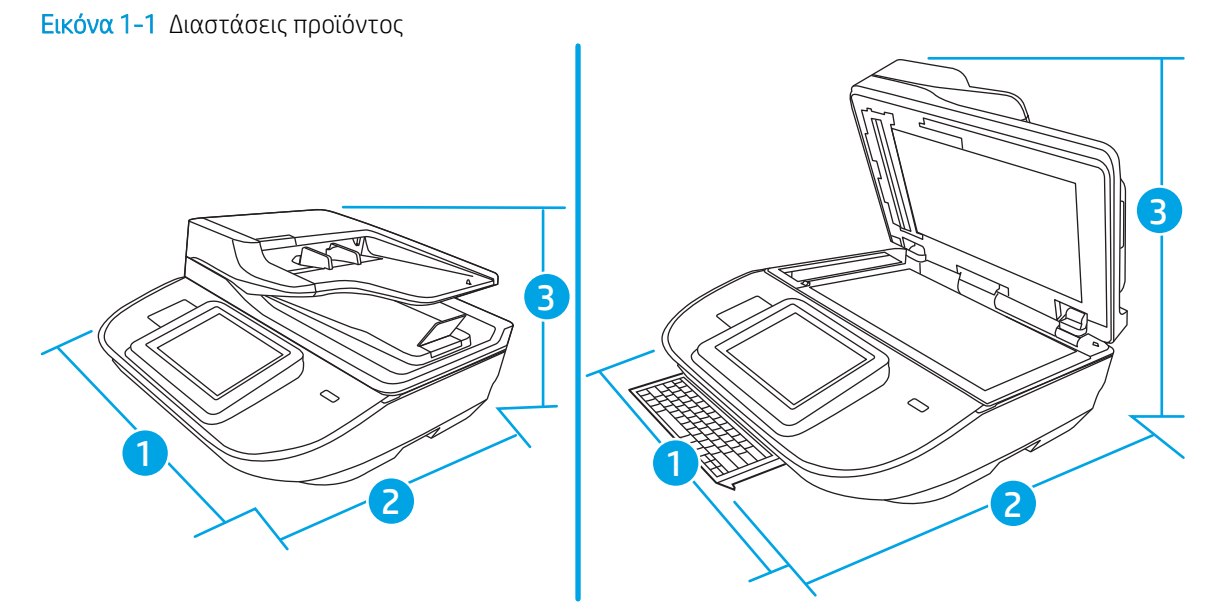

#### Πίνακας 1-1 Διαστάσεις προϊόντος

Εικόνα 1-2 Διαστάσεις προϊόντος

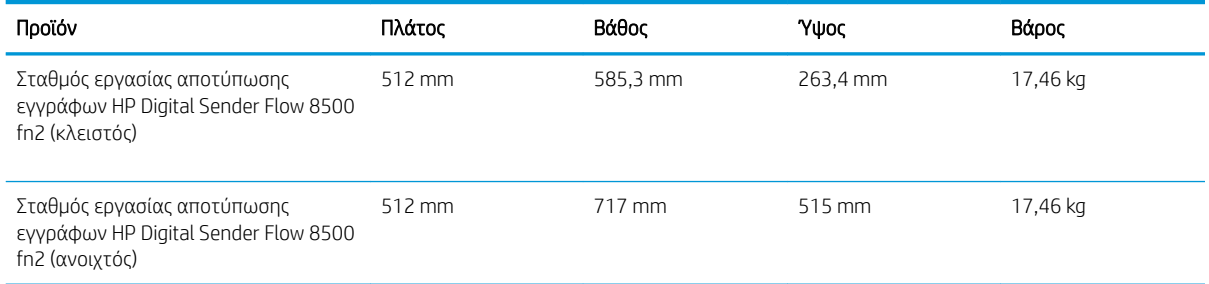

## Διαστάσεις προϊόντος (Σαρωτής εγγράφων HP ScanJet Enterprise Flow N9120 fn2)

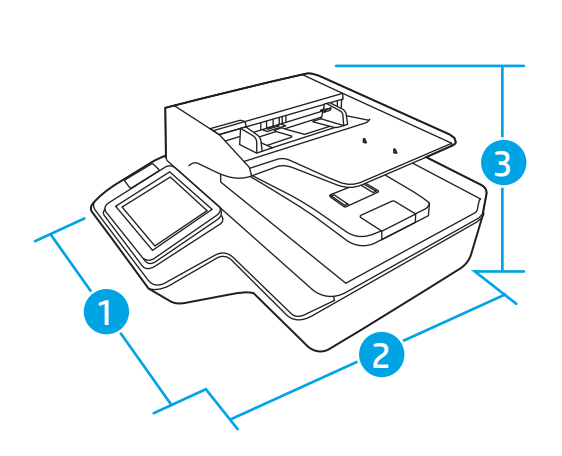

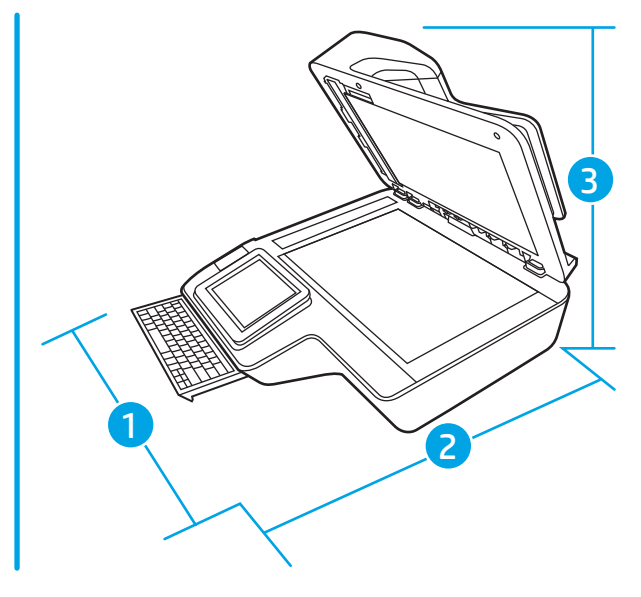

#### <span id="page-21-0"></span>Πίνακας 1-2 Διαστάσεις προϊόντος

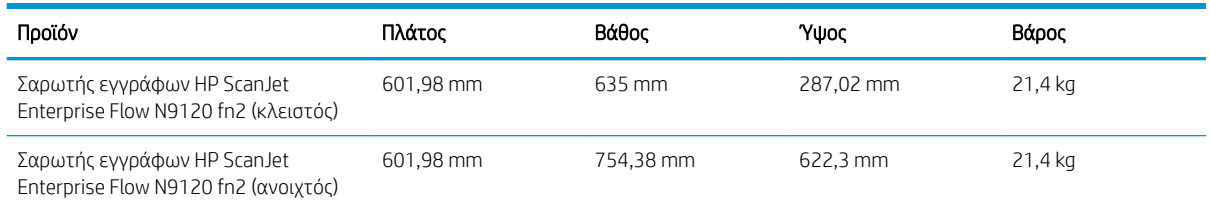

## Κατανάλωση ισχύος, ηλεκτρικές προδιαγραφές και εκπομπές θορύβου

Η κατανάλωση ενέργειας μειώνεται σημαντικά με τις λειτουργίες ετοιμότητας και αναστολής λειτουργίας. Έτσι, εξοικονομούνται φυσικοί πόροι, αλλά και χρήματα, χωρίς να επηρεάζεται η υψηλή απόδοση του προϊόντος.

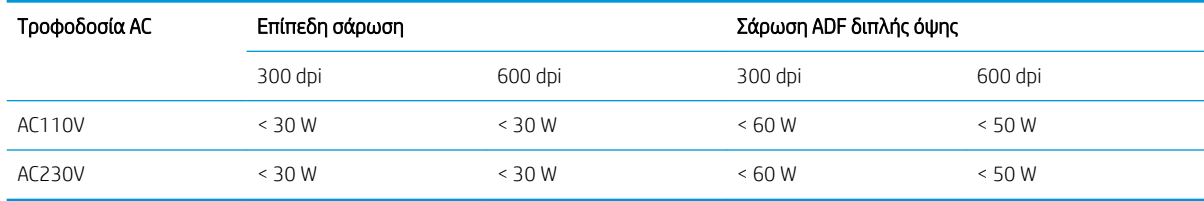

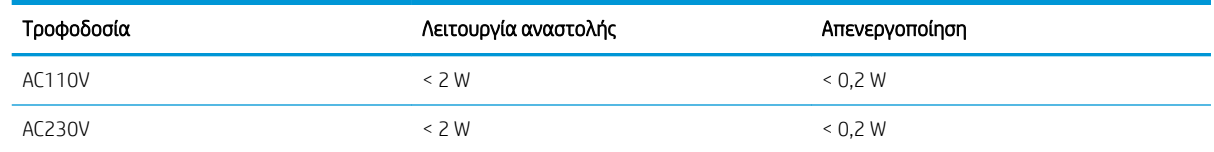

### Περιβάλλον λειτουργίας (Σταθμός εργασίας αποτύπωσης εγγράφων HP Digital Sender Flow 8500 fn2)

Η συσκευή αυτή προορίζεται για τροφοδοσία από καταχωρισμένη μονάδα τροφοδοσίας με σήμανση LPS ή Limited Power Source. Η τροφοδοσία έχει ονομαστική ισχύ 100-240 V~ και συνεχές ρεύμα (DC) εξόδου 32 Vdc, 1,56 A, 50 W.

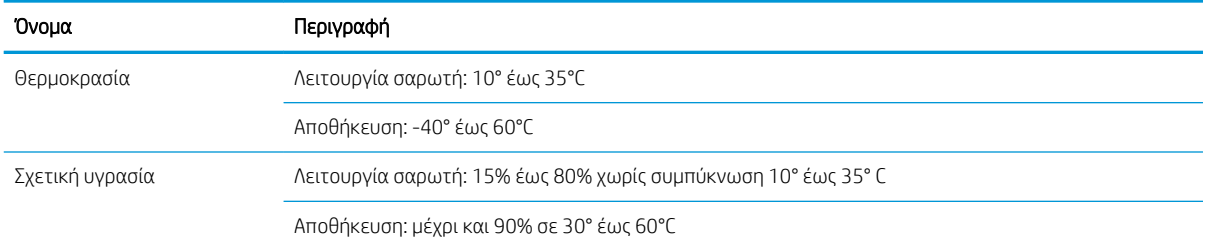

## Περιβάλλον λειτουργίας (Σαρωτής εγγράφων HP ScanJet Enterprise Flow N9120 fn2)

Η συσκευή αυτή προορίζεται για τροφοδοσία από καταχωρισμένη μονάδα τροφοδοσίας με σήμανση LPS ή Limited Power Source. Η τροφοδοσία έχει ονομαστική ισχύ 100-240 V~ και συνεχές ρεύμα (DC) εξόδου 32 Vdc, 1,56 A, 50 W.

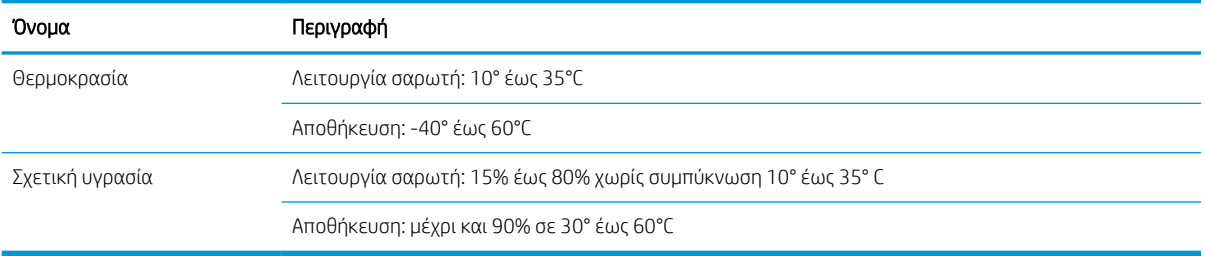

# <span id="page-23-0"></span>Ρύθμιση υλικού προϊόντος και εγκατάσταση λογισμικού

## Εγκατάσταση υλικού

Για βασικές οδηγίες εγκατάστασης, ανατρέξτε στον Οδηγό εγκατάστασης που συνοδεύει το σαρωτή. Για πρόσθετες οδηγίες, μεταβείτε στην τοποθεσία υποστήριξης της HP στο web.

Για πλήρη βοήθεια από την HP σχετικά με το σαρωτή, μεταβείτε στη διεύθυνση [www.hp.com/support.](http://www.hp.com/support/) Θα βρείτε υποστήριξη για τα εξής:

- Εγκατάσταση και διαμόρφωση
- Εκμάθηση και χρήση
- **●** Επίλυση προβλημάτων
- **Λήψη ενημερώσεων λογισμικού**
- Συμμετοχή σε φόρουμ υποστήριξης
- Εγγύηση και ρυθμιστικές πληροφορίες

### Τρόπος λήψης ενημερώσεων λογισμικού

Για τις πιο πρόσφατες ενημερώσεις λογισμικού, ανατρέξτε στη διεύθυνση [www.hp.com/support,](http://www.hp.com/support) επιλέξτε την τοποθεσία σας, κάντε κλικ στην επιλογή Λογισμικό και προγράμματα οδήγησης και, στη συνέχεια, πραγματοποιήστε αναζήτηση βάσει του ονόματος ή του αριθμού προϊόντος.

## <span id="page-24-0"></span>Λογισμικό σαρωτή (Windows)

Ο σαρωτής συνοδεύεται από ποικιλία λογισμικού και προγραμμάτων οδήγησης σάρωσης για Windows, συμπεριλαμβανομένου του HP Scan.

- Λογισμικό HP Scan
- HP TWAIN
- ISIS
- WIA

#### Λογισμικό HP Scan

Χρησιμοποιήστε το λογισμικό HP Scan για να εκτελέσετε τις παρακάτω εργασίες:

- Σάρωση σε PDF
- Σάρωση σε JPEG
- Αποστολή e-mail ως PDF
- Αποστολή e-mail ως JPEG
- Σάρωση κειμένου για επεξεργασία (OCR)
- Σάρωση στο cloud
- Καθημερινή σάρωση

#### HP TWAIN

Το HP TWAIN παρέχει μια διασύνδεση λογισμικού μεταξύ του υλικού απεικόνισης/σάρωσης και των εφαρμογών λογισμικού που είναι συμβατές με το TWAIN. Δεν λειτουργούν όλες οι εφαρμογές λογισμικού, που είναι συμβατές με το πρότυπο TWAIN, με τον ίδιο τρόπο. Για λεπτομέρειες σχετικά με τη σάρωση, ανατρέξτε στην τεκμηρίωση του λογισμικού.

#### ISIS

Το ISIS παρέχει μια διασύνδεση λογισμικού μεταξύ του υλικού απεικόνισης/σάρωσης και των εφαρμογών λογισμικού. Τα προγράμματα οδήγησης ISIS προσφέρουν σταθερή αλληλεπίδραση με όλους τους σαρωτές που είναι συμβατοί με το πρότυπο ISIS.

#### WIA

Το WIA παρέχει μια διασύνδεση λογισμικού μεταξύ του υλικού απεικόνισης/σάρωσης και των εφαρμογών λογισμικού που είναι συμβατές με το WIA. Δεν λειτουργούν με τον ίδιο τρόπο όλες οι εφαρμογές λογισμικού, που είναι συμβατές με το πρότυπο WIA. Για λεπτομέρειες σχετικά με τη σάρωση, ανατρέξτε στην τεκμηρίωση του λογισμικού.

# <span id="page-25-0"></span>Αναστολή λειτουργίας και ρυθμίσεις αυτόματης απενεργοποίησης

Από προεπιλογή, ο σαρωτής μεταβαίνει σε αναστολή λειτουργίας μετά από 10 λεπτά αδράνειας.

Windows: Μπορείτε να αλλάξετε τις προεπιλεγμένες ρυθμίσεις αυτόματης απενεργοποίησης από τον πίνακα ελέγχου ή τον ενσωματωμένο διακομιστή Web.

# <span id="page-26-0"></span>2 Χρήση του σαρωτή

Τα παρακάτω θέματα περιγράφουν τον τρόπο τοποθέτησης και σάρωσης των πρωτοτύπων.

# <span id="page-27-0"></span>Ρύθμιση του σαρωτή

- Ρύθμιση σάρωσης σε email
- [Ρύθμιση σάρωσης σε φαξ](#page-41-0)
- [Ρύθμιση σάρωσης σε φάκελο δικτύου](#page-42-0)
- Pύθμιση σάρωσης σε μονάδα USB
- [Ρύθμιση της Σάρωσης στο SharePoint®](#page-58-0)
- [Δημιουργία Γρήγορης ρύθμισης](#page-64-0)

#### Ρύθμιση σάρωσης σε email

- Εισαγωγή
- Πριν ξεκινήσετε
- [Βήμα 1: Άνοιγμα του Ενσωματωμένου διακομιστή Web \(EWS\) της HP](#page-28-0)
- [Βήμα 2: Διαμόρφωση των ρυθμίσεων Αναγνώρισης δικτύου](#page-29-0)
- <u>Βήμα 3: Διαμόρφωση της λειτουργίας "Αποστολή σε</u> email"
- [Βήμα 4: Διαμόρφωση των Γρήγορων ρυθμίσεων \(προαιρετικό\)](#page-38-0)
- $B$ ήμα 5: Ρύθμιση της αποστολής σε email για χρήση του Office 365 Outlook (προαιρετικό)

#### Εισαγωγή

Το προϊόν διαθέτει μια λειτουργία με την οποία μπορεί να σαρώσει ένα έγγραφο και να το στείλει σε μία ή περισσότερες διευθύνσεις e-mail. Για να χρησιμοποιήσετε αυτή τη λειτουργία σάρωσης, το προϊόν πρέπει να είναι συνδεδεμένο σε δίκτυο. Ωστόσο, η δυνατότητα δεν είναι διαθέσιμη μέχρι να διαμορφωθεί. Υπάρχουν δύο μέθοδοι για τη διαμόρφωση της λειτουργίας "Σάρωση σε email": ο **Οδηγός ρύθμισης σάρωσης σε email** για βασική χρήση και η Ρύθμιση email για προχωρημένους. Χρησιμοποιήστε τις παρακάτω πληροφορίες για να ρυθμίσετε τη λειτουργία Σάρωση σε email.

#### Πριν ξεκινήσετε

Για να ρυθμίσετε τη λειτουργία σάρωσης σε e-mail, το προϊόν πρέπει να διαθέτει ενεργή σύνδεση δικτύου.

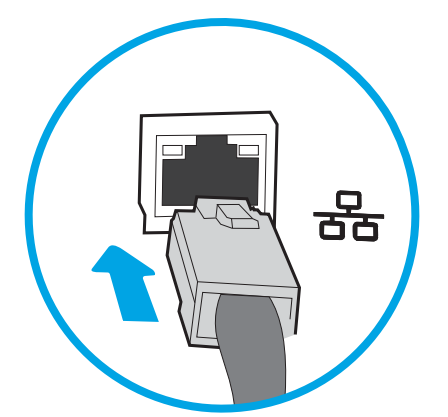

Οι διαχειριστές χρειάζονται τις παρακάτω πληροφορίες προτού ξεκινήσουν τη διαδικασία διαμόρφωσης.

- <span id="page-28-0"></span>● Πρόσβαση διαχειριστή στο προϊόν
- Επίθημα DNS (π.χ. companyname.com)
- Διακομιστής SMTP (π.χ. smtp.mycompany.com)
- ΣΗΜΕΙΩΣΗ: Εάν δεν γνωρίζετε το όνομα διακομιστή SMTP, τον αριθμό θύρας SMTP ή τις πληροφορίες ελέγχου ταυτότητας, επικοινωνήστε με την υπηρεσία παροχής email/Internet ή με το διαχειριστή του συστήματος για πληροφορίες. Μπορείτε να βρείτε συνήθως τα ονόματα διακομιστή και θύρας SMTP με μια αναζήτηση στο Internet. Για παράδειγμα, χρησιμοποιήστε όρους όπως "όνομα διακομιστή smtp Gmail" ή "όνομα διακομιστή smtp Yahoo" στην αναζήτηση.
- Απαιτήσεις ελέγχου ταυτότητας διακομιστή SMTP για τα εξερχόμενα μηνύματα email, συμπεριλαμβανομένων του ονόματος χρήστη και του κωδικού πρόσβασης που χρησιμοποιούνται για τον έλεγχο ταυτότητας, εάν υπάρχουν.

**Ξ? ΣΗΜΕΙΩΣΗ:** Συμβουλευτείτε την τεκμηρίωση της εταιρείας παροχής υπηρεσιών e-mail για πληροφορίες σχετικά με τα όρια ψηφιακής αποστολής για το λογαριασμό e-mail σας. Ορισμένες εταιρείες παροχής υπηρεσιών μπορεί να κλειδώσουν προσωρινά το λογαριασμό σας, εάν υπερβείτε το όριο αποστολής.

#### Βήμα 1: Άνοιγμα του Ενσωματωμένου διακομιστή Web (EWS) της HP

- 1. Στην αρχική οθόνη του πίνακα ελέγχου του προϊόντος, επιλέξτε το εικονίδιο πληροφοριών (1 και έπειτα επιλέξτε το εικονίδιο δικτύου ξη για να εμφανιστεί η διεύθυνση IP ή το όνομα του κεντρικού υπολογιστή.
- 2. Ανοίξτε ένα πρόγραμμα περιήγησης στο web και, στη γραμμή διευθύνσεων, πληκτρολογήστε τη διεύθυνση IP ή το όνομα κεντρικού υπολογιστή, ακριβώς όπως εμφανίζεται στον πίνακα ελέγχου του προϊόντος. Πατήστε το πλήκτρο Enter στο πληκτρολόγιο του υπολογιστή. Θα ανοίξει ο EWS.

#### https://10.10.XXXXX/

**Ξ? ΣΗΜΕΙΩΣΗ:** Εάν στο πρόγραμμα περιήγησης web εμφανιστεί ένα μήνυμα που υποδεικνύει ότι η τοποθεσία Web ενδέχεται να μην είναι ασφαλής, επιλέξτε το στοιχείο για να συνεχίσετε στην τοποθεσία Web. Η πρόσβαση σε αυτήν την τοποθεσία Web δεν θα προκαλέσει ζημιά στον υπολογιστή.

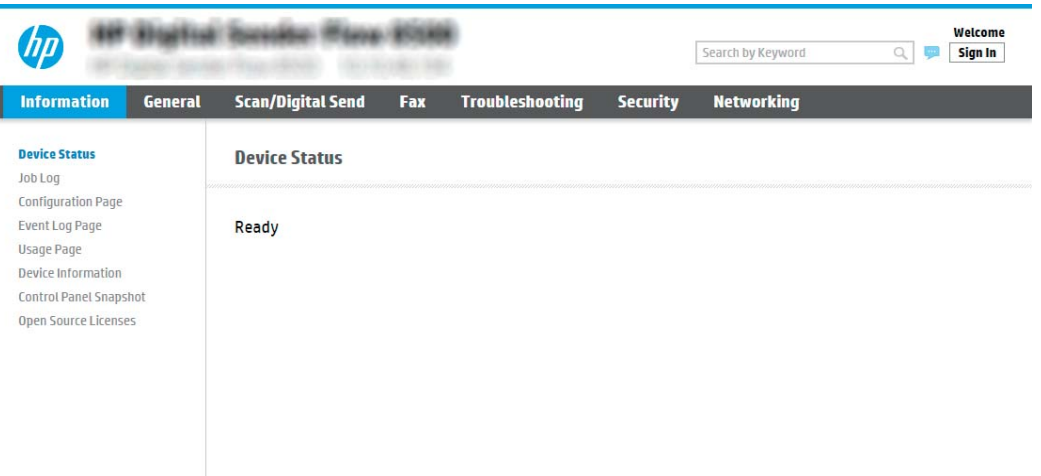

#### <span id="page-29-0"></span>Βήμα 2: Διαμόρφωση των ρυθμίσεων Αναγνώρισης δικτύου

 $\mathbb{B}^{\!\!*}$  ΣΗΜΕΙΩΣΗ: Η διαμόρφωση ρυθμίσεων e-mail στην καρτέλα **Δικτύωση** είναι ένα θέμα για προχωρημένους και μπορεί να απαιτηθεί η βοήθεια ενός διαχειριστή του συστήματος.

- 1. Χρησιμοποιώντας τις επάνω καρτέλες περιήγησης του EWS, κάντε κλικ στην επιλογή **Δικτύωση**.
- ΈΣΥ ΣΗΜΕΙΩΣΗ: Για τη διαμόρφωση των ρυθμίσεων δικτύου για χρήση με το Office 365, ανατρέξτε στο <u>Βήμα</u> 5: Ρύθμιση της αποστολής σε email για χρήση του Office 365 Outlook (προαιρετικό) στη σελίδα 30
- 2. Στο παράθυρο διαλόγου Ρυθμίσεις TCP/IP, κάντε κλικ στην καρτέλα Αναγνώριση δικτύου.
- 3. Εάν απαιτείται DNS στο δίκτυο, στην περιοχή Επίθημα τομέα TCP/IP, επαληθεύστε ότι εμφανίζεται το επίθημα DNS της εφαρμογής e-mail που χρησιμοποιείτε. Τα επιθήματα DNS έχουν την εξής μορφή: *companyname*.com, gmail.com, κ.λπ.

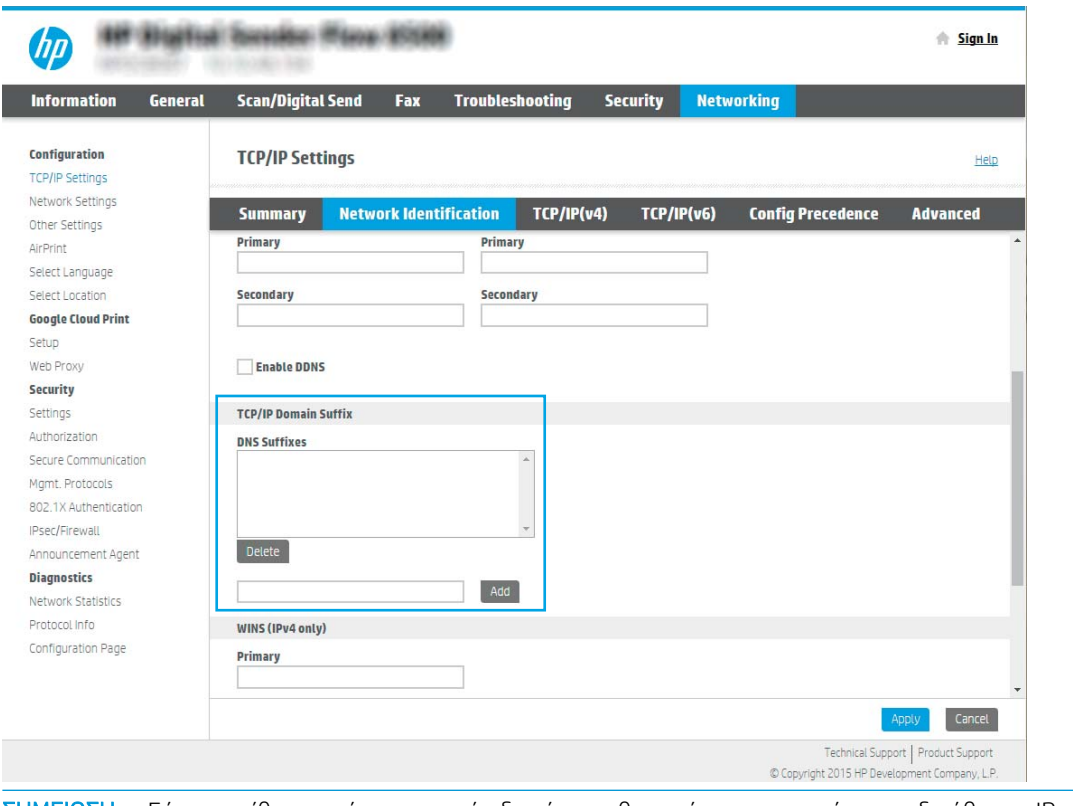

- ΣΗΜΕΙΩΣΗ: Εάν το επίθημα ονόματος τομέα δεν έχει ρυθμιστεί, χρησιμοποιήστε τη διεύθυνση IP.
- 4. Κάντε κλικ στο κουμπί Apply (Εφαρμογή).
- 5. Κάντε κλικ στο κουμπί OK.

#### Βήμα 3: Διαμόρφωση της λειτουργίας "Αποστολή σε email"

Οι δύο μέθοδοι για τη ρύθμιση της λειτουργίας "Αποστολή σε email" είναι ο Οδηγός ρύθμισης email για βασικές ρυθμίσεις και η Ρύθμιση email για προχωρημένους. Χρησιμοποιήστε τις παρακάτω επιλογές για να διαμορφώσετε τη δυνατότητα "Αποστολή σε email":

- [Μέθοδος 1: Βασική διαμόρφωση μέσω του Οδηγού ρύθμισης email](#page-30-0)
- [Μέθοδος 2: Διαμόρφωση για προχωρημένους με χρήση της ρύθμισης email](#page-33-0)

#### <span id="page-30-0"></span>Μέθοδος 1: Βασική διαμόρφωση μέσω του Οδηγού ρύθμισης email

Αυτή η επιλογή ανοίγει τον Οδηγό ρύθμισης email στον Ενσωματωμένο διακομιστή Web (EWS) ΗΡ για βασικές ρυθμίσεις.

- 1. Στις επάνω καρτέλες περιήγησης του EWS, κάντε κλικ στην επιλογή **Σάρωση/Ψηφιακή αποστολή**.
- 2. Στο αριστερό τμήμα παραθύρου περιήγησης, κάντε κλικ στο κουμπί Οδηγοί γρήγορης ρύθμισης email και σάρωσης σε δίκτυο.
- 3. Στο παράθυρο διαλόγου **Οδηγοί γρήγορης ρύθμισης email και σάρωσης σε φάκελο δικτύου**, κάντε κλικ στη σύνδεση Οδηγός ρύθμισης email.
- **Ξ? ΣΗΜΕΙΩΣΗ:** Εάν εμφανιστεί ένα μήνυμα που υποδεικνύει ότι είναι απενεργοποιημένη η λειτουργία σάρωσης σε email, κάντε κλικ στο κουμπί Συνέχεια για να συνεχίσετε με τη διαμόρφωση των ρυθμίσεων και να ενεργοποιήσετε τη λειτουργία σάρωσης σε email μετά την ολοκλήρωσή τους.

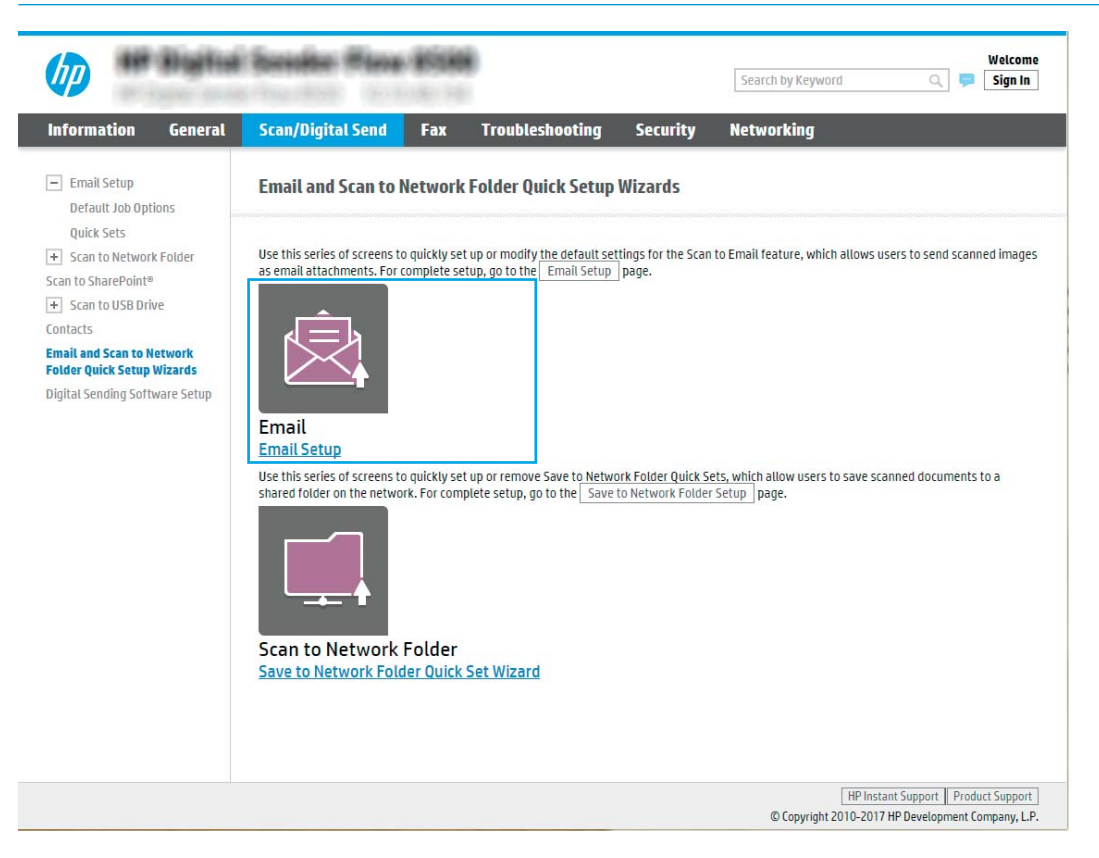

4. Στο παράθυρο διαλόγου Διαμόρφωση διακομιστών email (SMTP), επιλέξτε ένα από τα ακόλουθα και ολοκληρώστε τα βήματα:

#### Αναζήτηση δικτύου για διακομιστή εξερχόμενων email

- **Ξ? ΣΗΜΕΙΩΣΗ:** Η επιλογή αυτή εντοπίζει του διακομιστές SMTP εξερχομένων μόνο εντός του τείχους προστασίας.
	- α. Επιλέξτε Αναζήτηση δικτύου για διακομιστή εξερχόμενων email και, στη συνέχεια, κάντε κλικ στο κουμπί Επόμενο.
	- β. Επιλέξτε τον κατάλληλο διακομιστή από τη λίστα Δι**αμόρφωση διακομιστή εξερχόμενων email** (SMTP) και, στη συνέχεια, κάντε κλικ στο κουμπί Επόμενο.
	- γ. Ορίστε την επιλογή που περιγράφει τις απαιτήσεις ελέγχου ταυτότητας του διακομιστή:
		- Ο διακομιστής δεν απαιτεί πιστοποίηση: Επιλέξτε Ο διακομιστής δεν απαιτεί έλεγχο ταυτότητας και, στη συνέχεια, κάντε κλικ στο κουμπί Επόμενο.

-Ή-

- Ο διακομιστής απαιτεί πιστοποίηση: Στην αναπτυσσόμενη λίστα, ορίστε μια επιλογή πιστοποίησης:
	- Χρήση των διαπιστευτηρίων του χρήστη για σύνδεση μετά την είσοδο στον πίνακα ελέγχου: Επιλέξτε Χρήση των διαπιστευτηρίων του χρήστη για σύνδεση μετά την είσοδο στον πίνακα ελέγχου και, στη συνέχεια, κάντε κλικ στο κουμπί Επόμενο.

-Ή-

○ Πάντα να γίνεται χρήση αυτών των διαπιστευτηρίων: Επιλέξτε Πάντα να γίνεται χρήση αυτών των διαπιστευτηρίων, εισαγάγετε το Όνομα χρήστη και τον Κωδικό πρόσβασης και, στη συνέχεια, κάντε κλικ στο κουμπί Επόμενο.

#### Επιλογή 3: Προσθήκη διακομιστή SMTP

- α. Επιλέξτε Προσθήκη διακομιστή SMTP
- β. Εισαγάγετε το Όνομα και τον Αριθμό θύρας και, στη συνέχεια, κάντε κλικ στο κουμπί Επόμενο.
	- ΣΗΜΕΙΩΣΗ: Στις περισσότερες περιπτώσεις, δεν χρειάζεται να αλλάξετε τον αριθμό της προεπιλεγμένης θύρας.
	- ΣΗΜΕΙΩΣΗ: Αν χρησιμοποιείτε φιλοξενούμενη υπηρεσία SMTP όπως το Gmail, επαληθεύστε τη διεύθυνση SMTP, τον αριθμό θύρας και τις ρυθμίσεις SSL από την τοποθεσία Web της εταιρείας παροχής υπηρεσιών ή άλλες πηγές. Συνήθως, για το Gmail, η διεύθυνση SMTP είναι smtp.gmail.com, o αριθμός θύρας 465 και θα πρέπει να είναι ενεργοποιημένο το SSL.

Ανατρέξτε σε ηλεκτρονικές πηγές για να επιβεβαιώσετε εάν ισχύουν αυτές οι ρυθμίσεις του διακομιστή κατά τη διαμόρφωση.

- γ. Ορίστε την κατάλληλη επιλογή πιστοποίησης διακομιστή:
	- Ο διακομιστής δεν απαιτεί πιστοποίηση: Επιλέξτε Ο διακομιστής δεν απαιτεί έλεγχο ταυτότητας και, στη συνέχεια, κάντε κλικ στο κουμπί Επόμενο.

-Ή-

– Ο διακομιστής απαιτεί πιστοποίηση: Ορίστε μια επιλογή στην αναπτυσσόμενη λίστα Ο διακομιστής απαιτεί πιστοποίηση:

○ Χρήση των διαπιστευτηρίων του χρήστη για σύνδεση μετά την είσοδο στον πίνακα ελέγχου: Επιλέξτε Χρήση των διαπιστευτηρίων του χρήστη για σύνδεση μετά την είσοδο στον πίνακα ελέγχου και, στη συνέχεια, κάντε κλικ στο κουμπί Επόμενο.

-Ή-

○ Πάντα να γίνεται χρήση αυτών των διαπιστευτηρίων: Επιλέξτε Πάντα να γίνεται χρήση αυτών των διαπιστευτηρίων, εισαγάγετε το Όνομα χρήστη και τον Κωδικό πρόσβασης και, στη συνέχεια, κάντε κλικ στο κουμπί Επόμενο.

ΣΗΜΕΙΩΣΗ: Κατά τη ρύθμιση των πεδίων From (Από), Subject (Θέμα) και Message (Μήνυμα), εάν έχει καταργηθεί η επιλογή στο πλαίσιο ελέγχου User editable (Με δυνατότητα επεξεργασίας από το χρήστη), οι χρήστες δεν θα μπορούν να επεξεργαστούν τα αντίστοιχα πεδία στον πίνακα ελέγχου του προϊόντος κατά την αποστολή ενός email.

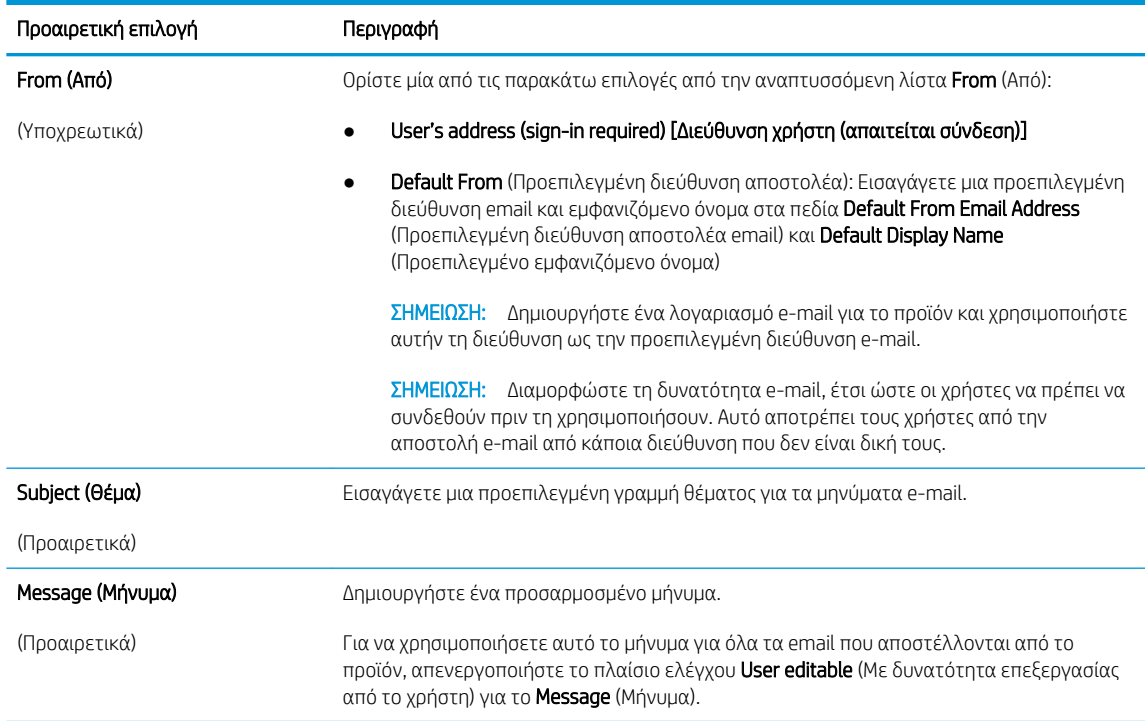

5. Στο παράθυρο διαλόγου Διαμόρφωση ρυθμίσεων σάρωσης αρχείου, ορίστε τις προεπιλεγμένες προτιμήσεις σάρωσης και, στη συνέχεια, κάντε κλικ στο κουμπί Επόμενο.

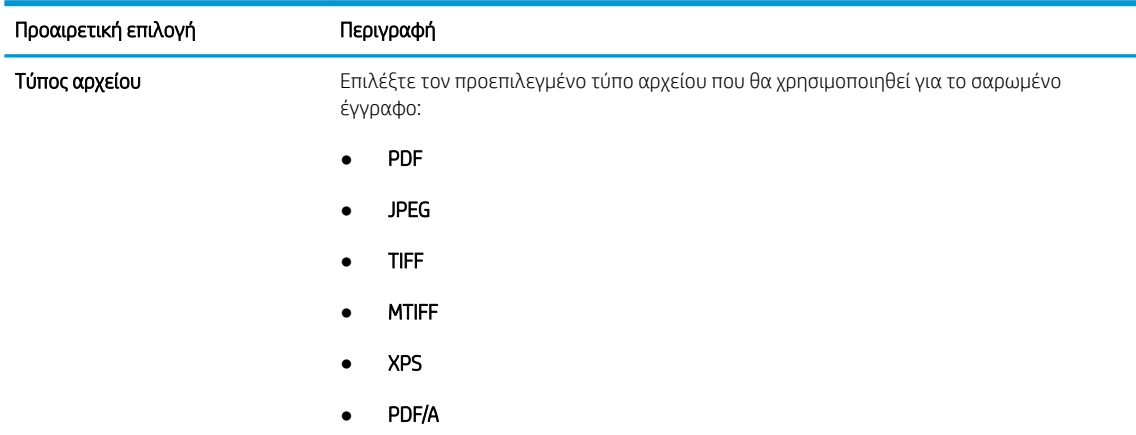

<span id="page-33-0"></span>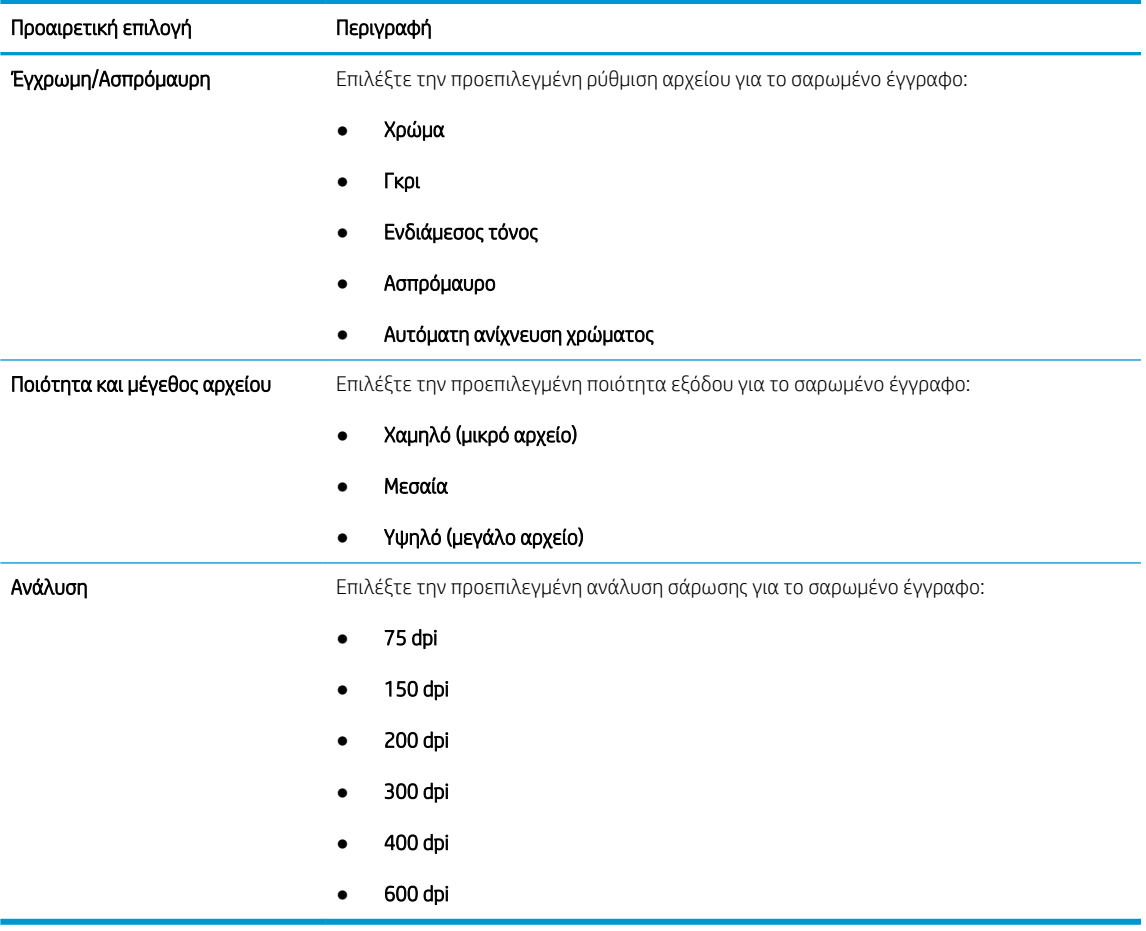

6. Ελέγξτε το παράθυρο διαλόγου Σύνοψη και, στη συνέχεια, κάντε κλικ στο κουμπί Τέλος για να ολοκληρώσετε τη ρύθμιση.

#### Μέθοδος 2: Διαμόρφωση για προχωρημένους με χρήση της ρύθμισης email

- 1. Χρησιμοποιώντας τις επάνω καρτέλες περιήγησης του EWS, κάντε κλικ στην επιλογή Σάρωση/Ψηφιακή αποστολή και, στη συνέχεια, κάντε κλικ στην επιλογή Ρύθμιση email στο αριστερό παράθυρο περιήγησης.
- **ΕΥ ΣΗΜΕΙΩΣΗ:** Από προεπιλογή, η σελίδα ρύθμισης email εμφανίζει τις βασικές ρυθμίσεις για τη ρύθμιση της σάρωσης σε email. Για να αποκτήσετε πρόσβαση σε πρόσθετες ρυθμίσεις, επιλέξτε Advanced Settings (Ρυθμίσεις για προχωρημένους) στο κάτω μέρος της σελίδας.

2. Στο παράθυρο διαλόγου Email Setup (Ρύθμιση email), επιλέξτε το πλαίσιο ελέγχου Enable Send to Email (Ενεργοποίηση αποστολής σε email). Εάν αυτό το πλαίσιο ελέγχου δεν είναι επιλεγμένο, η δυνατότητα δεν είναι διαθέσιμη στον πίνακα ελέγχου του προϊόντος.

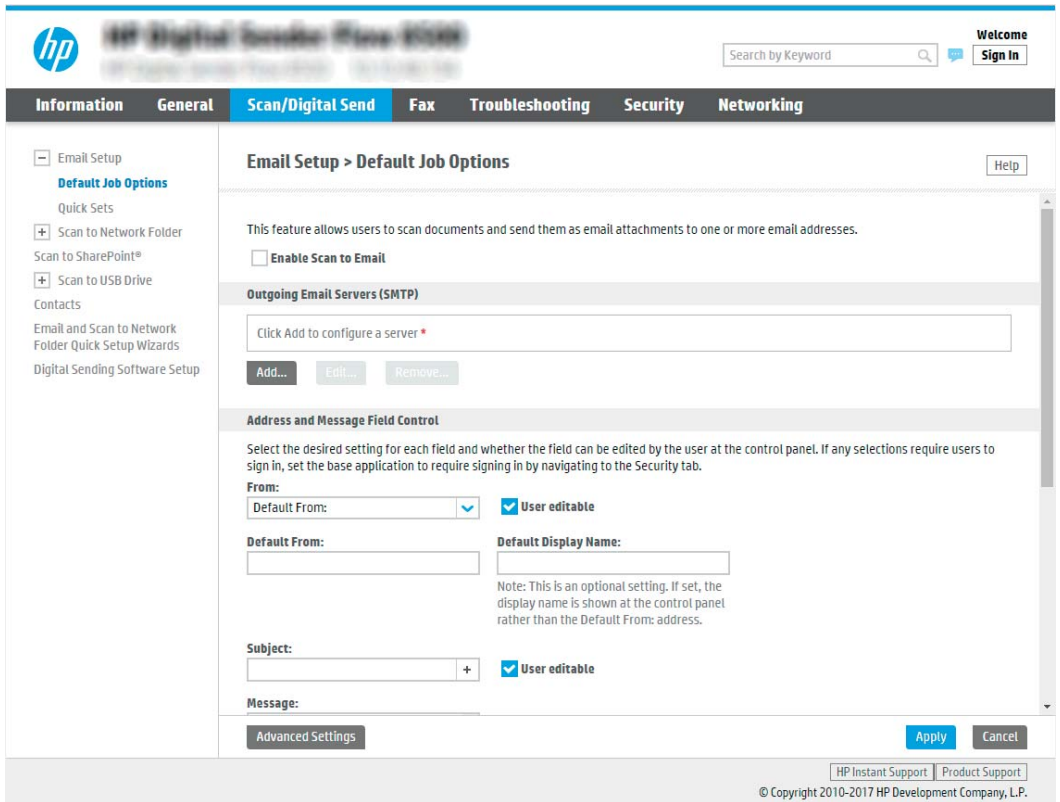

- 3. Στην περιοχή Διακομιστές εξερχόμενων email (SMTP), ολοκληρώστε τα βήματα για μία από τις παρακάτω επιλογές:
	- Επιλέξτε έναν από τους διακομιστές που εμφανίζονται
	- Κάντε κλικ στην επιλογή Προσθήκη για να εκκινήσετε τον Οδηγό SMTP.
		- **▲** Στον Οδηγό SMTP ενεργοποιήστε μία από τις παρακάτω επιλογές:
			- Επιλογή 1: Γνωρίζω τη διεύθυνση του διακομιστή SMTP ή το όνομα του κεντρικού υπολογιστή: Εισαγάγετε τη διεύθυνση ενός διακομιστή SMTP και, στη συνέχεια, κάντε κλικ στο κουμπί Επόμενο
			- Ο **Επιλογή 2:** Εάν δεν γνωρίζετε τη διεύθυνση του διακομιστή SMTP, επιλέξτε **Αναζήτηση** δικτύου για διακομιστή εξερχόμενων email και, στη συνέχεια, κάντε κλικ στο κουμπί Επόμενο. Επιλέξτε το διακομιστή και έπειτα επιλέξτε το κουμπί Επόμενο.
		- **Ξ? ΣΗΜΕΙΩΣΗ:** Εάν είχε ήδη δημιουργηθεί ένας διακομιστής SMTP για κάποια άλλη λειτουργία του προϊόντος, εμφανίζεται η επιλογή Use a server already in use by another function (Χρήση ενός διακομιστή που χρησιμοποιείται ήδη από κάποια άλλη λειτουργία). Κάντε αυτήν την επιλογή και, στη συνέχεια, διαμορφώστε την ώστε να χρησιμοποιείται για τη λειτουργία email.
- ΣΗΜΕΙΩΣΗ: Ορισμένοι διακομιστές αντιμετωπίζουν προβλήματα με την αποστολή ή τη λήψη e-mail που έχουν μέγεθος μεγαλύτερο από 5 megabyte (MB). Αυτά τα προβλήματα μπορεί να αποφευχθούν με την εισαγωγή ενός αριθμού στο πεδίο Split emails if larger than (MB) [Διαίρεση email εάν είναι μεγαλύτερα από (MB)].
- ΣΗΜΕΙΩΣΗ: Στις περισσότερες περιπτώσεις, δεν χρειάζεται να αλλάξετε τον αριθμό της προεπιλεγμένης θύρας. Ωστόσο, όταν χρησιμοποιείτε την επιλογή Ενεργοποίηση πρωτοκόλλου SMTP SSL, πρέπει να χρησιμοποιηθεί η θύρα 587.
- ΣΗΜΕΙΩΣΗ: Εάν χρησιμοποιείτε την υπηρεσία Google™ Gmail, επιλέξτε το πλαίσιο διαλόγου Ενεργοποίηση πρωτοκόλλου SMTP SSL. Συνήθως, για το gmail, η διεύθυνση SMTP είναι smtp.gmail.com, αριθμός θύρας 465, και θα πρέπει να είναι ενεργοποιημένο το SSL.

Ανατρέξτε σε ηλεκτρονικές πηγές για να επιβεβαιώσετε εάν ισχύουν αυτές οι ρυθμίσεις του διακομιστή κατά τη διαμόρφωση.

4. Στην περιοχή Έλεγχος πεδίου διεύθυνσης και μηνύματος, εισαγάγετε μια ρύθμιση Από: και οποιαδήποτε από τις άλλες προαιρετικές ρυθμίσεις.

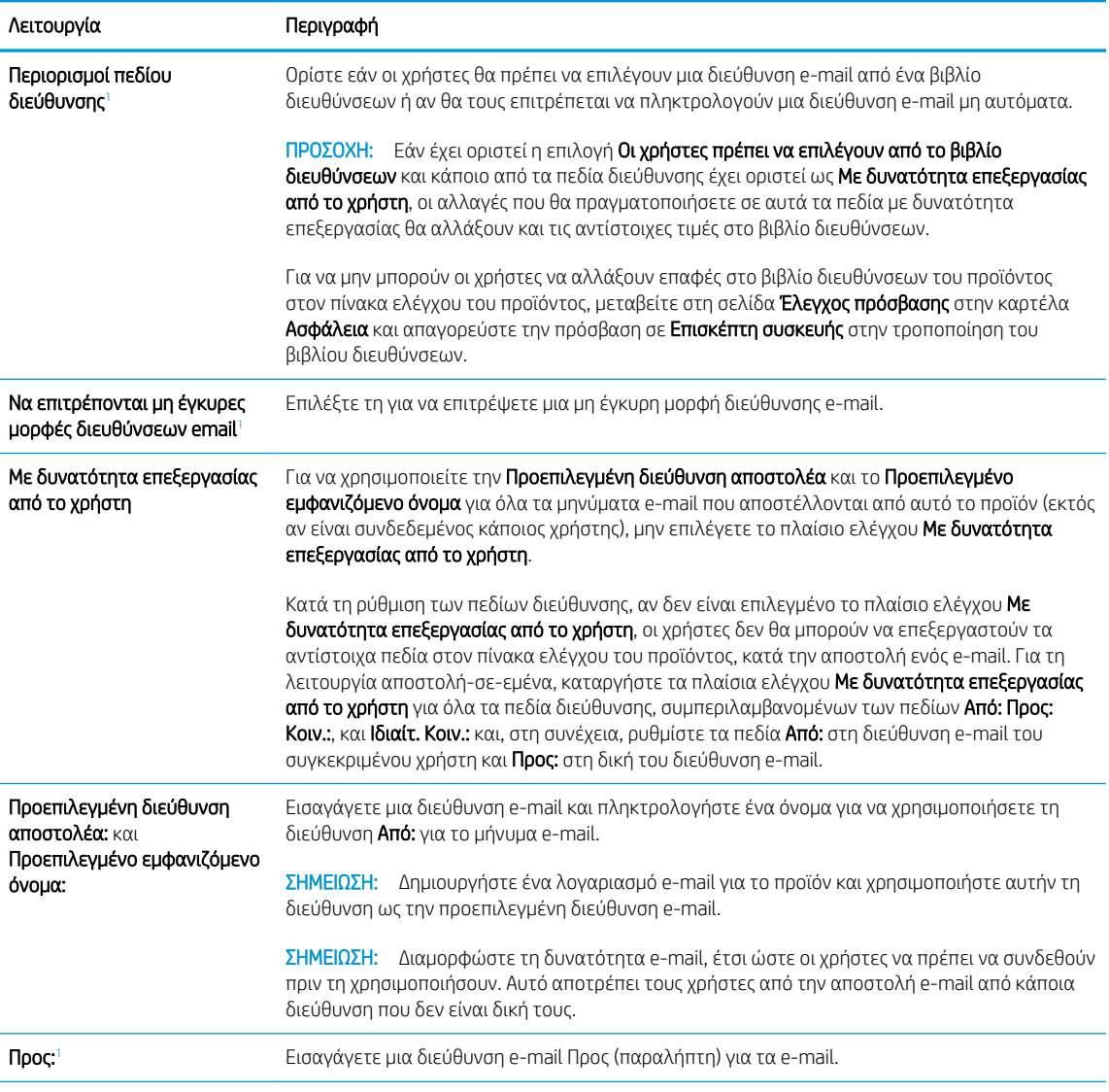

#### Ρυθμίσεις πεδίου Έλεγχος πεδίου διεύθυνσης και μηνύματος:
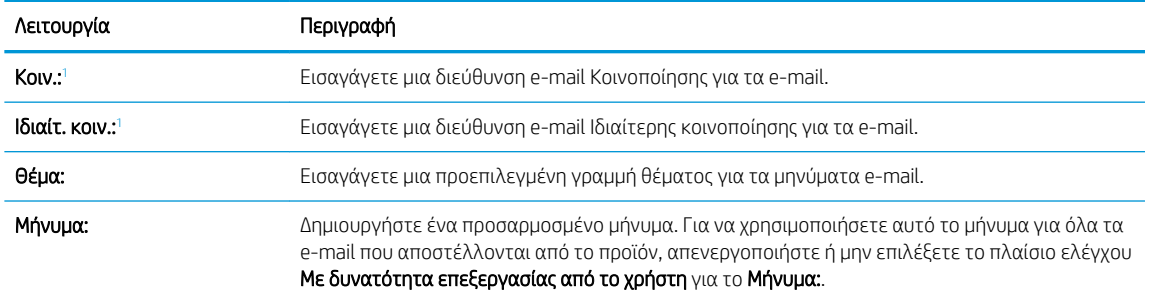

<sup>1</sup> Η ρύθμιση αυτή είναι διαθέσιμη μόνο στη σελίδα "Ρυθμίσεις για προχωρημένους".

### 5. Στην περιοχή Υπογραφή και κρυπτογράφηση, ορίστε τις προτιμήσεις υπογραφής και κρυπτογράφησης.

ΣΗΜΕΙΩΣΗ: Αυτές οι ρυθμίσεις είναι διαθέσιμες μόνο στη σελίδα "Ρυθμίσεις για προχωρημένους".

#### Ρυθμίσεις Υπογραφή και κρυπτογράφηση:

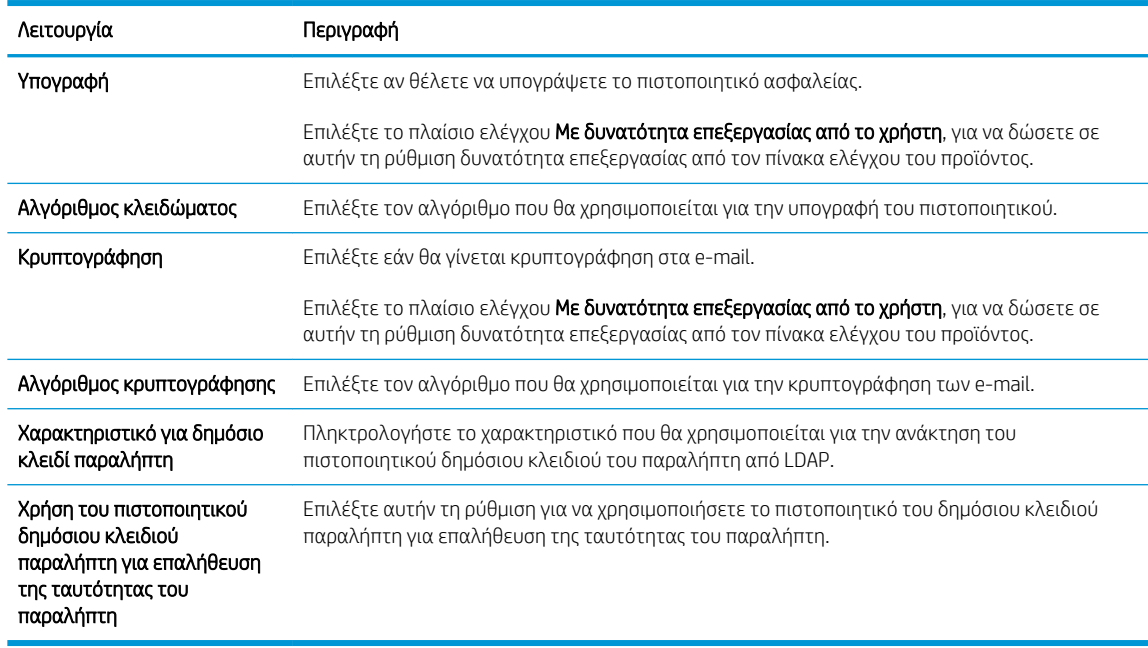

- 6. Στην περιοχή Ρυθμίσεις ειδοποίησης, επιλέξτε πότε θα λαμβάνουν οι χρήστες ειδοποιήσεις σχετικά με τα e-mail που αποστέλλονται. Η προεπιλεγμένη ρύθμιση είναι να χρησιμοποιείται η διεύθυνση e-mail του συνδεδεμένου χρήστη. Εάν η διεύθυνση e-mail του παραλήπτη είναι κενή, δεν αποστέλλεται ειδοποίηση.
- 7. Στην περιοχή Ρυθμίσεις σάρωσης, ορίστε τις προεπιλεγμένες προτιμήσεις σάρωσης.
	- **Ξ? ΣΗΜΕΙΩΣΗ:** Αυτές οι ρυθμίσεις είναι διαθέσιμες μόνο στη σελίδα "Ρυθμίσεις για προχωρημένους".

### Ρυθμίσεις σάρωσης:

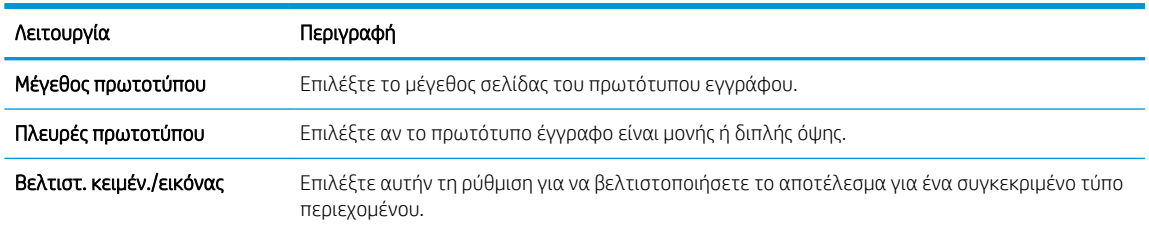

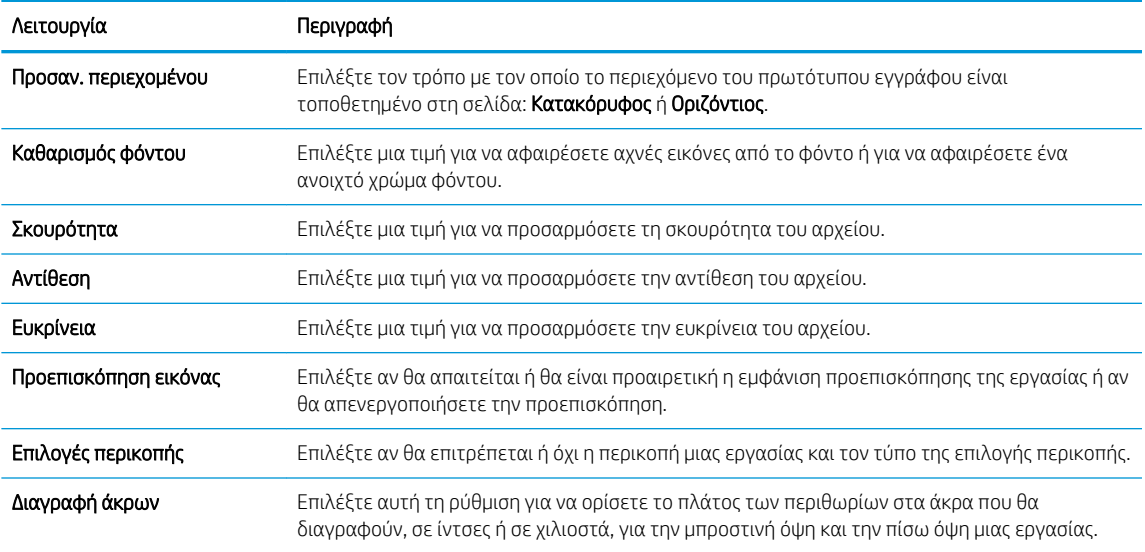

8. Στην περιοχή Ρυθμίσεις αρχείου, ορίστε τις προεπιλεγμένες προτιμήσεις ρυθμίσεων αρχείου.

# Ρυθμίσεις αρχείου:

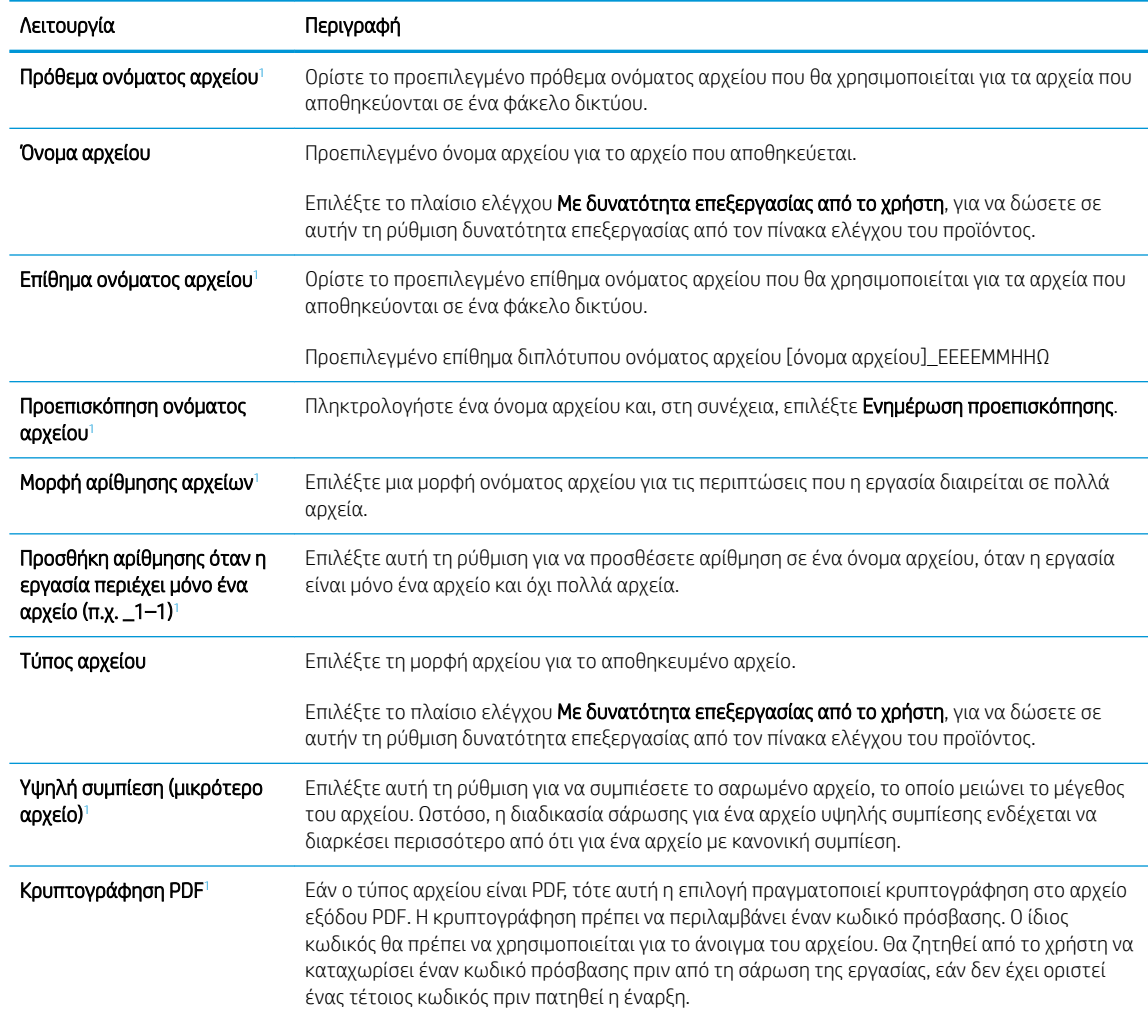

<span id="page-38-0"></span>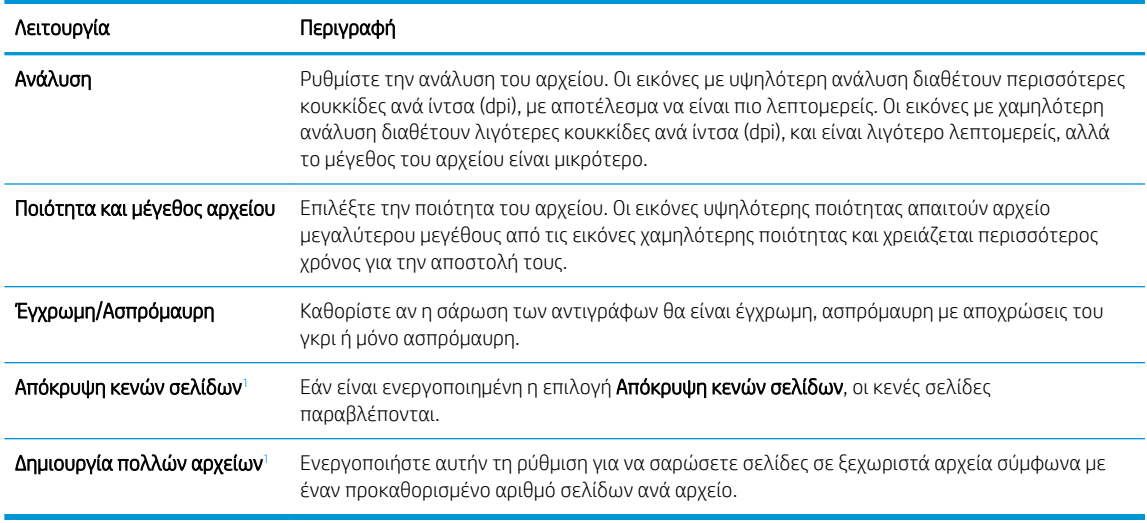

<sup>1</sup> Η ρύθμιση αυτή είναι διαθέσιμη μόνο στη σελίδα "Ρυθμίσεις για προχωρημένους".

9. Διαβάστε τις ενεργοποιημένες επιλογές για να βεβαιωθείτε ότι είναι ακριβείς και, στη συνέχεια, κάντε κλικ στο κουμπί Εφαρμογή για να ολοκληρώσετε τη ρύθμιση.

# Βήμα 4: Διαμόρφωση των Γρήγορων ρυθμίσεων (προαιρετικό)

Οι Γρήγορες ρυθμίσεις είναι προαιρετικές συντομεύσεις εργασιών στις οποίες μπορείτε να αποκτήσετε πρόσβαση από την κύρια αρχική οθόνη ή μέσα από την εφαρμογή Γρήγορων ρυθμίσεων στο προϊόν.

- 1. Στην περιοχή Ρύθμιση email του αριστερού παραθύρου περιήγησης, κάντε κλικ στην επιλογή Γρήγορες ρυθμίσεις.
- 2. Ορίστε μία από τις ακόλουθες επιλογές:
	- Επιλέξτε μια υπάρχουσα Γρήγορη ρύθμιση στην περιοχή "Εφαρμογή γρήγορων ρυθμίσεων" στον πίνακα.

-Ή-

- Κάντε κλικ στην επιλογή Προσθήκη για εκκίνηση του Οδηγού γρήγορων ρυθμίσεων.
- 3. Εάν επιλέξατε Προσθήκη, θα ανοίξει η σελίδα Οδηγός γρήγορων ρυθμίσεων. Συμπληρώστε τις παρακάτω πληροφορίες:
	- **Όνομα γρήγορης ρύθμισης**: Εισαγάγετε έναν τίτλο για τη νέα Γρήγορη ρύθμιση.
	- Περιγραφή γρήγορης ρύθμισης: Εισαγάγετε μια περιγραφή για τη Γρήγορη ρύθμιση.
	- **· Επιλογή έναρξης γρήγορης ρύθμισης:** Για να ορίσετε τον τρόπο εκκίνησης της Γρήγορης ρύθμισης, κάντε κλικ στην επιλογή Είσοδος στην εφαρμογή, έπειτα ο χρήστης πατά Έναρξη ή Άμεση έναρξη κατά την επιλογή από την αρχική οθόνη.
- 4. Ορίστε τις παρακάτω ρυθμίσεις για τη Γρήγορη ρύθμιση: Έλεγχος πεδίου διεύθυνσης και μηνύματος, Υπογραφή και Κρυπτογράφησης, Ρυθμίσεις ειδοποίησης, Ρυθμίσεις σάρωσης, Ρυθμίσεις αρχείων.
- 5. Κάντε κλικ στο κουμπί Τέλος για να αποθηκεύσετε τη Γρήγορη ρύθμιση.

# $B$ ήμα 5: Ρύθμιση της αποστολής σε email για χρήση του Office 365 Outlook (προαιρετικό)

### Εισαγωγή

Το Microsoft Office 365 Outlook είναι ένα σύστημα e-mail που βασίζεται στο cloud, το οποίο παρέχεται από τη Microsoft και χρησιμοποιεί διακομιστή Simple Mail Transfer Protocol (SMTP) της Microsoft για την αποστολή και τη λήψη e-mail. Συμπληρώστε τα παρακάτω για να δώσετε στο προϊόν τη δυνατότητα αποστολής e-mail με ένα λογαριασμό Office 365 Outlook από τον πίνακα ελέγχου.

<u>Ξ</u>γ ΣΗΜΕΙΩΣΗ: Θα πρέπει να έχετε ένα λογαριασμό διεύθυνσης e-mail με Office 365 Outlook, για να διαμορφώσετε τις ρυθμίσεις στο EWS.

Διαμόρφωση του διακομιστή εξερχόμενων e-mail (SMTP) για αποστολή e-mail από ένα λογαριασμό Office 365 Outlook

- 1. Χρησιμοποιώντας τις επάνω καρτέλες περιήγησης του EWS, κάντε κλικ στην επιλογή **Δικτύωση**.
- 2. Στο αριστερό παράθυρο περιήγησης, κάντε κλικ στην επιλογή Ρυθμίσεις TCP/IP.
- 3. Στην περιοχή Ρυθμίσεις TCP/IP, κάντε κλικ στην καρτέλα Αναγνώριση δικτύου.
- 4. Εάν απαιτείται DNS στο δίκτυο, στην περιοχή Επίθημα τομέα TCP/IP, επαληθεύστε ότι εμφανίζεται το επίθημα DNS της εφαρμογής e-mail που χρησιμοποιείτε. Τα επιθήματα DNS έχουν την εξής μορφή: *επωνυμία\_εταιρείας*.com, gmail.com, κ.λπ.

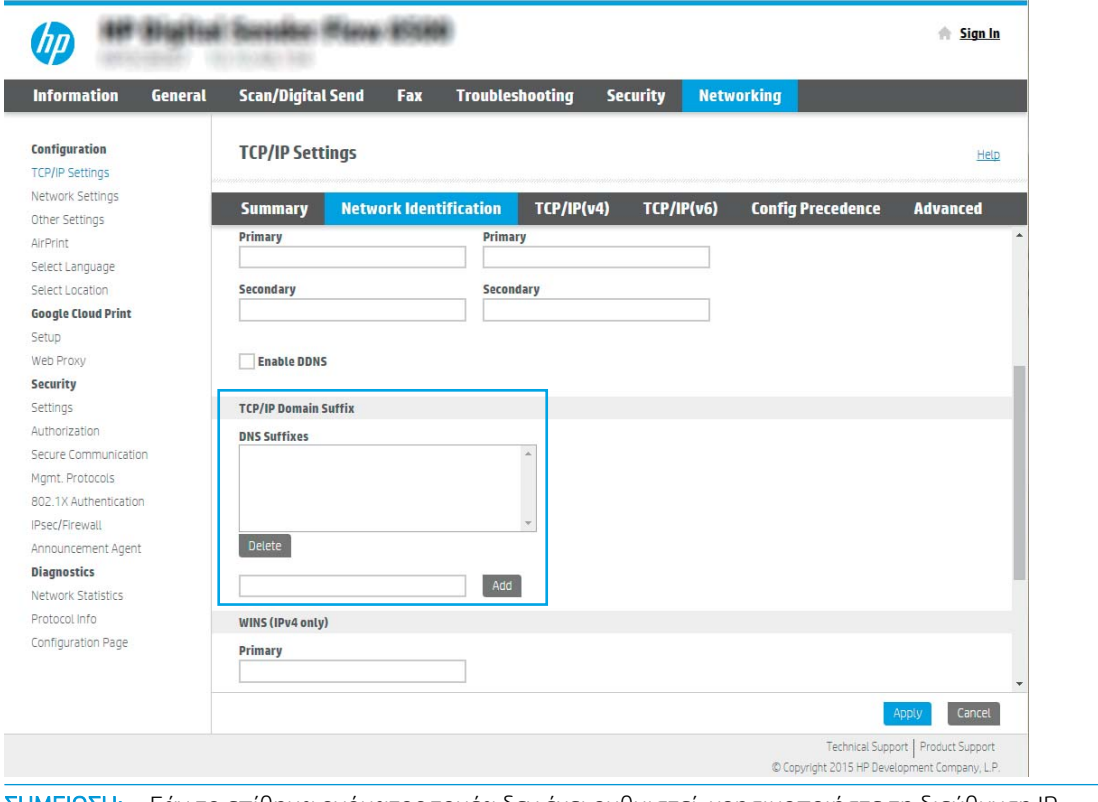

ΣΗΜΕΙΩΣΗ: Εάν το επίθημα ονόματος τομέα δεν έχει ρυθμιστεί, χρησιμοποιήστε τη διεύθυνση IP.

- 5. Κάντε κλικ στο κουμπί Apply (Εφαρμογή).
- 6. Κάντε κλικ στην καρτέλα Σάρωση/ψηφιακή αποστολή.
- 7. Στο αριστερό τμήμα παραθύρου περιήγησης, κάντε κλικ στην επιλογή Ρύθμιση email.

8. Στη σελίδα Ρύθμιση email, επιλέξτε το πλαίσιο ελέγχου Ενεργοποίηση αποστολής σε email. Εάν αυτό το πλαίσιο ελέγχου δεν είναι διαθέσιμο, η δυνατότητα δεν είναι διαθέσιμη στον πίνακα ελέγχου του προϊόντος.

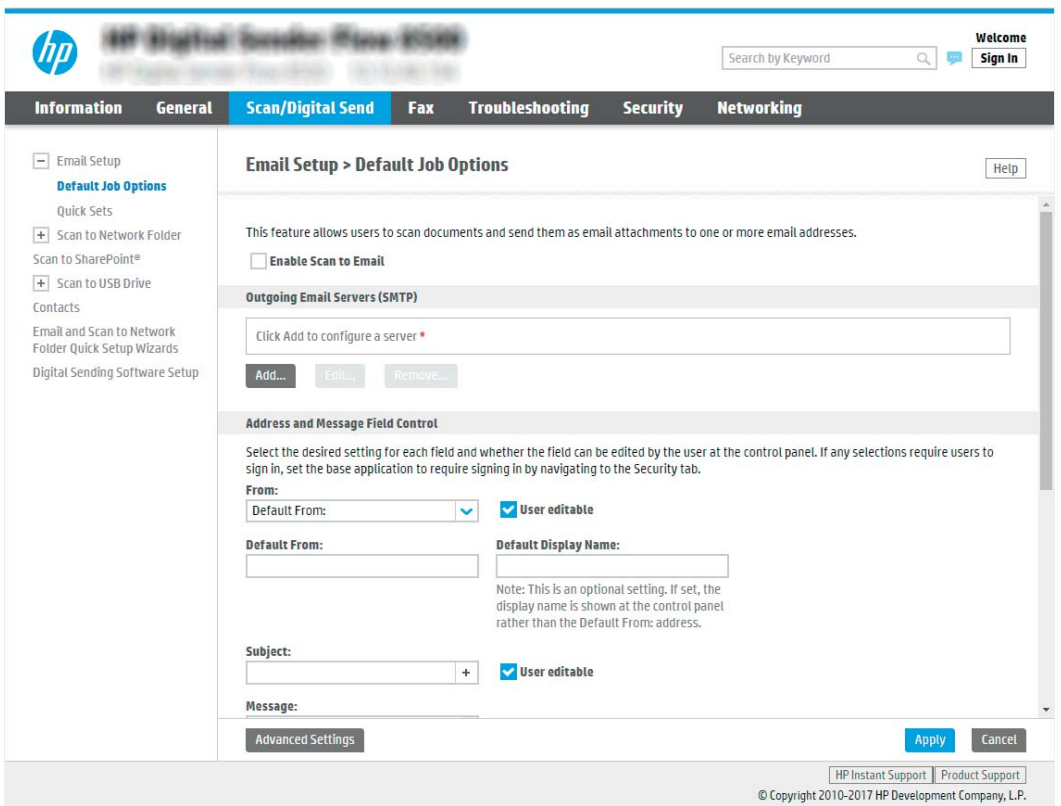

- 9. Στην περιοχή Διακομιστές εξερχόμενων email (SMTP) κάντε κλικ στο κουμπί Προσθήκη για να εκκινήσετε τον οδηγό SMTP.
- 10. Στο πεδίο Γνωρίζω τη διεύθυνση του διακομιστή SMTP ή του κεντρικού υπολογιστή, πληκτρολογήστε smtp.onoffice.com και, στη συνέχεια, κάντε κλικ στο κουμπί Επόμενο.
- 11. Στο παράθυρο διαλόγου Ορίστε τις βασικές πληροφορίες που χρειάζονται για τη σύνδεση με το διακομιστή, στο πεδίο Αριθμός θύρας, πληκτρολογήστε 587.

ΣΗΜΕΙΩΣΗ: Ορισμένοι διακομιστές αντιμετωπίζουν προβλήματα με την αποστολή ή τη λήψη e-mail που έχουν μέγεθος μεγαλύτερο από 5 megabyte (MB). Αυτά τα προβλήματα μπορεί να αποφευχθούν με την εισαγωγή ενός αριθμού στο πεδίο Διαίρεση email εάν είναι μεγαλύτερα από (MB).

- 12. Επιλέξτε το πλαίσιο ελέγχου Ενεργοποίηση πρωτοκόλλου SMTP SSL και, στη συνέχεια, κάντε κλικ στο κουμπί Επόμενο.
- 13. Στο παράθυρο διαλόγου Απαιτήσεις ελέγχου ταυτότητας διακομιστή, συμπληρώστε τις παρακάτω πληροφορίες:
	- α. Επιλέξτε Ο διακομιστής απαιτεί έλεγχο ταυτότητας.
	- β. Στην αναπτυσσόμενη λίστα, επιλέξτε Πάντα να γίνεται χρήση αυτών των διαπιστευτηρίων
	- γ. Στο πεδίο Όνομα χρήστη, πληκτρολογήστε τη διεύθυνση e-mail του Office 365 Outlook.
	- δ. Στο πεδίο Κωδικός πρόσβασης, πληκτρολογήστε τον κωδικό πρόσβασης του λογαριασμού Office 365 Outlook και, στη συνέχεια, κάντε κλικ στο κουμπί Επόμενο.
- 14. Στο παράθυρο διαλόγου Χρήση διακομιστή, επιλέξτε τις λειτουργίες του προϊόντος που θα στέλνουν email μέσω αυτού του διακομιστή SMTP και, στη συνέχεια, επιλέξτε Επόμενο.
- 15. Στο παράθυρο διαλόγου Σύνοψη και δοκιμή, πληκτρολογήστε μια έγκυρη διεύθυνση email στο πεδίο Aποστολή δοκιμαστικού email σε: και, στη συνέχεια, κάντε κλικ στην επιλογή Δοκιμή.
- 16. Βεβαιωθείτε ότι όλες οι ρυθμίσεις είναι σωστές και, στη συνέχεια, κάντε κλικ στο Τέλος για να ολοκληρώσετε τη ρύθμιση του διακομιστή εξερχόμενων e-mail.

# Ρύθμιση σάρωσης σε φαξ

### Βήμα 1: Πρόσβαση στον ενσωματωμένο διακομιστή Web της HP

- 1. Στην αρχική οθόνη του πίνακα ελέγχου του προϊόντος, επιλέξτε το εικονίδιο πληροφοριών ( και έπειτα επιλέξτε το εικονίδιο δικτύου εξ, για να εμφανιστεί η διεύθυνση IP ή το όνομα του κεντρικού υπολογιστή.
- 2. Ανοίξτε ένα πρόγραμμα περιήγησης στο web και, στη γραμμή διευθύνσεων, πληκτρολογήστε τη διεύθυνση IP ή το όνομα κεντρικού υπολογιστή, ακριβώς όπως εμφανίζεται στον πίνακα ελέγχου του προϊόντος. Πατήστε το πλήκτρο Enter στο πληκτρολόγιο του υπολογιστή. Θα ανοίξει ο EWS.

https://10.10.XXXXX/

**Ξ? ΣΗΜΕΙΩΣΗ:** Εάν στο πρόγραμμα περιήγησης web εμφανιστεί ένα μήνυμα που υποδεικνύει ότι η τοποθεσία Web ενδέχεται να μην είναι ασφαλής, επιλέξτε το στοιχείο για να συνεχίσετε στην τοποθεσία Web. Η πρόσβαση σε αυτήν την τοποθεσία Web δεν θα προκαλέσει ζημιά στον υπολογιστή.

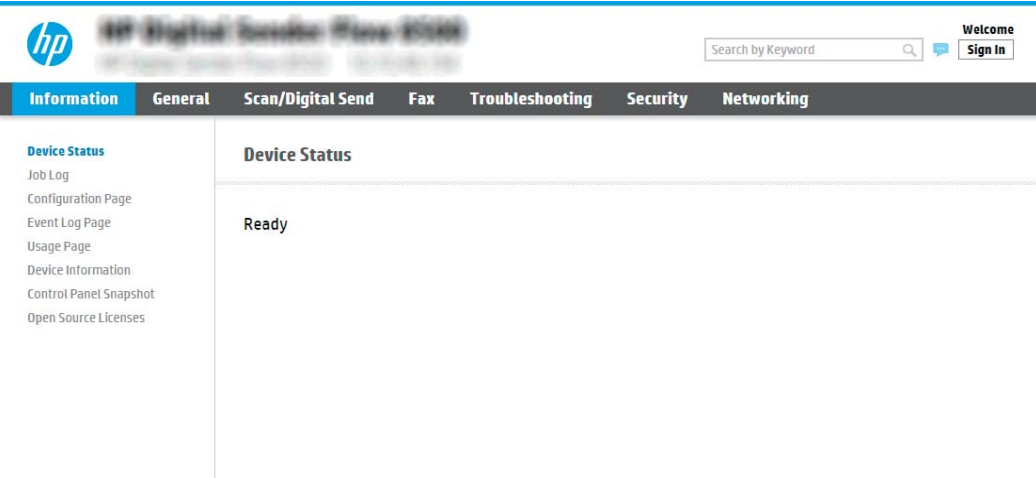

# Βήμα 2: Ρύθμιση σάρωσης σε φαξ

#### Μέθοδος 1: Ρύθμιση φαξ LAN

- 1. Χρησιμοποιώντας τις επάνω καρτέλες περιήγησης του EWS, κάντε κλικ στην καρτέλα **Fax** (Φαξ).
- 2. Μεταβείτε στην επιλογή LAN Fax Setup (Ρύθμιση φαξ LAN).
- 3. Επιλέξτε το πλαίσιο ελέγχου Enable Fax Send (Ενεργοποίηση αποστολής φαξ).
- 4. Συμπληρώστε τις απαραίτητες πληροφορίες Folder Settings (Ρυθμίσεις φακέλου).

**Ξ? ΣΗΜΕΙΩΣΗ:** Ίσως χρειαστεί να ρυθμίσετε το κοινόχρηστο φάκελο δικτύου πριν από τη ρύθμιση του φαξ LAN.

#### Μέθοδος 2: Ρύθμιση φαξ μέσω Internet

- 1. Χρησιμοποιώντας τις επάνω καρτέλες περιήγησης του EWS, κάντε κλικ στην καρτέλα Fax (Φαξ).
- 2. Μεταβείτε στην επιλογή Internet Fax Setup (Ρύθμιση φαξ μέσω Internet).
- 3. Επιλέξτε το πλαίσιο ελέγχου Enable Fax Send (Ενεργοποίηση αποστολής φαξ).
- 4. Στην ενότητα Outgoing Email Servers (SMTP) [Διακομιστές εξερχόμενου ηλεκτρονικού ταχυδρομείου (SMTP)], επιλέξτε Add (Προσθήκη) για να προσθέσετε ένα διακομιστή εξερχόμενου ηλεκτρονικού ταχυδρομείου.
- 5. Στην ενότητα Internet Fax Service Settings (Ρυθμίσεις υπηρεσίας φαξ Internet), επιλέξτε Add (Προσθήκη) για να προσθέσετε ένα τομέα παρόχου φαξ Internet.
- 6. Εισαγάγετε τις κατάλληλες πληροφορίες σε όλα τα παρακάτω πεδία και, στη συνέχεια, επιλέξτε Apply (Εφαρμογή).

# Ρύθμιση σάρωσης σε φάκελο δικτύου

- Εισαγωγή
- Πριν ξεκινήσετε
- [Βήμα 1: Πρόσβαση στον ενσωματωμένο διακομιστή Web της HP](#page-43-0)
- [Βήμα 2: Ρύθμιση σάρωσης σε φάκελο δικτύου](#page-43-0)

### Εισαγωγή

Αυτό το έγγραφο περιγράφει τον τρόπο ενεργοποίησης και διαμόρφωσης της λειτουργίας Σάρωσης σε φάκελο δικτύου. Το προϊόν διαθέτει μια λειτουργία με την οποία μπορεί να σαρώσει ένα έγγραφο και να το αποθηκεύσει σε ένα φάκελο δικτύου. Για να χρησιμοποιήσετε αυτή τη λειτουργία σάρωσης, το προϊόν πρέπει να είναι συνδεδεμένο σε δίκτυο. Ωστόσο, η δυνατότητα δεν είναι διαθέσιμη μέχρι να διαμορφωθεί. Υπάρχουν δύο μέθοδοι για τη ρύθμιση της σάρωσης σε φάκελο δικτύου, ο Οδηγός ρύθμισης αποθήκευσης σε φάκελο δικτύου για βασικές ρυθμίσεις και η Ρύθμιση αποθήκευσης σε φάκελο δικτύου για προχωρημένους.

# Πριν ξεκινήσετε

**Ξ? ΣΗΜΕΙΩΣΗ:** Για να ρυθμίσετε τη λειτουργία Σάρωση σε φάκελο δικτύου, ο εκτυπωτής πρέπει να διαθέτει ενεργή σύνδεση δικτύου.

Οι διαχειριστές χρειάζονται τα παρακάτω στοιχεία προτού ξεκινήσουν τη διαδικασία διαμόρφωσης.

- Πρόσβαση διαχειριστή στο προϊόν
- Tο πλήρως εγκεκριμένο όνομα τομέα (FQDN) (π.χ. \\servername.us.companyname.net\scans) του φακέλου προορισμού Ή τη διεύθυνση IP του διακομιστή (π.χ. \\16.88.20.20\scans).
- **Ξ? ΣΗΜΕΙΩΣΗ:** Η χρήση του όρου "διακομιστής" σε αυτήν την περίπτωση αναφέρεται στον υπολογιστή όπου βρίσκεται ο κοινόχρηστος φάκελος.

# <span id="page-43-0"></span>Βήμα 1: Πρόσβαση στον ενσωματωμένο διακομιστή Web της HP

https://10.10.XXXXX/

I

- 1. Στην αρχική οθόνη του πίνακα ελέγχου του προϊόντος, επιλέξτε το εικονίδιο πληροφοριών ( και έπειτα επιλέξτε το εικονίδιο δικτύου ξε για να εμφανιστεί η διεύθυνση IP ή το όνομα του κεντρικού υπολογιστή.
- 2. Ανοίξτε ένα πρόγραμμα περιήγησης στο web και, στη γραμμή διευθύνσεων, πληκτρολογήστε τη διεύθυνση IP ή το όνομα κεντρικού υπολογιστή, ακριβώς όπως εμφανίζεται στον πίνακα ελέγχου του προϊόντος. Πατήστε το πλήκτρο Enter στο πληκτρολόγιο του υπολογιστή. Θα ανοίξει ο EWS.

**Ξ? ΣΗΜΕΙΩΣΗ:** Εάν στο πρόγραμμα περιήγησης web εμφανιστεί ένα μήνυμα που υποδεικνύει ότι η

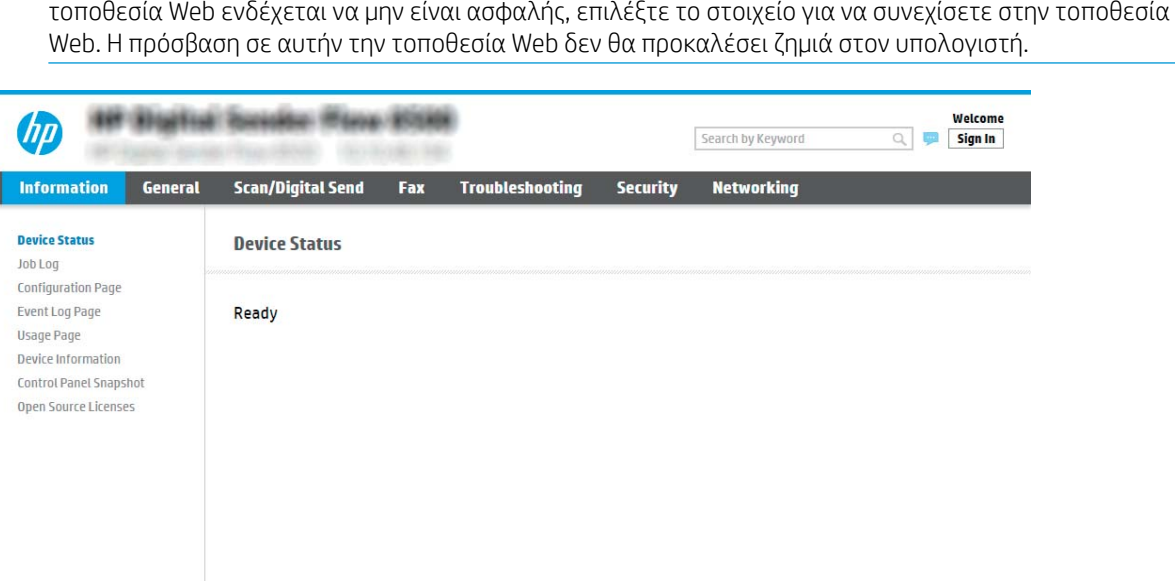

# Βήμα 2: Ρύθμιση σάρωσης σε φάκελο δικτύου

#### Μέθοδος 1: Χρήση του Οδηγού σάρωσης σε φάκελο δικτύου

Αυτή η επιλογή ανοίγει τον οδηγό ρύθμισης που βρίσκεται στον ενσωματωμένο διακομιστή Web (EWS) ΗΡ του προϊόντος. Ο οδηγός ρύθμισης περιλαμβάνει τις επιλογές βασικής διαμόρφωσης.

**Ξ? ΣΗΜΕΙΩΣΗ:** Πριν ξεκινήσετε: Για να εμφανίσετε το όνομα κεντρικού υπολογιστή ή τη διεύθυνση IP του προϊόντος, επιλέξτε το εικονίδιο πληροφοριών εκαι, στη συνέχεια, επιλέξτε το εικονίδιο δικτύου εξ στον πίνακα ελέγχου του προϊόντος.

- 1. Στις επάνω καρτέλες περιήγησης του EWS, κάντε κλικ στην καρτέλα Scan/Digital Send (Σάρωση/Ψηφιακή αποστολή).
- 2. Στο αριστερό τμήμα παραθύρου περιήγησης, κάντε κλικ στο κουμπί Οδηγοί γρήγορης ρύθμισης email και σάρωσης σε φάκελο δικτύου.
- 3. Κάντε κλικ στη σύνδεση Οδηγός γρήγορης ρύθμισης για την Αποθήκευση σε φάκελο δικτύου.
- 4. Στο παράθυρο διαλόγου Προσθήκη ή κατάργηση γρήγορων ρυθμίσεων αποθήκευσης σε φάκελο δικτύου, κάντε κλικ στο κουμπί Προσθήκη.
- **Ξ? ΣΗΜΕΙΩΣΗ:** Οι γρήγορες ρυθμίσεις είναι εργασίες συντόμευσης στις οποίες έχετε πρόσβαση από την αρχική οθόνη του προϊόντος ή από την εφαρμογή Γρήγορες ρυθμίσεις.
- **| γ** ΣΗΜΕΙΩΣΗ: Στη λειτουργία Αποθήκευση σε φάκελο δικτύου μπορεί να γίνει ελάχιστη διαμόρφωση χωρίς τη δημιουργία μιας γρήγορης ρύθμισης. Ωστόσο, χωρίς τη γρήγορη ρύθμιση, οι χρήστες πρέπει να εισαγάγουν τις πληροφορίες του φακέλου προορισμού στον πίνακα ελέγχου για κάθε εργασία σάρωσης. Μια γρήγορη ρύθμιση πρέπει να περιλαμβάνει τα μεταδεδομένα της αποθήκευσης σε φάκελο δικτύου.
- 5. Στο παράθυρο διαλόγου Προσθήκη γρήγορης ρύθμισης φακέλου, συμπληρώστε τις παρακάτω πληροφορίες:
	- α. Στο πεδίο Τίτλος γρήγορης ρύθμισης, πληκτρολογήστε έναν τίτλο.
	- ΣΗΜΕΙΩΣΗ: Δώστε στη γρήγορη ρύθμιση ένα όνομα που μπορούν να καταλάβουν αμέσως οι χρήστες (π.χ. "σάρωση και αποθήκευση σε φάκελο").
	- β. Στο πεδίο Περιγραφή γρήγορης ρύθμισης, πληκτρολογήστε μια περιγραφή η οποία θα εξηγεί τι ακριβώς θα αποθηκεύει η Γρήγορη ρύθμιση.
	- γ. Κάντε κλικ στο κουμπί Επόμενο.
- 6. Στο παράθυρο διαλόγου Διαμόρφωση φακέλου προορισμού, συμπληρώστε τις παρακάτω πληροφορίες:
	- α. Στο πεδίο Διαδρομή φακέλου UNC, πληκτρολογήστε μια διαδρομή του φακέλου όπου θα μεταβεί η σάρωση.

Η διαδρομή του φακέλου μπορεί να είναι είτε το πλήρως εγκεκριμένο όνομα τομέα (FQDN) (π.χ. \ \servername.us.companyname.net\scans) ή η διεύθυνση IP του διακομιστή (π.χ. \ \16.88.20.20\scans). Βεβαιωθείτε ότι η διαδρομή φακέλου (π.χ. \scans) ακολουθεί το FQDN ή τη διεύθυνση IP.

- **Ξ? ΣΗΜΕΙΩΣΗ:** Το FQDN μπορεί να είναι πιο αξιόπιστο από τη διεύθυνση IP. Εάν ο διακομιστής λαμβάνει τη διεύθυνση IP του μέσω DHCP, η διεύθυνση IP μπορεί να αλλάξει. Ωστόσο, η σύνδεση με μια διεύθυνση IP ενδέχεται να είναι πιο γρήγορη, επειδή το προϊόν δεν χρειάζεται να χρησιμοποιήσει DNS για να εντοπίσει τον διακομιστή προορισμού.
- β. Στην αναπτυσσόμενη λίστα Ρυθμίσεις ελέγχου ταυτότητας, επιλέξτε μία από τις παρακάτω επιλογές:
	- Χρήση των διαπιστευτηρίων του χρήστη για σύνδεση μετά την είσοδο στον πίνακα ελέγχου
	- Πάντα να γίνεται χρήση αυτών των διαπιστευτηρίων
	- ΣΗΜΕΙΩΣΗ: Εάν έχετε επιλέξει Always use these credentials (Πάντα να γίνεται χρήση αυτών των διαπιστευτηρίων), πρέπει να εισαγάγετε ένα όνομα χρήστη και έναν κωδικό πρόσβασης στα αντίστοιχα πεδία και η πρόσβαση του προϊόντος στο φάκελο πρέπει να επαληθευτεί κάνοντας κλικ στην επιλογή Verify Access (Επιβεβαίωση πρόσβασης).
- γ. Στο πεδίο Τομέα των Windows, πληκτρολογήστε τον τομέα των Windows.

ίζει ΥΠΟΔΕΙΞΗ: Για να βρείτε τον τομέα των Windows στα Windows 7, κάντε κλικ στην επιλογή Έναρξη, κάντε κλικ στην επιλογή Πίνακας ελέγχου, κάντε κλικ στο Σύστημα.

Για να βρείτε τον τομέα των Windows στα Windows 8, κάντε κλικ στο κουμπί Αναζήτηση, εισαγάγετε Σύστημα στο πλαίσιο αναζήτησης και, στη συνέχεια, κάντε κλικ στο Σύστημα.

Ο τομέας εμφανίζεται κάτω από το στοιχείο Όνομα υπολογιστή, τομέας και ρυθμίσεις ομάδας εργασίας.

- δ. Κάντε κλικ στο κουμπί Επόμενο.
- 7. Στο παράθυρο διαλόγου Διαμόρφωση ρυθμίσεων σάρωσης αρχείου, ορίστε τις προεπιλεγμένες προτιμήσεις σάρωσης για τη γρήγορη ρύθμιση και, στη συνέχεια, κάντε κλικ στο κουμπί **Επόμενο**.
- 8. Ελέγξτε το παράθυρο διαλόγου Σύνοψη και κάντε κλικ στο κουμπί Τέλος.

#### Μέθοδος 2: Χρήση ρύθμισης σάρωσης σε φάκελο δικτύου

Αυτή η επιλογή δίνει τη δυνατότητα διαμόρφωσης της λειτουργίας αποθήκευσης σε φάκελο δικτύου για προχωρημένους, χρησιμοποιώντας τον ενσωματωμένο διακομιστή Web (EWS) της HP για το προϊόν.

ΣΗΜΕΙΩΣΗ: Πριν ξεκινήσετε: Για να εμφανίσετε το όνομα κεντρικού υπολογιστή ή τη διεύθυνση IP του προϊόντος, επιλέξτε το εικονίδιο πληροφοριών  $\bigoplus$  και, στη συνέχεια, επιλέξτε το εικονίδιο δικτύου στη στον πίνακα ελέγχου του προϊόντος.

#### Βήμα 1: Έναρξη διαμόρφωσης

- 1. Κάντε κλικ στην καρτέλα Σάρωση/ψηφιακή αποστολή.
- 2. Στο αριστερό μενού περιήγησης, κάντε κλικ στη σύνδεση Ρύθμιση σάρωσης σε φάκελο δικτύου.

#### Βήμα 2: Διαμορφώστε τις ρυθμίσεις σάρωσης σε φάκελο δικτύου

- 1. Στη σελίδα Ρύθμιση σάρωσης σε φάκελο δικτύου, επιλέξτε το πλαίσιο ελέγχου Ενεργοποίηση σάρωσης σε φάκελο δικτύου. Εάν αυτό το πλαίσιο δεν είναι επιλεγμένο, η δυνατότητα δεν είναι διαθέσιμη στον πίνακα ελέγχου του προϊόντος.
- 2. Στην περιοχή "Σάρωση σε φάκελο δικτύου" του αριστερού παραθύρου περιήγησης, κάντε κλικ στην επιλογή Γρήγορες ρυθμίσεις. Κάντε κλικ στην επιλογή Προσθήκη για να ανοίξετε το παράθυρο διαλόγου Ρύθμιση γρήγορων ρυθμίσεων.
	- **Ξ? ΣΗΜΕΙΩΣΗ:** Οι γρήγορες ρυθμίσεις είναι εργασίες συντόμευσης στις οποίες έχετε πρόσβαση από την αρχική οθόνη του προϊόντος ή από την εφαρμογή Γρήγορες ρυθμίσεις.
	- **| γ** ΣΗΜΕΙΩΣΗ: Με τη λειτουργία **Σάρωση σε φάκελο δικτύου** μπορεί να γίνει ελάχιστη διαμόρφωση χωρίς τη δημιουργία γρήγορης ρύθμισης. Ωστόσο, χωρίς τη γρήγορη ρύθμιση, οι χρήστες πρέπει να εισαγάγουν τις πληροφορίες του φακέλου προορισμού στον πίνακα ελέγχου για κάθε εργασία σάρωσης. Οι γρήγορες ρυθμίσεις πρέπει να περιλαμβάνουν τα μεταδεδομένα της σάρωσης σε φάκελο δικτύου.

Συμπληρώστε όλες τις γρήγορες ρυθμίσεις για να διαμορφώσετε πλήρως τη λειτουργία Σάρωση σε φάκελο δικτύου.

Παράθυρο διαλόγου 1: Καθορίστε το όνομα, την περιγραφή και τις επιλογές των Γρήγορων ρυθμίσεων για την αλληλεπίδραση χρηστών στον πίνακα ελέγχου

> Χρησιμοποιήστε το παράθυρο διαλόγου Ορισμός της θέσης για τις Γρήγορες ρυθμίσεις και των επιλογών για την αλληλεπίδραση χρηστών στον πίνακα ελέγχου για να διαμορφώσετε το σημείο όπου θα εμφανίζεται η

Γρήγορη ρύθμιση στον πίνακα ελέγχου του προϊόντος, καθώς και για να διαμορφώσετε το επίπεδο της παρέμβασης του χρήστη στον πίνακα ελέγχου του προϊόντος.

- 1. Στο πεδίο Όνομα γρήγορης ρύθμισης, πληκτρολογήστε έναν τίτλο.
	- **Ξ? ΣΗΜΕΙΩΣΗ:** Δώστε στη γρήγορη ρύθμιση ένα όνομα που μπορούν να καταλάβουν αμέσως οι χρήστες (π.χ. "σάρωση και αποθήκευση σε φάκελο").
- 2. Στο πεδίο Περιγραφή γρήγορης ρύθμισης, πληκτρολογήστε μια περιγραφή η οποία θα εξηγεί τι ακριβώς θα αποθηκεύει η Γρήγορη ρύθμιση.
- 3. Στη λίστα Επιλογή εκκίνησης Γρήγορης ρύθμισης, επιλέξτε μία από τις παρακάτω επιλογές:
	- Επιλογή 1: Πραγματοποιήστε είσοδο στην εφαρμογή και πατήστε Έναρξη
	- Επιλογή 2: Άμεση έναρξη κατά την επιλογή

Ορίστε μία από τις ακόλουθες επιλογές προτροπής:

- Προτροπή για πλευρές πρωτοτύπου
- Προτροπή για πρόσθετες σελίδες
- Να απαιτείται προεπισκόπηση
- **Ξ? ΣΗΜΕΙΩΣΗ:** Εάν έχει επιλεγεί η **Άμεση έναρξη κατά την επιλογή**, πρέπει να εισαγάγετε το φάκελο προορισμού στο επόμενο βήμα.
- 4. Κάντε κλικ στο κουμπί Επόμενο.

#### Παράθυρο διαλόγου 2: Ρυθμίσεις φακέλων

Χρησιμοποιήστε το παράθυρο διαλόγου Ρυθμίσεις φακέλου, για να διαμορφώσετε τους τύπους φακέλων στους οποίους θα αποστέλλονται τα σαρωμένα έγγραφα.

Υπάρχουν δύο τύποι φακέλων προορισμού για να επιλέξετε:

- Κοινόχρηστοι φάκελοι ή φάκελοι FTP
- Προσωπικοί κοινόχρηστοι φάκελοι

Υπάρχουν δύο τύποι δικαιωμάτων φακέλων για να επιλέξετε:

- Πρόσβαση ανάγνωσης και εγγραφής
- Μόνο πρόσβαση εγγραφής

Οι ακόλουθες πληροφορίες περιγράφουν τον τρόπο διαμόρφωσης των ρυθμίσεων φακέλου.

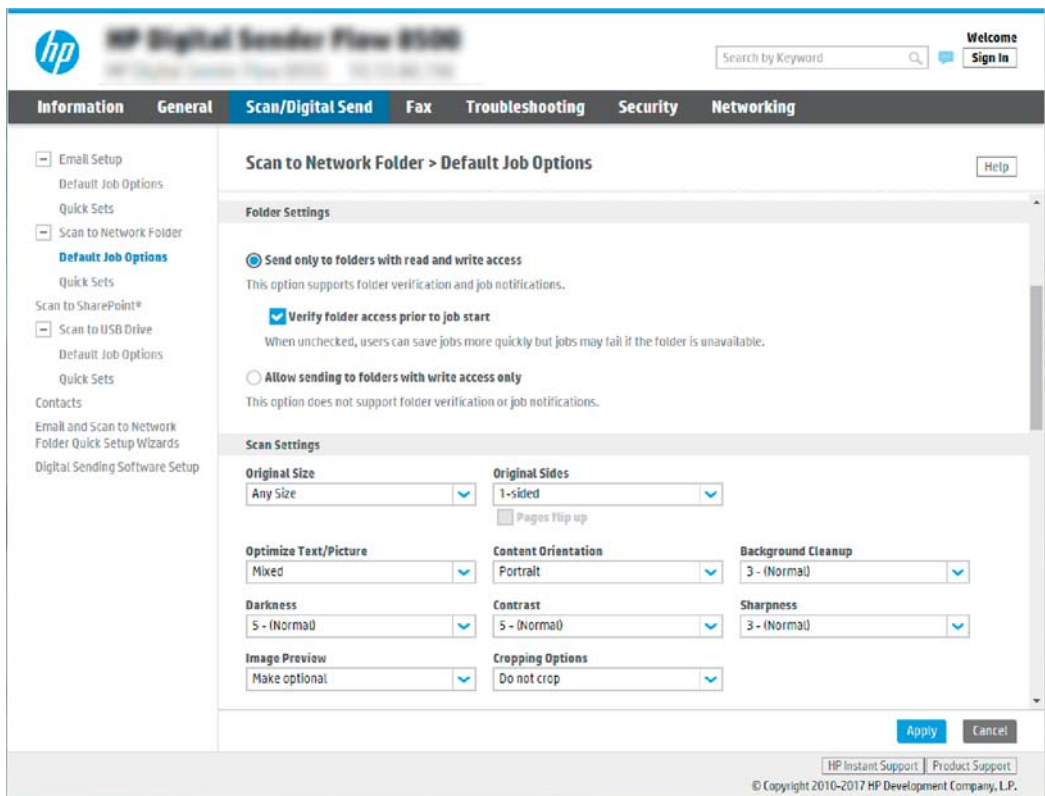

### Διαμόρφωση του φακέλου προορισμού για τα σαρωμένα έγγραφα

### Επιλογή 1: Κοινόχρηστοι φάκελοι ή φάκελοι FTP

Για να αποθηκεύσετε τα σαρωμένα έγγραφα σε έναν τυπικό κοινόχρηστο φάκελο ή ένα φάκελο FTP, ολοκληρώστε τα παρακάτω βήματα:

- 1. Εάν δεν είναι ήδη επιλεγμένο, επιλέξτε το στοιχείο Αποθήκευση σε κοινόχρηστους φακέλους ή φακέλους FTP.
- 2. Κάντε κλικ στο κουμπί Προσθήκη.... Ανοίγει το παράθυρο διαλόγου Προσθήκη διαδρομής φακέλου δικτύου.
- 3. Στο παράθυρο διαλόγου Ρυθμίσεις φακέλου, επιλέξτε μία από τις παρακάτω επιλογές:
	- Επιλογή 1: Αποθήκευση σε τυπικό κοινόχρηστο φάκελο δικτύου

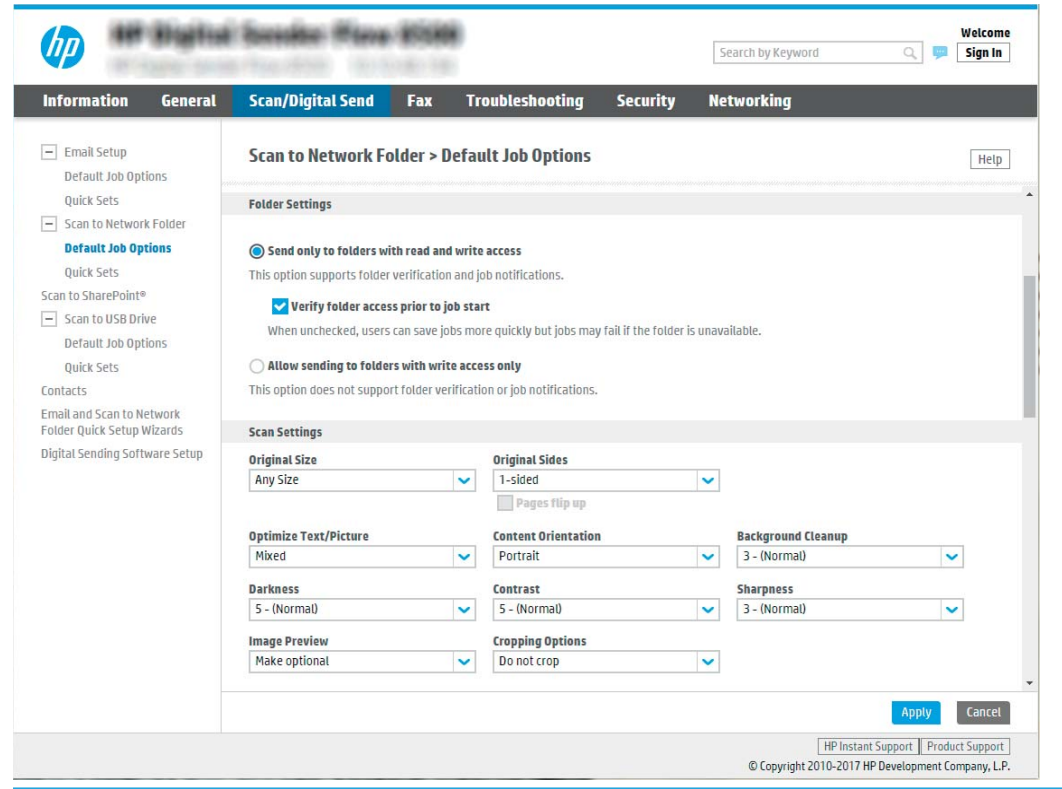

ΣΗΜΕΙΩΣΗ: Για περισσότερες πληροφορίες σχετικά με τη δημιουργία κοινόχρηστων φακέλων δικτύου, ανατρέξτε στην ενότητα [Ρύθμιση κοινόχρηστου φακέλου](https://support.hp.com/us-en/document/c04431534) (c04431534).

- 1. Εάν δεν είναι ήδη επιλεγμένο, επιλέξτε το στοιχείο Αποθήκευση σε τυπικό κοινόχρηστο φάκελο δικτύου.
- 2. Στο πεδίο Διαδρομή φακέλου UNC, πληκτρολογήστε μια διαδρομή του φακέλου.

Η διαδρομή του φακέλου μπορεί να είναι είτε το πλήρως εγκεκριμένο όνομα τομέα (FQDN) (π.χ. \\servername.us.companyname.net\scans) ή η διεύθυνση IP του διακομιστή (π.χ. \ \16.88.20.20\scans). Βεβαιωθείτε ότι η διαδρομή φακέλου (π.χ. \scans) ακολουθεί το FQDN ή τη διεύθυνση IP.

- **Ξ? ΣΗΜΕΙΩΣΗ:** Το FQDN μπορεί να είναι πιο αξιόπιστο από τη διεύθυνση IP. Εάν ο διακομιστής λαμβάνει τη διεύθυνση IP του μέσω DHCP, η διεύθυνση IP μπορεί να αλλάξει. Ωστόσο, η σύνδεση με μια διεύθυνση IP ενδέχεται να είναι πιο γρήγορη, επειδή το προϊόν δεν χρειάζεται να χρησιμοποιήσει DNS για να εντοπίσει τον διακομιστή προορισμού.
- 3. Για να δημιουργήσετε αυτόματα έναν υποφάκελο για τα σαρωμένα έγγραφα στο φάκελο προορισμού, επιλέξτε τη μορφή του ονόματος του υποφακέλου από τη λίστα Προσαρμοσμένος υποφάκελος.

Για να περιορίσετε την πρόσβαση στον υποφάκελο στο χρήστη που δημιουργεί την εργασία σάρωσης, επιλέξτε Περιορισμός πρόσβασης χρήστη στον υποφάκελο.

- 4. Για να δείτε την πλήρη διαδρομή του φακέλου για τα σαρωμένα έγγραφα, κάντε κλικ στο στοιχείο Ενημέρωση προεπισκόπησης.
- 5. Στη λίστα Ρυθμίσεις ελέγχου ταυτότητας, επιλέξτε μία από τις παρακάτω επιλογές:
- Χρήση των διαπιστευτηρίων του χρήστη για σύνδεση μετά την είσοδο στον πίνακα ελέγχου
- Πάντα να γίνεται χρήση αυτών των διαπιστευτηρίων
- ΣΗΜΕΙΩΣΗ: Εάν έχετε επιλέξει Πάντα να γίνεται χρήση αυτών των διαπιστευτηρίων, πρέπει να εισαγάγετε ένα όνομα χρήστη και έναν κωδικό πρόσβασης στα αντίστοιχα πεδία.
- 6. Στο πεδίο Τομέα των Windows, πληκτρολογήστε τον τομέα των Windows.
	- **Ξ? ΣΗΜΕΙΩΣΗ:** Για να βρείτε τον τομέα των Windows στα Windows 7, κάντε κλικ στην επιλογή Έναρξη, κάντε κλικ στην επιλογή Πίνακας ελέγχου, κάντε κλικ στο Σύστημα.

Για να βρείτε τον τομέα των Windows στα Windows 8, κάντε κλικ στο κουμπί Αναζήτηση, εισαγάγετε Σύστημα στο πλαίσιο αναζήτησης και, στη συνέχεια, κάντε κλικ στο **Σύστημα**.

Ο τομέας εμφανίζεται κάτω από το στοιχείο Όνομα υπολογιστή, τομέας και ρυθμίσεις ομάδας εργασίας.

- **ΕΎ ΣΗΜΕΙΩΣΗ:** Εάν η πρόσβαση σε έναν κοινόχρηστο φάκελο έχει οριστεί να γίνεται από όλους, πρέπει να εισαγάγετε στα αντίστοιχα πεδία τιμές για όνομα ομάδας εργασίας (η προεπιλογή είναι "Workgroup"), όνομα χρήστη και κωδικό πρόσβασης. Ωστόσο, εάν ο φάκελος βρίσκεται μέσα στους φακέλους ενός συγκεκριμένου χρήστη και δεν είναι δημόσιος, πρέπει να γίνει χρήση του ονόματος χρήστης και του κωδικού πρόσβασης του συγκεκριμένου χρήστη.
- ΣΗΜΕΙΩΣΗ: Ενδέχεται να απαιτείται η χρήση διεύθυνσης IP αντί ονόματος κεντρικού υπολογιστή. Πολλοί οικιακοί δρομολογητές δεν χειρίζονται καλά τα ονόματα υπολογιστών και δεν υπάρχει διακομιστής ονομάτων τομέα (DNS). Σε αυτή την περίπτωση, είναι καλύτερο να ορίσετε μια στατική διεύθυνση IP στον κοινόχρηστο υπολογιστή για να μετριάσετε το πρόβλημα ανάθεσης νέας διεύθυνσης ΙΡ από το DHCP. Σε έναν τυπικό οικιακό δρομολογητή, αυτό γίνεται ορίζοντας μια στατική διεύθυνση IP, η οποία βρίσκεται στο ίδιο δευτερεύον δίκτυο, αλλά εκτός τους εύρους διεύθυνσης του DHCP.
- 7. Κάντε κλικ στο κουμπί OK.
- Επιλογή 2: **Αποθήκευση σε διακομιστή FTP**

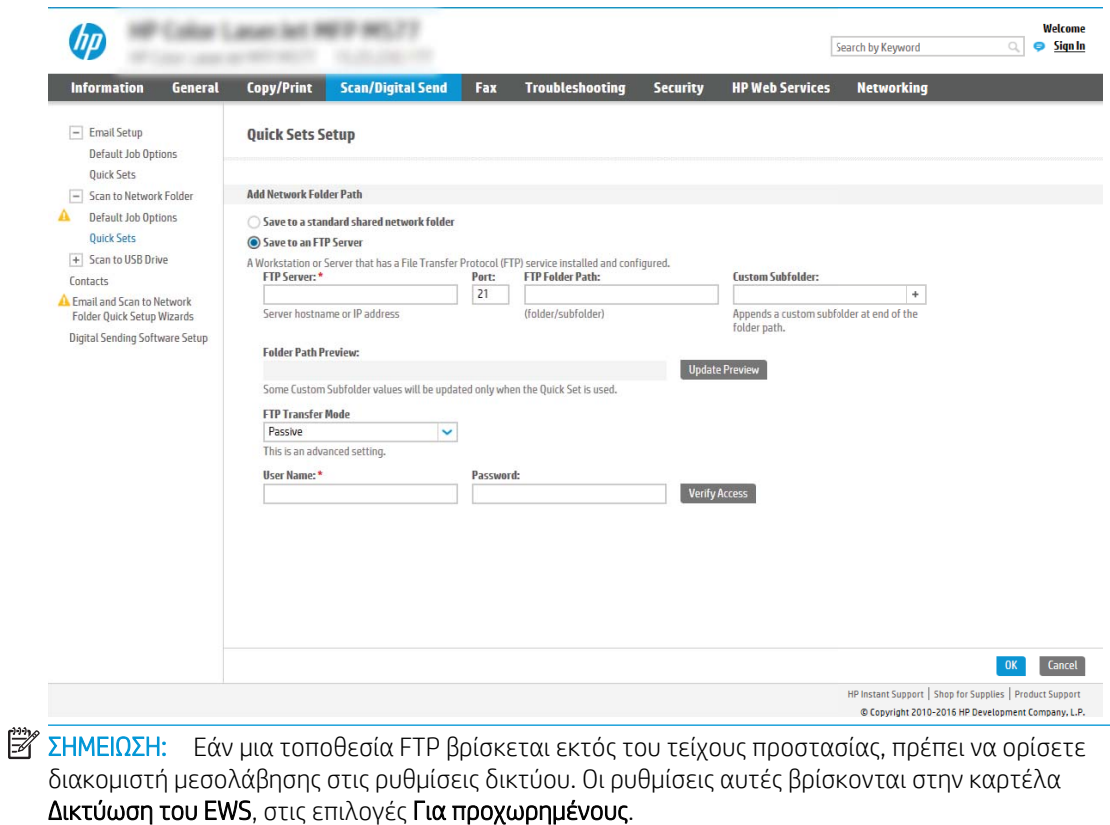

- 1. Επιλέξτε Αποθήκευση σε διακομιστή FTP.
- 2. Στο πεδίο Διακομιστής FTP, πληκτρολογήστε το όνομα διακομιστή FTP ή τη διεύθυνση IP.
- 3. Στο πεδίο Θύρα, πληκτρολογήστε τον αριθμό θύρας.

**Ξ? ΣΗΜΕΙΩΣΗ:** Στις περισσότερες περιπτώσεις, δεν χρειάζεται να αλλάξετε τον αριθμό της προεπιλεγμένης θύρας.

- 4. Για να δημιουργήσετε αυτόματα έναν υποφάκελο για τα σαρωμένα έγγραφα στο φάκελο προορισμού, επιλέξτε τη μορφή του ονόματος του υποφακέλου από τη λίστα Προσαρμοσμένος υποφάκελος.
- 5. Για να δείτε την πλήρη διαδρομή του φακέλου για τα σαρωμένα έγγραφα, κάντε κλικ στο στοιχείο Ενημέρωση προεπισκόπησης.
- 6. Στη λίστα Λειτουργία μεταφοράς μέσω FTP, ενεργοποιήστε μία από τις παρακάτω επιλογές:
	- Παθητική
	- Ενεργή
- 7. Στο πεδίο Όνομα χρήστη, πληκτρολογήστε το όνομα χρήστη.
- 8. Στο πεδίο Κωδικός πρόσβασης, πληκτρολογήστε τον κωδικό πρόσβασης.
- 9. Κάντε κλικ στην επιλογή Verify Access (Επαλήθευση πρόσβασης) για να επαληθεύετε ότι είναι δυνατή η πρόσβαση στον προορισμό.
- 10. Κάντε κλικ στο κουμπί OK.

### Επιλογή 2: Προσωπικοί κοινόχρηστοι φάκελοι

Για να αποθηκεύσετε τα σαρωμένα έγγραφα σε έναν προσωπικό κοινόχρηστο φάκελο, ολοκληρώστε τα παρακάτω βήματα:

**Ξ? ΣΗΜΕΙΩΣΗ:** Η επιλογή αυτή χρησιμοποιείται σε περιβάλλοντα τομέα όπου ο διαχειριστής διαμορφώνει έναν κοινόχρηστο φάκελο για κάθε χρήστη. Εάν έχει διαμορφωθεί η λειτουργία αποθήκευσης σε έναν προσωπικό κοινόχρηστο φάκελο, οι χρήστες θα πρέπει να συνδέονται στον πίνακα ελέγχου του προϊόντος χρησιμοποιώντας διαπιστευτήρια των Windows ή έλεγχο ταυτότητας LDAP.

- 1. Επιλέξτε Αποθήκευση σε προσωπικό κοινόχρηστο φάκελο.
- 2. Στο πεδίο Ανάκτηση του κεντρικού φακέλου του χρήστη της συσκευής με αυτό το χαρακτηριστικό, πληκτρολογήστε τον κεντρικό φάκελο του χρήστη στην υπηρεσία καταλόγου Active Directory της Microsoft.
	- ΣΗΜΕΙΩΣΗ: Βεβαιωθείτε ότι ο χρήστης γνωρίζει πού βρίσκεται αυτός ο κεντρικός φάκελος στο δίκτυο.
- 3. Για να προσθέσετε έναν υποφάκελο ονόματος χρήστη στο τέλος της διαδρομή του φακέλου, επιλέξτε Δημιουργία υποφακέλου με βάση το όνομα χρήστη.

Για να περιορίσετε την πρόσβαση στον υποφάκελο στο χρήστη που δημιουργεί την εργασία σάρωσης, επιλέξτε Περιορισμός πρόσβασης χρήστη στον υποφάκελο.

#### Επιλογή δικαιωμάτων φακέλου προορισμού

### Επιλογή 1: Πρόσβαση ανάγνωσης και εγγραφής

Για να αποστέλλονται τα σαρωμένα έγγραφα σε έναν φάκελο που θα έχει διαμορφωθεί με δικαιώματα ανάγνωσης και εγγραφής, ακολουθήστε τα παρακάτω βήματα:

ΣΗΜΕΙΩΣΗ: Η επιλογή Αποστολή μόνο σε φακέλους με δικαιώματα ανάγνωσης και εγγραφής υποστηρίζει επαλήθευση φακέλου και ειδοποίηση εργασίας

- 1. Εάν δεν είναι ήδη επιλεγμένο, επιλέξτε το στοιχείο Αποστολή μόνο σε φακέλους με δικαιώματα ανάγνωσης και εγγραφής.
- 2. Για να απαιτείται από το προϊόν να επαληθεύει την πρόσβαση στο φάκελο πριν από την έναρξη μιας εργασίας σάρωσης, επιλέξτε Επαλήθευση πρόσβασης στο φάκελο πριν από την έναρξη της εργασίας.
	- ΣΗΜΕΙΩΣΗ: Οι εργασίες σάρωσης μπορούν να ολοκληρώνονται ταχύτερα εάν δεν έχετε επιλέξει Επαλήθευση πρόσβασης στο φάκελο πριν από την έναρξη της εργασίας. Ωστόσο, εάν ο φάκελος δεν είναι διαθέσιμος, η εργασία σάρωσης θα αποτύχει.
- 3. Κάντε κλικ στο κουμπί Επόμενο.

#### Επιλογή 2: Μόνο πρόσβαση εγγραφής

Για να στείλετε σαρωμένα έγγραφα σε ένα φάκελο που έχει διαμορφωθεί μόνο για πρόσβαση εγγραφής, ολοκληρώστε τα παρακάτω βήματα:

 $\mathbb{F}$  ΣΗΜΕΙΩΣΗ: Η επιλογή Να επιτρέπεται η αποστολή μόνο σε φακέλους με πρόσβαση εγγραφής δεν υποστηρίζει επαλήθευση φακέλου ή ειδοποίηση εργασίας

ΣΗΜΕΙΩΣΗ: Όταν είναι ενεργοποιημένη αυτή η επιλογή, η συσκευή δεν μπορεί να προσαυξήσει το όνομα του αρχείου σάρωσης. Χρησιμοποιεί το ίδιο όνομα αρχείου για όλες τις σαρώσεις.

Επιλέξτε ένα πρόθεμα ή επίθημα ονόματος αρχείου που σχετίζεται με την ώρα, έτσι ώστε κάθε σάρωση να αποθηκεύεται ως μοναδικό αρχείο και να μην διαγράφει το προηγούμενο αρχείο. Αυτό το όνομα αρχείου καθορίζεται από τις πληροφορίες του πλαισίου διαλόγου Ρυθμίσεις αρχείου στον οδηγό γρήγορης ρύθμισης.

- 1. Επιλέξτε Να επιτρέπεται η αποστολή σε φακέλους με πρόσβαση μόνο για εγγραφή.
- 2. Κάντε κλικ στο κουμπί Επόμενο.

### Παράθυρο διαλόγου 3: Ρυθμίσεις ειδοποίησης

- ▲ Στο παράθυρο διαλόγου Ρυθμίσεις ειδοποίησης, ολοκληρώστε μία από τις παρακάτω εργασίες:
- **Ξ? ΣΗΜΕΙΩΣΗ:** Για να στείλετε τα e-mail ειδοποίησης, το προϊόν θα πρέπει να ρυθμιστεί για να χρησιμοποιεί έναν διακομιστή SMTP για την αποστολή εργασιών e-mail. Για περισσότερες πληροφορίες σχετικά με τη ρύθμιση του διακομιστή SMTP για την αποστολή e-mail, ανατρέξτε στην ενότητα [Ρύθμιση](https://support.hp.com/us-en/document/c05173714)  [σάρωσης σε e-mail](https://support.hp.com/us-en/document/c05173714) (c05173714).
	- Επιλογή 1: Να μην αποστέλλονται ειδοποιήσεις
		- 1. Επιλέξτε Να μην αποστέλλονται ειδοποιήσεις.
		- 2. Για να προτρέψετε το χρήστη να ελέγξει τις ρυθμίσεις ειδοποίησής του, επιλέξτε Προτροπή χρήστη πριν από την έναρξη της εργασίας και, στη συνέχεια, κάντε κλικ στο κουμπί Επόμενο.
	- Επιλογή 2: Ειδοποίηση όταν η εργασία ολοκληρωθεί
		- 1. Επιλέξτε Ειδοποίηση όταν η εργασία ολοκληρωθεί.
		- 2. Επιλέξτε τη μέθοδο για παράδοση της ειδοποίησης από τη λίστα Μέθοδος που χρησιμοποιείται για την παράδοση ειδοποίησης.

Αν η μέθοδος ειδοποίησης που επιλέξατε είναι Email, πληκτρολογήστε τη διεύθυνση email στο πεδίο Διεύθυνση email ειδοποίησης.

- 3. Για να συμπεριληφθεί μια μικρογραφία της πρώτης σαρωμένης σελίδας στην ειδοποίηση, επιλέξτε Συμπερίληψη μικρογραφίας.
- 4. Για να προτρέψετε το χρήστη να ελέγξει τις ρυθμίσεις ειδοποίησής του, επιλέξτε **Προτροπή** χρήστη πριν από την έναρξη της εργασίας και, στη συνέχεια, κάντε κλικ στο κουμπί Επόμενο.
- **•** Επιλογή 3: **Ειδοποίηση μόνο όταν η εργασία αποτύχει** 
	- 1. Επιλέξτε Ειδοποίηση μόνο όταν η εργασία αποτύχει.
	- 2. Επιλέξτε τη μέθοδο για παράδοση της ειδοποίησης από τη λίστα Μέθοδος που χρησιμοποιείται για την παράδοση ειδοποίησης.

Αν η μέθοδος ειδοποίησης που επιλέξατε είναι Email, πληκτρολογήστε τη διεύθυνση email στο πεδίο Διεύθυνση email ειδοποίησης.

- 3. Για να συμπεριληφθεί μια μικρογραφία της πρώτης σαρωμένης σελίδας στην ειδοποίηση, επιλέξτε Συμπερίληψη μικρογραφίας.
- 4. Για να προτρέψετε το χρήστη να ελέγξει τις ρυθμίσεις ειδοποίησής του, επιλέξτε Προτροπή χρήστη πριν από την έναρξη της εργασίας και, στη συνέχεια, κάντε κλικ στο κουμπί Επόμενο.

### Παράθυρο διαλόγου 4: Scan Settings (Ρυθμίσεις σάρωσης)

Στο παράθυρο διαλόγου Ρυθμίσεις σάρωσης, ορίστε τις προεπιλεγμένες προτιμήσεις σάρωσης για τη γρήγορη ρύθμιση και, στη συνέχεια, κάντε κλικ στο κουμπί Επόμενο.

### Ρυθμίσεις σάρωσης:

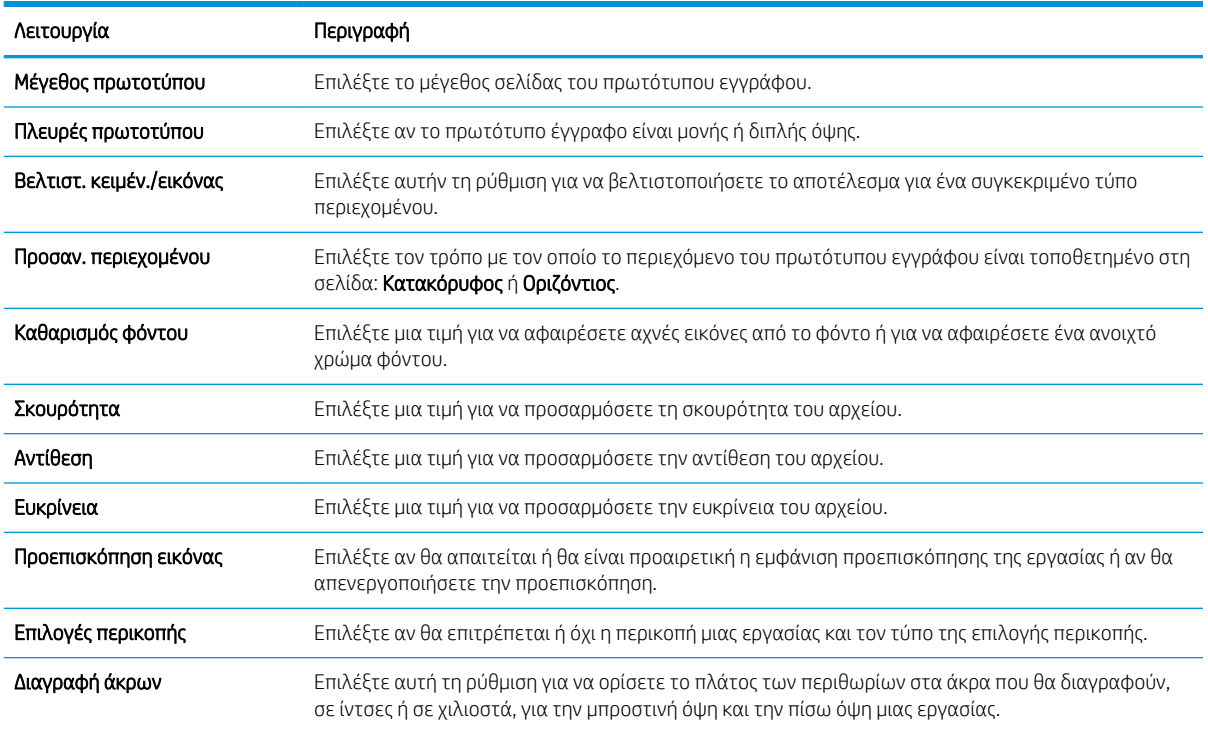

### Παράθυρο διαλόγου 5: Ρυθμίσεις αρχείου

Στο παράθυρο διαλόγου Ρυθμίσεις αρχείου, ορίστε τις προεπιλεγμένες ρυθμίσεις αρχείου για τη γρήγορη ρύθμιση και, στη συνέχεια, κάντε κλικ στο κουμπί Επόμενο.

### Ρυθμίσεις αρχείου:

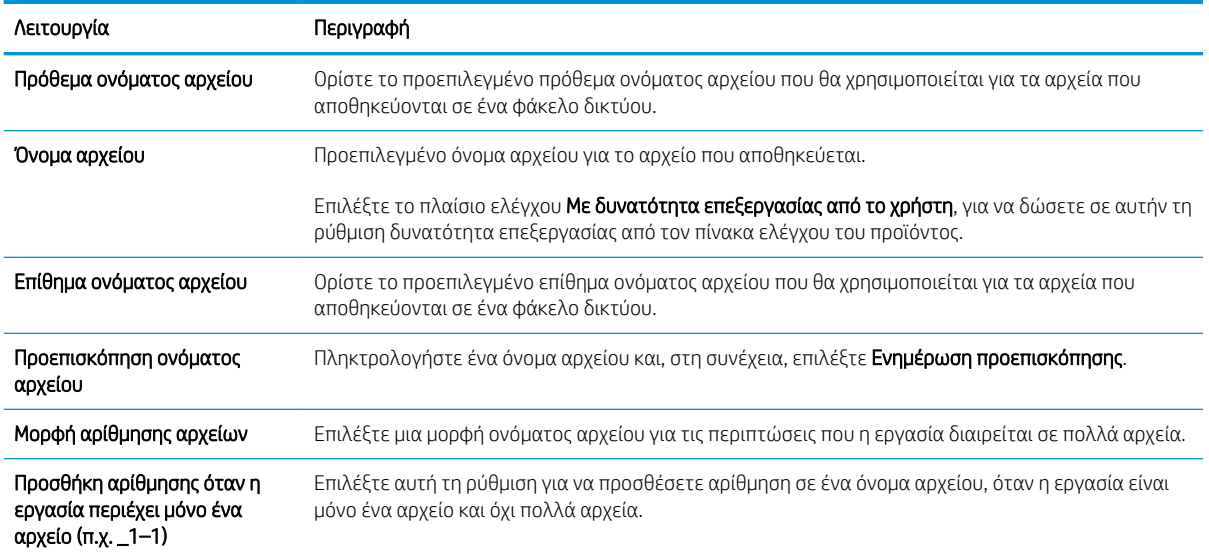

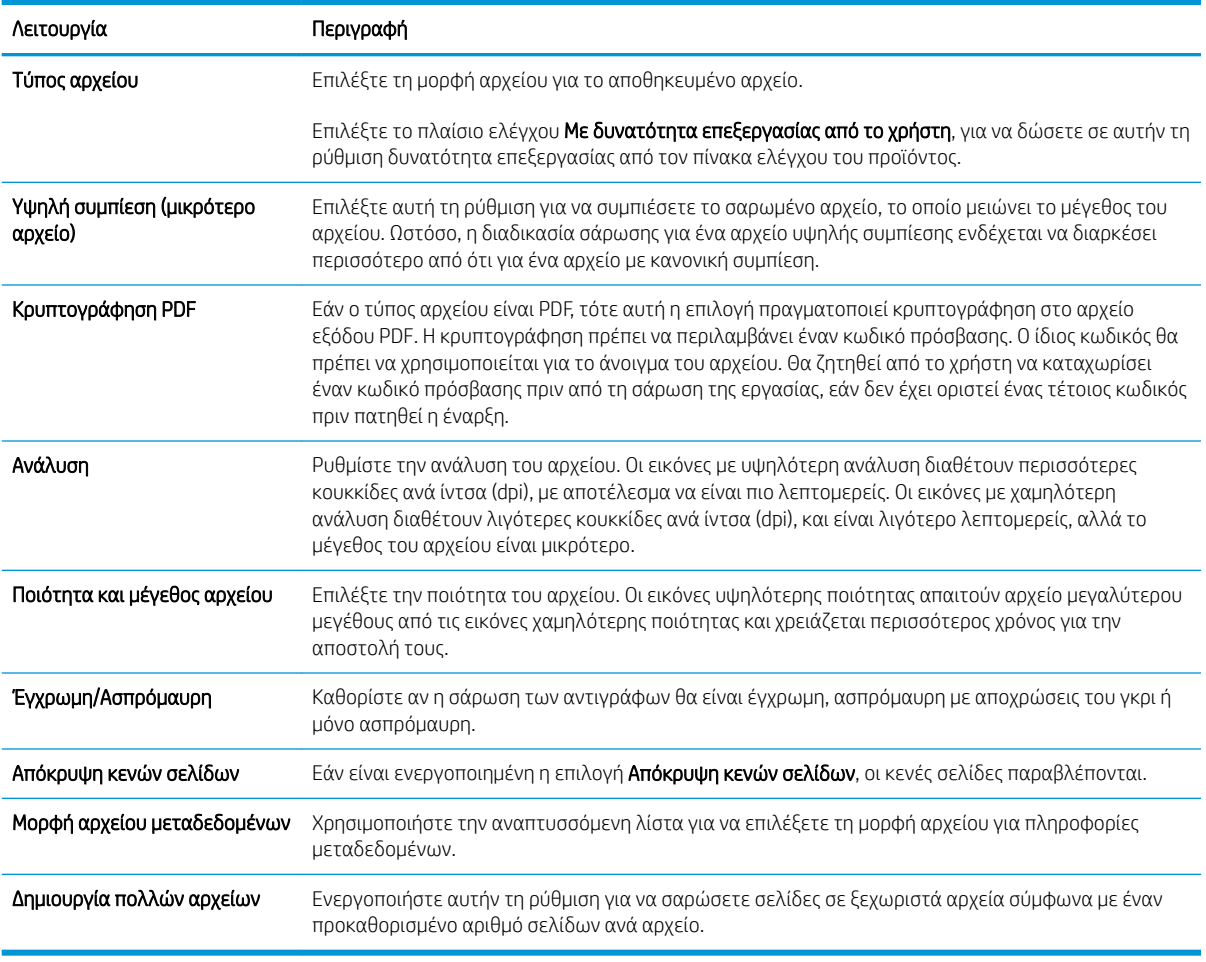

### Παράθυρο διαλόγου 6: Σύνοψη

Στο παράθυρο διαλόγου Σύνοψη, δείτε το παράθυρο διαλόγου Σύνοψη και, στη συνέχεια, κάντε κλικ στο κουμπί Τέλος.

### Βήμα 3: Ολοκλήρωση της διαμόρφωσης

- 1. Στο αριστερό παράθυρο περιήγησης, κάντε κλικ στην επιλογή Σάρωση σε φάκελο δικτύου.
- 2. Στη σελίδα Σάρωση σε φάκελο δικτύου, διαβάστε τις επιλεγμένες ρυθμίσεις και, στη συνέχεια, κάντε κλικ στο κουμπί Εφαρμογή για να ολοκληρώσετε τη ρύθμιση.

# Ρύθμιση σάρωσης σε μονάδα USB

- [Εισαγωγή](#page-55-0)
- [Βήμα 1: Πρόσβαση στον ενσωματωμένο διακομιστή Web της HP](#page-55-0)
- [Βήμα 2: Ενεργοποίηση σάρωσης σε μονάδα USB](#page-55-0)
- [Βήμα 3: Διαμόρφωση των Γρήγορων ρυθμίσεων \(προαιρετικό\)](#page-56-0)
- [Προεπιλεγμένες ρυθμίσεις σάρωσης για τη Σάρωση σε μονάδα USB](#page-57-0)
- [Προεπιλεγμένες ρυθμίσεις σάρωσης για ρύθμιση αποθήκευσης σε USB](#page-57-0)

# <span id="page-55-0"></span>Εισαγωγή

Το προϊόν διαθέτει μια λειτουργία που επιτρέπει τη σάρωση εγγράφων και την αποθήκευσή τους σε μονάδα flash USB. Η δυνατότητα δεν είναι διαθέσιμη μέχρι να διαμορφωθεί από τον ενσωματωμένο διακομιστή Web (EWS) της HP.

# Βήμα 1: Πρόσβαση στον ενσωματωμένο διακομιστή Web της HP

- 1. Στην αρχική οθόνη του πίνακα ελέγχου του προϊόντος, επιλέξτε το εικονίδιο πληροφοριών (†) και έπειτα επιλέξτε το εικονίδιο δικτύου ξε για να εμφανιστεί η διεύθυνση IP ή το όνομα του κεντρικού υπολογιστή.
- 2. Ανοίξτε ένα πρόγραμμα περιήγησης στο web και, στη γραμμή διευθύνσεων, πληκτρολογήστε τη διεύθυνση IP ή το όνομα κεντρικού υπολογιστή, ακριβώς όπως εμφανίζεται στον πίνακα ελέγχου του προϊόντος. Πατήστε το πλήκτρο Enter στο πληκτρολόγιο του υπολογιστή. Θα ανοίξει ο EWS.

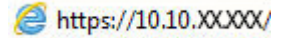

**Ξ? ΣΗΜΕΙΩΣΗ:** Εάν στο πρόγραμμα περιήγησης web εμφανιστεί ένα μήνυμα που υποδεικνύει ότι η τοποθεσία Web ενδέχεται να μην είναι ασφαλής, επιλέξτε το στοιχείο για να συνεχίσετε στην τοποθεσία Web. Η πρόσβαση σε αυτήν την τοποθεσία Web δεν θα προκαλέσει ζημιά στον υπολογιστή.

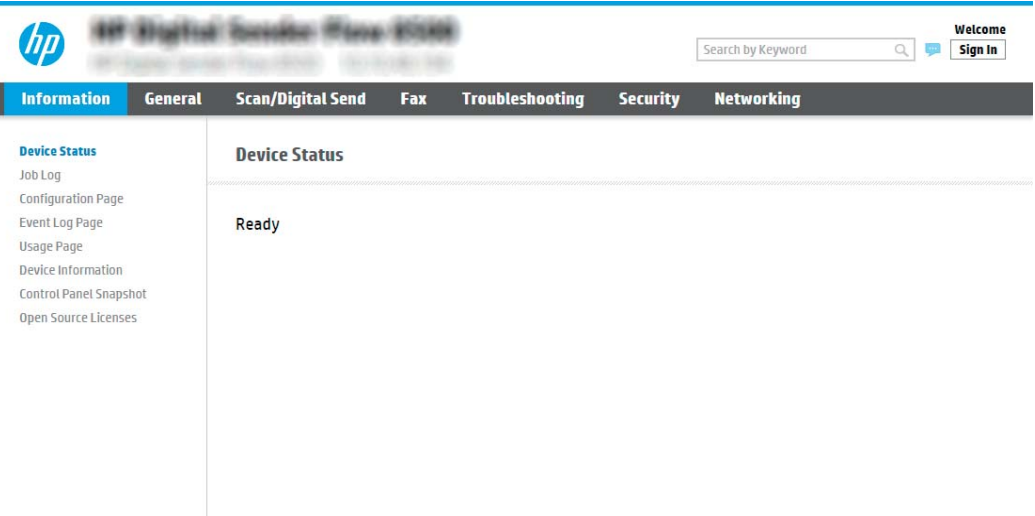

# Βήμα 2: Ενεργοποίηση σάρωσης σε μονάδα USB

- 1. Επιλέξτε την καρτέλα Ασφάλεια.
- 2. Μεταβείτε με κύλιση στο στοιχείο Θύρες υλικού και βεβαιωθείτε ότι είναι ενεργοποιημένη η επιλογή Ενεργοποίηση τοποθέτησης και άμεσης λειτουργίας συσκευής USB κεντρικού υπολογιστή.
- 3. Επιλέξτε την καρτέλα Scan/Digital Send (Σάρωση/Ψηφιακή αποστολή) και, στη συνέχεια, επιλέξτε Default Job Options (Προεπιλογές εργασίας) από το αριστερό μενού.
- 4. Επιλέξτε το πλαίσιο ελέγχου Enable Scan to USB (Ενεργοποίηση σάρωσης σε USB).

ΣΗΜΕΙΩΣΗ: Οι περισσότερες συσκευές διαθέτουν ήδη εγκατεστημένες μονάδες σκληρού δίσκου (HDD). Σε ορισμένες περιπτώσεις, είναι δυνατή η προσθήκη επιπλέον συσκευών αποθήκευσης μέσω USB. Επιβεβαίωση αν η λειτουργία "Σάρωση σε USB" θα πρέπει να επεκταθεί στη μονάδα USB και τον σκληρό δίσκο

# <span id="page-56-0"></span>Βήμα 3: Διαμόρφωση των Γρήγορων ρυθμίσεων (προαιρετικό)

**Ξ? ΣΗΜΕΙΩΣΗ:** Οι γρήγορες ρυθμίσεις είναι εργασίες συντόμευσης στις οποίες έχετε πρόσβαση από την αρχική οθόνη του προϊόντος ή από την εφαρμογή Γρήγορες ρυθμίσεις.

- 1. Στην περιοχή Σάρωση σε μονάδα USB του αριστερού παραθύρου περιήγησης, κάντε κλικ στην επιλογή Γρήγορες ρυθμίσεις.
- 2. Ορίστε μία από τις ακόλουθες επιλογές:
	- Επιλέξτε μια υπάρχουσα Γρήγορη ρύθμιση στην περιοχή "Εφαρμογή γρήγορων ρυθμίσεων" στον πίνακα.

-Ή-

- Κάντε κλικ στην επιλογή Προσθήκη για εκκίνηση του Οδηγού γρήγορων ρυθμίσεων.
- 3. Εάν επιλέξατε Προσθήκη, θα ανοίξει η σελίδα Οδηγός γρήγορων ρυθμίσεων. Συμπληρώστε τις παρακάτω πληροφορίες:
	- **Όνομα γρήγορης ρύθμισης**: Εισαγάγετε έναν τίτλο για τη νέα Γρήγορη ρύθμιση.
	- Περιγραφή γρήγορης ρύθμισης: Εισαγάγετε μια περιγραφή για τη Γρήγορη ρύθμιση.
	- **Επιλογή έναρξης γρήγορης ρύθμισης**: Για να ορίσετε τον τρόπο εκκίνησης της Γρήγορης ρύθμισης, κάντε κλικ στην επιλογή Είσοδος στην εφαρμογή, έπειτα ο χρήστης πατά Έναρξη ή Άμεση έναρξη κατά την επιλογή από την αρχική οθόνη.
- 4. Επιλέξτε μια προεπιλεγμένη τοποθεσία όπου θα αποθηκεύονται τα σαρωμένα αρχεία στις συσκευές αποθήκευσης USB που συνδέονται στη θύρα USB (βρίσκεται κοντά στον πίνακα ελέγχου) και, στη συνέχεια, κάντε κλικ στην επιλογή Next (Επόμενο). Οι επιλογές για την προεπιλεγμένη θέση είναι:
	- Αποθήκευση στο ριζικό κατάλογο της συσκευής αποθήκευσης USB
	- Δημιουργία ή τοποθέτηση σε αυτόν το φάκελο στη συσκευή αποθήκευσης USB Πρέπει να καθορίσετε τη διαδρομή του φακέλου στη συσκευή αποθήκευσης USB όταν χρησιμοποιείτε αυτήν την επιλογή θέσης αρχείων. Τα ονόματα φακέλων/υποφακέλων στη διαδρομή πρέπει να διαχωρίζονται με μια ανάστροφη κάθετο \.
- 5. Ορίστε μια επιλογή από την αναπτυσσόμενη λίστα Συνθήκη για την αποστολή ειδοποίησης: και, στη συνέχεια, κάντε κλικ στην επιλογή Επόμενο.

Η ρύθμιση αυτή καθορίζει εάν, ή πώς, οι χρήστες λαμβάνουν ειδοποίηση όταν μια εργασία Γρήγορης ρύθμισης αποθήκευσης σε USB ολοκληρώνεται ή αποτυγχάνει. Οι επιλογές για τη ρύθμιση **Συνθήκη για** την αποστολή ειδοποίησης: είναι οι εξής:

- Να μην αποστέλλονται ειδοποιήσεις
- Ειδοποίηση όταν η εργασία ολοκληρωθεί
- Ειδοποίηση μόνο όταν η εργασία αποτύχει
- 6. Επιλέξτε τις Ρυθμίσεις σάρωσης για τη Γρήγορη ρύθμιση και, στη συνέχεια, κάντε κλικ στην επιλογή Επόμενο.

**Ξ? ΣΗΜΕΙΩΣΗ:** Για περισσότερες πληροφορίες σχετικά με τις διαθέσιμες ρυθμίσεις σάρωσης, ανατρέξτε στην ενότητα [Προεπιλεγμένες ρυθμίσεις σάρωσης για τη Σάρωση σε μονάδα USB](#page-57-0) στη σελίδα 48

- <span id="page-57-0"></span>7. Επιλέξτε τις Ρυθμίσεις αρχείων για τη Γρήγορη ρύθμιση και, στη συνέχεια, κάντε κλικ στην επιλογή Επόμενο.
- **Ξ? ΣΗΜΕΙΩΣΗ:** Για περισσότερες πληροφορίες σχετικά με τις διαθέσιμες ρυθμίσεις αρχείων, ανατρέξτε στην ενότητα Προεπιλεγμένες ρυθμίσεις σάρωσης για τη Σάρωση σε μονάδα USB στη σελίδα 48
- 8. Εξετάστε τη σύνοψη των ρυθμίσεων και, στη συνέχεια, κάντε κλικ στο κουμπί Τέλος για να αποθηκεύσετε τη γρήγορη ρύθμιση ή κάντε κλικ στο κουμπί Προηγούμενο για να επεξεργαστείτε τις ρυθμίσεις.

# Προεπιλεγμένες ρυθμίσεις σάρωσης για τη Σάρωση σε μονάδα USB

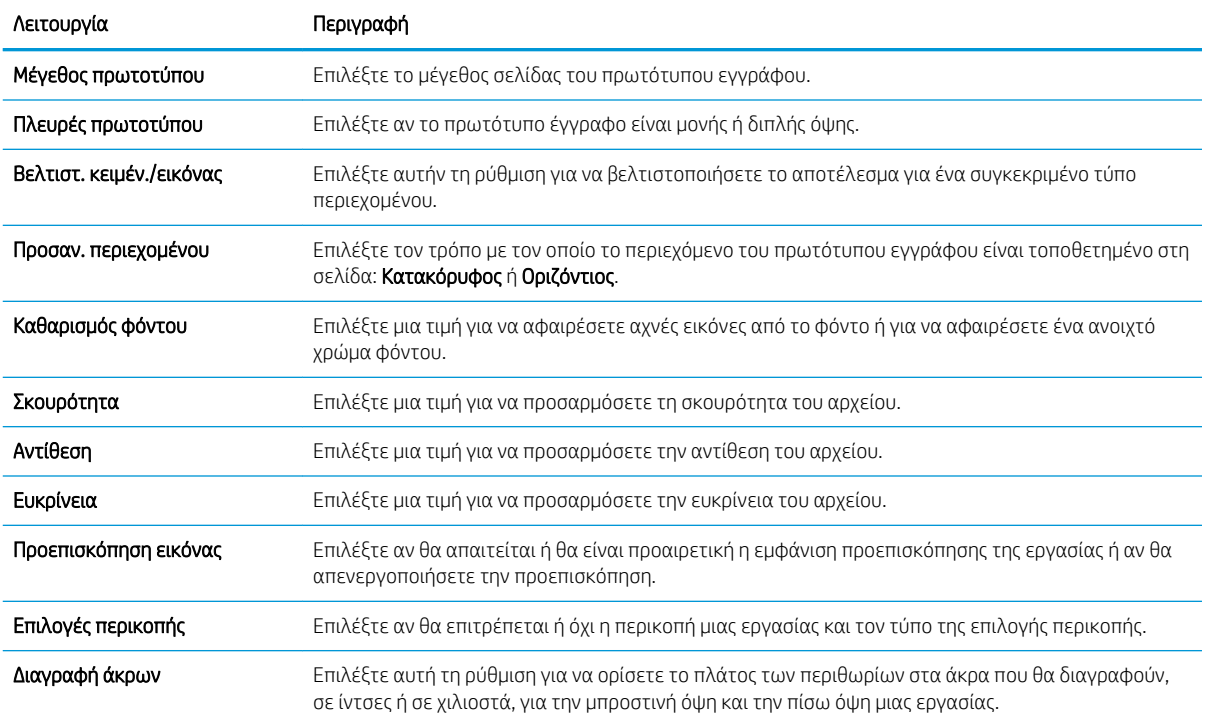

#### Πίνακας 2-1 Ρυθμίσεις σάρωσης για τη Σάρωση σε μονάδα USB:

# Προεπιλεγμένες ρυθμίσεις σάρωσης για ρύθμιση αποθήκευσης σε USB

### Πίνακας 2-2 Ρυθμίσεις αρχείων για τη Ρύθμιση αποθήκευσης σε USB:

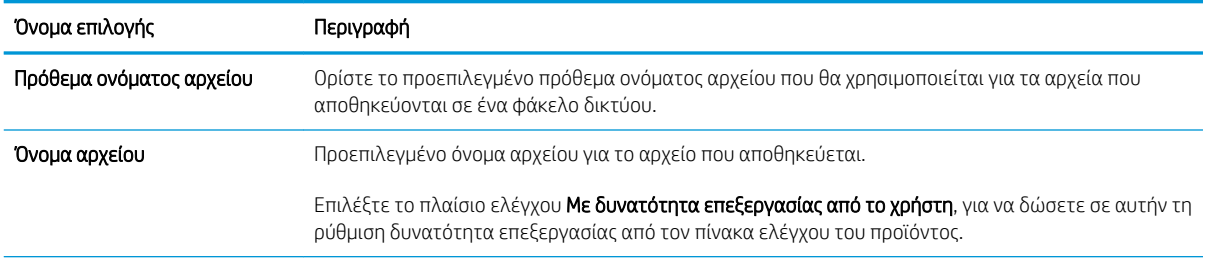

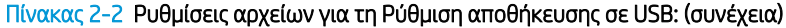

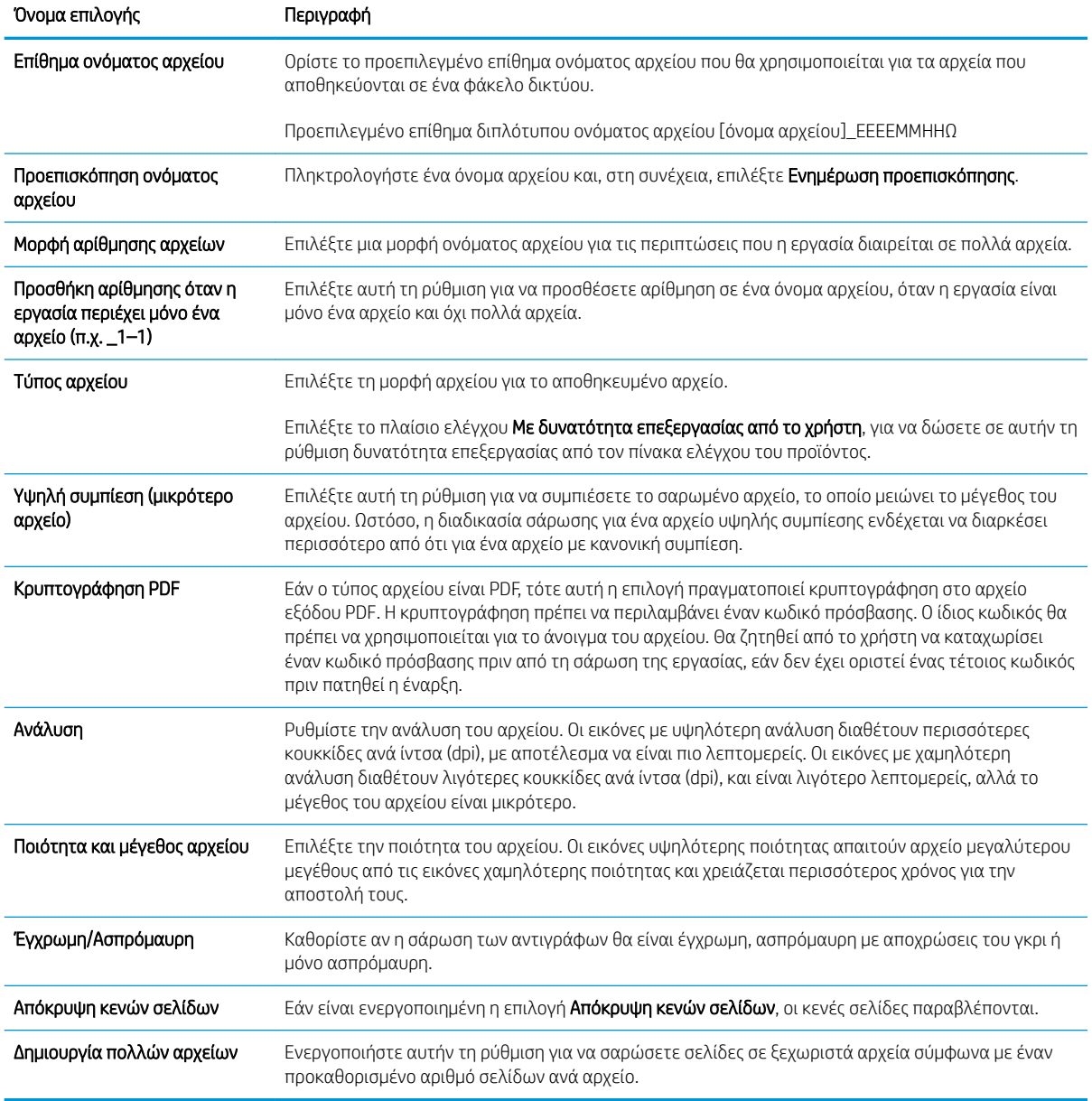

# Ρύθμιση της Σάρωσης στο SharePoint®

- **•** [Εισαγωγή](#page-59-0)
- **[Πριν ξεκινήσετε](#page-59-0)**
- [Βήμα 1: Άνοιγμα του Ενσωματωμένου διακομιστή Web \(EWS\) της HP](#page-59-0)
- [Βήμα 2: Ενεργοποίηση της λειτουργίας Σάρωση στο SharePoint®](#page-60-0) και δημιουργία Γρήγορης ρύθμισης [σάρωσης στο SharePoint](#page-60-0)
- [Σάρωση και αποθήκευση αρχείου απευθείας σε μια τοποθεσία του Microsoft®](#page-61-0) SharePoint
- [Ρυθμίσεις και επιλογές Γρήγορης ρύθμισης σάρωσης για τη λειτουργία Αποθήκευσης στο SharePoint®](#page-63-0)

# <span id="page-59-0"></span>Εισαγωγή

Χρησιμοποιήστε τη λειτουργία Αποθήκευση στο SharePoint® για τη σάρωση εγγράφων απευθείας σε μια τοποθεσία Microsoft® SharePoint. Αυτή η λειτουργία καταργεί την ανάγκη για σάρωση των εγγράφων σε ένα φάκελο στο δίκτυο, σε μονάδα flash USB ή σε μήνυμα email και την μετέπειτα αποστολή τους με μη αυτόματο τρόπο στην τοποθεσία SharePoint.

Η λειτουργία Αποθήκευση στο SharePoint© υποστηρίζει όλες τις επιλογές σάρωσης, συμπεριλαμβανομένης της σάρωσης εγγράφων ως εικόνες ή της χρήσης των λειτουργιών OCR για τη δημιουργία αρχείων κειμένου ή PDF με δυνατότητα αναζήτησης.

Η λειτουργία είναι απενεργοποιημένη από προεπιλογή. Ενεργοποιήστε τη λειτουργία Αποθήκευση στο SharePoint® στον Ενσωματωμένο διακομιστή Web (EWS) της HP.

# Πριν ξεκινήσετε

Πριν να ολοκληρωθεί η διαδικασία αυτή, ο φάκελος προορισμού όπου θα αποθηκευτούν τα σαρωμένα αρχεία πρέπει να υπάρχει στην τοποθεσία SharePoint και πρέπει να είναι ενεργοποιημένη η πρόσβαση για εγγραφή στο φάκελο προορισμού. Η λειτουργία Αποθήκευση στο SharePoint® είναι απενεργοποιημένη από προεπιλογή.

### Βήμα 1: Άνοιγμα του Ενσωματωμένου διακομιστή Web (EWS) της HP

- 1. Στην αρχική οθόνη του πίνακα ελέγχου του προϊόντος, επιλέξτε το εικονίδιο πληροφοριών (1 και έπειτα επιλέξτε το εικονίδιο δικτύου ξε για να εμφανιστεί η διεύθυνση IP ή το όνομα του κεντρικού υπολογιστή.
- 2. Ανοίξτε ένα πρόγραμμα περιήγησης στο web και, στη γραμμή διευθύνσεων, πληκτρολογήστε τη διεύθυνση IP ή το όνομα κεντρικού υπολογιστή, ακριβώς όπως εμφανίζεται στον πίνακα ελέγχου του προϊόντος. Πατήστε το πλήκτρο Enter στο πληκτρολόγιο του υπολογιστή. Θα ανοίξει ο EWS.

### https://10.10.XXXXX/

**Ξ? ΣΗΜΕΙΩΣΗ:** Εάν στο πρόγραμμα περιήγησης web εμφανιστεί ένα μήνυμα που υποδεικνύει ότι η τοποθεσία Web ενδέχεται να μην είναι ασφαλής, επιλέξτε το στοιχείο για να συνεχίσετε στην τοποθεσία Web. Η πρόσβαση σε αυτήν την τοποθεσία Web δεν θα προκαλέσει ζημιά στον υπολογιστή.

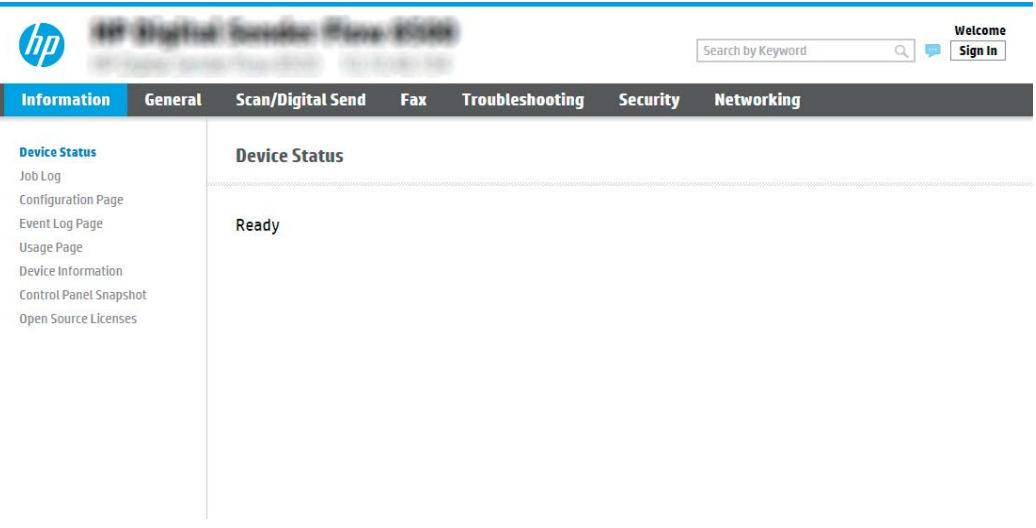

# <span id="page-60-0"></span>Βήμα 2: Ενεργοποίηση της λειτουργίας Σάρωση στο SharePoint® και δημιουργία Γρήγορης ρύθμισης σάρωσης στο SharePoint

Ακολουθήστε τα παρακάτω βήματα για να ενεργοποιήσετε τη λειτουργία **Σάρωση στο SharePoint** και να δημιουργήσετε μια Γρήγορη ρύθμιση αποθήκευσης στο SharePoint:

- 1. Στις επάνω καρτέλες περιήγησης, κάντε κλικ στην επιλογή Σάρωση/Ψηφιακή αποστολή.
- 2. Στο αριστερό παράθυρο περιήγησης, κάντε κλικ στην επιλογή Σάρωση στο SharePoint®.

ΣΗΜΕΙΩΣΗ: Οι γρήγορες ρυθμίσεις είναι εργασίες συντόμευσης στις οποίες έχετε πρόσβαση από την αρχική οθόνη του προϊόντος ή από την εφαρμογή Γρήγορες ρυθμίσεις.

- 3. Επιλέξτε Ενεργοποίηση σάρωσης στο SharePoint® και, στη συνέχεια, επιλέξτε Εφαρμογή.
- 4. Στην περιοχή Λίστα γρήγορων ρυθμίσεων, επιλέξτε Προσθήκη για να εκκινήσετε τον Οδηγό γρήγορων ρυθμίσεων.
- 5. Εισαγάγετε ένα Όνομα γρήγορης ρύθμισης (για παράδειγμα, "Σάρωση στο Sharepoint") και μια Περιγραφή γρήγορης ρύθμισης.
- 6. Ορίστε μια Επιλογή έναρξης γρήγορης ρύθμισης για να προσδιορίσετε τι προκύπτει μετά την επιλογή μιας γρήγορης ρύθμισης στον πίνακα ελέγχου του προϊόντος και, στη συνέχεια, κάντε επιλέξτε Επόμενο.
- 7. Για να προσθέσετε τη διαδρομή στο φάκελο SharePoint, ακολουθήστε τα παρακάτω βήματα.
	- α. Επιλέξτε Προσθήκη στη σελίδα Ρυθμίσεις SharePoint®, για να ανοίξετε τη σελίδα Προσθήκη διαδρομής SharePoint®.
	- β. Ανοίξτε ένα άλλο παράθυρο προγράμματος περιήγησης, μεταβείτε στο φάκελο του SharePoint που θα χρησιμοποιηθεί και, στη συνέχεια, αντιγράψτε τη διαδρομή φακέλου για το φάκελο του SharePoint από αυτό το παράθυρο προγράμματος περιήγησης.
	- γ. Επικολλήστε τη διαδρομή του φακέλου του SharePoint στο πεδίο Διαδρομή SharePoint®:
	- δ. Από προεπιλογή, το προϊόν αντικαθιστά ένα υπάρχον αρχείο το οποίο έχει το ίδιο όνομα αρχείου με το νέο αρχείο. Καταργήστε την επιλογή Αντικατάσταση υπαρχόντων φακέλων ώστε να τοποθετείται μια ενημερωμένη σήμανση χρόνου και ημερομηνίας σε ένα νέο αρχείο που έχει το ίδιο όνομα με ένα υπάρχον αρχείο.
	- ε. Ορίστε μια επιλογή από το αναπτυσσόμενο μενού Ρυθμίσεις ελέγχου ταυτότητας. Επιλέξτε αν θα είναι απαραίτητη η σύνδεση στην τοποθεσία SharePoint με διαπιστευτήρια ή αν τα διαπιστευτήρια θα αποθηκεύονται μέσα στη Γρήγορη ρύθμιση.
	- **Ξεγγραφτια του ΣΗ:** Εάν επιλέξετε **Χρήση των διαπιστευτηρίων του χρήστη για σύνδεση μετά την είσοδο** στον πίνακα ελέγχου στην αναπτυσσόμενη λίστα Ρυθμίσεις ελέγχου ταυτότητας, ο συνδεδεμένος χρήστης πρέπει να έχει δικαιώματα εγγραφής για να πραγματοποιήσει εγγραφή στη συγκεκριμένη τοποθεσία SharePoint.

ΣΗΜΕΙΩΣΗ: Για λόγους ασφαλείας, το προϊόν δεν θα εμφανίζει τα διαπιστευτήρια που πληκτρολογούνται στον Οδηγό γρήγορων ρυθμίσεων.

- ζ. Κάντε κλικ στο κουμπί OK για να ολοκληρώσετε τη ρύθμιση της διαδρομής SharePoint και να επιστρέψετε στη σελίδα Ρυθμίσεις προορισμού SharePoint.
- 8. Επιλέξτε Επαλήθευση πρόσβασης στο φάκελο πριν από την έναρξη της εργασίας για να εξασφαλίσετε ότι ο φάκελος του SharePoint που έχει οριστεί ως ο φάκελος προορισμού είναι προσβάσιμος κάθε φορά που χρησιμοποιείται η Γρήγορη ρύθμιση. Αν αυτή η επιλογή δεν είναι ενεργοποιημένη, οι εργασίες μπορούν

<span id="page-61-0"></span>να αποθηκευτούν πιο γρήγορα στο φάκελο του SharePoint. Ωστόσο, αν αυτή η επιλογή δεν είναι ενεργοποιημένη *και* ο φάκελος του SharePoint δεν είναι προσβάσιμος, η εργασία θα αποτύχει.

- 9. Κάντε κλικ στο κουμπί Επόμενο.
- 10. Ορίστε μια Συνθήκη για την αποστολή ειδοποίησης: στη σελίδα Ρυθμίσεις ειδοποίησης. Η ρύθμιση αυτή διαμορφώνει τη Γρήγορη ρύθμιση ώστε είτε να μην στέλνει ειδοποίηση είτε να στέλνει μηνύματα email σε περίπτωση που μια εργασία ολοκληρωθεί επιτυχώς ή αποτύχει. Ορίστε μία από τις παρακάτω επιλογές από το αναπτυσσόμενο μενού Συνθήκη για την αποστολή ειδοποίηση: :
	- Επιλέξτε Χωρίς ειδοποίηση ώστε η Γρήγορη ρύθμιση να μην εκτελεί καμία ενέργεια ειδοποίησης όταν μια εργασία ολοκληρώνεται επιτυχώς ή αποτυγχάνει.
	- Επιλέξτε Ειδοποίηση όταν η εργασία ολοκληρωθεί ώστε η Γρήγορη ρύθμιση να στέλνει ειδοποίηση όταν μια εργασία ολοκληρώνεται επιτυχώς.
	- Επιλέξτε Ειδοποίηση μόνο όταν η εργασία αποτύχει ώστε η Γρήγορη ρύθμιση να στέλνει ειδοποίηση μόνο όταν μια εργασία αποτυγχάνει.

Οι επιλογές Ειδοποίηση όταν η εργασία ολοκληρωθεί ή Ειδοποίηση μόνο όταν η εργασία αποτύχει απαιτούν τον ορισμό της επιλογής Μέθοδος που χρησιμοποιείται για την παράδοση ειδοποίησης: . Ορίστε μία από τις ακόλουθες επιλογές:

**Email**: Χρησιμοποιήστε αυτήν την επιλογή για την αποστολή email όταν παρουσιάζεται η επιλεγμένη συνθήκη ειδοποίησης. Αυτή η επιλογή απαιτεί να υπάρχει μια έγκυρη διεύθυνση email στο πεδίο Διεύθυνση email ειδοποιήσεων: .

Ξ<sup>39</sup> ΣΗΜΕΙΩΣΗ: Για να χρησιμοποιήσετε τη λειτουργία ειδοποίησης email, διαμορφώστε πρώτα τη λειτουργία email στο προϊόν.

- **Ξεγγραφίας** ΣΗΜΕΙΩΣΗ: Επιλέξτε **Συμπερίληψη μικρογραφίας** ώστε και στις δύο επιλογές ειδοποίησης να περιλαμβάνεται μια εικόνα μικρογραφίας της πρώτης σαρωμένης σελίδας της εργασίας.
- 11. Κάντε κλικ στο κουμπί Επόμενο.
- 12. Ορίστε επιλογές από τη σελίδα Ρυθμίσεις σάρωσης και, στη συνέχεια, κάντε κλικ στην επιλογή Επόμενο. Για περισσότερες πληροφορίες, ανατρέξτε στην ενότητα Πίνακας 2-3 [Ρυθμίσεις σάρωσης για την](#page-63-0)  [Αποθήκευση στο SharePoint](#page-63-0)® στη σελίδα 54.
- 13. Ορίστε επιλογές από τη σελίδα Ρυθμίσεις αρχείων και, στη συνέχεια, κάντε κλικ στην επιλογή Επόμενο. Για περισσότερες πληροφορίες, ανατρέξτε στην ενότητα Πίνακας 2-4 [Ρυθμίσεις αρχείων για την](#page-63-0)  [Αποθήκευση στο SharePoint](#page-63-0) στη σελίδα 54.
- 14. Εξετάστε τη σύνοψη των ρυθμίσεων και, στη συνέχεια, κάντε κλικ στο κουμπί Τέλος για να αποθηκεύσετε τη γρήγορη ρύθμιση ή κάντε κλικ στο κουμπί Προηγούμενο για να επεξεργαστείτε τις ρυθμίσεις.

# Σάρωση και αποθήκευση αρχείου απευθείας σε μια τοποθεσία του Microsoft® SharePoint

- 1. Τοποθετήστε το έγγραφο με την όψη προς τα κάτω στη γυάλινη επιφάνεια του σαρωτή ή τοποθετήστε το με την όψη προς τα επάνω στον τροφοδότη εγγράφων και προσαρμόστε τους οδηγούς χαρτιού στο μέγεθος του εγγράφου.
- 2. Στην αρχική οθόνη του πίνακα ελέγχου του προϊόντος, επιλέξτε Σάρωση και, στη συνέχεια, επιλέξτε Σάρωση στο SharePoint®.
	- ΣΗΜΕΙΩΣΗ: Ενδέχεται να πρέπει να συνδεθείτε στο προϊόν για χρήση αυτής της δυνατότητας.
- 3. Για να επιλέξτε μια γρήγορη ρύθμιση, στην περιοχή Γρήγορες ρυθμίσεις και προεπιλογές επιλέξτε Φόρτωση. Επιλέξτε μια γρήγορη ρύθμιση και έπειτα επιλέξτε Φόρτωση.
- 4. Επιλέξτε το Όνομα αρχείου: για να ανοίξει το πληκτρολόγιο και πληκτρολογήστε το όνομα για το αρχείο χρησιμοποιώντας είτε το πληκτρολόγιο που εμφανίζεται στην οθόνη είτε το φυσικό πληκτρολόγιο. Πατήστε Enter <
- 5. Επιλέξτε Επιλογές για να δείτε και να διαμορφώσετε τις ρυθμίσεις για το έγγραφο.
- 6. Επιλέξτε τη δεξιά πλευρά της οθόνης για να κάνετε προεπισκόπηση του εγγράφου. Στην οθόνη προεπισκόπησης, χρησιμοποιήστε τις επιλογές στη δεξιά πλευρά της οθόνης για να προσαρμόσετε τις επιλογές προεπισκόπησης, καθώς και για να αλλάξετε τη διάταξη, να περιστρέψετε, να εισαγάγετε ή να αφαιρέσετε σελίδες.

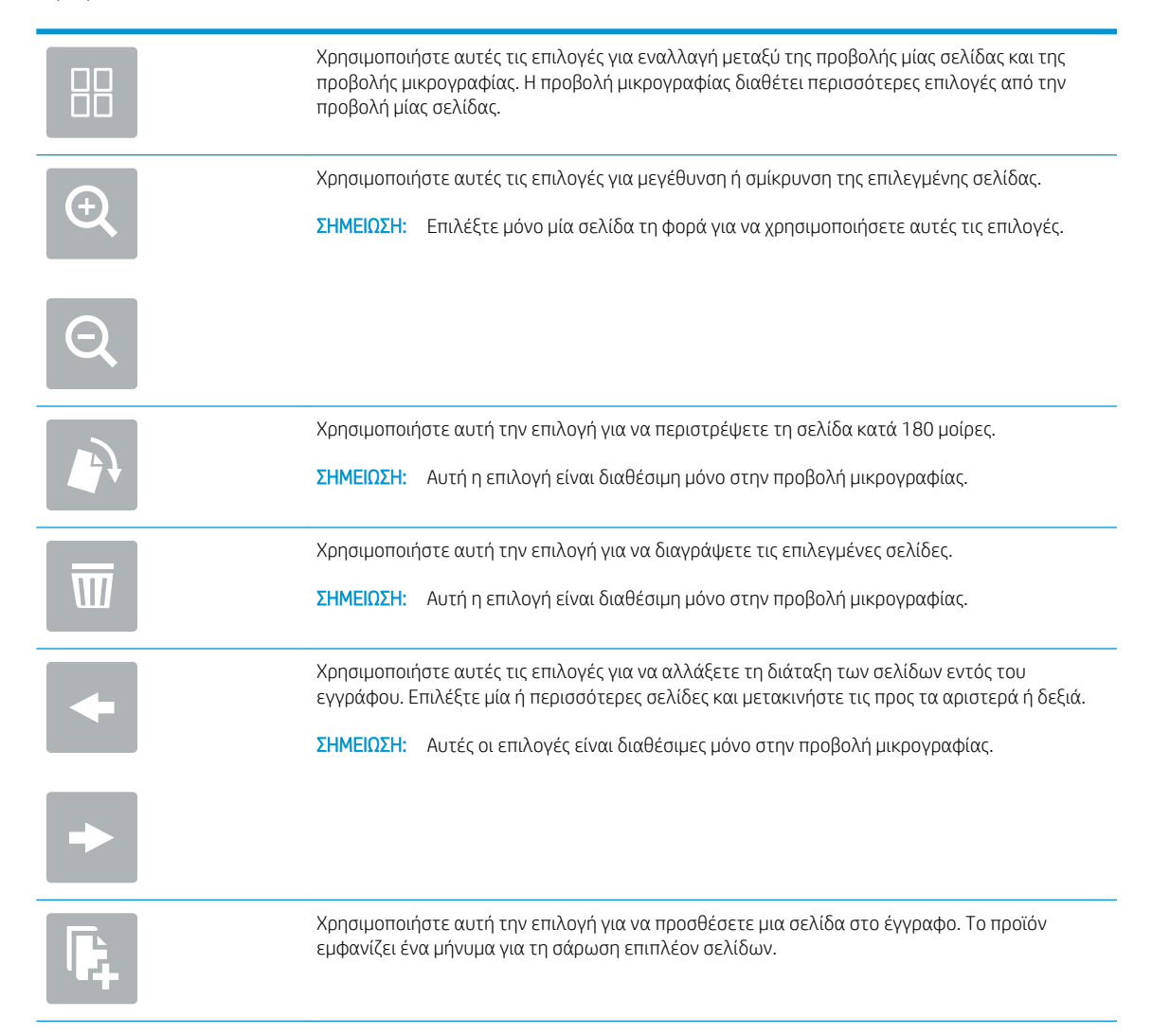

<span id="page-63-0"></span>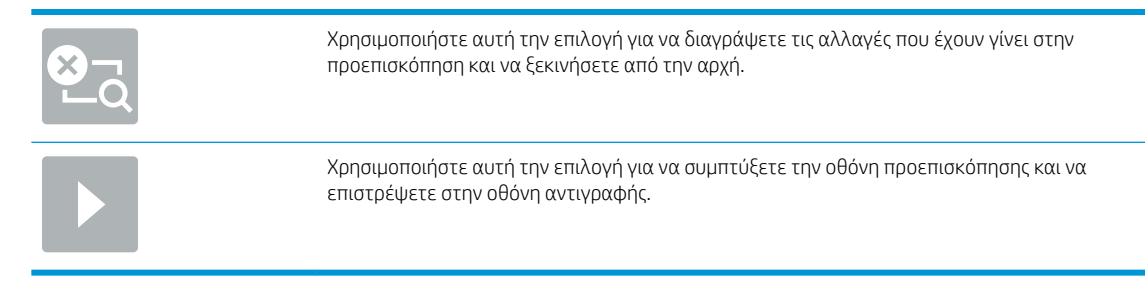

7. Επιλέξτε το κουμπί έναρξης **ο** για να εκτυπώσετε το αρχείο.

# Ρυθμίσεις και επιλογές Γρήγορης ρύθμισης σάρωσης για τη λειτουργία Αποθήκευσης στο SharePoint®

Οι παρακάτω πίνακες παραθέτουν τις ρυθμίσεις και τις επιλογές που είναι διαθέσιμες στον Οδηγό γρήγορων ρυθμίσεων κατά την προσθήκη, την επεξεργασία ή την αντιγραφή μιας Γρήγορης ρύθμισης Αποθήκευσης στο SharePoint® .

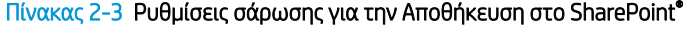

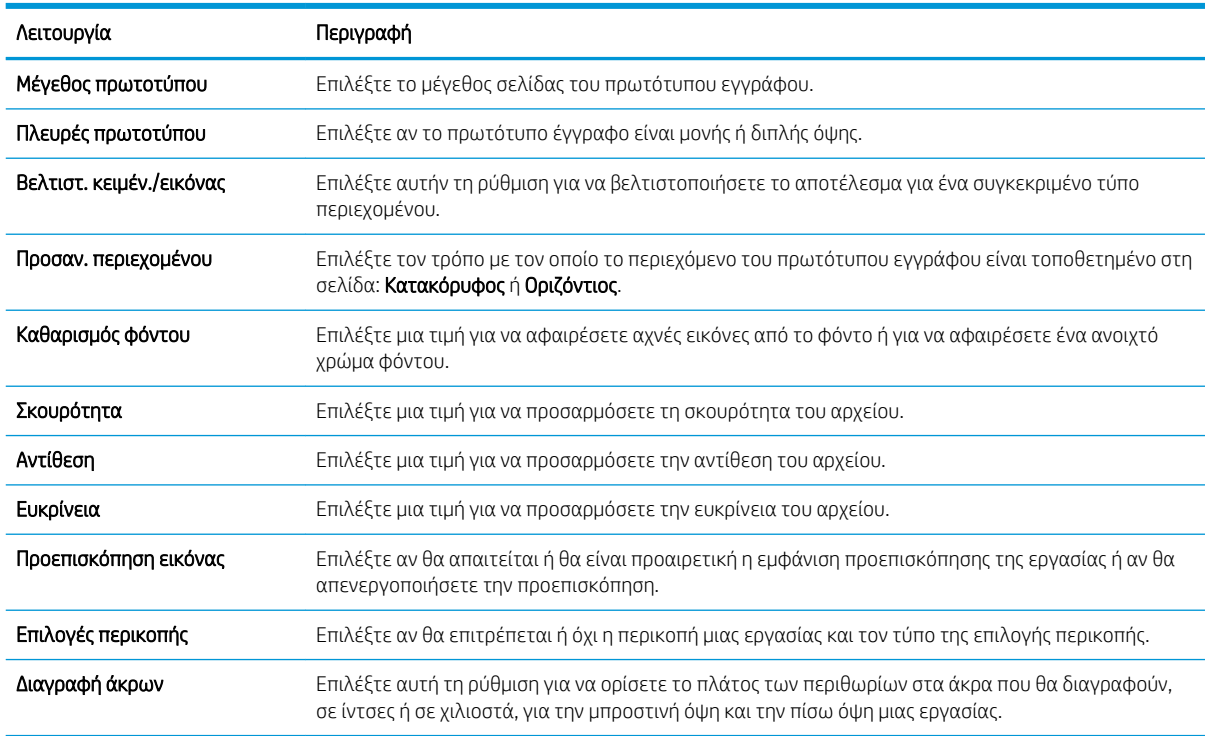

#### Πίνακας 2-4 Ρυθμίσεις αρχείων για την Αποθήκευση στο SharePoint

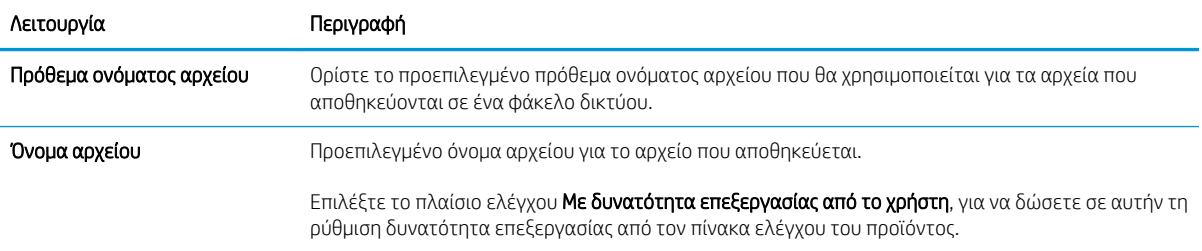

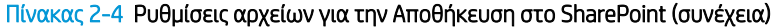

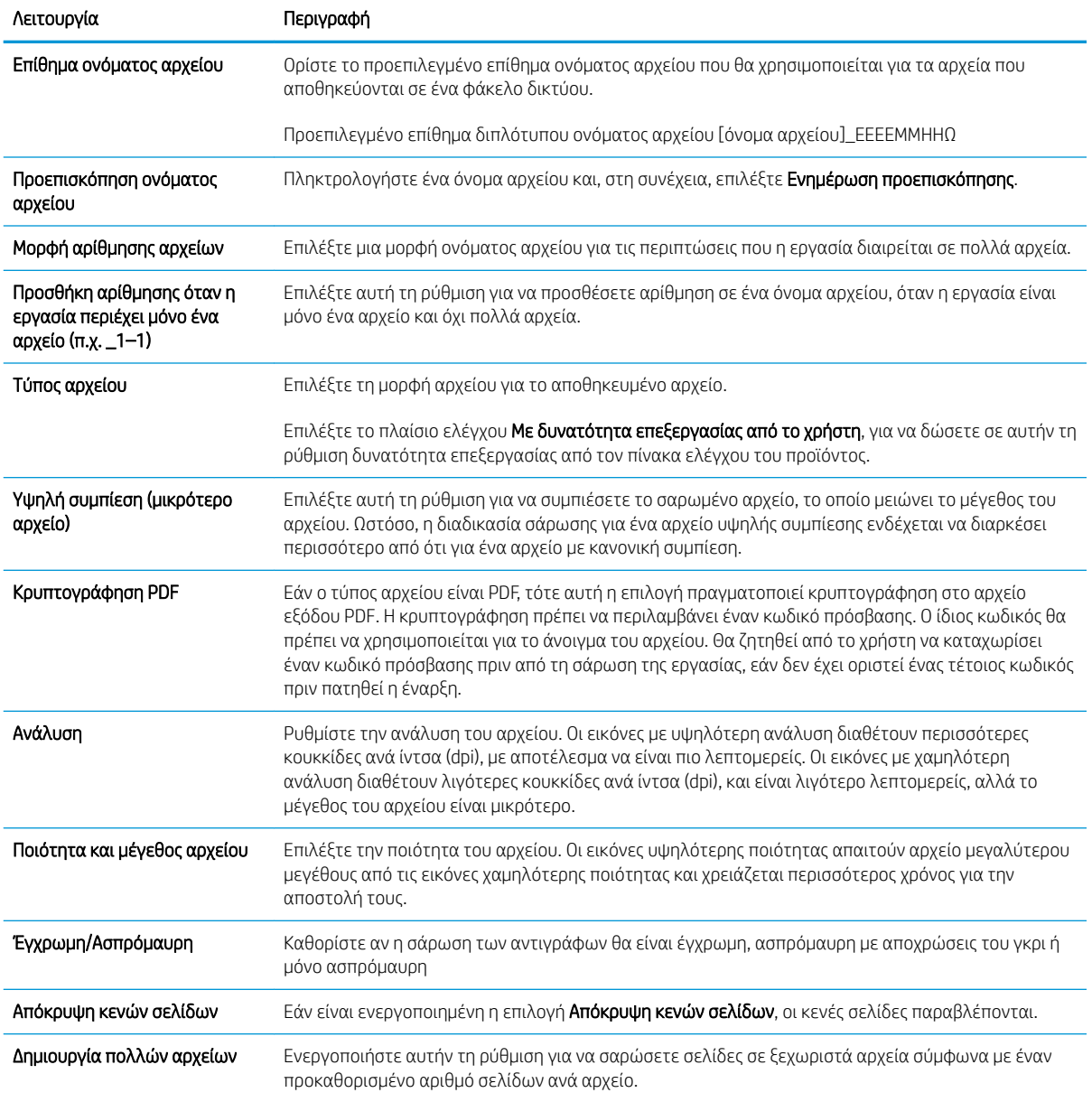

# Δημιουργία Γρήγορης ρύθμισης

- **•** Εισαγωγή
- [Βήμα 1: Άνοιγμα του Ενσωματωμένου διακομιστή Web \(EWS\) της HP](#page-65-0)
- [Βήμα 2: Προσθήκη και διαχείριση Γρήγορων ρυθμίσεων](#page-66-0)

# Εισαγωγή

Οι Γρήγορες ρυθμίσεις είναι εργασίες συντόμευσης που είναι διαθέσιμες στην αρχική οθόνη ή από τη λειτουργία Γρήγορες ρυθμίσεις στον πίνακα ελέγχου του προϊόντος και δεν επηρεάζουν τις προεπιλογές που έχουν οριστεί για τη βασική εφαρμογή. Για να χρησιμοποιήσετε μια γρήγορη ρύθμιση στον πίνακα ελέγχου του προϊόντος, ενεργοποιήστε τη βασική εφαρμογή.

<span id="page-65-0"></span>Δημιουργήστε γρήγορες ρυθμίσεις για τις παρακάτω βασικές εφαρμογές για να βελτιώσετε την ακρίβεια της εργασίας και να μειώσετε το χρόνο ολοκλήρωσης μιας εργασίας:

- Email Χρησιμοποιήστε τις Γρήγορες ρυθμίσεις email για να διαμορφώσετε και να αποθηκεύσετε τις ρυθμίσεις που χρησιμοποιούνται συνήθως για την αποστολή εργασιών από το προϊόν ως συνημμένων μέσω email.
- Scan to Network Folder (Σάρωση σε φάκελο δικτύου) Χρησιμοποιήστε τις Γρήγορες ρυθμίσεις αποθήκευσης σε φάκελο δικτύου για να διαμορφώσετε και να αποθηκεύσετε τις ρυθμίσεις που χρησιμοποιούνται συνήθως για την αποθήκευση εργασιών σε φάκελο δικτύου.
- Scan to USB (Σάρωση σε USB) Χρησιμοποιήστε τις Γρήγορες ρυθμίσεις αποθήκευσης σε USB για να διαμορφώσετε και να αποθηκεύσετε τις ρυθμίσεις που χρησιμοποιούνται συνήθως για την αποθήκευση εργασιών σε συσκευή USB.
- Scan to SharePoint® (Σάρωση στο SharePoint®) Χρησιμοποιήστε τις Γρήγορες ρυθμίσεις αποθήκευσης στο SharePoint για να διαμορφώσετε και να αποθηκεύσετε τις ρυθμίσεις που χρησιμοποιούνται συνήθως για την αποθήκευση εργασιών σε μια τοποθεσία SharePoint.

Επιλέξτε από διάφορες επιλογές εργασιών, όπως εκκίνηση μιας εργασίας αμέσως μετά την επιλογή μιας γρήγορης ρύθμισης ή απαίτηση για προεπισκόπηση μιας εικόνας πριν ξεκινήσει μια εργασία.

# Βήμα 1: Άνοιγμα του Ενσωματωμένου διακομιστή Web (EWS) της HP

- 1. Στην αρχική οθόνη του πίνακα ελέγχου του προϊόντος, επιλέξτε το εικονίδιο πληροφοριών  $\bigcap$  και έπειτα επιλέξτε το εικονίδιο δικτύου ξε για να εμφανιστεί η διεύθυνση IP ή το όνομα του κεντρικού υπολογιστή.
- 2. Ανοίξτε ένα πρόγραμμα περιήγησης στο web και, στη γραμμή διευθύνσεων, πληκτρολογήστε τη διεύθυνση IP ή το όνομα κεντρικού υπολογιστή, ακριβώς όπως εμφανίζεται στον πίνακα ελέγχου του προϊόντος. Πατήστε το πλήκτρο Enter στο πληκτρολόγιο του υπολογιστή. Θα ανοίξει ο EWS.

https://10.10.XXXXX/

**Ξ? ΣΗΜΕΙΩΣΗ:** Εάν στο πρόγραμμα περιήγησης web εμφανιστεί ένα μήνυμα που υποδεικνύει ότι η τοποθεσία Web ενδέχεται να μην είναι ασφαλής, επιλέξτε το στοιχείο για να συνεχίσετε στην τοποθεσία Web. Η πρόσβαση σε αυτήν την τοποθεσία Web δεν θα προκαλέσει ζημιά στον υπολογιστή.

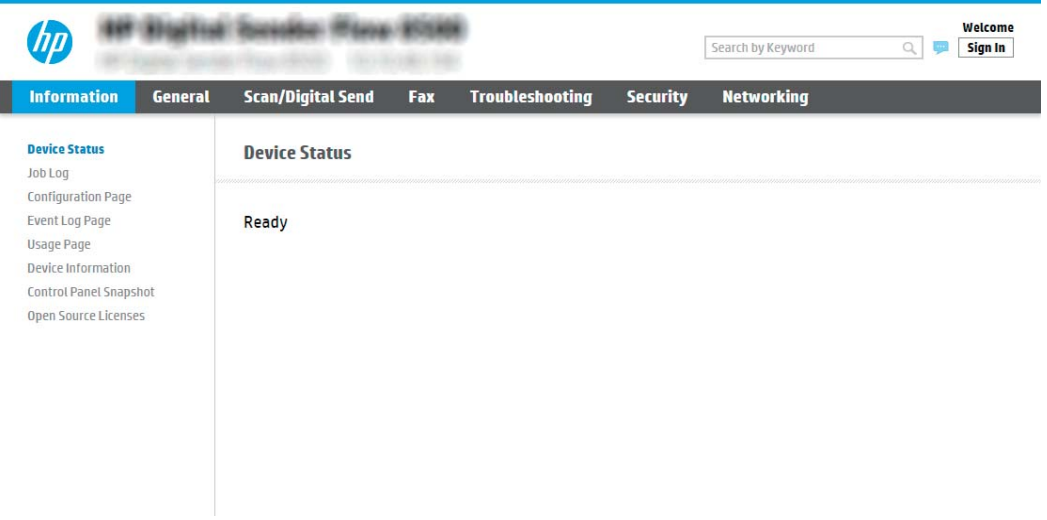

# <span id="page-66-0"></span>Βήμα 2: Προσθήκη και διαχείριση Γρήγορων ρυθμίσεων

### Προσθήκη Γρήγορης ρύθμισης

Για να προσθέσετε μια νέα Γρήγορη ρύθμιση, ακολουθήστε τα παρακάτω βήματα.

- 1. Χρησιμοποιώντας τις επάνω καρτέλες περιήγησης, κάντε κλικ στην επιλογή Γενικά.
- 2. Στο αριστερό παράθυρο περιήγησης, επιλέξτε Γρήγορες ρυθμίσεις.
- 3. Κάντε κλικ στην επιλογή Προσθήκη. Ανοίγει η σελίδα Ρύθμιση γρήγορων ρυθμίσεων.
- **Ξ? ΣΗΜΕΙΩΣΗ:** Κάντε κλικ στην επιλογή **Άκυρο** σε οποιαδήποτε σελίδα της **Ρύθμισης γρήγορων ρυθμίσεων** για να ακυρώσετε τις τρέχουσες αλλαγές, να πραγματοποιήσετε έξοδο από τη Ρύθμιση γρήγορων ρυθμίσεων και να επιστρέψετε στη σελίδα Ρύθμιση γρήγορων ρυθμίσεων.
- 4. Επιλέξτε έναν Quick Set Type (Τύπο γρήγορης ρύθμισης) και, στη συνέχεια, κάντε κλικ στο κουμπί Next (Επόμενο). Οι παρακάτω τύποι Γρήγορων ρυθμίσεων είναι διαθέσιμοι, ανάλογα με το προϊόν σας:
	- **Ξεγγραμματος ΣΗ:** Ένας **Τύπος γρήγορης ρύθμισης** πρέπει να καθοριστεί μόνο όταν δημιουργείται μια γρήγορη ρύθμιση χρησιμοποιώντας την καρτέλα Γενικά του EWS.
		- Σάρωση σε email
		- Σάρωση σε φαξ
		- Σάρωση σε φάκελο δικτύου
		- Σάρωση σε μονάδα USB
		- Σάρωση στο SharePoint®
- 5. Πληκτρολογήστε έναν τίτλο για τη Γρήγορη ρύθμιση στο (υποχρεωτικό) πεδίο Όνομα γρήγορης ρύθμισης.
- 6. Πληκτρολογήστε μια περιγραφή για τη Γρήγορη ρύθμιση στο πεδίο Περιγραφή γρήγορης ρύθμισης.
- 7. Ορίστε μια Επιλογή έναρξης γρήγορης ρύθμισης για να προσδιορίσετε τι προκύπτει μετά την επιλογή μιας γρήγορης ρύθμισης στον πίνακα ελέγχου του προϊόντος και, στη συνέχεια, κάντε επιλέξτε Επόμενο.
- 8. Επιλέξτε ρυθμίσεις και ολοκληρώστε τις εργασίες στη Ρύθμιση γρήγορων ρυθμίσεων. Κάντε κλικ στο κουμπί Επόμενο για να συνεχίσετε στην επόμενη σελίδα διαθέσιμων επιλογών έως ότου φτάσετε στη σελίδα Σύνοψη.
- Ξ<sup>39</sup> ΣΗΜΕΙΩΣΗ: Οι ρυθμίσεις που είναι διαθέσιμες στη **Ρύθμιση γρήγορων ρυθμίσεων** διαφέρουν ανάλογα με τον τύπο της Γρήγορης ρύθμισης που προστίθεται. Ανατρέξτε στους πίνακες της ενότητας [Επιλογές](#page-68-0) [και ρυθμίσεις Γρήγορης ρύθμισης στη σελίδα 59](#page-68-0) για να δείτε τις διαθέσιμες ρυθμίσεις και επιλογές για κάθε τύπο Γρήγορης ρύθμισης.
- 9. Εξετάστε τη σύνοψη των ρυθμίσεων και, στη συνέχεια, κάντε κλικ στο κουμπί Τέλος για να αποθηκεύσετε τη γρήγορη ρύθμιση ή κάντε κλικ στο κουμπί Προηγούμενο για να επεξεργαστείτε τις ρυθμίσεις.

### Επεξεργασία Γρήγορης ρύθμισης

Ακολουθήστε τα παρακάτω βήματα για να επεξεργαστείτε τις ρυθμίσεις μιας υπάρχουσας Γρήγορης ρύθμισης.

- 1. Χρησιμοποιώντας τις επάνω καρτέλες περιήγησης, κάντε κλικ στην επιλογή Γενικά.
- 2. Στο αριστερό παράθυρο περιήγησης, επιλέξτε Γρήγορες ρυθμίσεις.
- 3. Στην περιοχή Λίστα γρήγορων ρυθμίσεων, κάντε κλικ στο πλαίσιο ελέγχου που βρίσκεται δίπλα στην αντίστοιχη Γρήγορη ρύθμιση και, στη συνέχεια, κάντε κλικ στην επιλογή Επεξεργασία. Ανοίγει η σελίδα Ρύθμιση γρήγορων ρυθμίσεων.
	- $\mathbb{F}$  ΣΗΜΕΙΩΣΗ: Κάντε κλικ στην επιλογή Άκυρο σε οποιαδήποτε σελίδα της Ρύθμισης γρήγορων ρυθμίσεων για να ακυρώσετε τις τρέχουσες αλλαγές, να πραγματοποιήσετε έξοδο από τη **Ρύθμιση γρήγορων** ρυθμίσεων και να επιστρέψετε στη σελίδα Ρύθμιση γρήγορων ρυθμίσεων.
- 4. Εάν είναι απαραίτητο, τροποποιήστε τις παρακάτω ρυθμίσεις και, στη συνέχεια, κάντε κλικ στην επιλογή Επόμενο:
	- Όνομα γρήγορης ρύθμισης
	- Περιγραφή γρήγορων ρυθμίσεων
	- Επιλογή έναρξης γρήγορων ρυθμίσεων
- 5. Επιλέξτε ρυθμίσεις και ολοκληρώστε τις εργασίες στη Ρύθμιση γρήγορων ρυθμίσεων. Κάντε κλικ στο κουμπί Επόμενο για να συνεχίσετε στην επόμενη σελίδα διαθέσιμων επιλογών έως ότου φτάσετε στη σελίδα Σύνοψη.

ΣΗΜΕΙΩΣΗ: Οι ρυθμίσεις που είναι διαθέσιμες στη Quick Sets Setup (Ρύθμιση γρήγορων ρυθμίσεων) διαφέρουν ανάλογα με τον τύπο της Γρήγορης ρύθμισης που υπόκειται σε επεξεργασία. Ανατρέξτε στους πίνακες της ενότητας [Επιλογές και ρυθμίσεις Γρήγορης ρύθμισης στη σελίδα 59](#page-68-0) για να δείτε τις διαθέσιμες ρυθμίσεις και επιλογές για κάθε τύπο Γρήγορης ρύθμισης.

6. Εξετάστε τη σελίδα Σύνοψη και, στη συνέχεια, κάντε κλικ στην επιλογή Τέλος για να αποθηκεύσετε τις αλλαγές που κάνατε στη Γρήγορη ρύθμιση.

### Αντιγραφή Γρήγορης ρύθμισης

- 1. Χρησιμοποιώντας τις επάνω καρτέλες περιήγησης, κάντε κλικ στην επιλογή Γενικά.
- 2. Στο αριστερό παράθυρο περιήγησης, επιλέξτε Γρήγορες ρυθμίσεις.
- 3. Στην περιοχή Λίστα γρήγορων ρυθμίσεων, κάντε κλικ στο πλαίσιο ελέγχου που βρίσκεται δίπλα στην αντίστοιχη Γρήγορη ρύθμιση και, στη συνέχεια, κάντε κλικ στην επιλογή Αντιγραφή. Ανοίγει η σελίδα Ρύθμιση γρήγορων ρυθμίσεων.
- ΣΗΜΕΙΩΣΗ: Κάντε κλικ στην επιλογή Άκυρο σε οποιαδήποτε σελίδα της Ρύθμισης γρήγορων ρυθμίσεων για να ακυρώσετε τις τρέχουσες αλλαγές, να πραγματοποιήσετε έξοδο από τη **Ρύθμιση γρήγορων** ρυθμίσεων και να επιστρέψετε στη σελίδα Ρύθμιση γρήγορων ρυθμίσεων.
- 4. Εάν είναι απαραίτητο, τροποποιήστε τις παρακάτω ρυθμίσεις και, στη συνέχεια, κάντε κλικ στην επιλογή Επόμενο:
	- Όνομα γρήγορης ρύθμισης
	- Περιγραφή γρήγορων ρυθμίσεων
	- Επιλογή έναρξης γρήγορων ρυθμίσεων
- 5. Επιλέξτε ρυθμίσεις και ολοκληρώστε τις εργασίες στη Ρύθμιση γρήγορων ρυθμίσεων. Κάντε κλικ στο κουμπί Επόμενο για να συνεχίσετε στην επόμενη σελίδα διαθέσιμων επιλογών έως ότου φτάσετε στη σελίδα Σύνοψη.
- <span id="page-68-0"></span><u><sup>2</sup>ΣΗΜΕΙΩΣΗ:</u> Οι ρυθμίσεις που είναι διαθέσιμες στη **Ρύθμιση γρήγορων ρυθμίσεων** διαφέρουν ανάλογα με τον τύπο της Γρήγορης ρύθμισης που αντιγράφεται. Ανατρέξτε στους πίνακες της ενότητας Επιλογές και ρυθμίσεις Γρήγορης ρύθμισης στη σελίδα 59 για να δείτε τις διαθέσιμες ρυθμίσεις και επιλογές για κάθε τύπο Γρήγορης ρύθμισης.
- 6. Εξετάστε τη σελίδα Σύνοψη και, στη συνέχεια, κάντε κλικ στην επιλογή Τέλος για να αποθηκεύσετε τη Γρήγορη ρύθμιση.

### Κατάργηση Γρήγορης ρύθμισης

Για να καταργήσετε μια Γρήγορη ρύθμιση, ακολουθήστε τα παρακάτω βήματα.

- 1. Χρησιμοποιώντας τις επάνω καρτέλες περιήγησης, κάντε κλικ στην επιλογή Γενικά.
- 2. Στο αριστερό παράθυρο περιήγησης, επιλέξτε Γρήγορες ρυθμίσεις.
- 3. Στην περιοχή Quick Sets List (Λίστα γρήγορων ρυθμίσεων), κάντε κλικ στο πλαίσιο ελέγχου που βρίσκεται δίπλα στην αντίστοιχη Γρήγορη ρύθμιση και, στη συνέχεια, κάντε κλικ στην επιλογή Remove (Κατάργηση).
- 4. Όταν ανοίξει η Σελίδα επιβεβαίωσης, κάντε κλικ στην επιλογή Κατάργηση για να ολοκληρωθεί η κατάργηση της Γρήγορης ρύθμισης.

### Επιλογές και ρυθμίσεις Γρήγορης ρύθμισης

Οι παρακάτω πίνακες παραθέτουν τις ρυθμίσεις και τις επιλογές που είναι διαθέσιμες στον Οδηγό γρήγορων ρυθμίσεων κατά την προσθήκη, την επεξεργασία ή την αντιγραφή μιας Γρήγορης ρύθμισης.

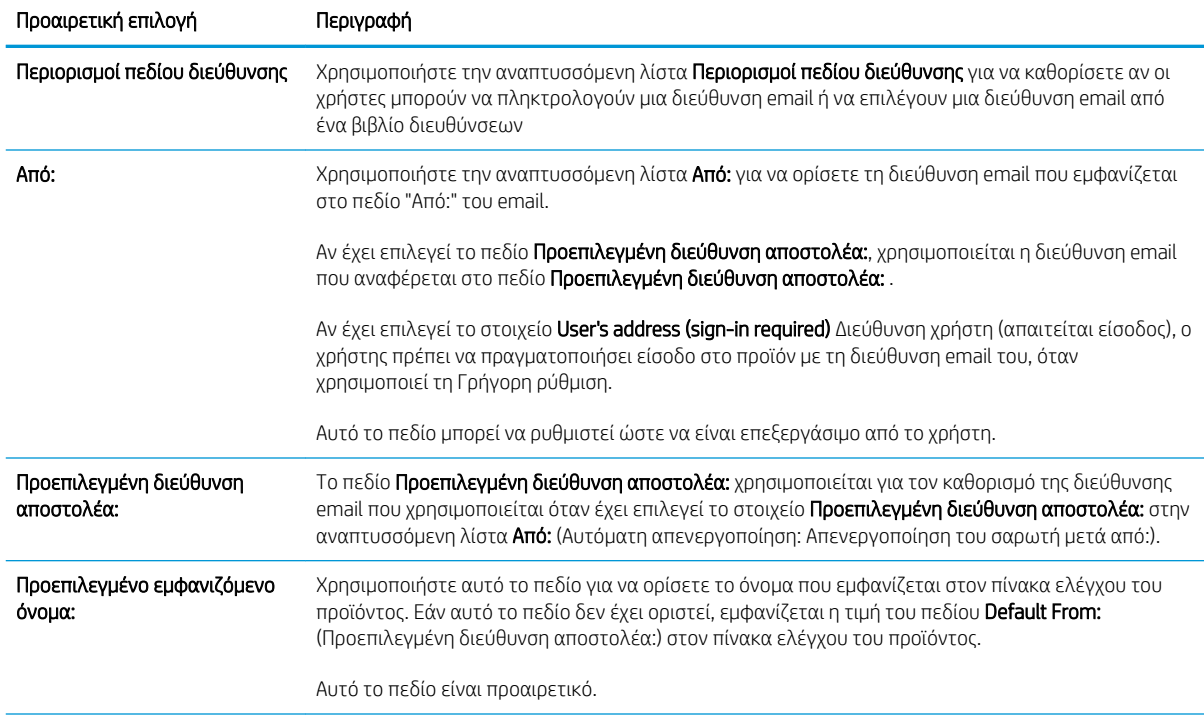

#### Πίνακας 2-5 Έλεγχος πεδίου μηνύματος και διεύθυνσης — Γρήγορες ρυθμίσεις σάρωσης σε email

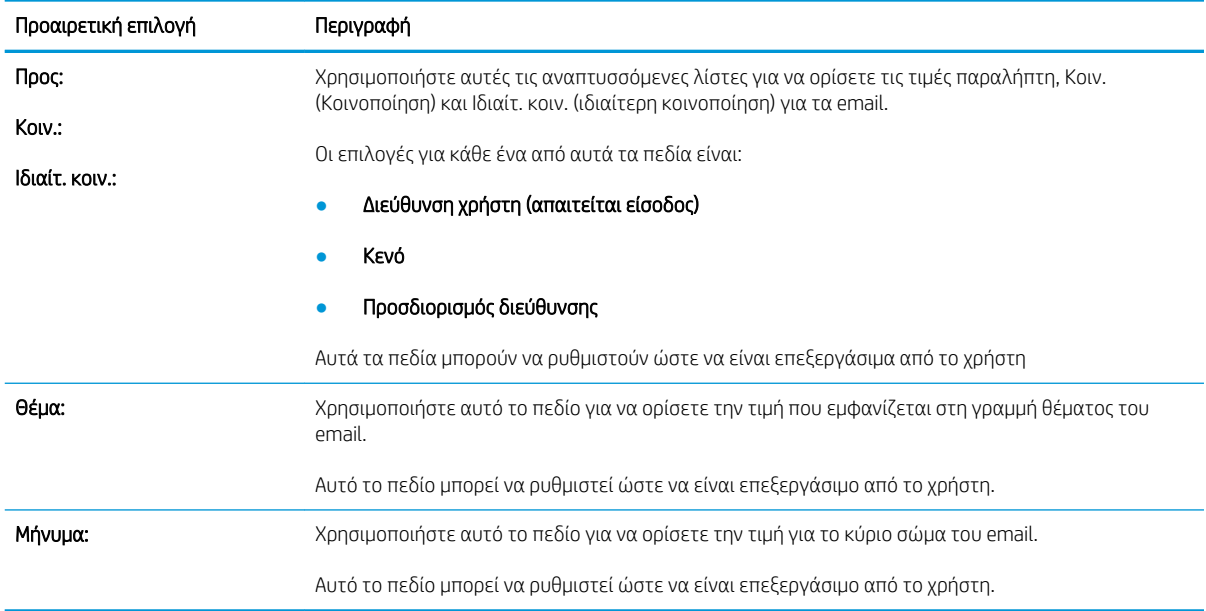

### Πίνακας 2-5 Έλεγχος πεδίου μηνύματος και διεύθυνσης — Γρήγορες ρυθμίσεις σάρωσης σε email (συνέχεια)

### Πίνακας 2-6 Υπογραφή και κρυπτογράφηση — Γρήγορες ρυθμίσεις σάρωσης σε email

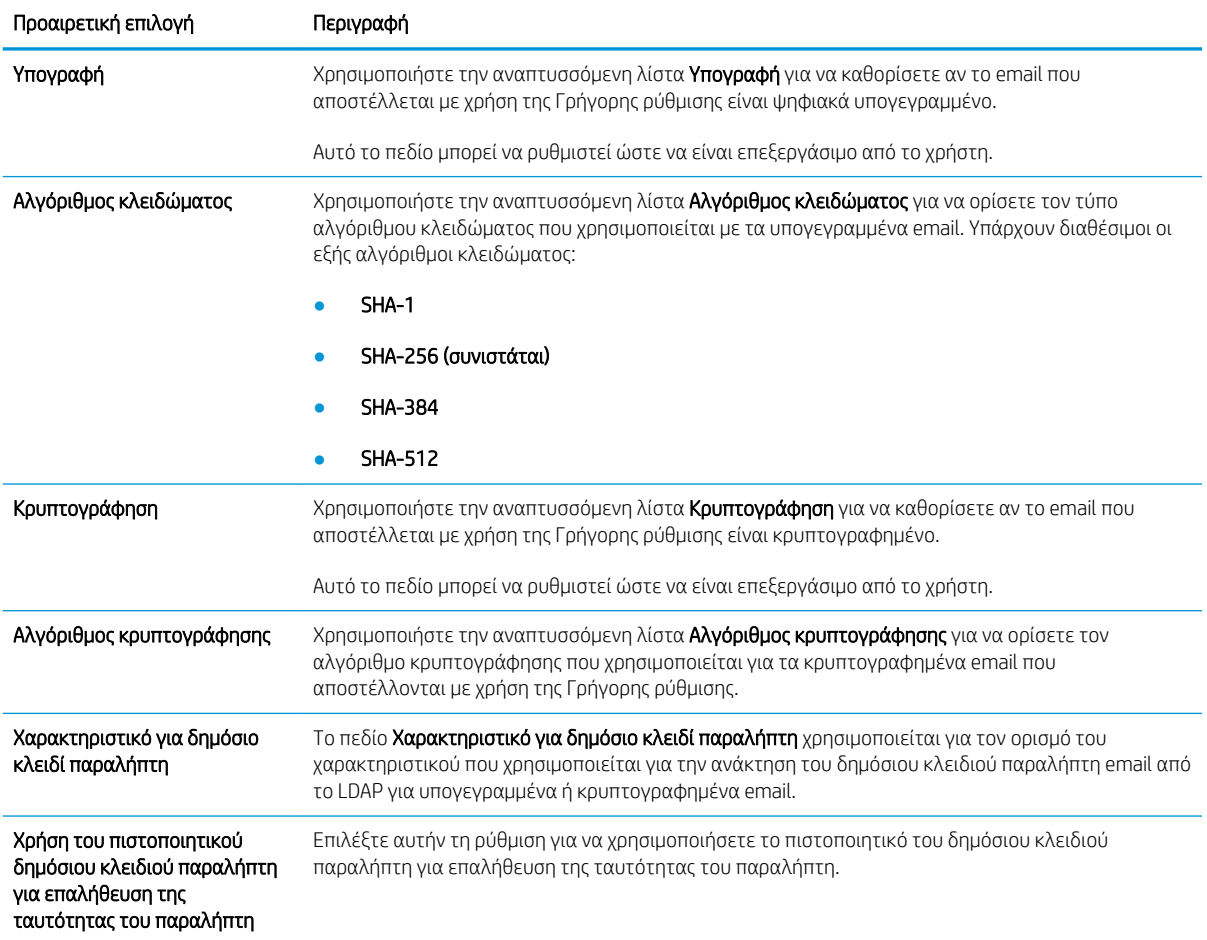

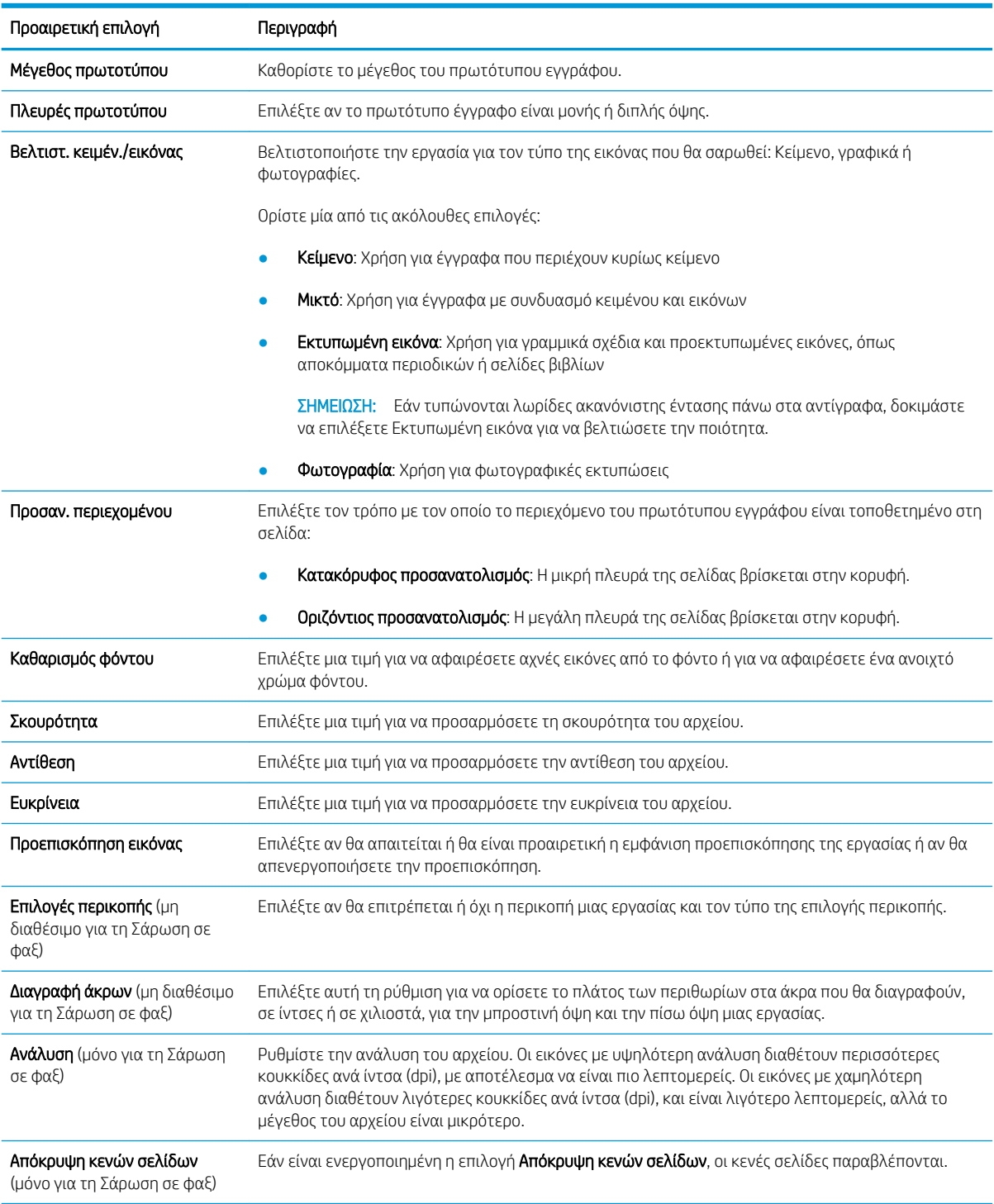

#### Πίνακας 2-7 Ρυθμίσεις σάρωσης — Γρήγορες ρυθμίσεις: Σάρωση σε email, Σάρωση σε φαξ, Σάρωση σε φάκελο δικτύου, Σάρωση σε SharePoint® και Σάρωση σε USB

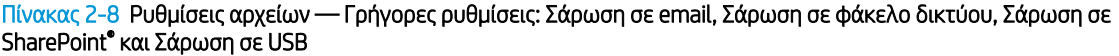

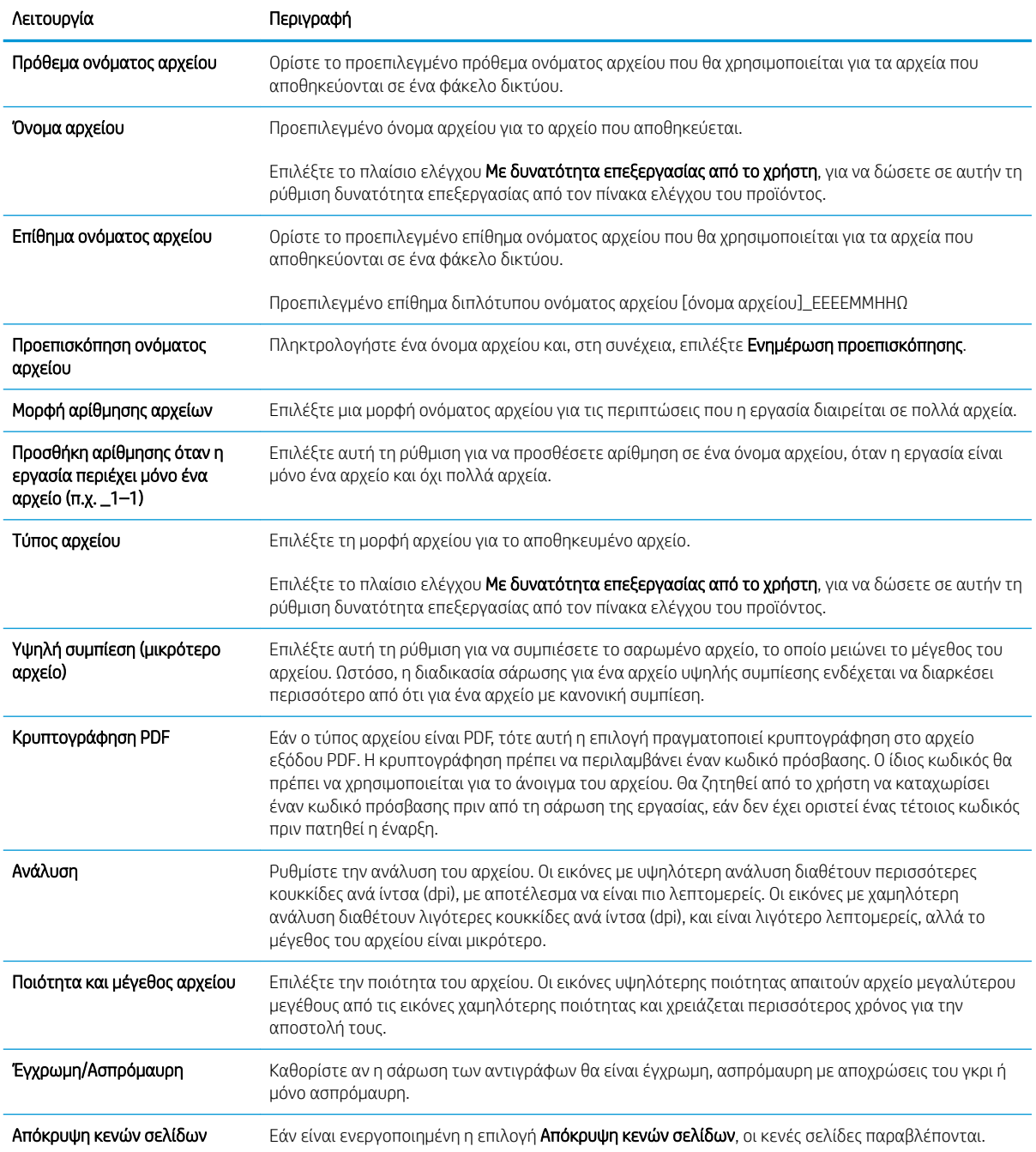
#### Πίνακας 2-8 Ρυθμίσεις αρχείων — Γρήγορες ρυθμίσεις: Σάρωση σε email, Σάρωση σε φάκελο δικτύου, Σάρωση σε SharePoint® και Σάρωση σε USB (συνέχεια)

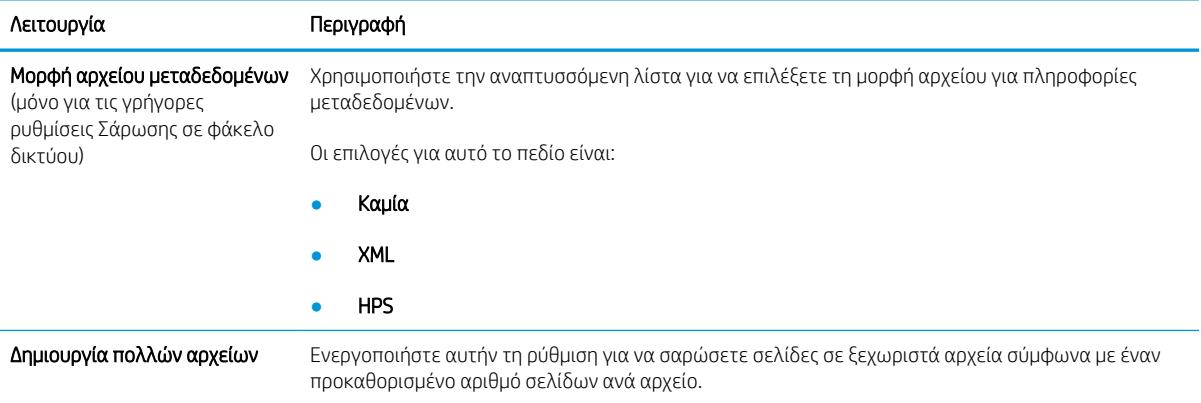

# Τοποθέτηση πρωτοτύπων

Τα παρακάτω θέματα περιγράφουν τον τρόπο τοποθέτησης των πρωτοτύπων στον τροφοδότη εγγράφων και στη γυάλινη επιφάνεια του σαρωτή.

## Συμβουλές για την τοποθέτηση εγγράφων

- Η μέγιστη χωρητικότητα του δίσκου εισόδου είναι 150 φύλλα χαρτιού 75 g/m<sup>2</sup> (20 λίβρες) για το σταθμό εργασίας αποτύπωσης εγγράφων HP Digital Sender Flow 8500 fn2 και 200 φύλλα 75 g/m<sup>2</sup> (20 λίβρες) για το σαρωτή εγγράφων HP ScanJet Enterprise Flow N9120 fn2. Όταν χρησιμοποιείτε βαρύτερο χαρτί, η μέγιστη χωρητικότητα μειώνεται.
- ΥΣΥ ΥΠΟΔΕΙΞΗ: Χρησιμοποιήστε τις γραμμές στους οδηγούς χαρτιού του δίσκου εισόδου για να σας βοηθήσουν να μην ξεπεράσετε τη χωρητικότητα του δίσκου εισόδου.
- Βεβαιωθείτε ότι τα πρωτότυπα έγγραφα πληρούν τις παρακάτω προδιαγραφές:

#### Πίνακας 2-9 Σταθμός εργασίας αποτύπωσης εγγράφων HP Digital Sender Flow 8500 fn2

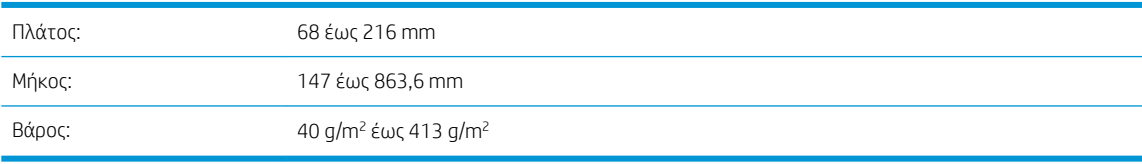

#### Πίνακας 2-10 Σαρωτής εγγράφων HP ScanJet Enterprise Flow N9120 fn2

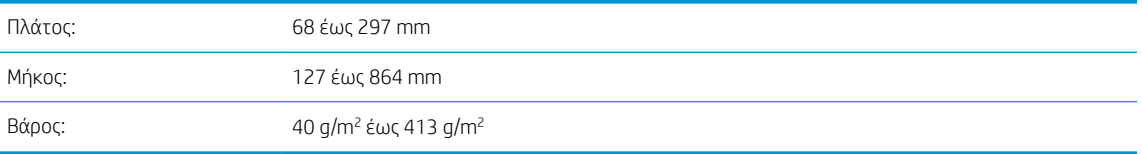

● Η σάρωση των ακόλουθων τύπων εγγράφων μπορεί να προκαλέσει εμπλοκή χαρτιού ή καταστροφή των εγγράφων.

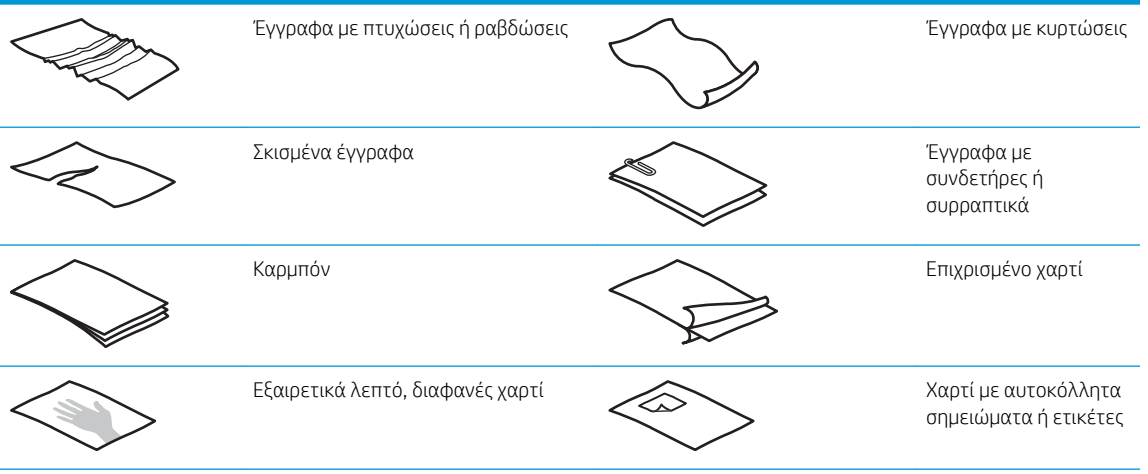

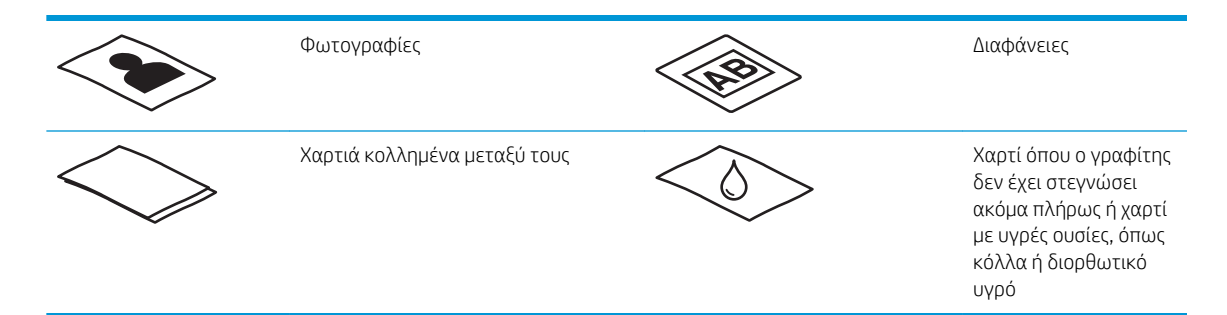

- Διορθώστε τυχόν αναδιπλώσεις ή κυρτώματα στα έγγραφα πριν τα τοποθετήσετε στον τροφοδότη. Εάν το μπροστινό άκρο ενός εγγράφου είναι τυλιγμένο ή διπλωμένο, μπορεί να προκαλέσει εμπλοκή χαρτιού.
- Βεβαιωθείτε ότι το κάλυμμα του τροφοδότη εγγράφων είναι καλά ασφαλισμένο. Για να κλείσετε σωστά το κάλυμμα, πιέστε σταθερά και στις δύο πλευρές του καλύμματος.
- Προσαρμόστε τους οδηγούς χαρτιού στο πλάτος των εγγράφων. Βεβαιωθείτε ότι οι οδηγοί χαρτιού ακουμπούν στις πλευρές του πρωτοτύπου. Εάν υπάρχει κενό ανάμεσα στους οδηγούς χαρτιού και τις πλευρές των εγγράφων, η σαρωμένη εικόνα μπορεί να βγει λοξή.
- Όταν τοποθετείτε μια στοίβα εγγράφων στον τροφοδότη εγγράφων, αποθέστε την προσεκτικά στο δίσκο εισόδου. Μην πετάτε τη στοίβα μέσα στο δίσκο εισόδου και μην πιέζετε την επάνω πλευρά της, αφού την τοποθετήσετε στο δίσκο εισόδου.
- Καθαρίστε τους κυλίνδρους σάρωσης εάν είναι εμφανώς βρώμικοι ή μετά τη σάρωση εγγράφου που έχει γραφτεί με μολύβι.

# Υποστηριζόμενα μεγέθη και τύποι χαρτιού

Οι υποστηριζόμενοι τύποι χαρτιού και τα μεγέθη για το προϊόν αναφέρονται παρακάτω.

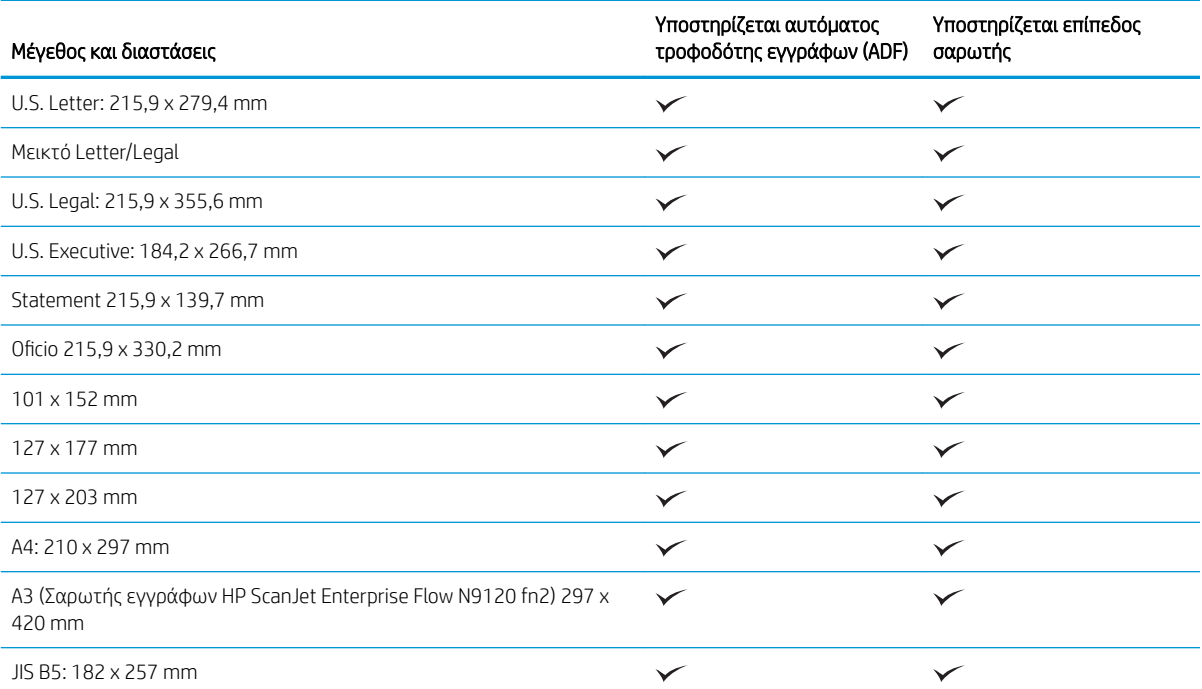

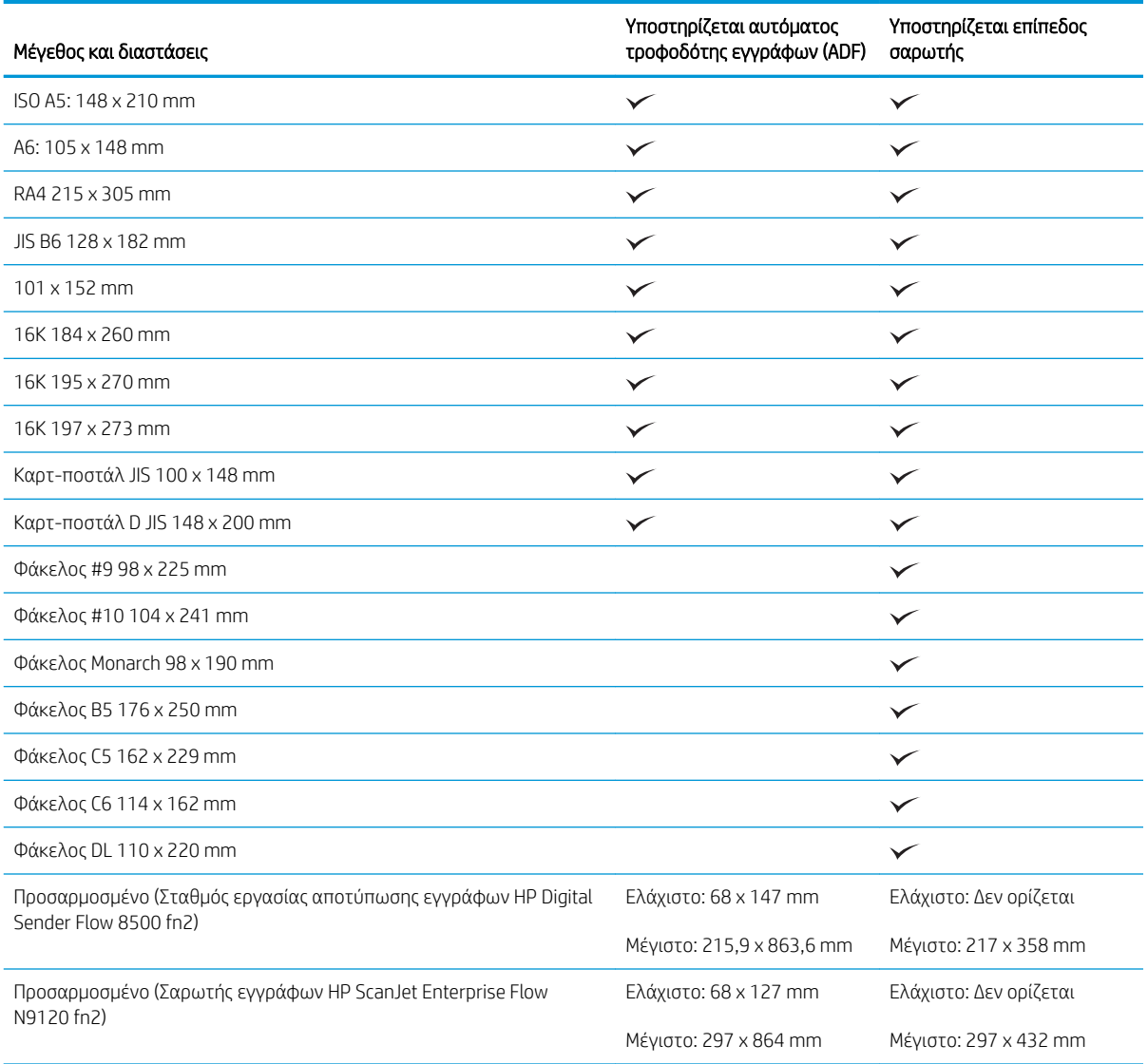

# Τοποθετήστε χαρτί στο δίσκο εισόδου του αυτόματου τροφοδότη εγγράφων (ADF)

- **•** Εισαγωγή
- [Απαραίτητες οδηγίες πριν την τοποθέτηση των εγγράφων](#page-76-0)
- [Μέθοδος τοποθέτησης εγγράφων](#page-76-0)
- [Τοποθέτηση εγγράφων ίδιου μεγέθους](#page-77-0)

#### Εισαγωγή

Αυτό το έγγραφο παρέχει οδηγίες σχετικά με τον τρόπο τοποθέτησης εγγράφων ίδιου μεγέθους και διαφορετικών μεγεθών στο δίσκο εισόδου του αυτόματου τροφοδότη εγγράφων (ADF) ενός επίπεδου σαρωτή HP ScanJet.

- <span id="page-76-0"></span>Έγγραφα με το ίδιο μέγεθος και πλάτος χαρτιού είναι ίδιου μεγέθους.
- Έγγραφα με διαφορετικό πλάτος ή μήκος χαρτιού είναι διαφορετικών μεγεθών, όπως για παράδειγμα έγγραφα μεγέθους Legal, μεγέθους Letter και μια επιταγή.

#### Απαραίτητες οδηγίες πριν την τοποθέτηση των εγγράφων

Πριν τοποθετήσετε τα έγγραφα στο δίσκο εισόδου του ADF, βεβαιωθείτε ότι έχετε ακολουθήσει τις παρακάτω οδηγίες:

- Χρησιμοποιείτε τους συνιστώμενους τύπους και μεγέθη χαρτιού στο δίσκο εισόδου του ADF. Ανατρέξτε στην ενότητα με τους υποστηριζόμενους τύπους χαρτιού για τη χωρητικότητα και τις δυνατότητες του χαρτιού.
- Ισιώστε τυχόν τσακίσεις και κυρτώσεις στις σελίδες για να αποφύγετε τις εμπλοκές χαρτιού.
- Ξεφυλλίστε τις σελίδες για να αφαιρέσετε τυχόν κλιπ συρραφής, συνδετήρες ή αυτοκόλλητα.

Εικόνα 2-1 Ξεφυλλίστε τις σελίδες του εγγράφου

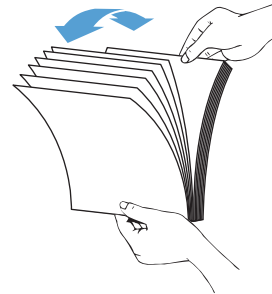

- Προσαρμόστε τους οδηγούς χαρτιού στο μέγεθος του εγγράφου. Εάν υπάρχει κενό ανάμεσα στους οδηγούς χαρτιού και τις πλευρές των εγγράφων, η σαρωμένη εικόνα μπορεί να βγει λοξή.
- **Ξ? ΣΗΜΕΙΩΣΗ:** Όταν τοποθετείτε μικρά έγγραφα όπως επιταγές, τοποθετήστε τη μακρύτερη πλευρά παράλληλα με τους οδηγούς πλάτους χαρτιού.

Εικόνα 2-2 Προσαρμογή των οδηγών χαρτιού

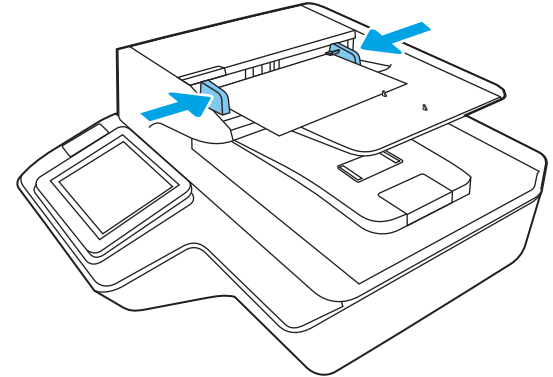

#### Μέθοδος τοποθέτησης εγγράφων

Καθορίστε τον τύπο των εγγράφων που πρόκειται να τοποθετήσετε στο δίσκο εισόδου του ADF και, στη συνέχεια, χρησιμοποιήστε μία από τις παρακάτω μεθόδους:

- <span id="page-77-0"></span>● Τοποθέτηση εγγράφων ίδιου μεγέθους
- Τοποθετήστε τα έγγραφα στη γυάλινη επιφάνεια του σαρωτή

**Ξ? ΣΗΜΕΙΩΣΗ:** Για να σαρώσετε ευαίσθητα έγγραφα (όπως φωτογραφίες ή έγγραφα σε τσαλακωμένο ή πολύ ελαφρύ χαρτί), τοποθετήστε το έγγραφο στη γυάλινη επιφάνεια σάρωσης με την πλευρά σάρωσης προς τα κάτω.

#### Τοποθέτηση εγγράφων ίδιου μεγέθους

Ανατρέξτε στην ενότητα [Απαραίτητες οδηγίες πριν την τοποθέτηση των εγγράφων](#page-76-0) και ακολουθήστε τα παρακάτω βήματα για να τοποθετήσετε έγγραφα ίδιου μεγέθους στο δίσκο εισόδου του ADF:

1. Ισιώστε τη μακριά του πλευρά των σελίδων σε μια επίπεδη επιφάνεια και, στη συνέχεια, γυρίστε και πιέστε την επάνω πλευρά των σελίδων για να τις ευθυγραμμίσετε.

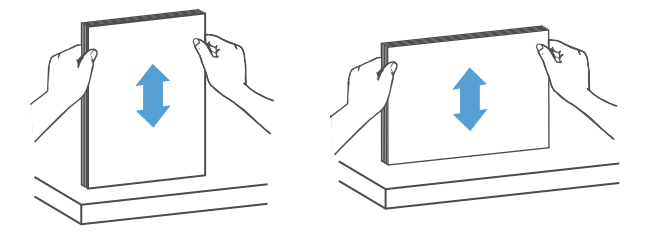

- 2. Τοποθετήστε τις σελίδες με την πλευρά σάρωσης προς τα επάνω και με την επάνω πλευρά τους στο δίσκο εισόδου του ADF.
	- ΣΗΜΕΙΩΣΗ: Μην πιέσετε την πλευρά της στοίβας και μην αφήσετε απότομα τη στοίβα χαρτιού στο δίσκο εισόδου του ADF.
		- Εικόνα 2-3 Τοποθέτηση σελίδων ίδιου μεγέθους στο δίσκο εισόδου του ADF

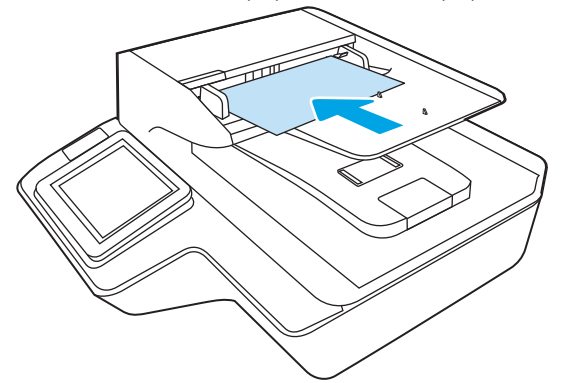

3. Προσαρμόστε τους οδηγούς χαρτιού στο πλάτος των σελίδων.

ΣΗΜΕΙΩΣΗ: Βεβαιωθείτε ότι δεν έχετε πιέσει τους οδηγούς χαρτιού τόσο ώστε να λυγίζουν οι σελίδες.

Τα έγγραφα είναι έτοιμα για σάρωση.

# Τοποθετήστε τα έγγραφα στη γυάλινη επιφάνεια του σαρωτή

1. Ανοίξτε το κάλυμμα του σαρωτή.

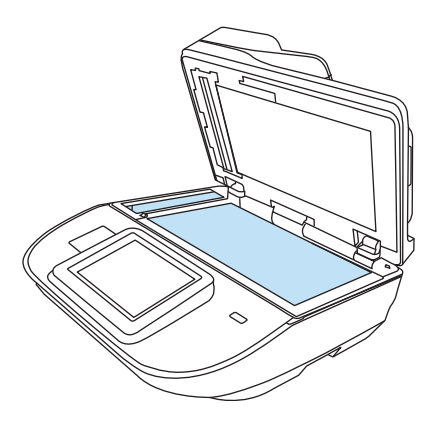

- 2. Τοποθετήστε το έγγραφο στη γυάλινη επιφάνεια του σαρωτή με την όψη προς τα κάτω, σύμφωνα με τις ενδείξεις στο προϊόν.
- 3. Κλείστε το κάλυμμα του σαρωτή. Το έγγραφο είναι έτοιμο για σάρωση.

# Εκτέλεση μιας εργασίας σάρωσης

# Αποστολή σαρωμένου εγγράφου σε μία ή περισσότερες διευθύνσεις e-mail

### Εισαγωγή

Το προϊόν διαθέτει μια λειτουργία με την οποία μπορεί να σαρώσει ένα έγγραφο και να το στείλει σε μία ή περισσότερες διευθύνσεις e-mail. Προτού χρησιμοποιήσετε αυτήν τη δυνατότητα, πρέπει να την ενεργοποιήσετε και να τη ρυθμίσετε με τον ενσωματωμένο διακομιστή Web της HP.

#### Σάρωση και αποστολή εγγράφου σε e-mail

- 1. Τοποθετήστε το έγγραφο στη γυάλινη επιφάνεια του σαρωτή με την εκτυπωμένη πλευρά προς τα κάτω ή στον τροφοδότη εγγράφων με την εκτυπωμένη πλευρά προς τα επάνω και ρυθμίστε τους οδηγούς χαρτιού σύμφωνα με το μέγεθος του εγγράφου.
- 2. Στην αρχική οθόνη του πίνακα ελέγχου του προϊόντος, επιλέξτε Scan to Email (Σάρωση σε email).

ΣΗΜΕΙΩΣΗ: Εάν σας ζητηθεί, πληκτρολογήστε το όνομα χρήστη και τον κωδικό πρόσβασης.

3. Επιλέξτε το πεδίο To (Προς) για να ανοίξει το εικονικό πληκτρολόγιο ή τραβήξτε προς τα έξω το φυσικό πληκτρολόγιο.

4. Καθορίστε τους παραλήπτες με μία από τις παρακάτω μεθόδους:

#### Εισαγωγή διευθύνσεων με μη αυτόματο τρόπο

▲ Πληκτρολογήστε τη διεύθυνση στο πεδίο To (Προς). Για αποστολή σε πολλές διευθύνσεις, διαχωρίστε τις διευθύνσεις με ελληνικό ερωτηματικό ή επιλέξτε το κουμπί Enter  $\leftarrow$  στο πληκτρολόγιο της οθόνης αφής μετά την πληκτρολόγηση κάθε διεύθυνσης.

#### Εισαγωγή διευθύνσεων από τη λίστα επαφών

- α. Επιλέξτε το εικονίδιο επαφών **Β΄**, που βρίσκεται δίπλα από το πεδίο Το (Προς), για να ανοίξετε την οθόνη Contacts (Επαφές).
- β. Επιλέξτε την κατάλληλη λίστα επαφών.
- γ. Επιλέξτε ένα όνομα (ή ονόματα) από τη λίστα επαφών για να το προσθέσετε στη λίστα παραληπτών και κατόπιν επιλέξτε Add (Προσθήκη).
- 5. Συμπληρώστε τα πεδία Subject (Θέμα) και File Name (Όνομα αρχείου) επιλέγοντας το πεδίο και χρησιμοποιώντας το πληκτρολόγιο της οθόνης αφής για να εισαγάγετε τις πληροφορίες.
- 6. Για να διαμορφώσετε τις ρυθμίσεις του εγγράφου, επιλέξτε Options (Επιλογές). Για παράδειγμα:
	- Χρησιμοποιήστε την επιλογή Τύπος και ανάλυση αρχείου για να καθορίσετε τον τύπο του αρχείου που θα δημιουργηθεί, την ανάλυση και την ποιότητα εξόδου.
	- Αν το πρωτότυπο έγγραφο είναι εκτυπωμένο και στις δύο όψεις, επιλέξτε Πλευρές πρωτοτύπου και, στη συνέχεια, επιλέξτε Διπλή όψη.

**Ξ? ΣΗΜΕΙΩΣΗ:** Εάν έχετε πραγματοποιήσει είσοδο στο προϊόν, το όνομα χρήστη ή άλλες προεπιλεγμένες πληροφορίες ενδέχεται να εμφανίζονται στο πεδίο From (Από). Εάν ναι, ενδέχεται να μην μπορείτε να τις αλλάξετε.

- 7. Ρυθμίστε τις επιλογές που είναι επισημασμένες με ένα κίτρινο τρίγωνο προτού χρησιμοποιήσετε τη λειτουργία προεπισκόπησης.
- **Ξ? ΣΗΜΕΙΩΣΗ:** Μετά τη σάρωση προεπισκόπησης, αυτές οι επιλογές δεν εμφανίζονται πλέον στην κύρια λίστα Επιλογές και συνοψίζονται στη λίστα Επιλογές προ-σάρωσης. Για να αλλάξετε οποιαδήποτε από αυτές τις επιλογές, πρέπει να απορρίψετε την προεπισκόπηση και να ξεκινήσετε από την αρχή.

Η χρήση της λειτουργίας προεπισκόπησης είναι προαιρετική.

8. Επιλέξτε τη δεξιά πλευρά της οθόνης για να κάνετε προεπισκόπηση του εγγράφου. Στην οθόνη προεπισκόπησης, χρησιμοποιήστε τις επιλογές στη δεξιά πλευρά της οθόνης για να προσαρμόσετε τις επιλογές προεπισκόπησης, καθώς και για να αλλάξετε τη διάταξη, να περιστρέψετε, να εισαγάγετε ή να αφαιρέσετε σελίδες.

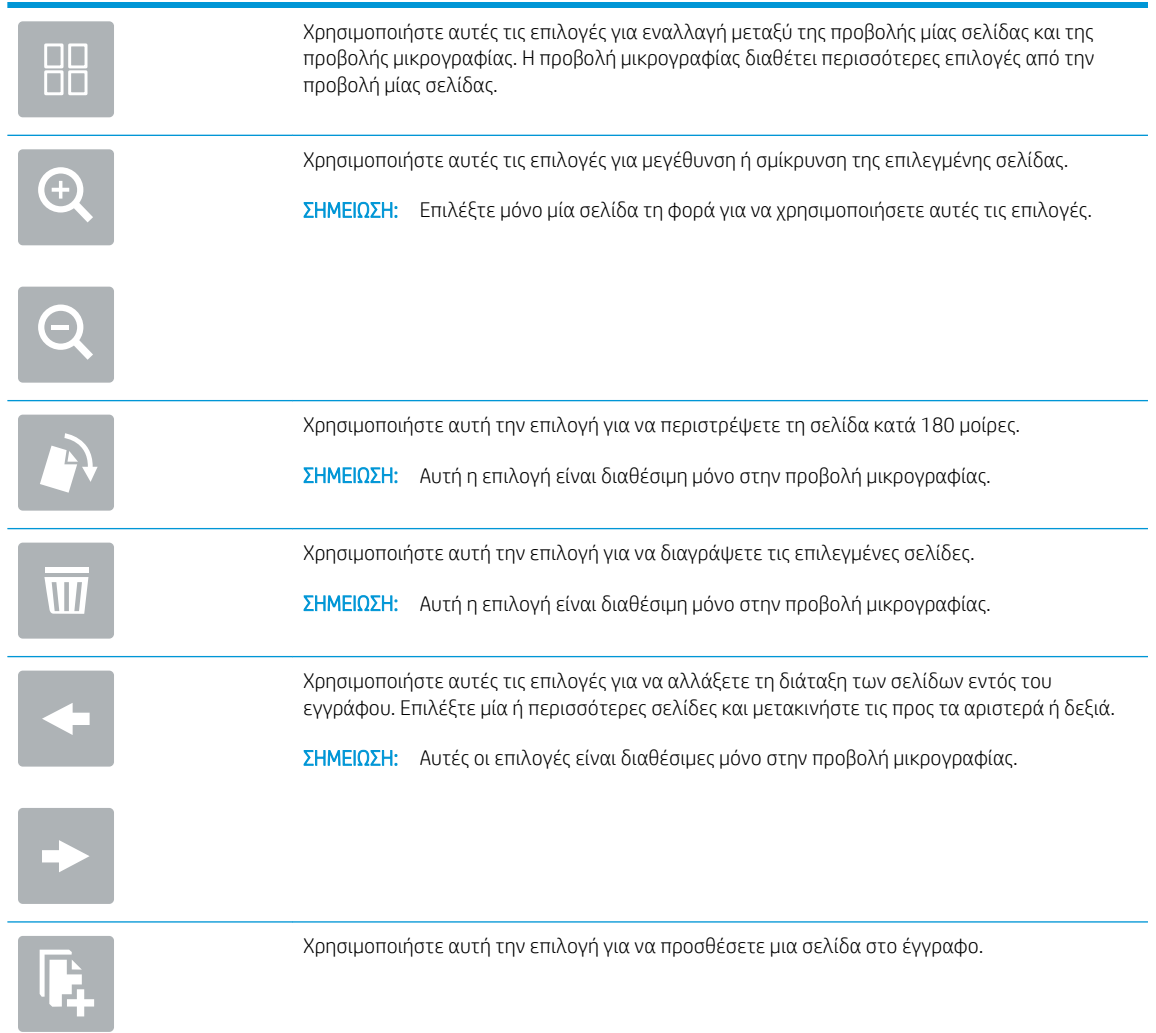

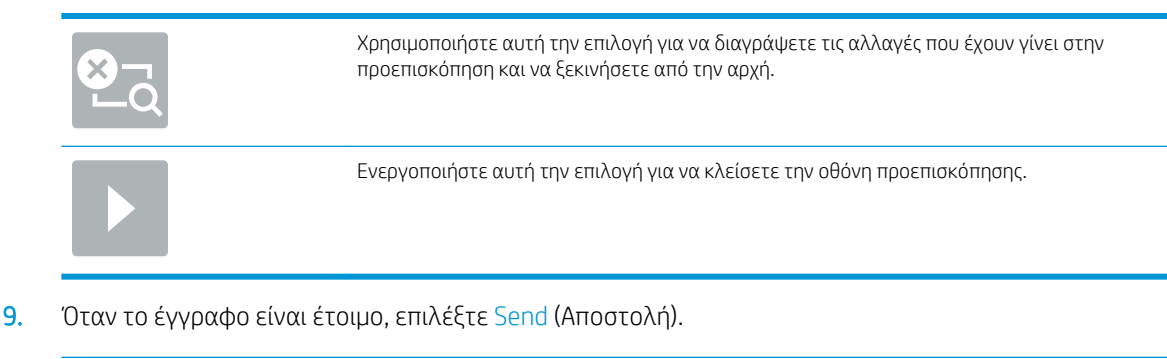

Ξ<sup>39</sup> ΣΗΜΕΙΩΣΗ: Το προϊόν ενδέχεται να σας ζητήσει να προσθέσετε τη διεύθυνση email στη λίστα επαφών.

# Σάρωση σε φαξ

#### Εισαγωγή

Το προϊόν μπορεί επίσης να σαρώσει ένα αρχείο και να το στείλει ως φαξ χρησιμοποιώντας τον ενσωματωμένο διακομιστή Web της HP. Προτού χρησιμοποιήσετε αυτήν τη λειτουργία, πρέπει να την ενεργοποιήσετε και να διαμορφώσετε τις ρυθμίσεις χρησιμοποιώντας τον ενσωματωμένο διακομιστή Web της HP.

### Σάρωση σε φαξ

- 1. Τοποθετήστε το έγγραφο με την όψη προς τα κάτω στη γυάλινη επιφάνεια του σαρωτή ή τοποθετήστε το με την όψη προς τα επάνω στον τροφοδότη εγγράφων και προσαρμόστε τους οδηγούς χαρτιού στο μέγεθος του εγγράφου.
- 2. Στην αρχική οθόνη του πίνακα ελέγχου του προϊόντος, επιλέξτε Σάρωση και, στη συνέχεια, επιλέξτε Σάρωση σε φαξ.
- 3. Για να διαμορφώσετε τις ρυθμίσεις του εγγράφου, επιλέξτε Επιλογές.
- 4. Επιλέξτε τη δεξιά πλευρά της οθόνης για να κάνετε προεπισκόπηση του εγγράφου. Στην οθόνη προεπισκόπησης, χρησιμοποιήστε τις επιλογές στη δεξιά πλευρά της οθόνης για να προσαρμόσετε τις επιλογές προεπισκόπησης, καθώς και για να αλλάξετε τη διάταξη, να περιστρέψετε, να εισαγάγετε ή να αφαιρέσετε σελίδες.

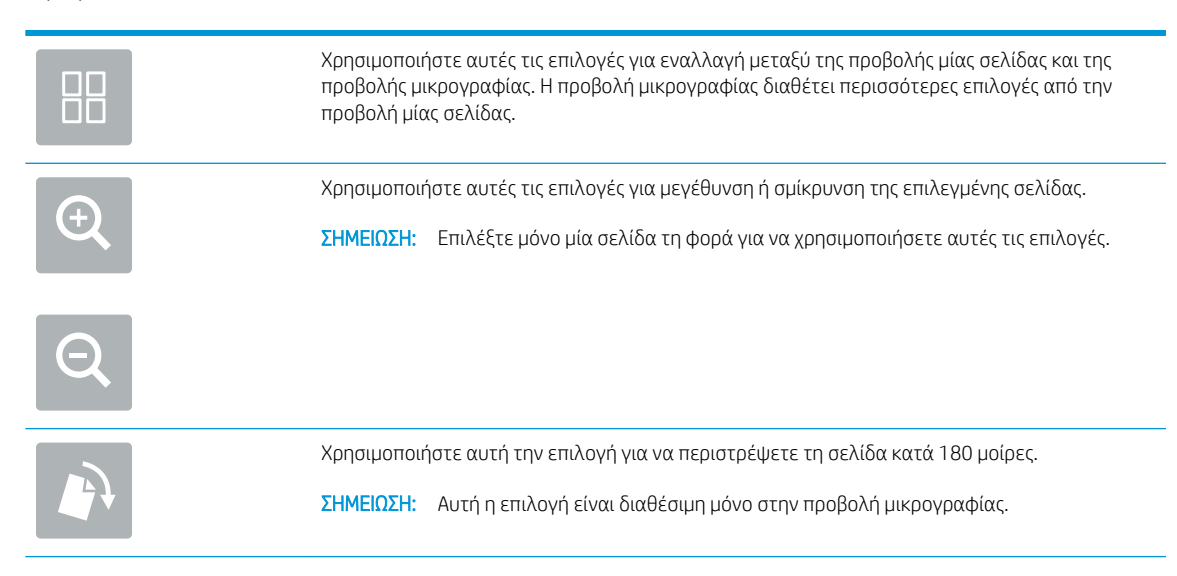

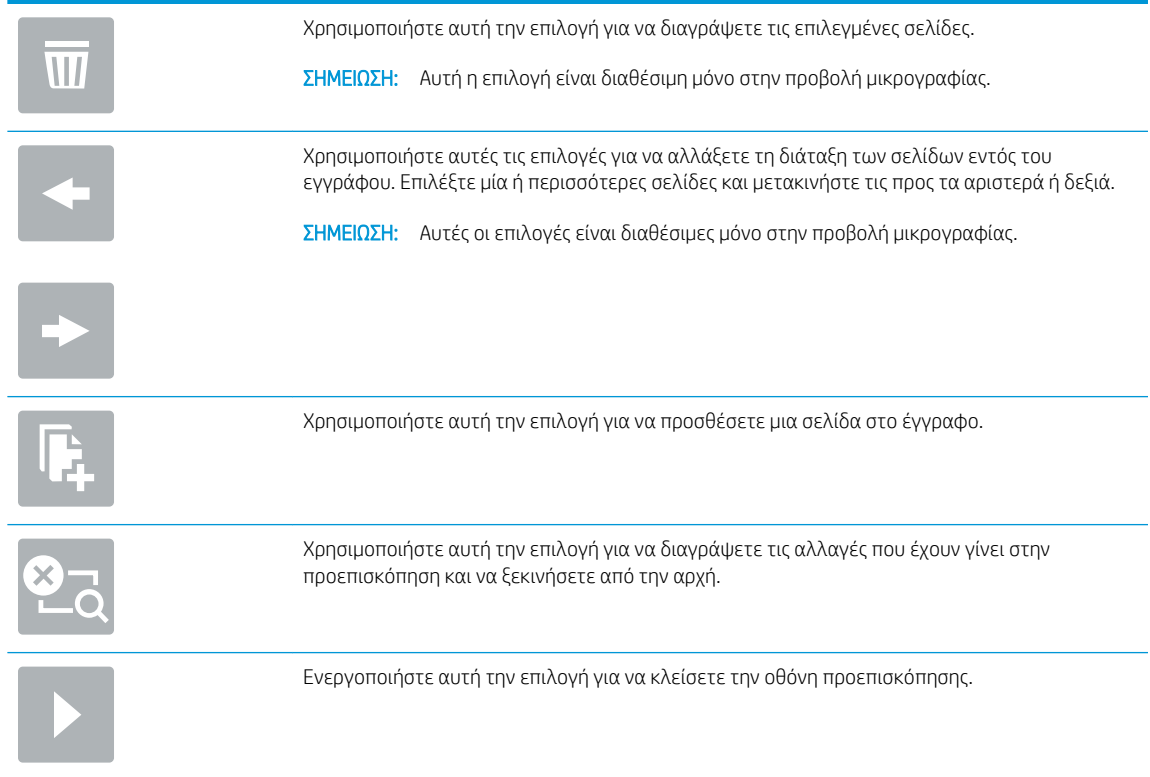

5. Όταν το έγγραφο είναι έτοιμο, επιλέξτε Σάρωση για να στείλετε το φαξ.

# Σάρωση και αποστολή σε φάκελο δικτύου

#### Εισαγωγή

Το προϊόν έχει τη δυνατότητα σάρωσης αρχείων και αποθήκευσής τους σε κοινόχρηστο φάκελο στο δίκτυο. Προτού χρησιμοποιήσετε αυτήν τη λειτουργία, πρέπει να την ενεργοποιήσετε και να διαμορφώσετε τους κοινόχρηστους φακέλους με τον ενσωματωμένο διακομιστή Web της HP. Ο διαχειριστής του συστήματος μπορεί να διαμορφώσει τους προκαθορισμένους φακέλους Γρήγορων ρυθμίσεων. Διαφορετικά, θα είναι απαραίτητο να καθορίζετε τη διαδρομή φακέλου για κάθε εργασία.

#### Σάρωση και αποθήκευση του εγγράφου σε φάκελο δικτύου

**Ξ? ΣΗΜΕΙΩΣΗ:** Ενδέχεται να απαιτείται να πραγματοποιήσετε είσοδο στο προϊόν για να χρησιμοποιήσετε αυτή τη δυνατότητα.

- 1. Τοποθετήστε το έγγραφο με την όψη προς τα κάτω στη γυάλινη επιφάνεια του σαρωτή ή τοποθετήστε το με την όψη προς τα επάνω στον τροφοδότη εγγράφων και προσαρμόστε τους οδηγούς χαρτιού στο μέγεθος του εγγράφου.
- 2. Στην αρχική οθόνη του πίνακα ελέγχου του προϊόντος, επιλέξτε Σάρωση σε φάκελο δικτύου.
- 3. Για να καθορίσετε μια διαδρομή μόνο για τη συγκεκριμένη εργασία, επιλέξτε το πεδίο κειμένου Διαδρομές φακέλων για να εμφανιστεί ένα πληκτρολόγιο. Πληκτρολογήστε τη διαδρομή του φακέλου και πατήστε Enter . Χρησιμοποιήστε την εξής μορφή για τη διαδρομή:

\\διακομιστής\φάκελος, όπου "διακομιστής" είναι το όνομα του διακομιστή που φιλοξενεί τον κοινόχρηστο φάκελο και "φάκελος" είναι το όνομα του κοινόχρηστου φακέλου. Εάν ο φάκελος περιέχεται σε κάποιον άλλον φάκελο, συμπληρώστε όλα τα απαραίτητα τμήματα της διαδρομής για πρόσβαση στο φάκελο. Για παράδειγμα, \\διακομιστής\φάκελος\φάκελος

Εναλλακτικά, ορίστε την επιλογή Φόρτωση που βρίσκεται κάτω από το πεδίο Διαδρομές φακέλων για να επιλέξετε μια προκαθορισμένη διαδρομή Γρήγορης ρύθμισης ή μια διαδρομή που σχετίζεται με μια επαφή.

- **Ξ? ΣΗΜΕΙΩΣΗ:** Το πεδίο Διαδρομές φακέλων ενδέχεται να περιέχει μια προκαθορισμένη διαδρομή και να μην είναι επεξεργάσιμο. Σε αυτήν την περίπτωση, ο διαχειριστής έχει διαμορφώσει αυτόν το φάκελο για κοινή πρόσβαση.
- 4. Επιλέξτε το πεδίο κειμένου Όνομα αρχείου για να ανοίξετε ένα πληκτρολόγιο, πληκτρολογήστε το όνομα του αρχείου και πατήστε Enter .
- 5. Για να διαμορφώσετε τις ρυθμίσεις του εγγράφου, επιλέξτε Options (Επιλογές). Για παράδειγμα:
	- Χρησιμοποιήστε την επιλογή Τύπος και ανάλυση αρχείου για να καθορίσετε τον τύπο του αρχείου που θα δημιουργηθεί, την ανάλυση και την ποιότητα εξόδου.
	- Αν το πρωτότυπο έγγραφο είναι εκτυπωμένο και στις δύο όψεις, επιλέξτε Πλευρές πρωτοτύπου και, στη συνέχεια, επιλέξτε Διπλή όψη.
- 6. Ρυθμίστε τις επιλογές που είναι επισημασμένες με ένα κίτρινο τρίγωνο προτού χρησιμοποιήσετε τη λειτουργία προεπισκόπησης.
- ΣΗΜΕΙΩΣΗ: Μετά τη σάρωση προεπισκόπησης, αυτές οι επιλογές δεν εμφανίζονται πλέον στην κύρια λίστα Επιλογές και συνοψίζονται στη λίστα Επιλογές προ-σάρωσης. Για να αλλάξετε οποιαδήποτε από αυτές τις επιλογές, πρέπει να απορρίψετε την προεπισκόπηση και να ξεκινήσετε από την αρχή.

Η χρήση της λειτουργίας προεπισκόπησης είναι προαιρετική.

7. Επιλέξτε τη δεξιά πλευρά της οθόνης για να κάνετε προεπισκόπηση του εγγράφου. Στην οθόνη προεπισκόπησης, χρησιμοποιήστε τις επιλογές στη δεξιά πλευρά της οθόνης για να προσαρμόσετε τις επιλογές προεπισκόπησης, καθώς και για να αλλάξετε τη διάταξη, να περιστρέψετε, να εισαγάγετε ή να αφαιρέσετε σελίδες.

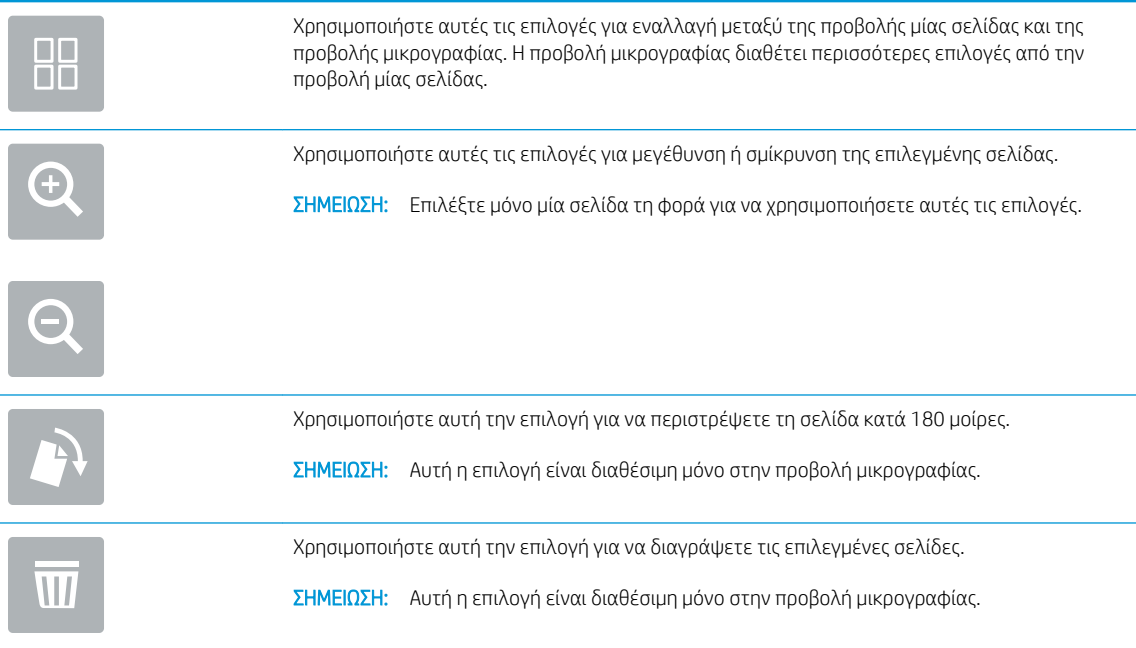

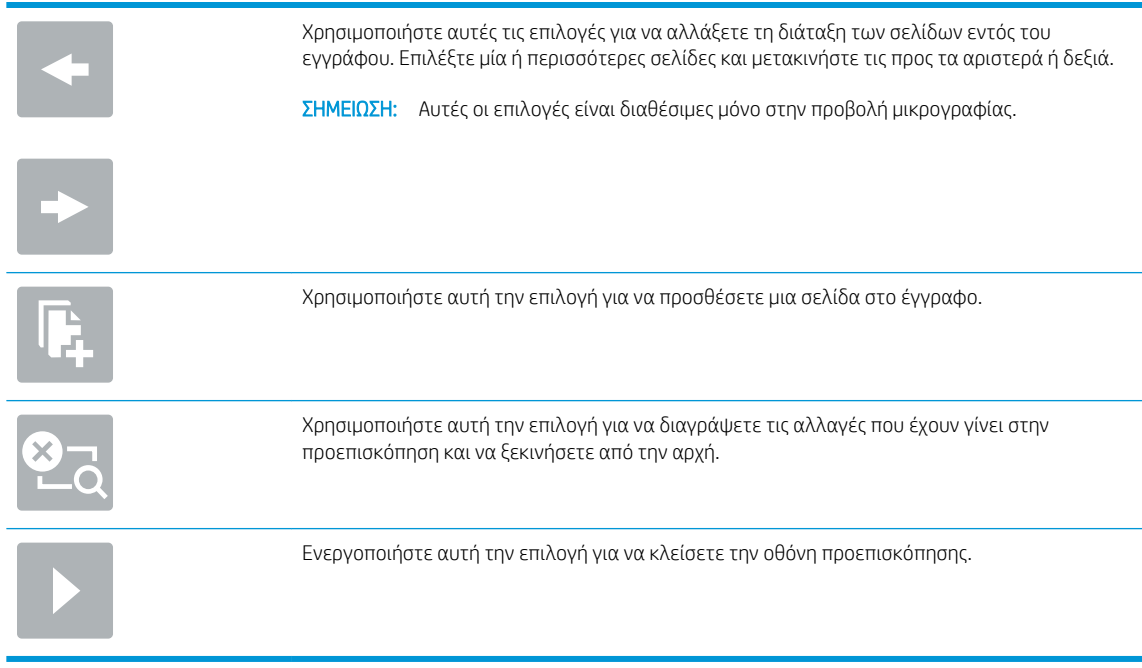

8. Όταν το έγγραφο είναι έτοιμο, επιλέξτε Αποθήκευση για να αποθηκεύσετε το αρχείο.

# Σάρωση και αποστολή σε μονάδα flash USB

#### Εισαγωγή

Το προϊόν έχει δυνατότητα σάρωσης αρχείων και αποθήκευσής τους σε μονάδα flash USB. Προτού χρησιμοποιήσετε αυτήν τη λειτουργία, πρέπει να την ενεργοποιήσετε και να τη διαμορφώσετε με τον ενσωματωμένο διακομιστή Web της HP.

#### Σάρωση και αποθήκευση εγγράφου σε μονάδα flash USB

- **Ξ? ΣΗΜΕΙΩΣΗ:** Ενδέχεται να απαιτείται να πραγματοποιήσετε είσοδο στο προϊόν για να χρησιμοποιήσετε αυτή τη δυνατότητα.
	- 1. Τοποθετήστε το έγγραφο με την όψη προς τα κάτω στη γυάλινη επιφάνεια του σαρωτή ή τοποθετήστε το με την όψη προς τα επάνω στον τροφοδότη εγγράφων και προσαρμόστε τους οδηγούς χαρτιού στο μέγεθος του εγγράφου.
	- 2. Τοποθετήστε τη μονάδα flash USB στη θύρα USB.
	- 3. Στην αρχική οθόνη του πίνακα ελέγχου του προϊόντος, επιλέξτε Σάρωση σε μονάδα USB.
	- 4. Επιλέξτε Επιλογή και επιλέξτε τη μονάδα flash. Μπορείτε να αποθηκεύσετε το αρχείο στο ριζικό κατάλογο της μονάδας flash USB ή σε έναν υπάρχοντα φάκελο.
	- 5. Επιλέξτε το πεδίο κειμένου Όνομα εργασίας για να ανοίξετε ένα πληκτρολόγιο, πληκτρολογήστε το όνομα του αρχείου και πατήστε Enter .
	- 6. Για να διαμορφώσετε τις ρυθμίσεις του εγγράφου, επιλέξτε Options (Επιλογές). Για παράδειγμα:
- Χρησιμοποιήστε την επιλογή Τύπος και ανάλυση αρχείου για να καθορίσετε τον τύπο του αρχείου που θα δημιουργηθεί, την ανάλυση και την ποιότητα εξόδου.
- Αν το πρωτότυπο έγγραφο είναι εκτυπωμένο και στις δύο όψεις, επιλέξτε Πλευρές πρωτοτύπου και, στη συνέχεια, επιλέξτε Διπλή όψη.
- 7. Ρυθμίστε τις επιλογές που είναι επισημασμένες με ένα κίτρινο τρίγωνο προτού χρησιμοποιήσετε τη λειτουργία προεπισκόπησης.

**Ξ? ΣΗΜΕΙΩΣΗ:** Μετά τη σάρωση προεπισκόπησης, αυτές οι επιλογές δεν εμφανίζονται πλέον στην κύρια λίστα Επιλογές και συνοψίζονται στη λίστα Επιλογές προ-σάρωσης. Για να αλλάξετε οποιαδήποτε από αυτές τις επιλογές, πρέπει να απορρίψετε την προεπισκόπηση και να ξεκινήσετε από την αρχή.

Η χρήση της λειτουργίας προεπισκόπησης είναι προαιρετική.

8. Επιλέξτε τη δεξιά πλευρά της οθόνης για να κάνετε προεπισκόπηση του εγγράφου. Στην οθόνη προεπισκόπησης, χρησιμοποιήστε τις επιλογές στη δεξιά πλευρά της οθόνης για να προσαρμόσετε τις επιλογές προεπισκόπησης, καθώς και για να αλλάξετε τη διάταξη, να περιστρέψετε, να εισαγάγετε ή να αφαιρέσετε σελίδες.

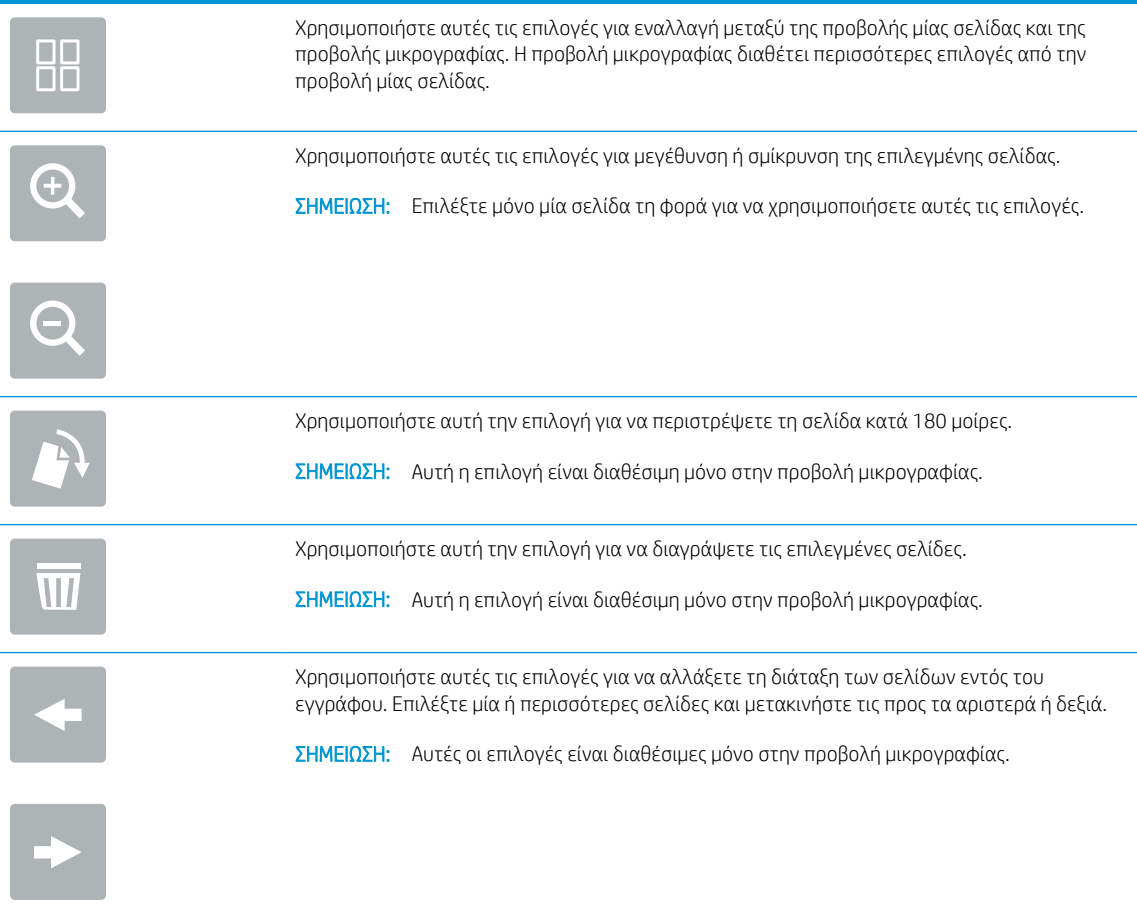

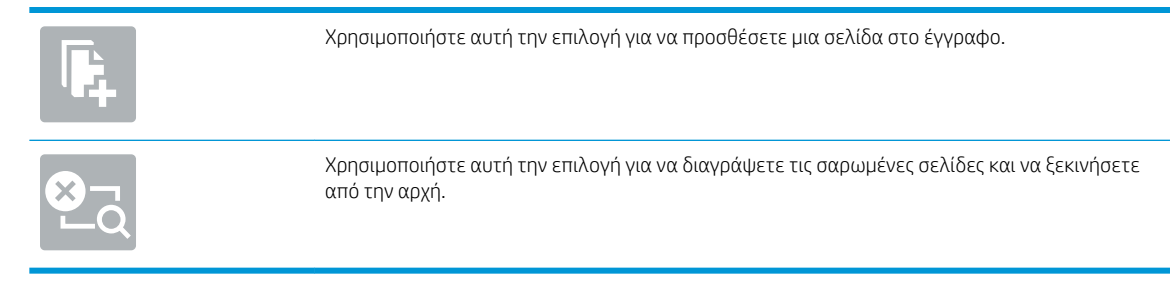

9. Όταν το έγγραφο είναι έτοιμο, επιλέξτε Αποστολή για να αποθηκεύσετε το αρχείο.

# Πρόσθετες επιλογές κατά τη σάρωση

Οι ακόλουθες ρυθμίσεις είναι διαθέσιμες στη λίστα Επιλογές κατά τη σάρωση.

**Ξ? ΣΗΜΕΙΩΣΗ:** Η παρακάτω λίστα περιλαμβάνει το βασικό σετ επιλογών που είναι διαθέσιμες για τα προϊόντα HP Digital Sender flow και HP ScanJet Enterprise flow. Ορισμένες επιλογές δεν είναι διαθέσιμες σε όλα τα προϊόντα.

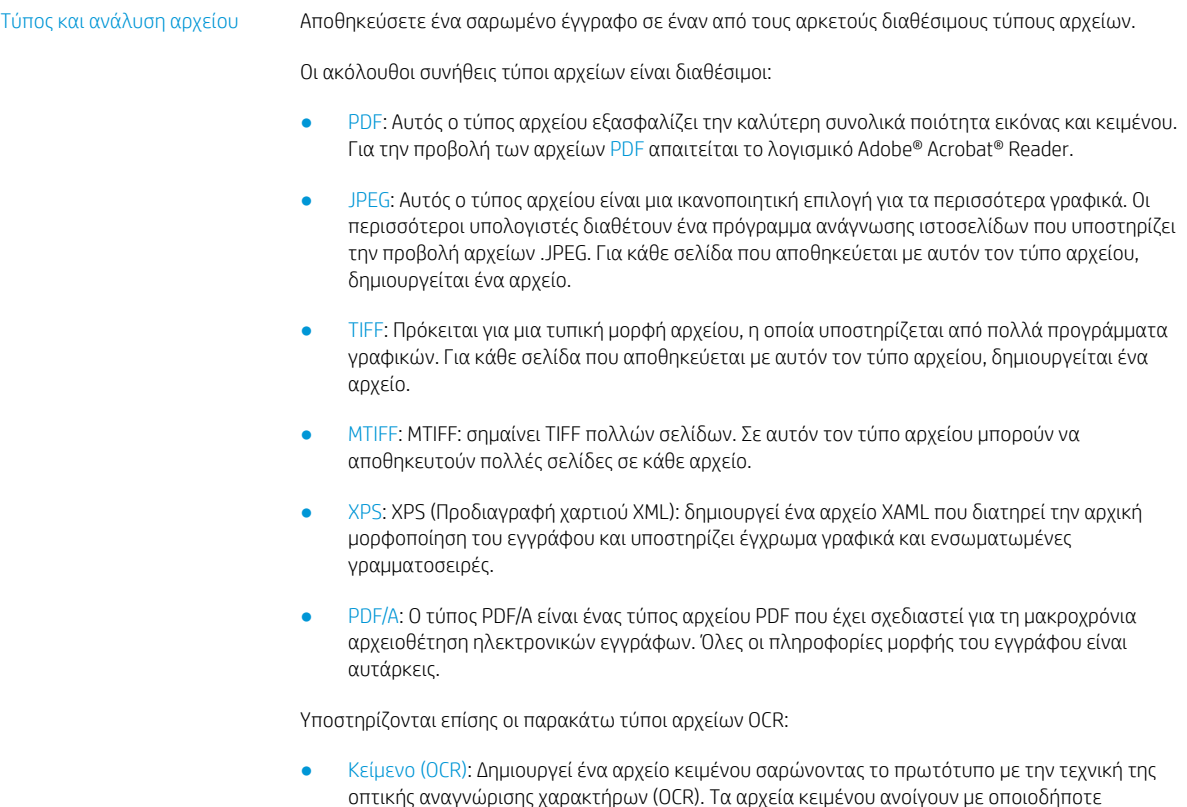

πρόγραμμα επεξεργασίας κειμένου. Με την επιλογή αυτή δεν διατηρείται η μορφοποίηση του πρωτότυπου.

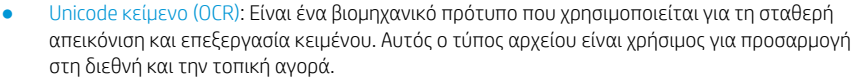

- RTF (OCR): Δημιουργεί ένα αρχείο εμπλουτισμένου κειμένου (RTF) σαρώνοντας το πρωτότυπο με την τεχνική της οπτικής αναγνώρισης χαρακτήρων (OCR). Η μορφή RTF είναι μια εναλλακτική μορφή κειμένου την οποία μπορούν να ανοίξουν τα περισσότερα προγράμματα επεξεργασίας κειμένου. Με την επιλογή αυτή διατηρείται ένα μέρος της μορφοποίησης του πρωτότυπου.
- PDF με δυνατότητα αναζήτησης (OCR): Δημιουργεί ένα αρχείο PDF που υποστηρίζει την αναζήτηση κειμένου, σαρώνοντας το πρωτότυπο με την τεχνική της οπτικής αναγνώρισης χαρακτήρων (OCR). Όταν γίνει σάρωση ενός εγγράφου με τον τρόπο αυτό, χρησιμοποιήστε τα εργαλεία αναζήτησης του Adobe Acrobat® Reader για να βρείτε συγκεκριμένες λέξεις ή φράσεις μέσα στο αρχείο PDF.
- PDF/A με δυνατότητα αναζήτησης (OCR): Είναι ένας τύπος αρχείου PDF/A που περιλαμβάνει πληροφορίες σχετικά με τη δομή του εγγράφου και επιτρέπει την αναζήτηση περιεχομένου.
- HTML (OCR): Δημιουργεί ένα αρχείο HTML (Hypertext Markup Language) με τα περιεχόμενα του πρωτότυπου εγγράφου. Η μορφή HTML χρησιμοποιείται για την εμφάνιση αρχείων σε ιστοσελίδες.
- CSV (OCR): Η μορφή CSV (OCR) είναι μια συνηθισμένη μορφή αρχείων κειμένου που περιέχει τιμές οριοθετημένες με κόμματα. Αυτός ο τύπος αρχείων ανοίγει με τα περισσότερα προγράμματα επεξεργασίας κειμένου, λογιστικών φύλλων ή βάσης δεδομένων.

Επίλυση: Καθορίστε την ανάλυση των σαρωμένων εικόνων. Επιλέξτε υψηλότερη ανάλυση για να αυξήσετε την ευκρίνεια της εικόνας. Ωστόσο, όταν αυξάνεται η ανάλυση αυξάνεται επίσης το μέγεθος του αρχείου.

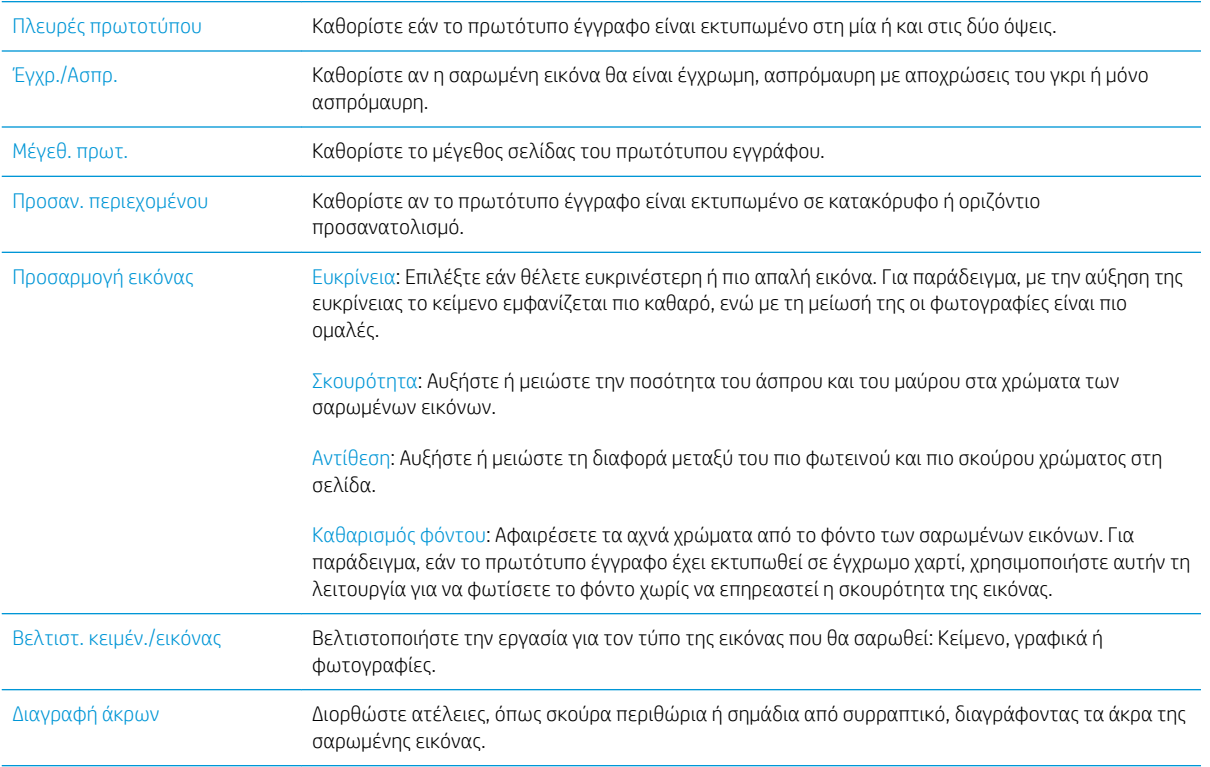

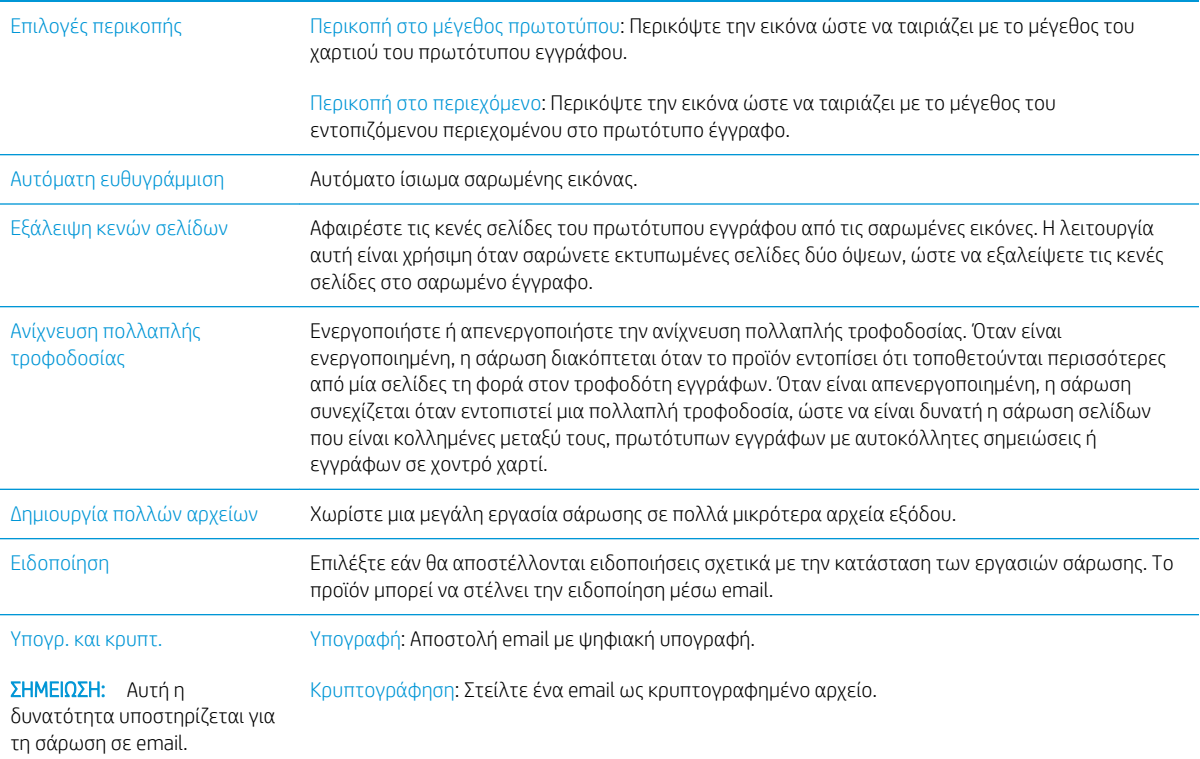

# Επαγγελματικές λύσεις HP JetAdvantage

Οι λύσεις HP JetAdvantage είναι εύχρηστες λύσεις ροής εργασιών που βασίζονται τόσο σε δίκτυο όσο και στο cloud. Οι λύσεις HP JetAdvantage έχουν σχεδιαστεί για να βοηθούν επιχειρήσεις όλων των τύπων, συμπεριλαμβανομένων των υπηρεσιών του τομέα υγείας, των χρηματοοικονομικών υπηρεσιών, των κατασκευών και του δημόσιου τομέα, να διαχειρίζονται ένα στόλο προϊόντων και σαρωτών.

Οι λύσεις HP JetAdvantage περιλαμβάνουν:

- Λύσεις ασφάλειας HP JetAdvantage
- Λύσεις διαχείρισης HP JetAdvantage
- Λύσεις ροής εργασιών HP JetAdvantage

## Πρόσθετες εργασίες σάρωσης

Επισκεφτείτε τη διεύθυνση www.hp.com/go/DSFlow8500fn2 ή www.hp.com/support/sjflowN9120fn2.

Δείτε οδηγίες για την εκτέλεση συγκεκριμένων εργασιών σάρωσης, όπως:

- Σάρωση σελίδων από βιβλία ή άλλα δεμένα έγγραφα
- Αποστολή σαρωμένου εγγράφου σε φάκελο στη μνήμη προϊόντος
- Σάρωση και των δύο όψεων ταυτότητας
- Σάρωση εγγράφου σε μορφή φυλλαδίου

# Χρήση του λογισμικού σάρωσης (Windows)

Τα παρακάτω θέματα περιγράφουν τον τρόπο χρήσης του λογισμικού σάρωσης.

- Εργασία με συντομεύσεις σάρωσης
- [Σάρωση σε εικόνα](#page-90-0)
- [Σάρωση σε PDF](#page-91-0)
- [Σάρωση κειμένου για επεξεργασία \(OCR\)](#page-91-0)
- [Σάρωση σε email](#page-91-0)
- [Αποστολή στο cloud](#page-91-0)
- [Σάρωση σε FTP](#page-91-0)
- [Σάρωση σε SharePoint](#page-92-0)
- [Σάρωση μεγάλων εγγράφων](#page-92-0)
- [Εντοπισμός πολλαπλής τροφοδότησης](#page-92-0)
- [Καθημερινή σάρωση](#page-93-0)
- [Εξαίρεση χρωμάτων από το έγγραφο \(απόρριψη χρωμάτων\)](#page-93-0)
- [Αυτόματος εντοπισμός χρωμάτων](#page-93-0)
- [Αυτόματο ίσιωμα σαρωμένων εικόνων](#page-94-0)
- **Αυτόματη διαγραφή κενών σελίδων**
- [Αυτόματη προσαρμογή προσανατολισμού σελίδας](#page-94-0)
- [Αυτόματος εντοπισμός μεγέθους σελίδας](#page-95-0)
- [Αυτόματη περικοπή ή στερέωση της σαρωμένης εικόνας σε επιλεγμένο μέγεθος σελίδας](#page-95-0)
- [Σάρωση με χρήση ασπρόμαυρης λειτουργίας βελτιωμένης για κείμενο](#page-95-0)
- [Προσθήκη ή αφαίρεση συσκευής](#page-96-0)
- [Σάρωση με χρήση άλλου λογισμικού σάρωσης](#page-96-0)

### Εργασία με συντομεύσεις σάρωσης

Οι συντομεύσεις σάρωσης παρέχουν ένα γρήγορο και αποτελεσματικό τρόπο επιλογής ρυθμίσεων για εργασίες σάρωσης που εκτελείτε συχνά. Χρησιμοποιήστε το λογισμικό HP Scan για να δημιουργήσετε και να τροποποιήσετε συντομεύσεις σάρωσης.

- [Προβολή συντομεύσεων σάρωσης](#page-90-0)
- [Δημιουργία συντομεύσεων εκτύπωσης](#page-90-0)
- [Τροποποίηση συντομεύσεων σάρωσης](#page-90-0)

#### <span id="page-90-0"></span>Προβολή συντομεύσεων σάρωσης

Για να δείτε τις υπάρχουσες συντομεύσεις σάρωσης, ανοίξτε το HP Scan. Οι υπάρχουσες συντομεύσεις σάρωσης θα εμφανίζονται σε μια λίστα στα αριστερά.

#### Δημιουργία συντομεύσεων εκτύπωσης

Για να δημιουργήσετε μια συντόμευση σάρωσης, ακολουθήστε τα παρακάτω βήματα:

- 1. Ανοίξτε το λογισμικό HP Scan.
- 2. Κάντε κλικ στο Δημιουργία νέας συντόμευσης σάρωσης.
- 3. Εισαγάγετε ένα όνομα για τη νέα συντόμευση.
- 4. Επιλέξτε τη δημιουργία της νέας συντόμευσης από τρέχουσες ρυθμίσεις ή από μια υπάρχουσα συντόμευση.
- 5. Επιλέξτε Δημιουργία.
- 6. Τροποποιήστε τις ρυθμίσεις της νέας συντόμευσης σάρωσης. Κάντε κλικ στην επιλογή Περισσότερα για περισσότερες ρυθμίσεις.
- 7. Κάντε κλικ στο εικονίδιο Αποθήκευση δίπλα στο όνομα της νέας συντόμευσης στη λίστα συντομεύσεων για να αποθηκεύσετε τις τροποποιήσεις στη συντόμευση.

ή

Κάντε κλικ στο εικονίδιο Αναίρεση για να αναιρέσετε τις τροποποιήσεις.

#### Τροποποίηση συντομεύσεων σάρωσης

Για να τροποποιήσετε μια συντόμευση σάρωσης, ακολουθήστε τα παρακάτω βήματα:

- 1. Ανοίξτε το λογισμικό HP Scan.
- 2. Επιλέξτε τη συντόμευση που θέλετε να τροποποιήσετε από τη λίστα στα αριστερά.
- 3. Αλλάξτε τις ρυθμίσεις στη δεξιά πλευρά της οθόνης. Κάντε κλικ στην επιλογή Περισσότερα για περισσότερες ρυθμίσεις.
- 4. Κάντε κλικ στο εικονίδιο Αποθήκευση στα δεξιά του ονόματος της συντόμευσης για να αποθηκεύσετε τις αλλαγές.

#### Σάρωση σε εικόνα

- 1. Τοποθετήστε το έγγραφο στο δίσκο εισόδου.
- 2. Ανοίξτε το λογισμικό HP Scan.
- 3. Επιλέξτε Αποθήκευση ως JPEG ή Αποστολή με email ως JPEG και κάντε κλικ στο κουμπί Σάρωση.

ή

Επιλέξτε μια άλλη συντόμευση σάρωσης, αλλάξτε την επιλογή Τύπος στοιχείου σε Φωτογραφία, επιλέξτε ένα αρχείο εικόνας από την αναπτυσσόμενη λίστα Τύπος αρχείου και κάντε κλικ στο κουμπί Σάρωση.

# <span id="page-91-0"></span>Σάρωση σε PDF

- 1. Τοποθετήστε το έγγραφο στο δίσκο εισόδου.
- 2. Ανοίξτε το λογισμικό HP Scan.
- 3. Επιλέξτε Αποθήκευση ως PDF ή Αποστολή με email ως PDF και κάντε κλικ στο κουμπί Σάρωση.

ή

Επιλέξτε μια άλλη συντόμευση σάρωσης και επιλέξτε "PDF" από την αναπτυσσόμενη λίστα Τύπος αρχείου και κάντε κλικ στο κουμπί Σάρωση.

## Σάρωση κειμένου για επεξεργασία (OCR)

Ο σαρωτής HP χρησιμοποιεί οπτική αναγνώριση χαρακτήρων (OCR) για τη μετατροπή του κειμένου μιας σελίδας σε κείμενο, το οποίο μπορείτε να επεξεργαστείτε σε έναν υπολογιστή. Το λογισμικό OCR συνοδεύεται από το λογισμικό ReadIris Pro. Για πληροφορίες σχετικά με τη χρήση του λογισμικού OCR, ανατρέξτε στην ενότητα Σάρωση κειμένου για επεξεργασία στην online Βοήθεια.

# Σάρωση σε email

**Ξ? ΣΗΜΕΙΩΣΗ:** Για να πραγματοποιήσετε σάρωση σε email, βεβαιωθείτε ότι έχετε σύνδεση στο Internet.

- 1. Τοποθετήστε το έγγραφο στο δίσκο εισόδου.
- 2. Ανοίξτε το λογισμικό HP Scan.
- 3. Επιλέξτε Αποστολή με email ως PDF ή Αποστολή με email ως JPEG και κάντε κλικ στο κουμπί Σάρωση.

#### ή

Επιλέξτε μια άλλη συντόμευση σάρωσης και επιλέξτε Email από την αναπτυσσόμενη λίστα Αποστολή σε και κάντε κλικ στο κουμπί Σάρωση.

## Αποστολή στο cloud

**Ξ? ΣΗΜΕΙΩΣΗ:** Για να πραγματοποιήσετε σάρωση στο cloud, βεβαιωθείτε ότι έχετε σύνδεση στο Internet.

- 1. Τοποθετήστε το έγγραφο στο δίσκο εισόδου.
- 2. Ανοίξτε το λογισμικό HP Scan.
- 3. Επιλέξτε Αποστολή στο Cloud και, στη συνέχεια, επιλέξτε τον προορισμό αρχείου, όπως Google Drive ή DropBox.
- 4. Επιλέξτε Σάρωση.

### Σάρωση σε FTP

Μπορείτε να στείλετε μια σαρωμένη εικόνα σε έναν φάκελο FTP χρησιμοποιώντας το λογισμικό HP Scan.

- 1. Τοποθετήστε το έγγραφο στο δίσκο εισόδου.
- 2. Ανοίξτε το λογισμικό HP Scan.
- 3. Επιλέξτε μία συντόμευση σάρωσης. Στην περιοχή Προορισμός, επιλέξτε Αποστολή σε.
- <span id="page-92-0"></span>4. Επιλέξτε έναν φάκελο FTP ως προορισμό.
	- <u>Ξ</u>γ ΣΗΜΕΙΩΣΗ: Εάν χρησιμοποιείτε αυτήν τη δυνατότητα για πρώτη φορά, κάντε κλικ στο **Προσθήκη** για να ορίσετε το FTP ως προορισμό.
- 5. Κάντε κλικ στο στοιχείο OK και έπειτα στο κουμπί Σάρωση.

## Σάρωση σε SharePoint

Μπορείτε να στείλετε μια σαρωμένη εικόνα σε μια τοποθεσία SharePoint απευθείας χρησιμοποιώντας το λογισμικό HP Scan.

- 1. Τοποθετήστε το έγγραφο στο δίσκο εισόδου.
- 2. Ανοίξτε το λογισμικό HP Scan.
- 3. Επιλέξτε μία συντόμευση σάρωσης. Στην περιοχή Προορισμός, επιλέξτε Αποστολή σε.
- 4. Επιλέξτε μια τοποθεσία SharePoint ως προορισμό.
	- **Ξ? ΣΗΜΕΙΩΣΗ:** Εάν χρησιμοποιείτε αυτήν τη δυνατότητα για πρώτη φορά, κάντε κλικ στο **Προσθήκη** για να ρυθμίσετε μια τοποθεσία SharePoint ως προορισμό.
- 5. Κάντε κλικ στο στοιχείο OK και έπειτα στο κουμπί Σάρωση.

## Σάρωση μεγάλων εγγράφων

Από προεπιλογή, ο σαρωτής εντοπίζει αυτόματα το μέγεθος της σελίδας με τη χρήση της επιλογής Εντοπισμός μεγέθους για σελίδες με μέγεθος μικρότερο ή ίσο με 356 mm.

Ανάλογα με τον σαρωτή, ορίστε τις επιλογές μεγέθους σελίδας:

- HP Digital Sender Flow 8500 fn2 : Στην αναπτυσσόμενη λίστα μεγέθους σελίδας των ρυθμίσεων συντόμευσης σάρωσης, επιλέξτε Μεγάλο (8,5 x 3,4 ίντσες) για μεγάλα έγγραφα.
- HP ScanJet Enterprise Flow N9120 fn2: Στην αναπτυσσόμενη λίστα μεγέθους σελίδας των ρυθμίσεων συντόμευσης σάρωσης, επιλέξτε Μεγάλο (11,7 x 34 ίντσες) για μεγάλα έγγραφα.

**Ξ? ΣΗΜΕΙΩΣΗ:** Όταν χρησιμοποιείτε ρύθμιση μεγάλης σελίδας, μπορείτε να σαρώνετε μόνο μία σελίδα τη φορά.

Εάν ο σαρωτής είναι ρυθμισμένος για σάρωση μεγάλων σελίδων, θα σαρώνει μία σελίδα τη φορά. Η χρήση αυτής της ρύθμισης για τη σάρωση κανονικών σελίδων θα επιβραδύνει τη διαδικασία και θα πρέπει να χρησιμοποιείται μόνο για τη σάρωση σελίδων μεγαλύτερων από 356 mm.

# Εντοπισμός πολλαπλής τροφοδότησης

Η λειτουργία εντοπισμού τροφοδότησης πολλών σελίδων διακόπτει τη διαδικασία σάρωσης, εάν εντοπίσει ταυτόχρονη τροφοδότηση πολλών σελίδων στο σαρωτή. Η λειτουργία είναι ενεργοποιημένη από προεπιλογή.

Η απενεργοποίηση αυτής της λειτουργίας μπορεί να φανεί χρήσιμη κατά τη σάρωση:

- Φόρμες με πολλά τμήματα (χρήση που δεν συνιστά η ΗΡ)
- Έγγραφα με ετικέτες ή αυτοκόλλητα

**Ξ? ΣΗΜΕΙΩΣΗ:** Κατά τη σάρωση από λογισμικό τρίτου προμηθευτή, χρησιμοποιήστε το περιβάλλον εργασίας χρήστη ISIS ή WIA για να ενεργοποιήσετε τον εντοπισμό τροφοδότησης πολλών σελίδων.

# <span id="page-93-0"></span>Καθημερινή σάρωση

Η συντόμευση Καθημερινή σάρωση επιτρέπει στους χρήστες να ορίζουν και να αποθηκεύουν μια συντόμευση σάρωσης για τις καθημερινές τους ανάγκες. Οι παρακάτω Ρυθμίσεις συντόμευσης σάρωσης μπορούν να προσαρμοστούν εφόσον έχει επιλεγεί η συντόμευση Καθημερινή σάρωση:

- Τύπος στοιχείου
- **Πλευρές σελίδας**
- Page Size (Μέγεθος σελίδας)
- Λειτουργία χρώματος
- Προορισμός/Τύπος αρχείου

# Εξαίρεση χρωμάτων από το έγγραφο (απόρριψη χρωμάτων)

Μπορείτε να απορρίψετε ένα κανάλι χρωμάτων (κόκκινο, πράσινο ή μπλε) ή έως και τρία μεμονωμένα χρώματα. Στην περίπτωση συγκεκριμένων χρωμάτων, η ρύθμιση ευαισθησίας ελέγχει το βαθμό ακρίβειας με τον οποίο πρέπει να προσεγγίζει ένα σαρωμένο χρώμα το καθορισμένο χρώμα.

Η αφαίρεση χρωμάτων από τη σάρωση μπορεί να μειώσει το μέγεθος του αρχείου σάρωσης και να βελτιώσει τα αποτελέσματα της οπτικής αναγνώρισης χαρακτήρων (OCR).

Για να επιλέξετε τα χρώματα που θα εξαιρούνται από τη σάρωση στο λογισμικό HP Scan, ακολουθήστε τα παρακάτω βήματα:

- 1. Ανοίξτε το λογισμικό HP Scan.
- 2. Σαρώσετε μια σελίδα δείγματος, το οποίο έχει τα χρώματα για απόρριψη στο πρόγραμμα προβολής.
- 3. Κάντε κλικ στο κουμπί Περισσότερα, και στη συνέχεια, κάντε κλικ στην καρτέλα Εικόνα και επιλέξτε τη δυνατότητα Απόρριψη χρώματος.
- 4. Ενεργοποιήστε ένα χρώμα προς απόρριψη και επιλέξτε το χρώμα από την προεπισκόπηση, χρησιμοποιώντας το εργαλείο σταγονόμετρου. Βεβαιωθείτε ότι έχετε αποθηκεύσει τα χρώματα.

Μπορείτε να ορίσετε μόνο τις επιλογές απόρριψης χρωμάτων που είναι διαθέσιμες για το σαρωτή σας.

Για πληροφορίες σχετικά με τις ρυθμίσεις απόρριψης χρωμάτων, ανατρέξτε στην ηλεκτρονική βοήθεια του λογισμικού σάρωσης που χρησιμοποιείτε.

#### Αυτόματος εντοπισμός χρωμάτων

Χρησιμοποιήστε αυτή τη λειτουργία για να μειώσετε το μέγεθος του σαρωμένου αρχείου, αποθηκεύοντας μόνο τις σελίδες που έχουν χρώματα ως έγχρωμες σαρώσεις και αποθηκεύοντας όλες τις άλλες σελίδες ως ασπρόμαυρες.

Για να γίνει αυτόματος εντοπισμός χρωμάτων σε μια σαρωμένη εικόνα, ακολουθήστε τα παρακάτω βήματα:

- 1. Ανοίξτε το λογισμικό HP Scan.
- 2. Επιλέξτε μία συντόμευση σάρωσης.
- <span id="page-94-0"></span>3. Για να προσαρμόσετε τις ρυθμίσεις ευαισθησίας και λειτουργίας εξόδου για την επιλογή Αυτόματος εντοπισμός χρωμάτων, κάντε κλικ στο στοιχείο Περισσότερα, επιλέξτε Εικόνα και κατόπιν κάντε κλικ στο αναπτυσσόμενο πλαίσιο Αυτόματος εντοπισμός χρωμάτων.
- 4. Κάντε κλικ στο αναπτυσσόμενο πλαίσιο Έγχρωμη λειτουργία και επιλέξτε Αυτόματος εντοπισμός χρωμάτων.

**Ξ? ΣΗΜΕΙΩΣΗ:** Για πληροφορίες σχετικά με τις ρυθμίσεις αυτόματου εντοπισμού χρωμάτων, ανατρέξτε στην ηλεκτρονική βοήθεια του λογισμικού σάρωσης που χρησιμοποιείτε.

Κατά τη σάρωση από λογισμικό σάρωσης άλλου προμηθευτή, χρησιμοποιήστε το περιβάλλον εργασίας χρήστη ISIS ή WIA για να πραγματοποιήσετε αυτόματο εντοπισμό χρωμάτων.

#### Αυτόματο ίσιωμα σαρωμένων εικόνων

Windows: Χρησιμοποιήστε τη λειτουργία **Αυτόματο ίσιωμα** για να ισιώσετε περιεχόμενο που είναι λοξό σε σχέση με τις διαστάσεις σελίδας του πρωτότυπου εγγράφου. Χρησιμοποιήστε τη λειτουργία Εντοπισμός μεγέθους για να ισιώσετε εικόνες σελίδων που μπορεί να βγουν λοξές κατά τη διαδικασία σάρωσης.

- 1. Ανοίξτε το λογισμικό HP Scan.
- 2. Επιλέξτε μία συντόμευση σάρωσης.
- 3. Κάντε κλικ στην επιλογή Περισσότερα, επιλέξτε την καρτέλα Έγγραφο και, στη συνέχεια, επιλέξτε Ίσιωμα περιεχομένου.

### Αυτόματη διαγραφή κενών σελίδων

Όταν είναι ενεργοποιημένη η δυνατότητα Διαγραφή κενών σελίδων, οι σαρωμένες σελίδες αξιολογούνται για το περιεχόμενο. Οι κενές σελίδες που ανιχνεύονται εμφανίζονται στο πρόγραμμα προβολής με μια σημείωση διαγραφής. Αυτές οι εντοπισμένες κενές σελίδες διαγράφονται αυτόματα όταν το σαρωμένο έγγραφο αποθηκεύεται στον προορισμό.

- 1. Ανοίξτε το λογισμικό HP Scan.
- 2. Επιλέξτε μία συντόμευση σάρωσης.
- 3. Κάντε κλικ στην επιλογή Περισσότερα.
- 4. Επιλέξτε την καρτέλα Έγγραφο, επιλέξτε Διαγραφή κενών σελίδων από το αναπτυσσόμενο πλαίσιο Προσαρμογή εγγράφων και, στη συνέχεια, κάντε κλικ στο κουμπί OK.
	- ί<sup>χ.</sup> ΥΠΟΔΕΙΞΗ: Το ρυθμιστικό Ευαισθησία σάς επιτρέπει να προσαρμόσετε την τιμή ευαισθησίας στον τρόπο εντοπισμού και διαγραφής των κενών σελίδων. Στο κάτω άκρο του ρυθμιστικού, περισσότερες σελίδες ανιχνεύονται ως κενές και διαγράφονται. Στο επάνω άκρο του ρυθμιστικού, οι σελίδες πρέπει να είναι σχεδόν εντελώς κενές για να ανιχνευτούν και να διαγραφούν. Μπορείτε επίσης να ορίσετε την τιμή ευαισθησίας πληκτρολογώντας μια τιμή ή κάνοντας κλικ στα κουμπιά βέλους.

# Αυτόματη προσαρμογή προσανατολισμού σελίδας

Χρησιμοποιήστε αυτή τη δυνατότητα για να προσαρμόσετε αυτόματα τον προσανατολισμό της σελίδας κατά γλώσσα.

- 1. Ανοίξτε το λογισμικό HP Scan.
- 2. Επιλέξτε μία συντόμευση σάρωσης.
- <span id="page-95-0"></span>3. Κάντε κλικ στην επιλογή Περισσότερα.
- 4. Στην καρτέλα Σάρωση, επιλέξτε το αναπτυσσόμενο πλαίσιο Προσανατολισμός σελίδας και, στη συνέχεια, επιλέξτε το πλαίσιο ελέγχου Αυτόματος προσανατολισμός.
- 5. Επιλέξτε μια γλώσσα εγγράφου, κάντε κλικ στο **ΟΚ** και, στη συνέχεια, πατήστε **Σάρωση** για να ξεκινήσει η σάρωση.

# Αυτόματος εντοπισμός μεγέθους σελίδας

Το λογισμικό HP Scan έχει δυνατότητα αυτόματου εντοπισμού του μεγέθους σελίδας μέσω της επιλογής Εντοπισμός μεγέθους. Όταν έχει επιλεγεί το στοιχείο Εντοπισμός μεγέθους στην αναπτυσσόμενη λίστα Μέγεθος σελίδας, η σαρωμένη εικόνα περικόπτεται στο μέγεθος της σαρωμένης σελίδας και ισιώνει οποιοδήποτε λοξό περιεχόμενο.

### Αυτόματη περικοπή ή στερέωση της σαρωμένης εικόνας σε επιλεγμένο μέγεθος σελίδας

Χρησιμοποιήστε αυτήν τη δυνατότητα για να περικόψετε ή να στερεώσετε μια σαρωμένη εικόνα σε ένα επιλεγμένο μέγεθος σελίδας.

Για να κάνετε αυτόματη περικοπή ή προσαρμογή μιας σαρωμένης εικόνας στο επιλεγμένο μέγεθος σελίδας, ακολουθήστε τα παρακάτω βήματα:

- 1. Ανοίξτε το λογισμικό HP Scan.
- 2. Επιλέξτε μία συντόμευση σάρωσης.
- 3. Κάντε κλικ στην επιλογή Περισσότερα για περισσότερες ρυθμίσεις.
- 4. Επιλέξτε την επιλογή περικοπής από την αναπτυσσόμενη λίστα Μέγεθος σελίδας εισόδου.
	- **Για αυτόματη περικοπή στο περιεχόμενο του εγγράφου, επιλέξτε Εντοπισμός περιεχομένου στη** σελίδα.
	- **•** Για αυτόματη περικοπή των διαστάσεων του εγγράφου, επιλέξτε **Εντοπισμός μεγέθους**.
	- ΣΗΜΕΙΩΣΗ: Χρησιμοποιήστε το περιβάλλον εργασίας χρήστη ISIS ή TWAIN για να ορίσετε τις επιλογές περικοπής κατά τη σάρωση από λογισμικό σάρωσης τρίτου κατασκευαστή.

Για πληροφορίες σχετικά με τις ρυθμίσεις αυτόματης περικοπής, ανατρέξτε στην ηλεκτρονική βοήθεια του λογισμικού σάρωσης που χρησιμοποιείτε.

5. Βεβαιωθείτε ότι είναι ενεργοποιημένη η επιλογή Ίδιο με είσοδο για το Μέγεθος σελίδας εξόδου και, στη συνέχεια, κάντε κλικ στο κουμπί Σάρωση.

## Σάρωση με χρήση ασπρόμαυρης λειτουργίας βελτιωμένης για κείμενο

Χρησιμοποιήστε αυτή τη λειτουργία για να βελτιώσετε τη σαρωμένη εικόνα κατά τη σάρωση ασπρόμαυρου κειμένου. Για να χρησιμοποιήσετε αυτή τη λειτουργία, ακολουθήστε τα παρακάτω βήματα:

- 1. Ανοίξτε το λογισμικό HP Scan.
- 2. Επιλέξτε μία συντόμευση σάρωσης.
- 3. Κάντε κλικ στην επιλογή Περισσότερα.
- <span id="page-96-0"></span>4. Επιλέξτε την καρτέλα **Εικόνα** και, στη συνέχεια, επιλέξτε Ασπρόμαυρο (1 bit) από το αναπτυσσόμενο πλαίσιο Λειτουργία χρώματος.
- 5. Επιλέξτε Κατώφλι για ασπρόμαυρο, επιλέξτε Βελτίωση περιεχομένου και, στη συνέχεια, κάντε κλικ στο OK.

# Προσθήκη ή αφαίρεση συσκευής

Μπορείτε να χρησιμοποιήσετε το λογισμικό HP Scan για να προσθέσετε ή να αφαιρέσετε μια συσκευή στον υπολογιστή.

- 1. Ανοίξτε το λογισμικό HP Scan.
- 2. Κάντε κλικ στο εικονίδιο Ρυθμίσεις <sup>3</sup> για να ανοίξετε το παράθυρο Ρυθμίσεις συσκευής.
- 3. Κάντε ένα από τα παρακάτω:
	- Για να προσθέσετε μια συσκευή, κάντε κλικ στο εικονίδιο +, επιλέξτε Σύνδεση νέας συσκευής και, στη συνέχεια, ακολουθήστε τις οδηγίες που εμφανίζονται στην οθόνη.
	- Για να αφαιρέσετε μια συσκευή, επιλέξτε το όνομα του σαρωτή από την υπάρχουσα λίστα σαρωτών και, στη συνέχεια, κάντε κλικ στο κουμπί Διαγραφή.
	- ΥΣΥΠΟΔΕΙΞΗ: Μπορείτε να επιλέξετε πολλούς σαρωτές για να τους διαγράψετε αμέσως.
- ΥΣ ΥΠΟΔΕΙΞΗ: Μπορείτε επίσης να χρησιμοποιήσετε το HP Scan Assistant για να προσθέσετε μια νέα συσκευή. Εκκινήστε το HP Scan Assistant από την επιφάνεια εργασίας του υπολογιστή, κάντε κλικ στην επιλογή Εργαλεία, επιλέξτε Ρύθμιση συσκευής & λογισμικού και, στη συνέχεια, επιλέξτε Σύνδεση νέας συσκευής.

# Σάρωση με χρήση άλλου λογισμικού σάρωσης

Οι ακόλουθες εφαρμογές τρίτων κατασκευαστών επίσης υποστηρίζονται από το σαρωτή:

- Readiris Pro: Εφαρμογή OCR.
- Cardiris: Εφαρμογή επαγγελματικών καρτών.
- Εφαρμογές τρίτων κατασκευαστών που υποστηρίζουν τα πρότυπα TWAIN, ISIS και WIA.

# Χρήση του λογισμικού σάρωσης (OS X)

Για περισσότερες πληροφορίες, επισκεφτείτε τη διεύθυνση www.hp.com/go/DSFlow8500fn2 ή www.hp.com/ support/sjflowN9120fn2.

# Συμβουλές για τη σάρωση

Βελτιστοποίηση ταχυτήτων σάρωσης και εργασιών

## Βελτιστοποίηση ταχυτήτων σάρωσης και εργασιών

Υπάρχουν διάφορες ρυθμίσεις που επηρεάζουν το συνολικό χρόνο που απαιτείται για μια εργασία σάρωσης. Για να βελτιστοποιήσετε την απόδοση της σάρωσης, λάβετε υπόψη τις ακόλουθες πληροφορίες.

- Για να βελτιστοποιήσετε την απόδοση, βεβαιωθείτε ότι ο υπολογιστής πληροί τις συνιστώμενες απαιτήσεις συστήματος. Για να δείτε τις ελάχιστες και τις συνιστώμενες απαιτήσεις συστήματος, ανατρέξτε στη διεύθυνση [www.hp.com](http://www.hp.com) και πραγματοποιήστε αναζήτηση εισαγάγοντας το μοντέλο του σαρωτή και τη λέξη προδιαγραφές.
- Η αποθήκευση μιας σαρωμένης εικόνας σε μορφή με δυνατότητα αναζήτησης (για παράδειγμα, αρχείο PDF με δυνατότητα αναζήτησης) χρειάζεται περισσότερο χρόνο από την αποθήκευση σε μορφή εικόνας, επειδή η σαρωμένη εικόνα αναλύεται μέσω οπτικής αναγνώρισης χαρακτήρων (OCR). Πριν επιλέξετε μια μορφή σάρωσης με δυνατότητα αναζήτησης, βεβαιωθείτε ότι θέλετε πράγματι το αρχείο εξόδου να έχει δυνατότητα αναζήτησης.
- Η σάρωση σε υψηλότερη ανάλυση από την απαραίτητη αυξάνει το χρόνο σάρωσης και δημιουργεί μεγαλύτερο αρχείο, χωρίς να υπάρχει επιπλέον όφελος. Εάν πραγματοποιείτε σάρωση σε υψηλή ανάλυση, ρυθμίστε την ανάλυση σε χαμηλότερο επίπεδο για να αυξήσετε την ταχύτητα σάρωσης.

# 3 Φροντίδα και συντήρηση

Αυτή η ενότητα περιέχει πληροφορίες σχετικά με τη φροντίδα και τη συντήρηση του σαρωτή. Για τις πιο πρόσφατες πληροφορίες συντήρησης, μεταβείτε στη διεύθυνση [www.hp.com/support](http://www.hp.com/support).

- **[Καθαρισμός του προϊόντος](#page-101-0)**
- [Τοποθέτηση βοηθητικού εξοπλισμού στην υποδοχή ενσωμάτωσης υλικού](#page-104-0)
- [Αντικατάσταση εξαρτημάτων](#page-106-0)
- **[Παραγγελία εξαρτημάτων συντήρησης και σάρωσης](#page-108-0)**

# <span id="page-101-0"></span>Καθαρισμός του προϊόντος

Ο καθαρισμός του σαρωτή σε τακτά χρονικά διαστήματα εξασφαλίζει σαρώσεις υψηλής ποιότητας. Η φροντίδα που απαιτείται εξαρτάται από αρκετούς παράγοντες, όπως η συχνότητα χρήσης και το περιβάλλον. Καθαρίζετε τη συσκευή στα απαιτούμενα διαστήματα.

# Καθαρισμός των ταινιών σάρωσης

ΣΉΜΕΙΩΣΗ: Στη διαδικασία απεικονίζεται ο σαρωτής εγγράφων HP ScanJet Enterprise Flow N9120 fn2. Ωστόσο, οι ίδιες οδηγίες ισχύουν για το σταθμό εργασίας αποτύπωσης εγγράφων HP Digital Sender Flow 8500 fn2.

Για να καθαρίσετε τα εξαρτήματα των ταινιών σάρωσης, ακολουθήστε τα παρακάτω βήματα:

- 1. Πατήστε το κουμπί Λειτουργίας για να απενεργοποιήσετε το σαρωτή και, στη συνέχεια, αποσυνδέστε το καλώδιο τροφοδοσίας και τα υπόλοιπα καλώδια από το σαρωτή.
- 2. Ανασηκώστε τον αυτόματο τροφοδότη εγγράφων (ADF).
- 3. Καθαρίστε τις ταινίες σάρωσης με ένα μαλακό πανί χωρίς χνούδι, το οποίο έχετε ψεκάσει με ήπιο καθαριστικό για τζάμια.

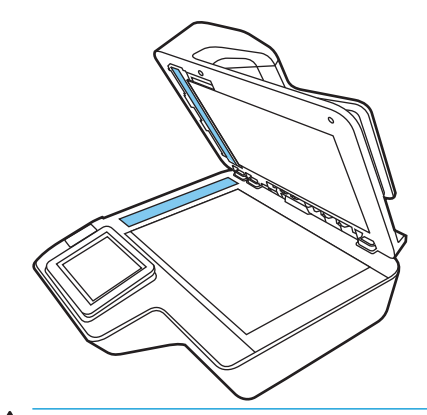

ΠΡΟΣΟΧΗ: Για τον καθαρισμό των ταινιών σάρωσης, να χρησιμοποιείτε μόνο καθαριστικό για τζάμια. Να αποφεύγετε τα καθαριστικά που περιέχουν στιλβωτικά, ασετόν, βενζίνη και τετραχλωράνθρακα, τα οποία μπορεί να προκαλέσουν ζημιά στις ταινίες σάρωσης. Να αποφεύγετε την ισοπροπυλική αλκοόλη, καθώς μπορεί να αφήσει γραμμές στις ταινίες σάρωσης.

Μην ψεκάζετε το καθαριστικό για τζάμια απευθείας επάνω στις ταινίες σάρωσης.

- 4. Στεγνώστε τις ταινίες σάρωσης με ένα μαλακό, στεγνό ύφασμα που δεν αφήνει χνούδι. Σκουπίστε τις ταινίες από γκρι, ανακλαστικό υλικό σε κάθε ταινία.
- 5. Κλείστε τον ADF, επανασυνδέστε το καλώδιο USB και την παροχή ενέργειας στο σαρωτή και, στη συνέχεια, πατήστε το κουμπί Λειτουργίας για να ενεργοποιήσετε το σαρωτή. Ο σαρωτής είναι έτοιμος για χρήση.

### Καθαρισμός των κυλίνδρων

- [Εισαγωγή](#page-102-0)
- [Καθαρισμός των κυλίνδρων](#page-102-0)

### <span id="page-102-0"></span>Εισαγωγή

Οι κύλινδροι μπορεί να χρειαστούν καθάρισμα στις εξής περιπτώσεις:

- Παρουσιάζονται επανειλημμένα εμπλοκές στο σαρωτή ή σαρώνονται πολλά φύλλα ταυτόχρονα.
- Εάν σαρώνετε συχνά τους παρακάτω τύπους χαρτιού: χαρτί με επίστρωση, χημικά επεξεργασμένα έγγραφα όπως αυτογραφικό χαρτί, έγγραφα με μεγάλες ποσότητες ανθρακικού ασβεστίου, έγγραφα που έχουν γραφτεί με μολύβι, έγγραφα που έχουν εκτυπωθεί με εκτυπωτές inkjet ή έγγραφα στα οποία δεν έχει τήξει ο γραφίτης.

#### Καθαρισμός των κυλίνδρων

**ΣΗΜΕΙΩΣΗ:** Στη διαδικασία απεικονίζεται ο σαρωτής εγγράφων HP ScanJet Enterprise Flow N9120 fn2. Ωστόσο, οι ίδιες οδηγίες ισχύουν για το σταθμό εργασίας αποτύπωσης εγγράφων HP Digital Sender Flow 8500 fn2.

Για να καθαρίσετε το διαχωριστικό κύλινδρο και τον κύλινδρο τροφοδότησης, ακολουθήστε τα παρακάτω βήματα:

- 1. Στον πίνακα ελέγχου, επιλέξτε Εργαλεία υποστήριξης και ανοίξτε τα παρακάτω μενού:
	- **Συντήρηση**
	- Βαθμονόμηση/Καθαρισμός
	- Καθαρισμός κυλίνδρων αυτόματου τροφοδότη εγγράφων (ADF)
- 2. Πατήστε το κουμπί λειτουργίας για να απενεργοποιήσετε το σαρωτή και, στη συνέχεια, αποσυνδέστε το καλώδιο τροφοδοσίας και τα υπόλοιπα καλώδια από το σαρωτή.
- 3. Άνοιγμα θύρας ADF.

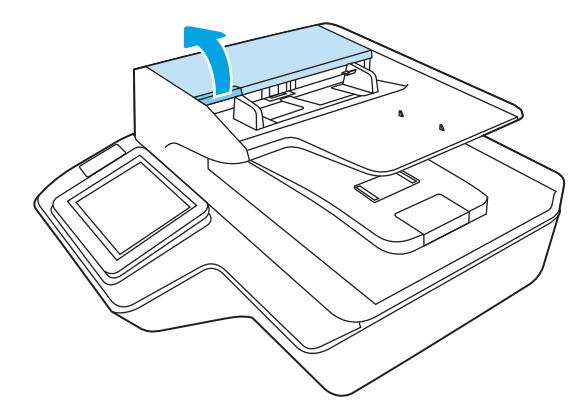

4. Με ένα καθαρό πανί που δεν αφήνει χνούδι, βρεγμένο με απιονισμένο ή καθαρό νερό βρύσης, σκουπίστε τον διαχωριστικό κύλινδρο από δεξιά προς τα αριστερά. Περιστρέψτε τον κύλινδρο 360 μοίρες για να διασφαλίσετε ότι έχει καθαριστεί ολόκληρη η επιφάνειά του.

5. Σκουπίστε τους κυλίνδρους τροφοδότησης από δεξιά προς αριστερά. Περιστρέψτε τους κυλίνδρους 360 μοίρες για να διασφαλίσετε ότι έχει καθαριστεί ολόκληρη η επιφάνειά τους.

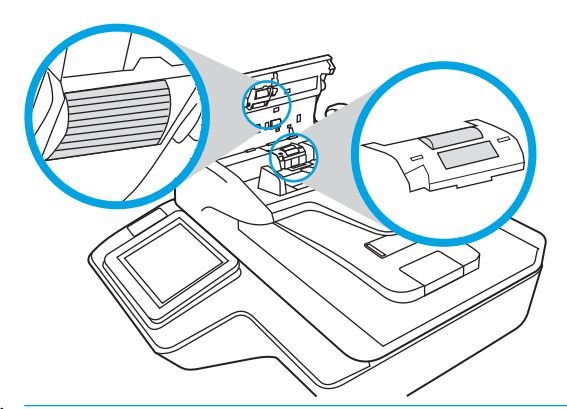

- ΠΡΟΣΟΧΗ: Περιμένετε τουλάχιστον δύο λεπτά για να στεγνώσουν οι κύλινδροι πριν τοποθετήσετε έγγραφα στο δίσκο εισόδου.
- 6. Κλείστε τη θύρα του ADF και επανασυνδέστε το καλώδιο USB και την παροχή ενέργειας στο σαρωτή.
- 7. Πατήστε το κουμπί λειτουργίας για να ενεργοποιήσετε το σαρωτή.

# <span id="page-104-0"></span>Τοποθέτηση βοηθητικού εξοπλισμού στην υποδοχή ενσωμάτωσης υλικού

Μπορείτε να εγκαταστήσετε ένα εξάρτημα της HP που έχετε αγοράσει ξεχωριστά (π.χ. συσκευή καρτών proximity, συσκευή ανάγνωσης δαχτυλικών αποτυπωμάτων ή συσκευή μαγνητικών καρτών) στην ενσωματωμένη υποδοχή ενσωμάτωσης υλικού (HIP).

<u>Ξ</u>γ ΣΗΜΕΙΩΣΗ: Η διαδικασία αυτή περιγράφει την εγκατάσταση μιας συσκευής καρτών proximity. Τα βήματα που προσδιορίζονται με το κείμενο **εάν ισχύει** ίσως να μην ισχύουν για όλα τα εξαρτήματα HIP. Να ανατρέχετε πάντα στις οδηγίες εγκατάστασης που συνοδεύουν το εξάρτημα.

Για να εγκαταστήσετε ένα εξάρτημα στο HIP, ακολουθήστε τα παρακάτω βήματα:

1. Πατήστε το κουμπί λειτουργίας για να απενεργοποιήσετε το προϊόν (1) και, στη συνέχεια, αποσυνδέστε το καλώδιο τροφοδοσίας (2).

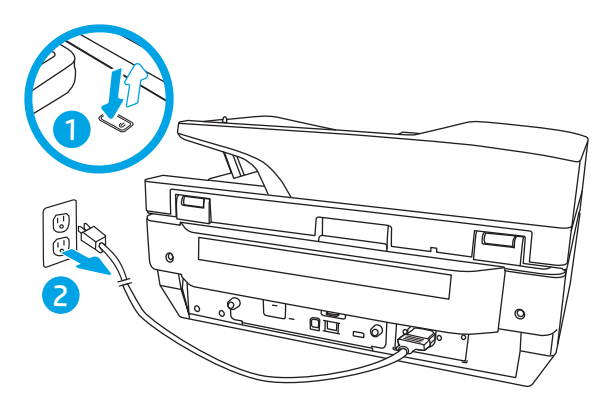

2. Τοποθετήστε ένα κατσαβίδι με επίπεδη κεφαλή στη σχισμή στο πάνω μέρος του καλύμματος HIP και ανοίξτε προσεκτικά το κάλυμμα. Αφήστε το κάλυμμα στην άκρη.

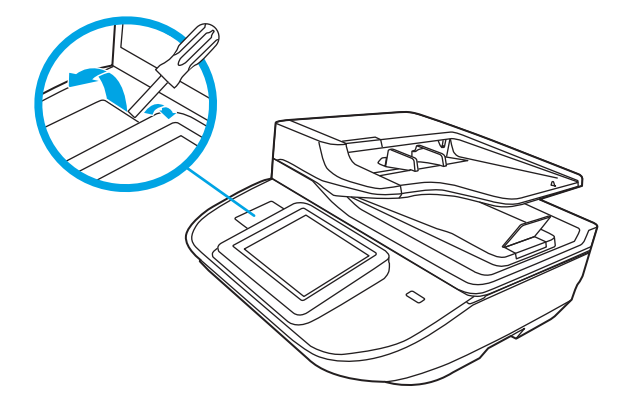

- 3. Αφαιρέστε το εξάρτημα HIP από τη συσκευασία του και τοποθετήστε το στο HIP.
	- α. Συνδέστε το καλώδιο USB του εξαρτήματος στην υποδοχή, στην αριστερή πλευρά του περιβλήματος HIP.

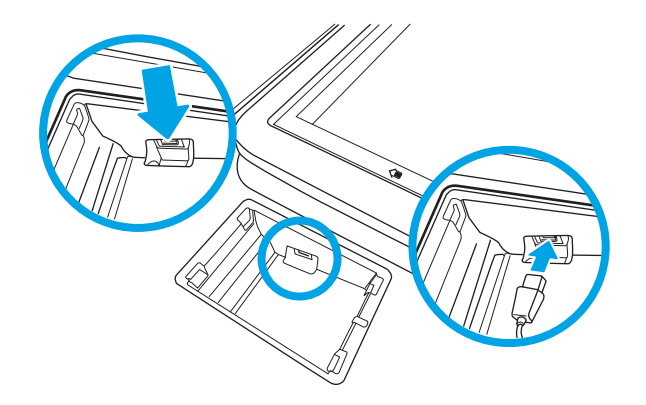

β. Συνδέστε το καλώδιο USB στην υποδοχή του εξαρτήματος (1) και συνδέστε το βύσμα γείωσης στην υποδοχή γείωσης του εξαρτήματος, εάν ισχύει (2).

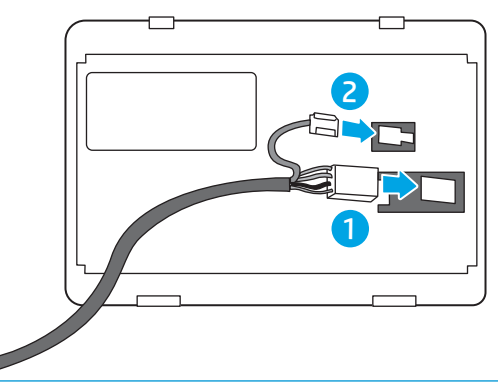

- **ΞΜΕΙΩΣΗ:** Οι συνδέσεις που εμφανίζονται στις εικόνες είναι μιας συσκευής καρτών proximity. Οι συνδέσεις καλωδίων των δικών σας εξαρτημάτων ενδέχεται να διαφέρουν και να μην περιλαμβάνουν γείωση.
- γ. Ευθυγραμμίστε τις προεξοχές που υπάρχουν στο κάτω μέρος του εξαρτήματος με τις υποδοχές σύνδεσης του HIP και τοποθετήστε το εξάρτημα στο HIP.
- 4. Συνδέστε το καλώδιο τροφοδοσίας και πατήστε το κουμπί λειτουργίας για να ενεργοποιήσετε τη συσκευή.

# <span id="page-106-0"></span>Αντικατάσταση εξαρτημάτων

Αντικαθιστώντας τα εξαρτήματα όταν απαιτείται, εξασφαλίζετε σαρώσεις υψηλής ποιότητας. Ίσως χρειαστεί να αντικαταστήσετε κάποια εξαρτήματα, όταν εμφανιστεί η σχετική ειδοποίηση στον ενσωματωμένο διακομιστή Web ή τον πίνακα ελέγχου ή σε περίπτωση που ο σαρωτής δεν λειτουργεί σωστά. Το κιτ αντικατάστασης κυλίνδρων του ADF για το σταθμό εργασίας αποτύπωσης εγγράφων HP Digital Sender Flow 8500 fn2 και το σαρωτή εγγράφων HP ScanJet Enterprise Flow N9120 fn2 περιλαμβάνει τα παρακάτω εξαρτήματα αντικατάστασης:

- Κάλυμμα κυλίνδρου
- Διαχωριστικοί κύλινδροι
- Μονάδα κυλίνδρου συλλογής

Το κιτ αντικατάστασης περιλαμβάνει επίσης λεπτομερείς οδηγίες για την αντικατάσταση καθενός από αυτά τα εξαρτήματα.

# Αντικατάσταση διαχωριστικών κυλίνδρων και καλύμματος

 $\mathbb{B}^n$  ΣΗΜΕΙΩΣΗ: Στη διαδικασία απεικονίζεται ο σαρωτής εγγράφων HP ScanJet Enterprise Flow N9120 fn2. Ωστόσο, οι ίδιες οδηγίες ισχύουν για το σταθμό εργασίας αποτύπωσης εγγράφων HP Digital Sender Flow 8500 fn2.

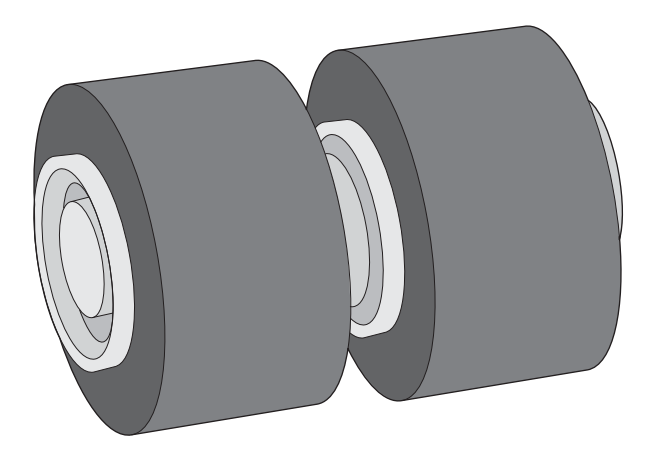

Αντικαταστήστε τους διαχωριστικούς κυλίνδρους στις εξής περιπτώσεις:

- Windows: Όταν το πλαίσιο διαλόγου **Συνιστάται συντήρηση** υποδεικνύει ότι πρέπει να γίνει συντήρηση.
- Εάν στο σαρωτή παρουσιάζονται επανειλημμένα εμπλοκές χαρτιού.

**Ξ? ΣΗΜΕΙΩΣΗ:** Το κιτ αντικατάστασης κυλίνδρων είναι αναλώσιμο και δεν καλύπτεται από εγγύηση ή τυπικές συμβάσεις συντήρησης.

Για να αντικαταστήσετε τους διαχωριστικούς κυλίνδρους, ακολουθήστε τα παρακάτω βήματα:

1. Πατήστε το κουμπί λειτουργίας για να απενεργοποιήσετε το σαρωτή και, στη συνέχεια, αποσυνδέστε το καλώδιο USB και το τροφοδοτικό από το σαρωτή.

2. Άνοιγμα θύρας ADF.

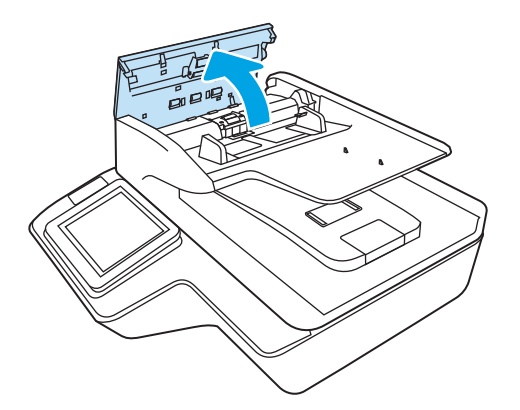

3. Πιέστε τις γλωττίδες στα πλαϊνά του καλύμματος κυλίνδρων και, στη συνέχεια, ανασηκώστε το κάλυμμα για να το αφαιρέσετε.

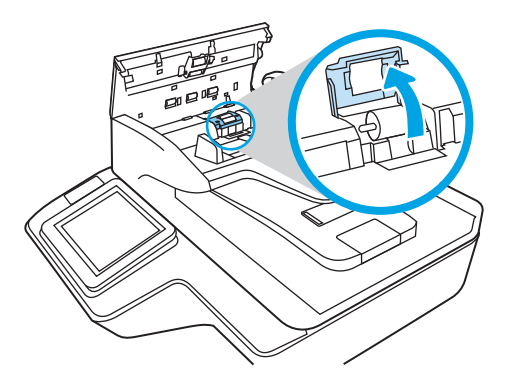
4. Αφαιρέστε και αντικαταστήστε τους κυλίνδρους όπως περιγράφεται στις οδηγίες που περιλαμβάνονται στο κιτ αντικατάστασης.

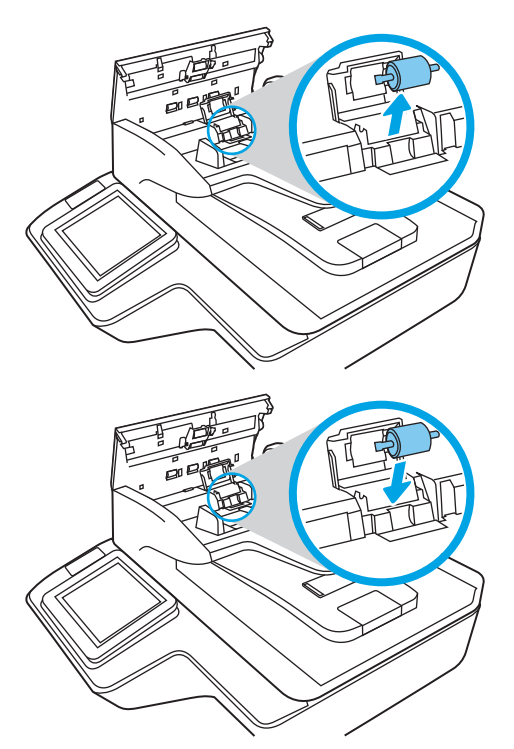

5. Αντικαταστήστε το κάλυμμα κυλίνδρων και συνεχίστε με την αντικατάσταση της μονάδας κυλίνδρου συλλογής.

## Παραγγελία εξαρτημάτων συντήρησης και σάρωσης

## Παραγγελία εξαρτημάτων και βοηθητικού εξοπλισμού

Για να παραγγείλετε εξαρτήματα αντικατάστασης για το σαρωτή, επισκεφτείτε την τοποθεσία web της ΗΡ για εξαρτήματα σαρωτών, στη διεύθυνση [www.hp.com/buy/parts](http://www.hp.com/buy/parts).

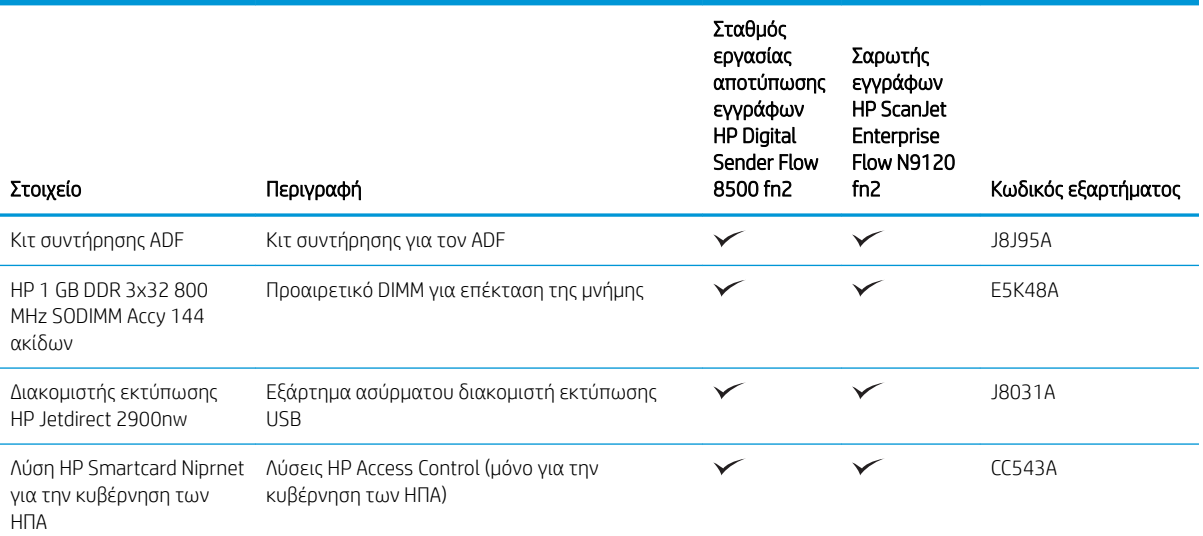

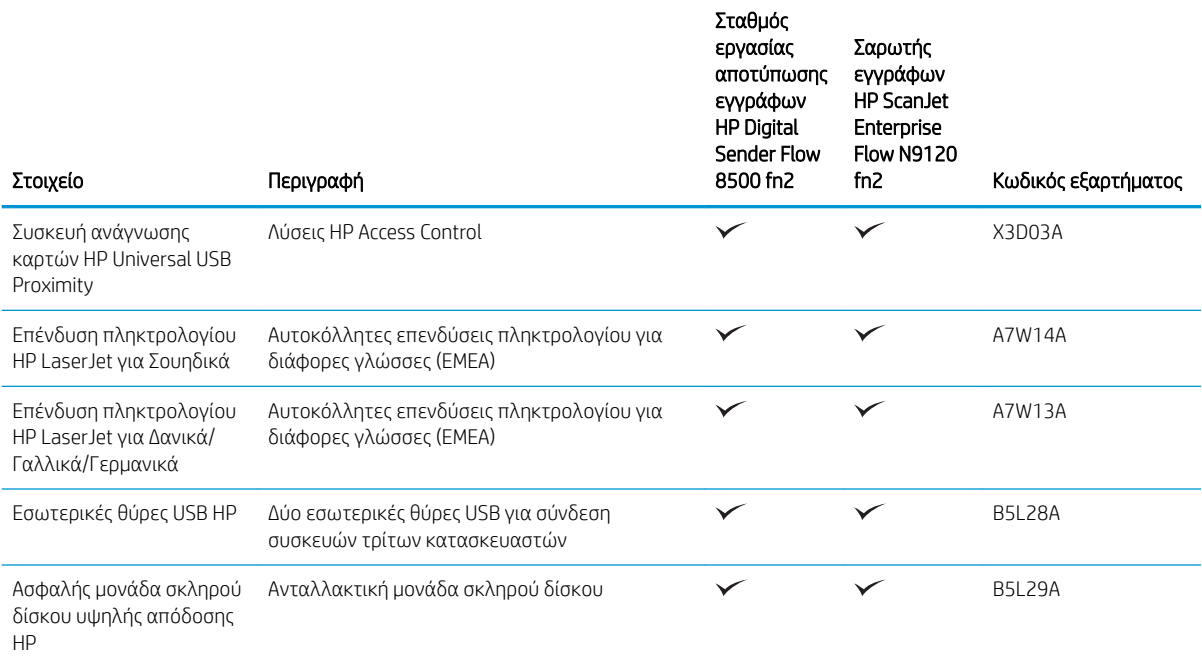

### Εξαρτήματα που επισκευάζονται από τον πελάτη

Για τη συσκευή διατίθενται τα παρακάτω εξαρτήματα.

- Τα εξαρτήματα που αναφέρεται ότι πρέπει να αντικατασταθούν υποχρεωτικά από τον πελάτη πρέπει να εγκατασταθούν από εσάς, εκτός εάν θέλετε να πληρώσετε το προσωπικό εξυπηρέτησης της HP για να πραγματοποιήσει την επισκευή. Για αυτά τα εξαρτήματα, δεν παρέχεται επιτόπια υποστήριξη ή υπηρεσία επιστροφής για επισκευή σύμφωνα με την εγγύηση προϊόντος της HP.
- **Τα εξαρτήματα που αναφέρεται ότι μπορούν να αντικατασταθούν <b>προαιρετικά** από τον πελάτη μπορούν να εγκατασταθούν από το προσωπικό εξυπηρέτησης της HP, αφού το ζητήσετε, χωρίς επιπλέον χρέωση κατά τη διάρκεια ισχύος της εγγύησης του προϊόντος.

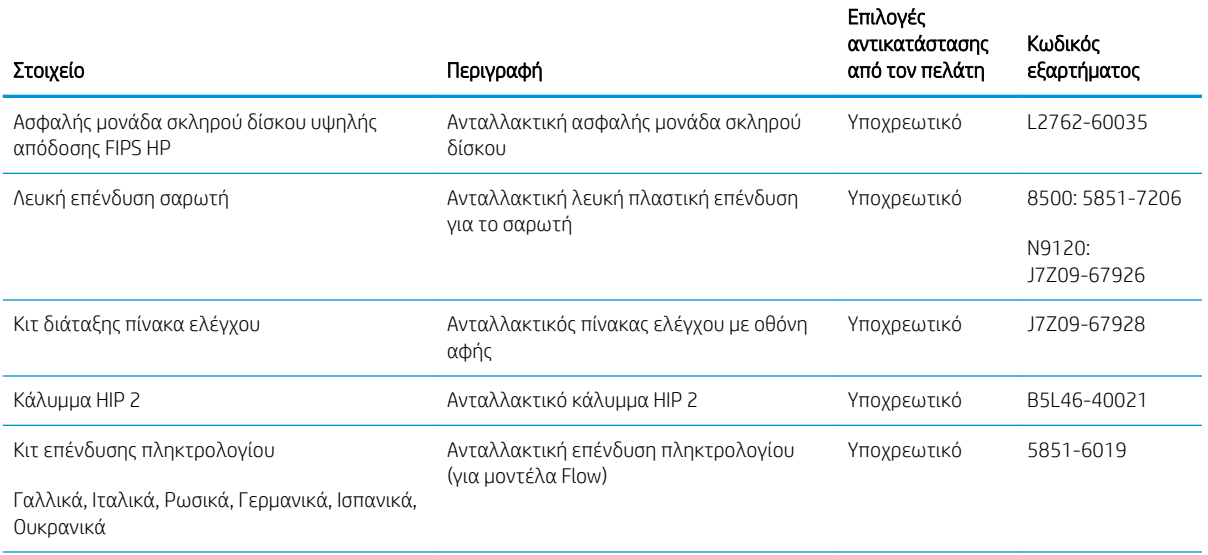

#### Πίνακας 3-1 Κωδικοί προϊόντος ανταλλακτικών

#### Πίνακας 3-1 Κωδικοί προϊόντος ανταλλακτικών (συνέχεια)

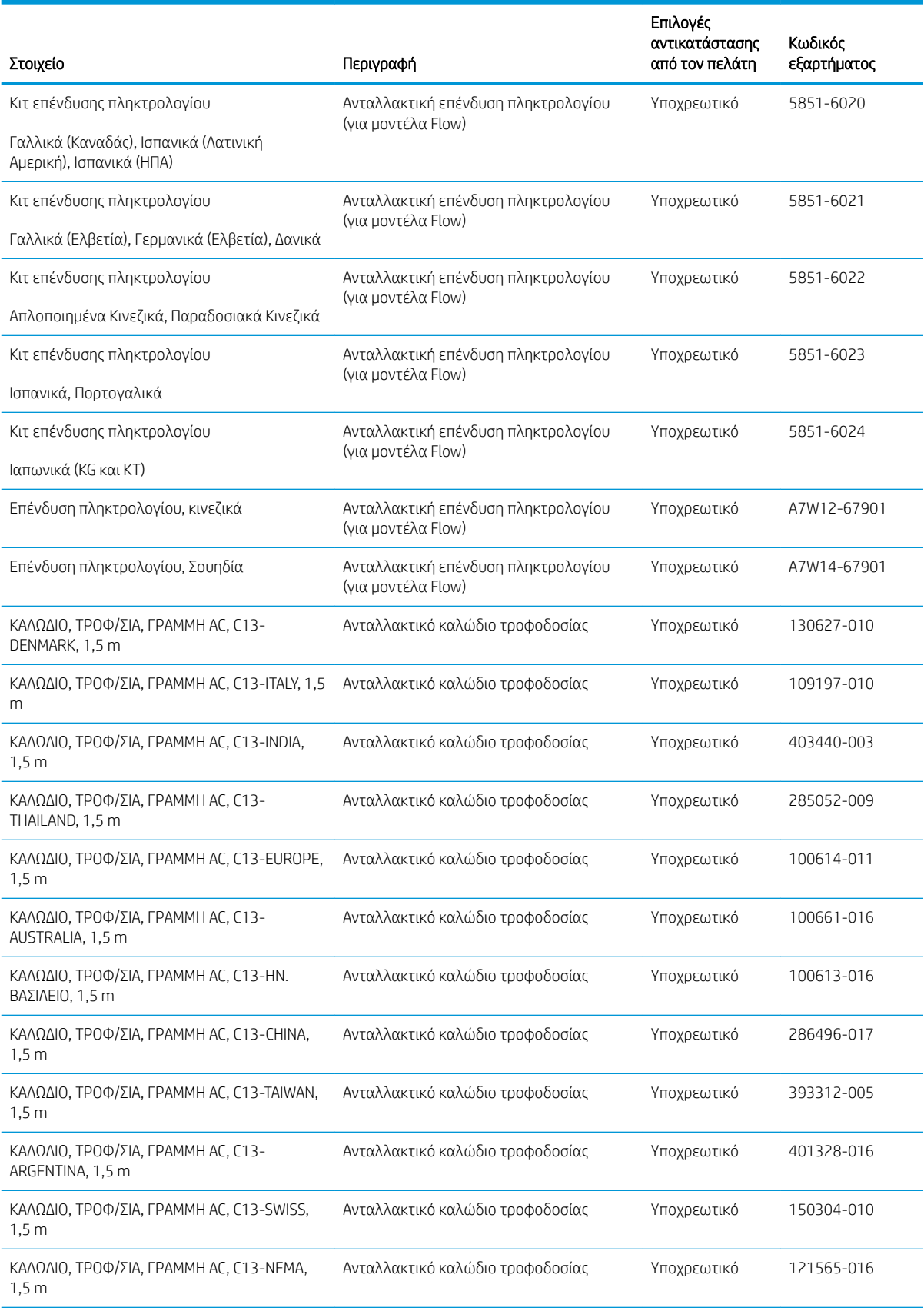

#### Πίνακας 3-1 Κωδικοί προϊόντος ανταλλακτικών (συνέχεια)

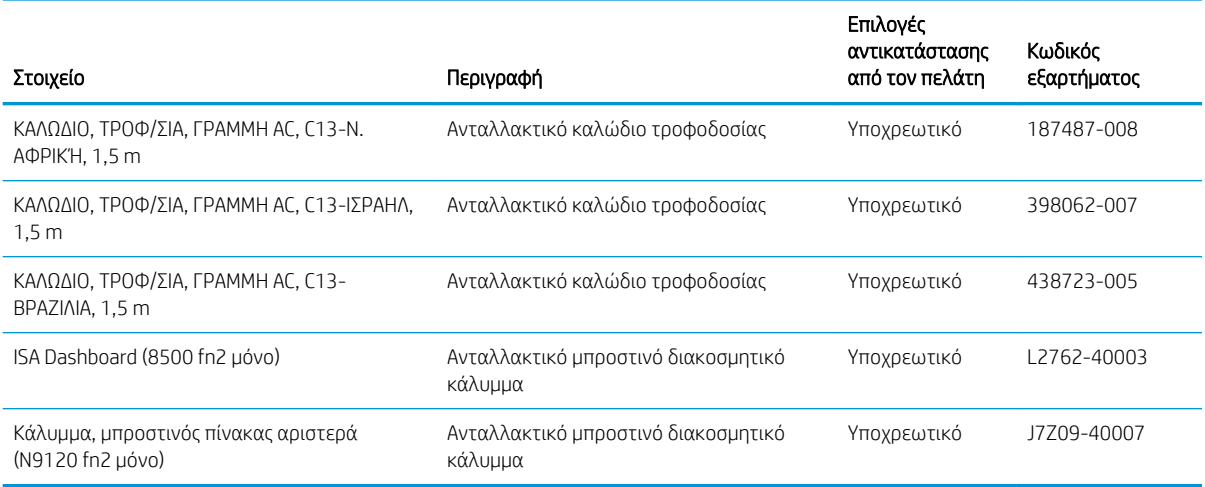

# 4 Διαχείριση του σαρωτή

## Διαμόρφωση για προχωρημένους με τον ενσωματωμένο διακομιστή Web (EWS) της HP

- Εισαγωγή
- Πρόσβαση στον ενσωματωμένο διακομιστή Web της ΗΡ (EWS)
- [Δυνατότητες του ενσωματωμένου διακομιστή web της HP](#page-114-0)

### Εισαγωγή

Χρησιμοποιήστε τον ενσωματωμένο διακομιστή Web της HP για να διαχειριστείτε τις λειτουργίες σάρωσης από υπολογιστή αντί για τον πίνακα ελέγχου του σαρωτή.

- Προβολή πληροφοριών κατάστασης σαρωτή
- Ενημέρωση για το χρόνο ζωής που απομένει για όλα τα αναλώσιμα και παραγγελία νέων
- Προβολή και αλλαγή ρυθμίσεων των δίσκων
- Προβολή και αλλαγή της διαμόρφωσης των μενού του πίνακα ελέγχου του σαρωτή
- Προβολή και σάρωση εσωτερικών σελίδων
- Λήψη ειδοποιήσεων για συμβάντα σαρωτή και αναλώσιμων
- Προβολή και αλλαγή διαμόρφωσης δικτύου

Ο ενσωματωμένος διακομιστής Web της HP λειτουργεί όταν ο σαρωτής είναι συνδεδεμένος σε δίκτυο βασισμένο σε IP. Ο ενσωματωμένος διακομιστής Web της HP δεν υποστηρίζει συνδέσεις σαρωτή βασισμένες σε IPX. Δεν χρειάζεται να έχετε πρόσβαση στο Internet για να ανοίξετε και να χρησιμοποιήσετε τον ενσωματωμένο διακομιστή Web της HP.

Όταν ο σαρωτής είναι συνδεδεμένος στο δίκτυο, ο ενσωματωμένος διακομιστής Web της HP είναι αυτομάτως διαθέσιμος.

ΣΗΜΕΙΩΣΗ: Ο Ενσωματωμένος διακομιστής Web της HP δεν είναι προσβάσιμος πέραν του τείχους προστασίας δικτύου.

#### Πρόσβαση στον ενσωματωμένο διακομιστή Web της ΗΡ (EWS)

- 1. Στην αρχική οθόνη του πίνακα ελέγχου του σαρωτή, επιλέξτε το εικονίδιο πληροφοριών  $\bigcap$  και μετά επιλέξτε το εικονίδιο δικτύου ξε για να εμφανιστεί η διεύθυνση IP ή το όνομα του κεντρικού υπολογιστή.
- 2. Ανοίξτε ένα πρόγραμμα περιήγησης στο Web και πληκτρολογήστε στη γραμμή διευθύνσεων τη διεύθυνση IP ή το όνομα κεντρικού υπολογιστή, ακριβώς όπως εμφανίζεται στη σελίδα διαμόρφωσης του σαρωτή. Πατήστε το πλήκτρο Enter στο πληκτρολόγιο του υπολογιστή. Θα ανοίξει ο EWS.

https://10.10.XXXXX/

ΣΗΜΕΙΩΣΗ: Εάν στο πρόγραμμα περιήγησης web εμφανιστεί ένα μήνυμα που υποδεικνύει ότι η τοποθεσία Web ενδέχεται να μην είναι ασφαλής, επιλέξτε το στοιχείο για να συνεχίσετε στην τοποθεσία Web. Η πρόσβαση σε αυτήν την τοποθεσία Web δεν θα προκαλέσει ζημιά στον υπολογιστή.

Για να χρησιμοποιήσετε τον Ενσωματωμένο διακομιστή Web της HP, το πρόγραμμα περιήγησης πρέπει να πληροί τις εξής προϋποθέσεις:

#### <span id="page-114-0"></span>Windows® 7

- Internet Explorer (έκδοση 8.x ή νεότερη)
- Google Chrome (έκδοση 34.x ή νεότερη)
- Firefox (έκδοση 20.χ ή νεότερη)

#### Windows® 8 ή νεότερη έκδοση

- Internet Explorer (έκδοση 9.x ή νεότερη)
- Google Chrome (έκδοση 34.x ή νεότερη)
- Firefox (έκδοση 20.χ ή νεότερη)

#### Linux

- Google Chrome (έκδοση 34.x ή νεότερη)
- Firefox (έκδοση 20.χ ή νεότερη)

#### Δυνατότητες του ενσωματωμένου διακομιστή web της HP

- Καρτέλα Information (Πληροφορίες)
- [Καρτέλα General](#page-115-0) (Γενικά)
- [Καρτέλα Σάρωση/Ψηφιακή αποστολή](#page-116-0)
- [Καρτέλα Φαξ](#page-117-0)
- Καρτέλα Troubleshooting [\(Αντιμετώπιση προβλημάτων\)](#page-117-0)
- **[Καρτέλα Ασφάλεια](#page-118-0)**
- [Καρτέλα HP Web Services](#page-118-0) (Υπηρεσίες Web της HP)
- [Καρτέλα Networking](#page-118-0) (Δικτύωση)

#### Καρτέλα Information (Πληροφορίες)

#### Πίνακας 4-1 Καρτέλα Information (Πληροφορίες) του Ενσωματωμένου διακομιστή Web της HP

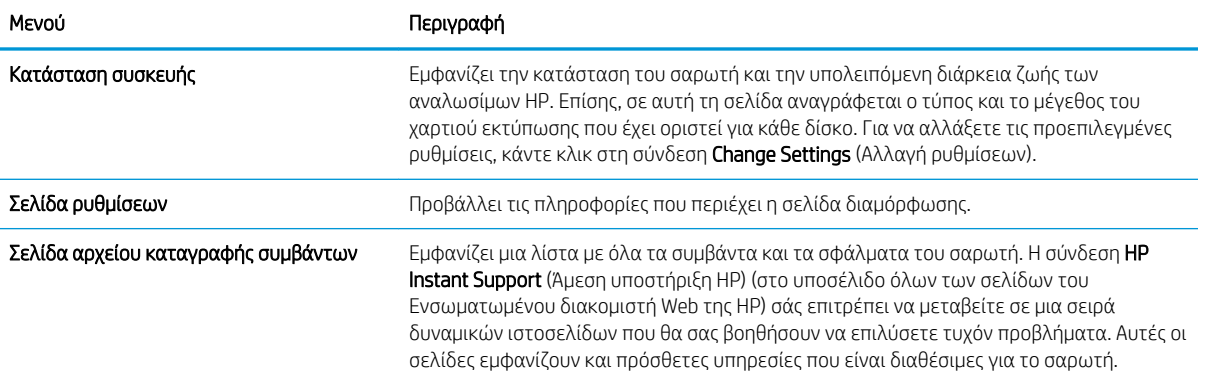

#### <span id="page-115-0"></span>Πίνακας 4-1 Καρτέλα Information (Πληροφορίες) του Ενσωματωμένου διακομιστή Web της HP (συνέχεια)

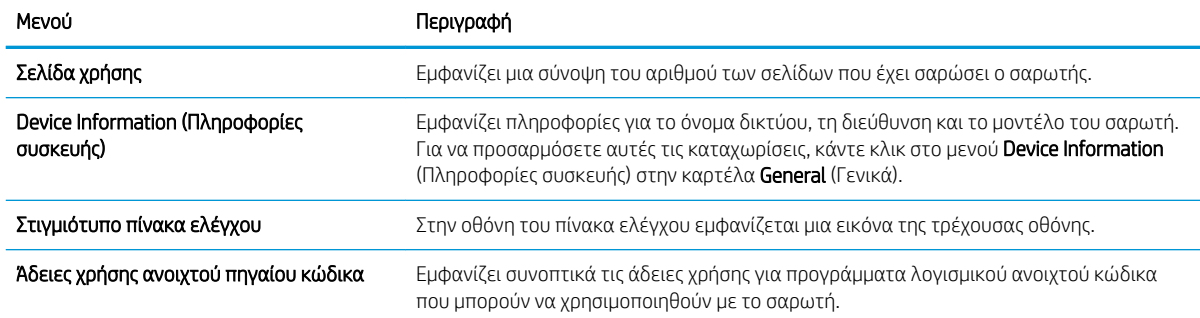

## Καρτέλα General (Γενικά)

#### Πίνακας 4-2 Καρτέλα General (Γενικά) του Ενσωματωμένου διακομιστή Web της HP

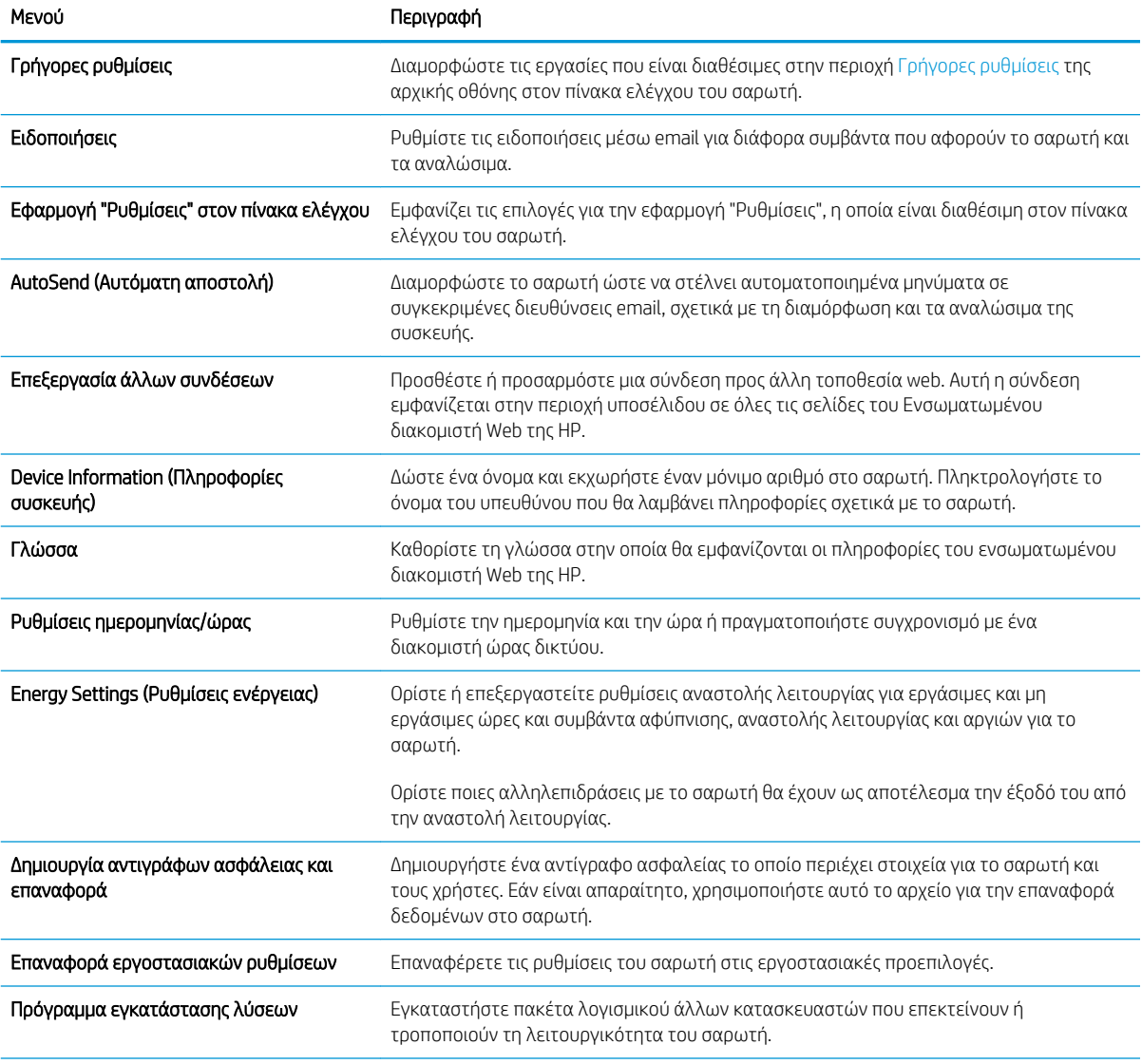

#### <span id="page-116-0"></span>Πίνακας 4-2 Καρτέλα General (Γενικά) του Ενσωματωμένου διακομιστή Web της HP (συνέχεια)

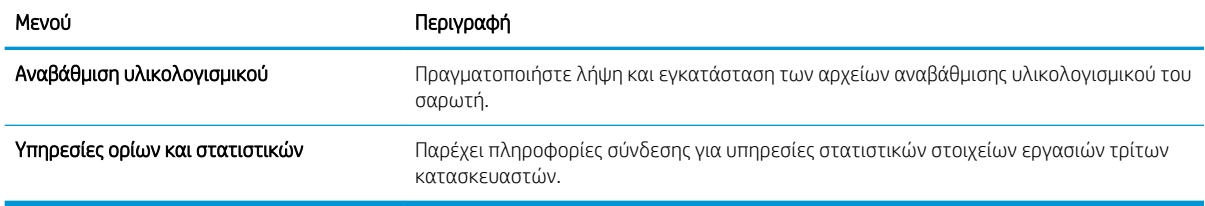

#### Καρτέλα Σάρωση/Ψηφιακή αποστολή

#### Πίνακας 4-3 Καρτέλα Scan/Digital Send (Σάρωση/Ψηφιακή αποστολή) του Ενσωματωμένου διακομιστή Web της HP

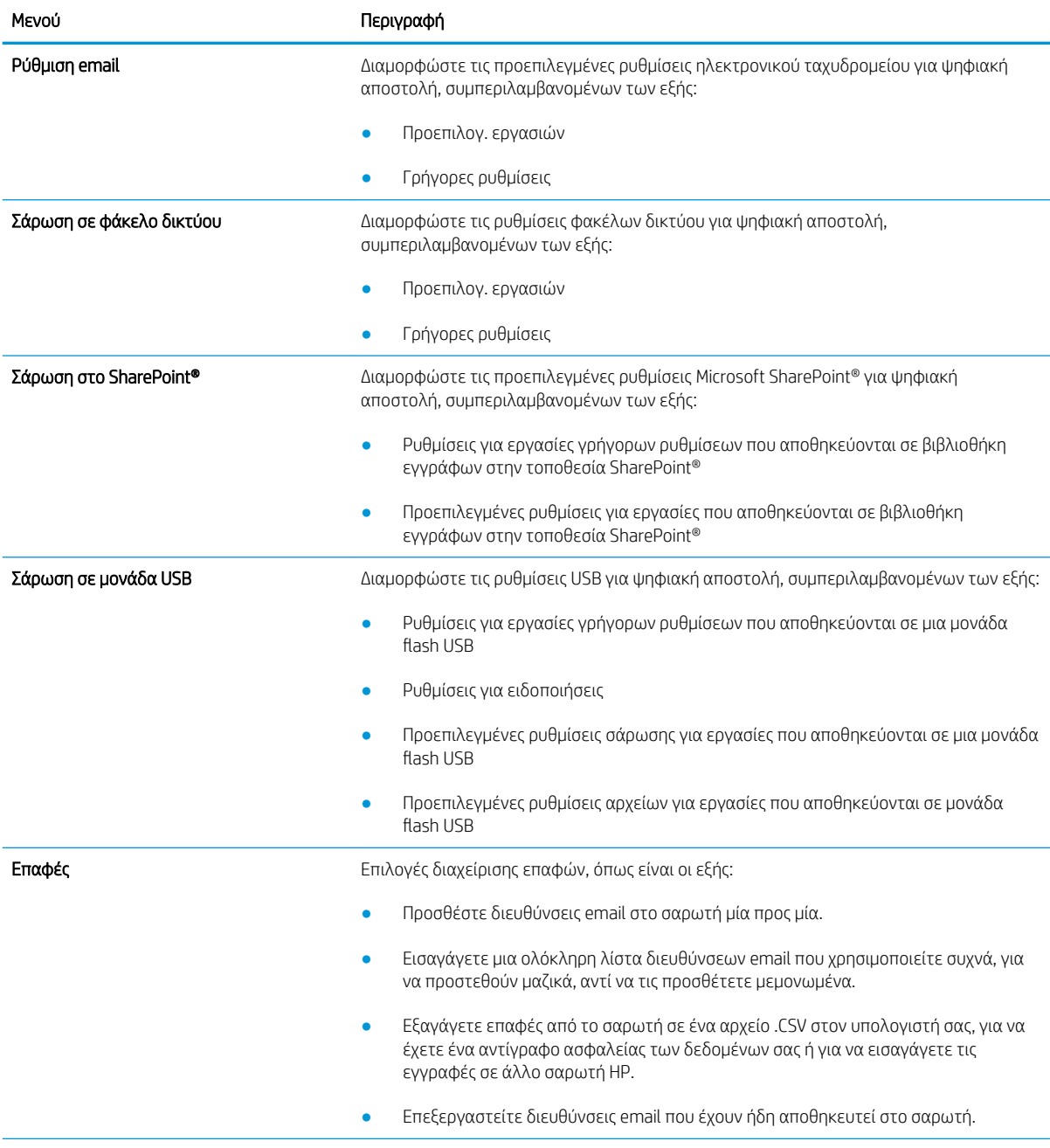

<span id="page-117-0"></span>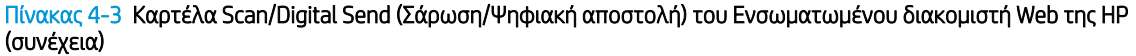

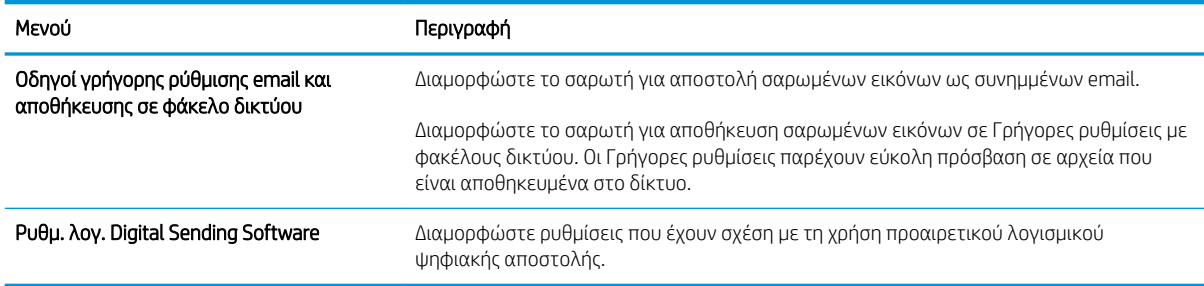

#### Καρτέλα Φαξ

#### Πίνακας 4-4 Καρτέλα Φαξ του ενσωματωμένου διακομιστή Web της HP

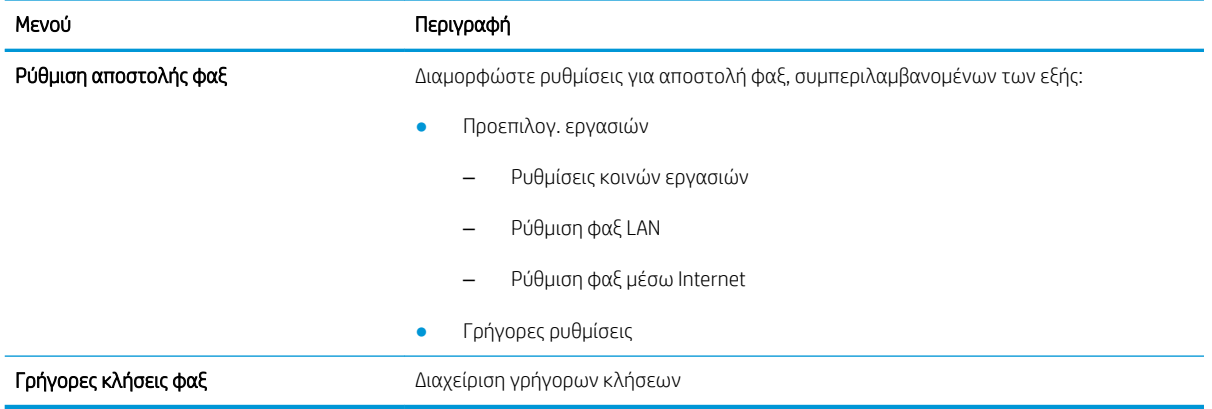

#### Καρτέλα Troubleshooting (Αντιμετώπιση προβλημάτων)

#### Πίνακας 4-5 Καρτέλα Troubleshooting (Αντιμετώπιση προβλημάτων) του Ενσωματωμένου διακομιστή Web της HP

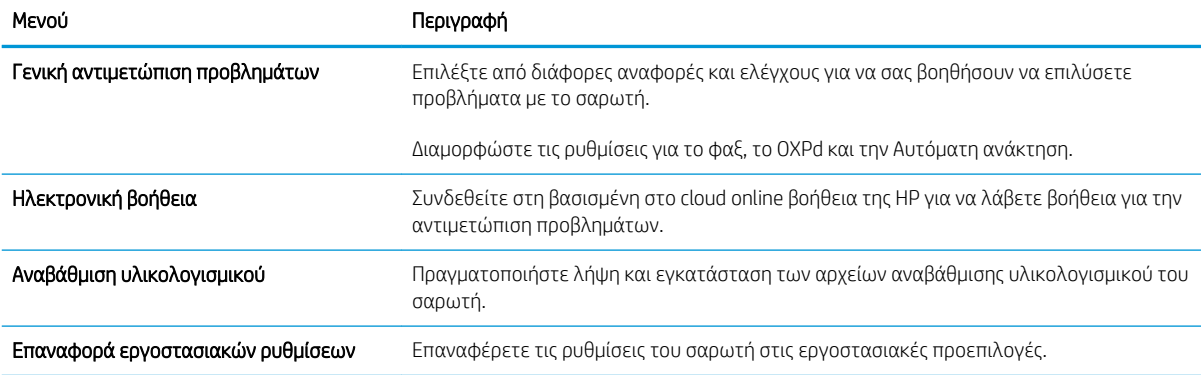

#### <span id="page-118-0"></span>Καρτέλα Ασφάλεια

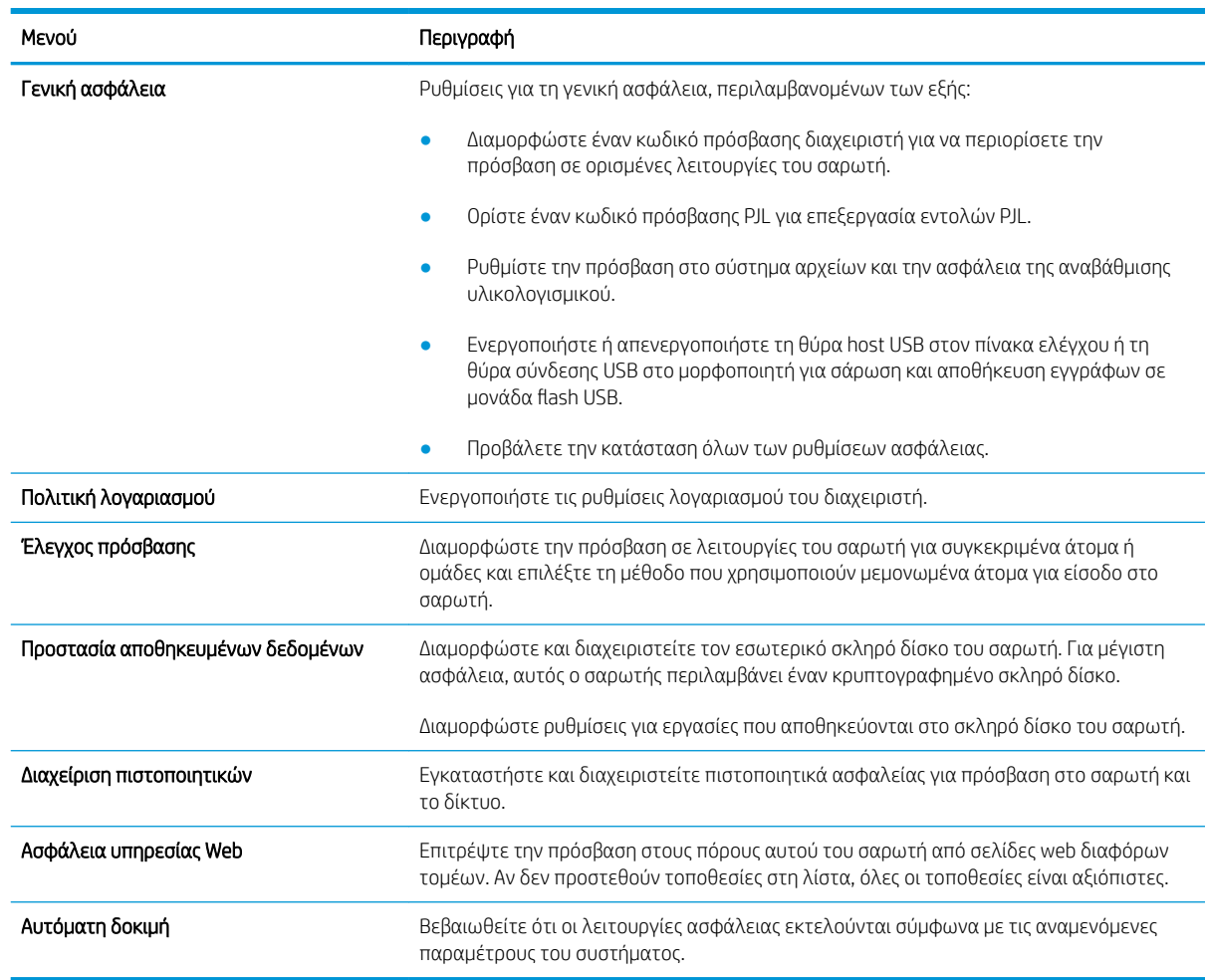

#### Πίνακας 4-6 Καρτέλα Ασφάλεια του Ενσωματωμένου διακομιστή Web της HP

#### Καρτέλα HP Web Services (Υπηρεσίες Web της HP)

#### Πίνακας 4-7 ενσωματωμένος διακομιστής Web HP, καρτέλα HP Web Services (Υπηρεσίες Web της HP)

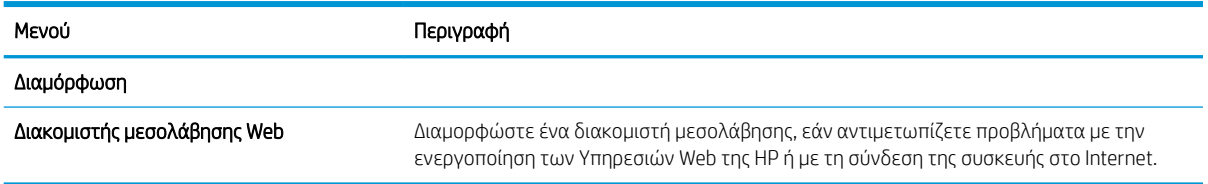

#### Καρτέλα Networking (Δικτύωση)

Στην καρτέλα Δικτύωση, μπορείτε να διαμορφώσετε και να ασφαλίσετε τις ρυθμίσεις δικτύου για το σαρωτή όταν είναι συνδεδεμένος σε δίκτυο βασισμένο σε IP. Αυτή η καρτέλα δεν εμφανίζεται όταν ο εκτυπωτής είναι συνδεδεμένος σε άλλους τύπους δικτύων.

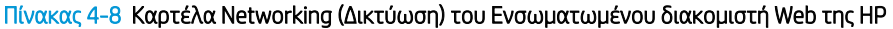

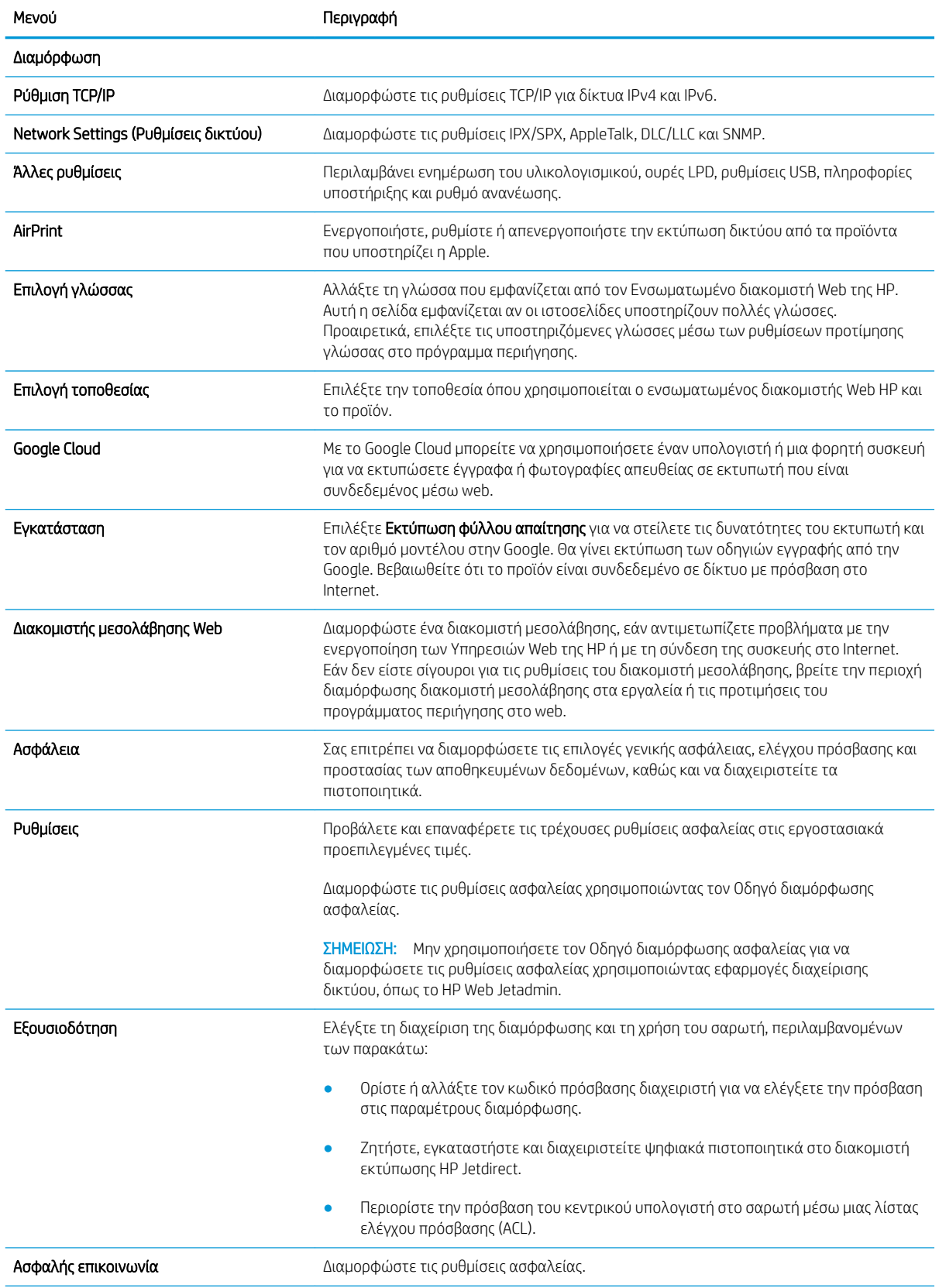

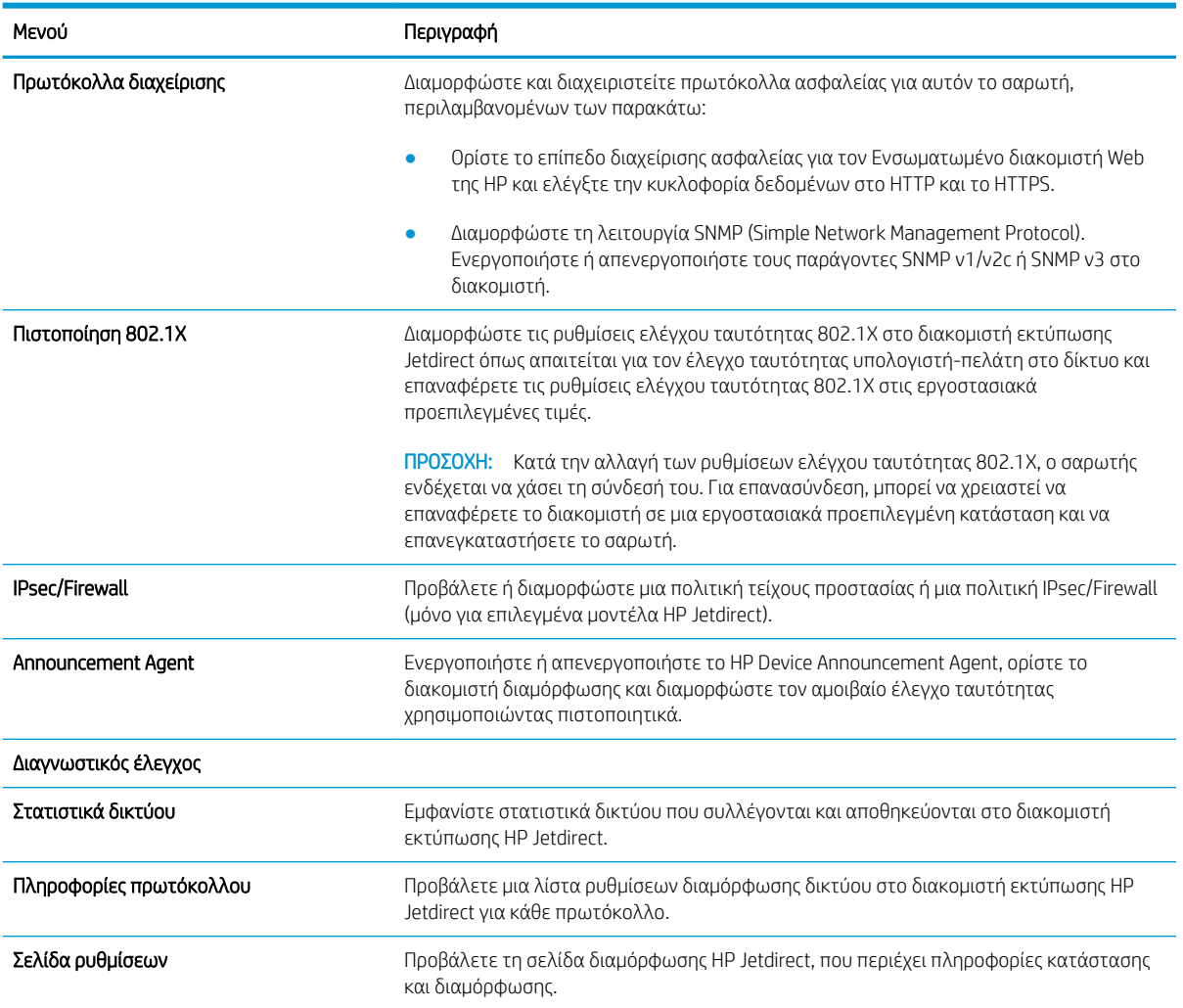

#### Πίνακας 4-8 Καρτέλα Networking (Δικτύωση) του Ενσωματωμένου διακομιστή Web της HP (συνέχεια)

## Διαμόρφωση ρυθμίσεων δικτύου ΙΡ

- Δήλωση αποποίησης κοινής χρήσης σαρωτή
- Προβολή ή αλλαγή ρυθμίσεων δικτύου
- Μετονομασία του σαρωτή σε δίκτυο
- [Μη αυτόματη ρύθμιση των παραμέτρων TCP/IP του IPv4 από τον πίνακα ελέγχου](#page-122-0)
- [Μη αυτόματη ρύθμιση των παραμέτρων TCP/IP του IPv6 από τον πίνακα ελέγχου](#page-122-0)
- [Ρυθμίσεις ταχύτητας σύνδεσης και αμφίδρομης λειτουργίας](#page-123-0)

### Δήλωση αποποίησης κοινής χρήσης σαρωτή

Η HP δεν υποστηρίζει ομότιμη δικτύωση, καθώς αυτή η δυνατότητα αποτελεί λειτουργία των λειτουργικών συστημάτων της Microsoft και όχι των προγραμμάτων οδήγησης σάρωσης της ΗΡ. Μεταβείτε στην τοποθεσία της Microsoft, στη διεύθυνση [www.microsoft.com](http://www.microsoft.com).

## Προβολή ή αλλαγή ρυθμίσεων δικτύου

Χρησιμοποιήστε τον Ενσωματωμένο διακομιστή Web της HP για προβολή ή αλλαγή των ρυθμίσεων διαμόρφωσης IP.

- 1. Ανοίξτε τον Ενσωματωμένο διακομιστή Web (EWS) της HP:
	- α. Στην αρχική οθόνη του πίνακα ελέγχου του σαρωτή, επιλέξτε το εικονίδιο πληροφοριών **η** και μετά επιλέξτε το εικονίδιο δικτύου ξεργανια εμφανιστεί η διεύθυνση IP ή το όνομα του κεντρικού υπολογιστή.
	- β. Ανοίξτε ένα πρόγραμμα περιήγησης στο Web και, στη γραμμή διευθύνσεων, πληκτρολογήστε τη διεύθυνση IP ή το όνομα κεντρικού υπολογιστή, ακριβώς όπως εμφανίζεται στον πίνακα ελέγχου του προϊόντος. Πατήστε το πλήκτρο Enter στο πληκτρολόγιο του υπολογιστή. Θα ανοίξει ο EWS.

#### https://10.10.XXXXX/

- **Ξ? ΣΗΜΕΙΩΣΗ:** Εάν το πρόγραμμα περιήγησης στο Web εμφανίσει ένα μήνυμα που υποδεικνύει ότι η τοποθεσία Web ενδέχεται να μην είναι ασφαλής, ορίστε την επιλογή για να συνεχίσετε στην τοποθεσία Web. Η πρόσβαση σε αυτήν την τοποθεσία Web δεν θα προκαλέσει ζημιά στον υπολογιστή.
- 2. Κάντε κλικ στην καρτέλα Networking (Δικτύωση) και έπειτα επιλέξτε TCP/IP(v4) για να λάβετε πληροφορίες για το δίκτυο. Αλλάξτε τις ρυθμίσεις όπως απαιτείται.

### Μετονομασία του σαρωτή σε δίκτυο

Για να μετονομάσετε το σαρωτή σε ένα δίκτυο ώστε να αναγνωρίζεται με μοναδικό τρόπο, χρησιμοποιήστε τον ενσωματωμένο διακομιστή Web της HP.

- 1. Ανοίξτε τον Ενσωματωμένο διακομιστή Web (EWS) της HP:
	- α. Στην αρχική οθόνη του πίνακα ελέγχου του σαρωτή, επιλέξτε το εικονίδιο πληροφοριών **Ω** και μετά επιλέξτε το εικονίδιο δικτύου και για να εμφανιστεί η διεύθυνση IP ή το όνομα του κεντρικού υπολογιστή.

<span id="page-122-0"></span>β. Ανοίξτε ένα πρόγραμμα περιήγησης στο Web και, στη γραμμή διευθύνσεων, πληκτρολογήστε τη διεύθυνση IP ή το όνομα κεντρικού υπολογιστή, ακριβώς όπως εμφανίζεται στον πίνακα ελέγχου του προϊόντος. Πατήστε το πλήκτρο Enter στο πληκτρολόγιο του υπολογιστή. Θα ανοίξει ο EWS.

https://10.10.XXXXX/

- **Ξ? ΣΗΜΕΙΩΣΗ:** Εάν το πρόγραμμα περιήγησης στο Web εμφανίσει ένα μήνυμα που υποδεικνύει ότι η τοποθεσία Web ενδέχεται να μην είναι ασφαλής, ορίστε την επιλογή για να συνεχίσετε στην τοποθεσία Web. Η πρόσβαση σε αυτήν την τοποθεσία Web δεν θα προκαλέσει ζημιά στον υπολογιστή.
- 2. Ανοίξτε την καρτέλα General (Γενικά).
- 3. Στη σελίδα Device Information (Πληροφορίες συσκευής), το προεπιλεγμένο όνομα προϊόντος βρίσκεται στο πεδίο Device Name (Όνομα συσκευής). Μπορείτε να αλλάξετε αυτό το όνομα, ώστε αυτό το προϊόν να προσδιορίζεται με μοναδικό τρόπο.

**Ξ? ΣΗΜΕΙΩΣΗ:** Η συμπλήρωση των άλλων πεδίων σε αυτή τη σελίδα είναι προαιρετική.

4. Κάντε κλικ στην επιλογή Apply (Εφαρμογή) για να αποθηκεύσετε τις αλλαγές.

#### Μη αυτόματη ρύθμιση των παραμέτρων TCP/IP του IPv4 από τον πίνακα ελέγχου

Χρησιμοποιήστε τα μενού Ρυθμίσεις του πίνακα ελέγχου για να ορίσετε μη αυτόματα τη διεύθυνση IPv4, τη μάσκα υποδικτύου και την προεπιλεγμένη πύλη.

- 1. Στην αρχική οθόνη του πίνακα ελέγχου του προϊόντος, επιλέξτε Ρυθμίσεις.
- 2. Ανοίξτε τα ακόλουθα μενού:
	- **•** Δικτύωση
	- Ethernet
	- $\bullet$  TCP/IP
	- Ρυθμίσεις IPV 4
	- **Μέθοδος διαμόρφωσης**
- 3. Επιλέξτε Μη αυτόματα και κατόπιν επιλέξτε ΟΚ.
- 4. Ανοίξτε το μενού Μη αυτόματες ρυθμίσεις.
- 5. Επιλέξτε Διεύθυνση IP, Μάσκα υποδικτύου ή Προεπιλεγμένη πύλη.
- 6. Επιλέξτε το πρώτο πεδίο για να ανοίξει ένα πληκτρολόγιο. Εισαγάγετε τα σωστά ψηφία για το πεδίο και κατόπιν επιλέξτε OK.

Επαναλάβετε τη διαδικασία για κάθε πεδίο προς διαμόρφωση.

#### Μη αυτόματη ρύθμιση των παραμέτρων TCP/IP του IPv6 από τον πίνακα ελέγχου

Χρησιμοποιήστε το μενού Ρυθμίσεις του πίνακα ελέγχου για να ρυθμίσετε μη αυτόματα μια διεύθυνση IPv6.

- 1. Στην αρχική οθόνη του πίνακα ελέγχου του προϊόντος, επιλέξτε Ρυθμίσεις.
- 2. Για να ενεργοποιήσετε τη μη αυτόματη διαμόρφωση, ανοίξτε τα παρακάτω μενού:
- <span id="page-123-0"></span>Δικτύωση
- **Ethernet**
- TCP/IP
- Ρυθμίσεις IPV6
- 3. Επιλέξτε Ενεργοποίηση, κατόπιν Ενεργοποίηση και τέλος OK.
- 4. Για να διαμορφώσετε τη διεύθυνση, ανοίξτε το μενού Μη αυτόματες ρυθμίσεις και, στη συνέχεια, επιλέξτε Διεύθυνση.
- 5. Χρησιμοποιήστε το πληκτρολόγιο, για να εισαγάγετε τη διεύθυνση και κατόπιν επιλέξτε OK.

### Ρυθμίσεις ταχύτητας σύνδεσης και αμφίδρομης λειτουργίας

5 ΣΗΜΕΙΩΣΗ: Αυτά τα στοιχεία ισχύουν μόνο για δίκτυα Ethernet. Δεν ισχύουν για ασύρματα δίκτυα.

Η ταχύτητα σύνδεσης και ο τρόπος λειτουργίας επικοινωνίας του διακομιστή σάρωσης πρέπει να αντιστοιχούν στο διανομέα του δικτύου. Στις περισσότερες περιπτώσεις, αφήστε το προϊόν σε αυτόματη λειτουργία. Λανθασμένες αλλαγές στην ταχύτητα σύνδεσης και στις ρυθμίσεις διπλής κατεύθυνσης μπορεί να αποτρέψουν την επικοινωνία της συσκευής με άλλες συσκευές δικτύου. Για να κάνετε αλλαγές, χρησιμοποιήστε τον πίνακα ελέγχου της συσκευής.

**Ξ? ΣΗΜΕΙΩΣΗ:** Η ρύθμιση του προϊόντος πρέπει να ταιριάζει με τη ρύθμιση της συσκευής δικτύου (διανομέας, μεταγωγέας, πύλη ή υπολογιστής δικτύου).

ΣΗΜΕΙΩΣΗ: Οι αλλαγές σε αυτές τις ρυθμίσεις προκαλούν το σβήσιμο και, στη συνέχεια, το άναμμα του προϊόντος. Να κάνετε αλλαγές μόνον όταν το προϊόν είναι αδρανές.

- 1. Από την αρχική οθόνη στον πίνακα ελέγχου του προϊόντος, σύρετε μέχρι να εμφανιστεί το μενού Ρυθμίσεις. Πατήστε το εικονίδιο Ρυθμίσεις για να ανοίξετε το μενού.
- 2. Ανοίξτε τα ακόλουθα μενού:
	- **●** Δικτύωση
	- Ethernet
	- **●** Ταχύτητα σύνδεσης
- 3. Ορίστε μία από τις ακόλουθες επιλογές:
	- Αυτόματα: Ο διακομιστής σάρωσης διαμορφώνεται αυτόματα με την υψηλότερη ταχύτητα σύνδεσης και λειτουργία επικοινωνίας που επιτρέπεται στο δίκτυο.
	- 10T Half (Απλή 10Τ): 10 megabyte ανά δευτερόλεπτο (Mbps), μονόδρομη λειτουργία
	- 10T Full (Πλήρης 10Τ): 10 Mbps, λειτουργία πλήρους εκτύπωσης διπλής όψης
	- 10T Auto (Αυτόματη 10Τ): 10 Mbps, λειτουργία αυτόματης εκτύπωσης διπλής όψης
	- 100TX Half (Απλή 100ΤΧ): 100 Mbps, λειτουργία μερικής εκτύπωσης διπλής όψης
	- 100TX Full (Πλήρης 100ΤΧ): 100 Mbps, λειτουργία πλήρους εκτύπωσης διπλής όψης
- 100TX Auto (Αυτόματη 100ΤΧ): 100 Mbps, λειτουργία αυτόματης εκτύπωσης διπλής όψης
- 1000T Full (Πλήρης 1000T): 1000 Mbps, λειτουργία πλήρους εκτύπωσης διπλής όψης
- 4. Επιλέξτε OK.

## Λειτουργίες ασφαλείας του σαρωτή

## Εισαγωγή

Το πρόγραμμα διαθέτει διάφορες λειτουργίες ασφαλείας, που σας επιτρέπουν να περιορίζετε την πρόσβαση στις ρυθμίσεις διαμόρφωσης, να ασφαλίζετε τα δεδομένα και να αποτρέπετε την πρόσβαση σε πολύτιμα στοιχεία υλικού.

- Δηλώσεις ασφαλείας
- Ασφάλεια IP
- Εκχώρηση κωδικού πρόσβασης διαχειριστή
- [Υποστήριξη κρυπτογράφησης: Ασφαλείς σκληροί δίσκοι HP High Performance](#page-126-0)
- [Κλείδωμα του μορφοποιητή](#page-126-0)

### Δηλώσεις ασφαλείας

Το προϊόν υποστηρίζει πρότυπα ασφαλείας και συνιστώμενα πρωτόκολλα που σας βοηθούν σχετικά με την ασφάλεια του προϊόντος, την προστασία σημαντικών πληροφοριών στο δίκτυό σας και την απλούστευση του τρόπου με τον οποίο παρακολουθείτε και συντηρείτε το προϊόν.

### Ασφάλεια IP

Η ασφάλεια IP (IPsec) είναι ένα σύνολο πρωτοκόλλων που ελέγχουν την κίνηση δικτύου που βασίζεται σε IP, προς και από το προϊόν. Το IPsec παρέχει έλεγχο ταυτότητας μεταξύ κεντρικών υπολογιστών, ακεραιότητα δεδομένων και κρυπτογράφηση επικοινωνίας δικτύου.

Για προϊόντα που είναι συνδεδεμένα στο δίκτυο, ρυθμίσετε το IPsec χρησιμοποιώντας την καρτέλα **Networking** (Δικτύωση) στον ενσωματωμένο διακομιστή web της HP.

### Εκχώρηση κωδικού πρόσβασης διαχειριστή

Εκχωρήστε κωδικό πρόσβασης διαχειριστή για πρόσβαση στη συσκευή και τον ενσωματωμένο διακομιστή Web της HP, ώστε οι μη εξουσιοδοτημένοι χρήστες να μην μπορούν να αλλάξουν τις ρυθμίσεις της συσκευής.

- 1. Ανοίξτε τον Ενσωματωμένο διακομιστή Web (EWS) της HP:
	- α. Στην αρχική οθόνη του πίνακα ελέγχου του προϊόντος, επιλέξτε το εικονίδιο πληροφοριών **(\*)** και έπειτα επιλέξτε το εικονίδιο δικτύου ξε για να εμφανιστεί η διεύθυνση IP ή το όνομα του κεντρικού υπολογιστή.
	- β. Ανοίξτε ένα πρόγραμμα περιήγησης στο web και, στη γραμμή διευθύνσεων, πληκτρολογήστε τη διεύθυνση IP ή το όνομα κεντρικού υπολογιστή, ακριβώς όπως εμφανίζεται στον πίνακα ελέγχου του προϊόντος. Πατήστε το πλήκτρο Enter στο πληκτρολόγιο του υπολογιστή. Θα ανοίξει ο EWS.

#### https://10.10.XXXXX/

ΣΗΜΕΙΩΣΗ: Εάν στο πρόγραμμα περιήγησης web εμφανιστεί ένα μήνυμα που υποδεικνύει ότι η τοποθεσία Web ενδέχεται να μην είναι ασφαλής, επιλέξτε το στοιχείο για να συνεχίσετε στην τοποθεσία Web. Η πρόσβαση σε αυτήν την τοποθεσία Web δεν θα προκαλέσει ζημιά στον υπολογιστή.

2. Κάντε κλικ στην καρτέλα Ασφάλεια.

- <span id="page-126-0"></span>3. Ανοίξτε το μενού Γενική ασφάλεια.
- 4. Στην περιοχή Ορισμός κωδικού πρόσβασης τοπικού διαχειριστή, εισαγάγετε στο πεδίο Όνομα χρήστη το όνομα που θέλετε να συσχετίσετε με τον κωδικό πρόσβασης.
- 5. Πληκτρολογήστε τον κωδικό πρόσβασης στο πεδίο Νέος κωδικός πρόσβασης και πληκτρολογήστε τον ξανά στο πεδίο Επιβεβαίωση κωδικού πρόσβασης.
	- **Ξ? ΣΗΜΕΙΩΣΗ:** Για να αλλάξετε έναν υπάρχοντα κωδικό πρόσβασης, πληκτρολογήστε τον πρώτα στο πεδίο Παλαιός κωδικός πρόσβασης.
- 6. Κάντε κλικ στο κουμπί Apply (Εφαρμογή).

ΣΗΜΕΙΩΣΗ: Σημειώστε τον κωδικό και φυλάξτε τον σε ένα ασφαλές μέρος. Ο κωδικός πρόσβασης διαχειριστή δεν μπορεί να ανακτηθεί. Εάν ο κωδικός πρόσβασης διαχειριστή χαθεί ή ξεχαστεί, επικοινωνήστε με το τμήμα υποστήριξης της HP στη διεύθυνση [support.hp.com](http:// support.hp.com) για να λάβετε την απαιτούμενη βοήθεια για την πλήρη επαναφορά του προϊόντος.

Ορισμένες λειτουργίες στον πίνακα ελέγχου της συσκευής μπορεί να προστατεύονται, ώστε να μην μπορούν να τις χρησιμοποιήσουν μη εξουσιοδοτημένα άτομα. Όταν προστατεύεται μια λειτουργία, η συσκευή σάς ζητά να συνδεθείτε για να μπορέσετε να τη χρησιμοποιήσετε. Μπορείτε επίσης να συνδεθείτε χωρίς να περιμένετε να εμφανιστεί το σχετικό μήνυμα, επιλέγοντας Είσοδος στον πίνακα ελέγχου του προϊόντος.

Συνήθως τα διαπιστευτήρια σύνδεσης στο προϊόν είναι τα ίδια με τα διαπιστευτήρια σύνδεσης στο δίκτυο. Εάν έχετε απορίες σχετικά με τα διαπιστευτήρια που πρέπει να χρησιμοποιήσετε, συμβουλευτείτε το διαχειριστή δικτύου για αυτό το προϊόν.

- 1. Στην αρχική οθόνη του πίνακα ελέγχου του προϊόντος, επιλέξτε Είσοδος.
- 2. Ακολουθήστε τις οδηγίες για να εισαγάγετε τα διαπιστευτήρια.
- **Ξ? ΣΗΜΕΙΩΣΗ:** Για την ασφάλεια του προϊόντος, όταν δεν σκοπεύετε να χρησιμοποιήσετε άλλο το προϊόν, επιλέξτε Έξοδος.

### Υποστήριξη κρυπτογράφησης: Ασφαλείς σκληροί δίσκοι HP High Performance

Ο σκληρός δίσκος παρέχει κρυπτογράφηση που βασίζεται στο υλικό ώστε να μπορείτε να αποθηκεύετε με ασφάλεια ευαίσθητα δεδομένα χωρίς να επηρεάζεται η απόδοση του προϊόντος. Ο σκληρός δίσκος χρησιμοποιεί το τελευταίο πρότυπο προηγμένης κρυπτογράφησης (AES) και διαθέτει ευέλικτες δυνατότητες εξοικονόμησης χρόνου και πλήρη λειτουργικότητα.

Χρησιμοποιήστε το μενού Ασφάλεια στον ενσωματωμένο διακομιστή Web της HP για τη διαμόρφωση του δίσκου.

#### Κλείδωμα του μορφοποιητή

Ο μορφοποιητής έχει μια υποδοχή, στην οποία μπορείτε να συνδέσετε ένα καλώδιο ασφαλείας. Κλειδώνοντας το μορφοποιητή, μπορείτε να αποτρέψετε την αφαίρεση πολύτιμων στοιχείων από αυτόν.

## Ρυθμίσεις εξοικονόμησης ενέργειας

## Εισαγωγή

- Ρύθμιση του χρονοδιακόπτη αναστολής λειτουργίας και διαμόρφωση του σαρωτή ώστε να καταναλώνει ισχύ 2 watt ή λιγότερο
- Ρύθμιση του χρονοδιαγράμματος αναστολής λειτουργίας

Διαμορφώστε τις ρυθμίσεις για την αναστολή λειτουργίας, ώστε να μειώσετε την κατανάλωση ηλεκτρικού ρεύματος όταν ο σαρωτής δεν χρησιμοποιείται.

#### Ρύθμιση του χρονοδιακόπτη αναστολής λειτουργίας και διαμόρφωση του σαρωτή ώστε να καταναλώνει ισχύ 2 watt ή λιγότερο

Οι ρυθμίσεις αναστολής λειτουργίας επηρεάζουν την ποσότητα της ενέργειας που καταναλώνει το προϊόν, το χρόνο ενεργοποίησης/αναστολής λειτουργίας, την ταχύτητα με την οποία το προϊόν μεταβαίνει σε κατάσταση αναστολής λειτουργίας και την ταχύτητα με την οποία το προϊόν ενεργοποιείται από την κατάσταση αναστολής λειτουργίας.

Για να διαμορφώσετε το προϊόν ώστε να καταναλώνει 2 watt ενέργειας ή λιγότερο όταν βρίσκεται σε κατάσταση αναστολής λειτουργίας, εισαγάγετε τιμές για τις ρυθμίσεις Αναστολή λειτουργίας μετά από αδράνεια και Αυτόματη απενεργοποίηση μετά από αναστολή λειτουργίας.

- 1. Στην αρχική οθόνη του πίνακα ελέγχου του προϊόντος, επιλέξτε Ρυθμίσεις.
- 2. Ανοίξτε τα ακόλουθα μενού:
	- Γενικά
	- Ρυθμίσεις ενέργειας
	- Ρυθμίσεις αναστολής λειτουργίας
- 3. Επιλέξτε Αναστολή λειτουργίας μετά από αδράνεια, για να καθορίσετε τον αριθμό των λεπτών που θα παραμένει ανενεργό το προϊόν προτού μεταβεί σε κατάσταση αναστολής λειτουργίας. Εισαγάγετε το κατάλληλο χρονικό διάστημα.
- 4. Επιλέξτε Αυτόματη απενεργοποίηση μετά από αναστολή λειτουργίας, για μετάβαση του προϊόντος σε κατάσταση μεγαλύτερης εξοικονόμησης ενέργειας μετά από μια περίοδο αναστολής λειτουργίας. Εισαγάγετε το κατάλληλο χρονικό διάστημα.

ΣΗΜΕΙΩΣΗ: Από προεπιλογή, το προϊόν θα εξέρχεται από την κατάσταση αυτόματης απενεργοποίησης με οποιαδήποτε δραστηριότητα εκτός των λειτουργιών USB ή Wi-Fi. Για ρυθμίσεις μεγαλύτερης εξοικονόμησης ενέργειας, μπορείτε να ορίσετε να πραγματοποιείται αφύπνιση μόνο με το κουμπί λειτουργίας επιλέγοντας Τερματισμός λειτουργίας (αφύπνιση μόνο με το κουμπί λειτουργίας).

5. Για να αποθηκεύσετε τις ρυθμίσεις, πατήστε Τέλος.

### Ρύθμιση του χρονοδιαγράμματος αναστολής λειτουργίας

Χρησιμοποιήστε τη λειτουργία Χρονοδιάγραμμα αναστολής λειτουργίας για να διαμορφώσετε το προϊόν ώστε να αφυπνίζεται αυτόματα ή να μεταβαίνει στη λειτουργία αναστολής λειτουργίας σε συγκεκριμένες ώρες, συγκεκριμένες ημέρες της εβδομάδας.

- 1. Στην αρχική οθόνη του πίνακα ελέγχου του προϊόντος, επιλέξτε Ρυθμίσεις.
- 2. Ανοίξτε τα ακόλουθα μενού:
	- Γενικά
	- **Ρυθμίσεις ενέργειας**
	- **●** Χρονοδιάγραμμα αναστολής
- 3. Επιλέξτε Νέο συμβάν και επιλέξτε τον τύπο του συμβάντος που θέλετε να προγραμματίσετε: Συμβάν αφύπνισης ή Συμβάν αναστολής λειτουργίας.
- 4. Για ένα συμβάν αφύπνισης ή αναστολής λειτουργίας, διαμορφώστε την ώρα και τις ημέρες της εβδομάδας για το συμβάν. Για να αποθηκεύσετε τη ρύθμιση, πατήστε Αποθήκευση.

## HP Web Jetadmin

Το HP Web Jetadmin είναι ένα βραβευμένο πρωτοπόρο εργαλείο για την αποτελεσματική διαχείριση μιας ευρείας γκάμας προϊόντων δικτύου της HP, όπως εκτυπωτές, πολυλειτουργικούς εκτυπωτές και συστήματα ψηφιακής αποστολής. Αυτή η απλή λύση σας επιτρέπει να πραγματοποιείτε από απόσταση εγκατάσταση, παρακολούθηση, συντήρηση, αντιμετώπιση προβλημάτων και ασφάλιση του περιβάλλοντος εκτύπωσης και απεικόνισης — αυξάνοντας τελικά την παραγωγικότητα της επιχείρησής σας βοηθώντας σας να εξοικονομείτε χρόνο, να ελέγχετε τα κόστη και να προστατεύετε την επένδυσή σας.

Οι αναβαθμίσεις του HP Web Jetadmin γίνονται διαθέσιμες ανά χρονικά διαστήματα, ώστε να παρέχουν υποστήριξη για ειδικές λειτουργίες προϊόντων. Μεταβείτε στη διεύθυνση [www.hp.com/go/webjetadmin](http://www.hp.com/go/webjetadmin) για περισσότερες πληροφορίες.

## Λογισμικό ψηφιακής αποστολής ΗΡ (HP DSS)

Μπορείτε να εγκαταστήσετε το προαιρετικό λογισμικό ψηφιακής αποστολής HP Digital Sending Software. Αυτό το λογισμικό λειτουργεί ως υπηρεσία σε διακομιστή δικτύου και επιτρέπει σε πολλά προϊόντα να αποστέλλουν εργασίες μέσω του διακομιστή. Δεν είναι απαραίτητη η εγκατάσταση λογισμικού ή προγραμμάτων οδήγησης σε υπολογιστές μεμονωμένων χρηστών.

## Αναβάθμιση υλικολογισμικού

- 1. Στην αρχική οθόνη του πίνακα ελέγχου, επιλέξτε Αναφορές και, στη συνέχεια, επιλέξτε Σελίδες διαμόρφωσης/κατάστασης.
- 2. Επιλέξτε Σελίδα διαμόρφωσης και έπειτα επιλέξτε Προβολή. Η αναφορά εμφανίζει την τρέχουσα έκδοση υλικολογισμικού.
- 3. Μεταβείτε στη διεύθυνση [www.hp.com/support,](http://www.hp.com/support) πραγματοποιήστε αναζήτηση για το προϊόν σας και, στη συνέχεια, ψάξτε για ένα σύνδεσμο με στοιχεία λήψης, για να δείτε εάν υπάρχει διαθέσιμη κάποια νεότερη έκδοση του υλικολογισμικού.
- 4. Αντιγράψτε το νέο υλικολογισμικό σε συσκευή αποθήκευσης USB και, στη συνέχεια, συνδέστε τη συσκευή USB στη θύρα USB, δίπλα στον πίνακα ελέγχου.
	- ΠΡΟΣΟΧΗ: Αφήστε τη συσκευή αποθήκευσης USB συνδεδεμένη στην υποδοχή USB μέχρι να εγκατασταθούν όλες οι αναβαθμίσεις, να γίνει επανεκκίνηση του προϊόντος και να εμφανιστεί η αρχική οθόνη στον πίνακα ελέγχου.
- 5. Στην αρχική οθόνη, επιλέξτε Εργαλεία υποστήριξης, επιλέξτε Συντήρηση και, στη συνέχεια, επιλέξτε Αναβάθμιση υλικολογισμικού μέσω USB.
- 6. Επιλέξτε Πακέτο αναβάθμισης υλικολογισμικού και, στη συνέχεια, επιλέξτε Εγκατάσταση.

Η διαδικασία αναβάθμισης μπορεί να διαρκέσει μερικά λεπτά. Για την εκκίνηση του προϊόντος μετά από αναβάθμιση του υλικολογισμικού ενδέχεται να χρειαστούν έως και 20 λεπτά.

7. Εάν είναι απαραίτητο, επαναλάβετε τα δύο προηγούμενα βήματα για να εγκαταστήσετε μια δεύτερη αναβάθμιση.

<sup>2</sup> ΣΗΜΕΙΩΣΗ: Μπορείτε ακόμη να αναβαθμίσετε το υλικολογισμικό μέσω του Ενσωματωμένου διακομιστή Web της HP. Εκκινήστε τον EWS, επιλέξτε την καρτέλα General (Γενικά), επιλέξτε Firmware Upgrade (Αναβάθμιση υλικολογισμικού) στο αριστερό παράθυρο περιήγησης και ακολουθήστε τις οδηγίες που εμφανίζονται στην οθόνη για να λάβετε την αναβάθμιση υλικολογισμικού απευθείας στο προϊόν.

# 5 Επίλυση προβλημάτων

Αυτή η ενότητα περιέχει λύσεις για συνηθισμένα προβλήματα με το σαρωτή.

Για πρόσθετες πληροφορίες αντιμετώπισης προβλημάτων, ανατρέξτε στη βοήθεια του προγράμματος σάρωσης HP που χρησιμοποιείτε.

## Πρόσθετες πληροφορίες αντιμετώπισης προβλημάτων

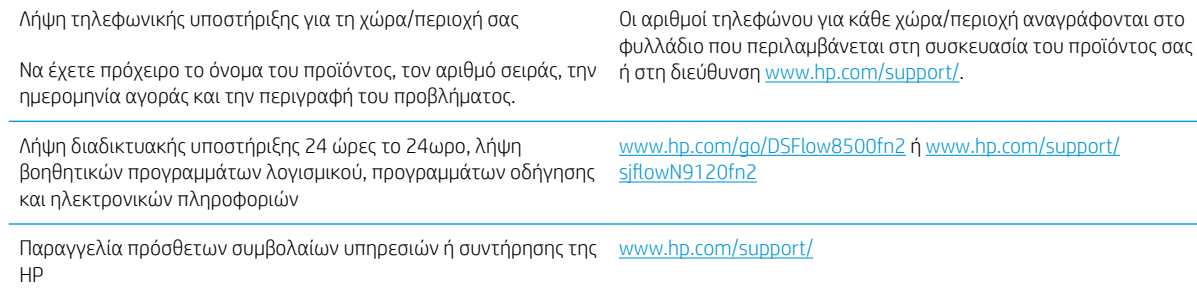

## Επαναφορά εργοστασιακών ρυθμίσεων

## Εισαγωγή

Χρησιμοποιήστε μία από τις παρακάτω μεθόδους για να επαναφέρετε τις εργοστασιακές ρυθμίσεις του σαρωτή.

**Ξ? ΣΗΜΕΙΩΣΗ:** Η επαναφορά των εργοστασιακών ρυθμίσεων επαναφέρει τις περισσότερες ρυθμίσεις του σαρωτή στις προεπιλεγμένες εργοστασιακές τιμές. Ωστόσο, μερικές ρυθμίσεις, όπως η γλώσσα, η ημερομηνία, η ώρα και ορισμένες ρυθμίσεις διαμόρφωσης δικτύου, δεν αλλάζουν.

#### Μέθοδος 1: Επαναφορά εργοστασιακών ρυθμίσεων από τον πίνακα ελέγχου του σαρωτή

- 1. Στην αρχική οθόνη στον πίνακα ελέγχου του σαρωτή, πραγματοποιήστε κύλιση στην οθόνη μέχρι να εμφανιστεί το μενού Ρυθμίσεις. Επιλέξτε το εικονίδιο Ρυθμίσεις για να ανοίξετε το μενού.
- 2. Ανοίξτε τα ακόλουθα μενού:
	- **Γενικά**
	- Επαναφορά εργοστασιακών ρυθμίσεων
- 3. Επιλέξτε Επαναφορά.

Ένα μήνυμα επαλήθευσης ενημερώνει ότι με την ολοκλήρωση της λειτουργίας επαναφοράς ενδέχεται να υπάρξει απώλεια δεδομένων.

4. Επιλέξτε Επαναφορά για να ολοκληρωθεί η διαδικασία.

ΣΗΜΕΙΩΣΗ: Ο σαρωτής επανεκκινείται αυτόματα μετά την ολοκλήρωση της διαδικασίας επαναφοράς.

#### Μέθοδος 2: Επαναφορά εργοστασιακών ρυθμίσεων από τον ενσωματωμένο διακομιστή Web της HP (μόνο για προϊόντα συνδεδεμένα σε δίκτυο)

- 1. Ανοίξτε τον Ενσωματωμένο διακομιστή Web (EWS) της HP:
	- α. Στην αρχική οθόνη του πίνακα ελέγχου του σαρωτή, επιλέξτε το εικονίδιο πληροφοριών  $\bigodot$  και μετά επιλέξτε το εικονίδιο δικτύου εξ για να εμφανιστεί η διεύθυνση IP ή το όνομα του κεντρικού υπολογιστή.
	- β. Ανοίξτε ένα πρόγραμμα περιήγησης στο Web και πληκτρολογήστε στη γραμμή διευθύνσεων τη διεύθυνση IP ή το όνομα κεντρικού υπολογιστή, ακριβώς όπως εμφανίζεται στη σελίδα διαμόρφωσης του σαρωτή. Πατήστε το πλήκτρο Enter στο πληκτρολόγιο του υπολογιστή. Θα ανοίξει ο EWS.

#### https://10.10.XXXXX/

- **Ξ? ΣΗΜΕΙΩΣΗ:** Εάν στο πρόγραμμα περιήγησης web εμφανιστεί ένα μήνυμα που υποδεικνύει ότι η τοποθεσία Web ενδέχεται να μην είναι ασφαλής, επιλέξτε το στοιχείο για να συνεχίσετε στην τοποθεσία Web. Η πρόσβαση σε αυτήν την τοποθεσία Web δεν θα προκαλέσει ζημιά στον υπολογιστή.
- 2. Ανοίξτε την καρτέλα General (Γενικά).
- 3. Στην αριστερή πλευρά της οθόνης, κάντε κλικ στο στοιχείο Επαναφορά εργοστασιακών ρυθμίσεων.
- 4. Επιλέξτε Reset (Επαναφορά).

**Ξ2ΗΜΕΙΩΣΗ:** Ο σαρωτής επανεκκινείται αυτόματα μετά την ολοκλήρωση της διαδικασίας επαναφοράς.

## Προβλήματα εγκατάστασης σαρωτή

- Έλεγχος καλωδίων
- Κατάργηση εγκατάστασης και επανεγκατάσταση προγραμμάτων οδήγησης και εργαλείων HP ScanJet (Windows)

## Έλεγχος καλωδίων

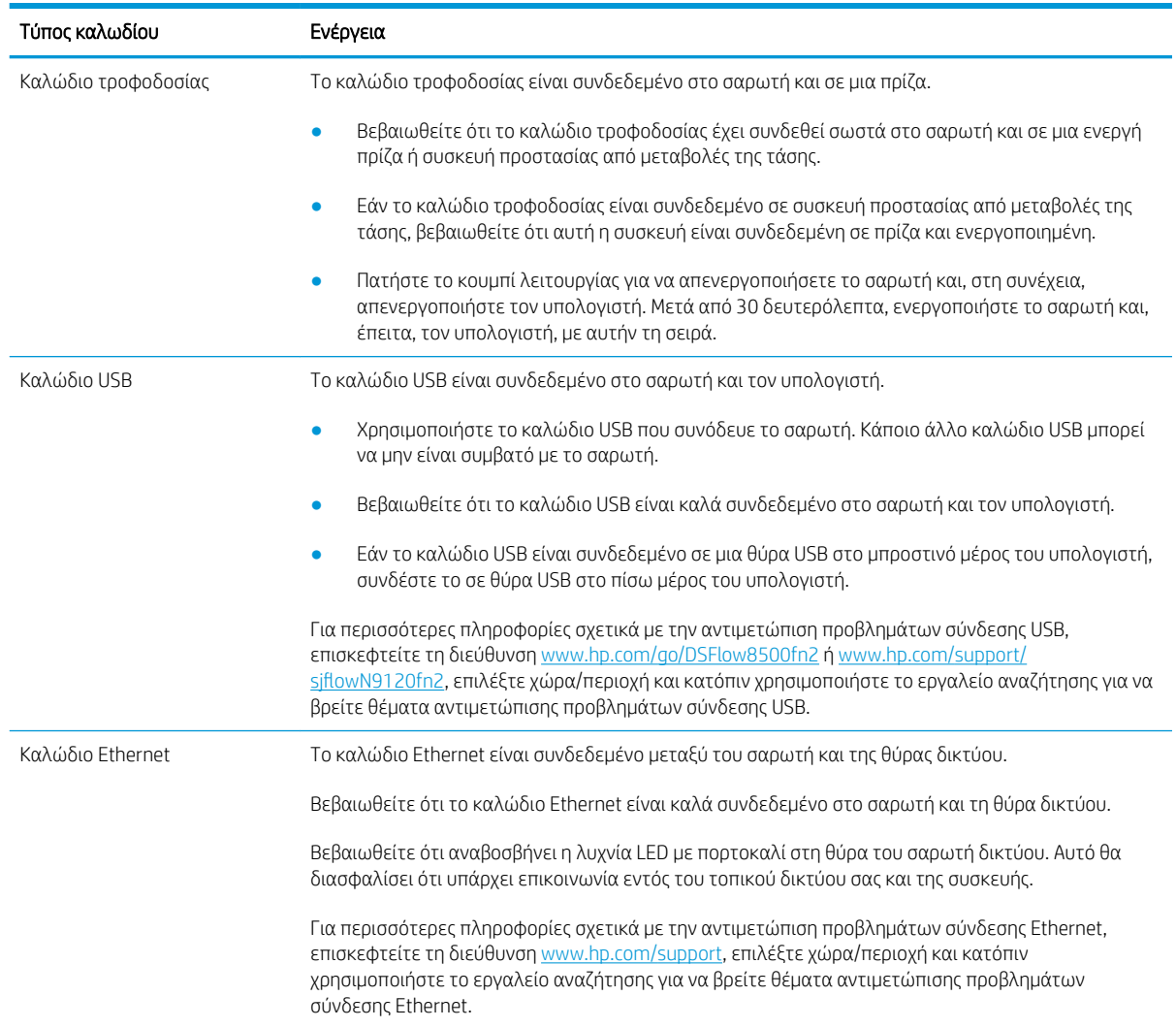

#### Κατάργηση εγκατάστασης και επανεγκατάσταση προγραμμάτων οδήγησης και εργαλείων HP ScanJet (Windows)

Εάν ο έλεγχος των καλωδιακών συνδέσεων του σαρωτή δεν έλυσε το πρόβλημα, μπορεί να παρουσιάστηκε πρόβλημα λόγω μη ολοκληρωμένης εγκατάστασης. Δοκιμάστε να απεγκαταστήσετε και, στη συνέχεια, να επανεγκαταστήσετε τα προγράμματα οδήγησης και τα εργαλεία του HP Scanjet.

- 1. Πατήστε το κουμπί λειτουργίας «για να απενεργοποιήσετε το σαρωτή και, στη συνέχεια, αποσυνδέστε το καλώδιο USB και το καλώδιο ρεύματος από το σαρωτή.
- 2. Στον υπολογιστή, ανοίξτε τον πίνακα ελέγχου και χρησιμοποιήστε το εργαλείο Προσθήκη/Κατάργηση (στα Windows 7, Windows 8, Windows 8.1 και Windows 10, το εργαλείο Προγράμματα και δυνατότητες) για να καταργήσετε την εγκατάσταση των εφαρμογών.
- 3. Επανεκκινήστε τον υπολογιστή.
- 4. Εγκαταστήστε ξανά τα προγράμματα οδήγησης και τα εργαλεία HP ScanJet.
	- Απενεργοποιήστε το σαρωτή, περιμένετε 30 δευτερόλεπτα και έπειτα ενεργοποιήστε τον ξανά.
	- Λάβετε το λογισμικό από τη διεύθυνση www.hp.com/go/DSFlow8500fn2 ή www.hp.com/support/ sjflowN9120fn2 και, στη συνέχεια, εγκαταστήστε το.
- 5. Συνδέστε ξανά το καλώδιο USB και το καλώδιο ρεύματος στο σαρωτή και, στη συνέχεια, πατήστε το κουμπί λειτουργίας <sup>®</sup> για να τον ενεργοποιήσετε.

## Προβλήματα λειτουργίας

- Ο σαρωτής δεν ενεργοποιείται
- Έχει γίνει παύση λειτουργίας ή απενεργοποίηση του σαρωτή
- [Ο σαρωτής απενεργοποιείται συνεχώς](#page-139-0)

#### Ο σαρωτής δεν ενεργοποιείται

Εάν ο σαρωτής δεν ενεργοποιείται όταν πατάτε το κουμπί λειτουργίας », ελέγξτε τα ακόλουθα:

- Ο σαρωτής ενδέχεται να έχει αποσυνδεθεί από την πρίζα. Βεβαιωθείτε ότι το καλώδιο τροφοδοσίας δεν έχει αποσυνδεθεί από το σαρωτή ή δεν έχει βγει από την πρίζα τροφοδοσίας.
- Ενδέχεται να μην λειτουργεί το τροφοδοτικό.
	- Ελέγξτε ότι η λυχνία LED λειτουργίας στον πίνακα ελέγχου είναι αναμμένη.
	- Εάν η λυχνία LED λειτουργίας δεν είναι αναμμένη, βεβαιωθείτε ότι υπάρχει ρεύμα στην πρίζα ή στη συσκευή προστασίας από μεταβολές της τάσης στην οποία είναι συνδεδεμένο το τροφοδοτικό.
	- Εάν υπάρχει ρεύμα στην πρίζα ή στη συσκευή προστασίας από μεταβολές της τάσης, αλλά η λυχνία LED εξακολουθεί να είναι σβηστή, μπορεί να είναι ελαττωματικό το τροφοδοτικό. Για βοήθεια, επισκεφθείτε τη διεύθυνση www.hp.com/go/DSFlow8500fn2 ή www.hp.com/support/ siflowN9120fn2.

#### Έχει γίνει παύση λειτουργίας ή απενεργοποίηση του σαρωτή

Εάν σταματήσει ο σαρωτής να σαρώνει, ακολουθήστε τα παρακάτω βήματα. Έπειτα από κάθε βήμα, ξεκινήστε μια σάρωση για να δείτε εάν λειτουργεί ο σαρωτής. Εάν δεν έχει επιλυθεί το πρόβλημα, προχωρήστε στο επόμενο βήμα.

1. Ενδέχεται κάποιο καλώδιο να μην είναι καλά συνδεδεμένο. Βεβαιωθείτε ότι το καλώδιο USB και το τροφοδοτικό είναι σωστά συνδεδεμένα.

Χρησιμοποιήστε το καλώδιο USB που συνόδευε το σαρωτή. Κάποιο άλλο καλώδιο USB μπορεί να μην είναι συμβατό με το σαρωτή.

- 2. Βεβαιωθείτε ότι ο σαρωτής τροφοδοτείται σωστά.
	- α. Ελέγξτε ότι η λυχνία LED λειτουργίας στον πίνακα ελέγχου είναι αναμμένη.
	- β. Εάν η λυχνία LED λειτουργίας δεν είναι αναμμένη, βεβαιωθείτε ότι υπάρχει ρεύμα στην πρίζα ή στη συσκευή προστασίας από μεταβολές της τάσης στην οποία είναι συνδεδεμένο το τροφοδοτικό.
	- γ. Εάν υπάρχει ρεύμα στην πρίζα ή στη συσκευή προστασίας από μεταβολές της τάσης, αλλά η λυχνία LED εξακολουθεί να είναι σβηστή, αποσυνδέστε το καλώδιο ρεύματος από την πρίζα, περιμένετε 30 δευτερόλεπτα και, στη συνέχεια, συνδέστε το ξανά.
	- δ. Εάν το πρόβλημα δεν επιλυθεί, το τροφοδοτικό μπορεί να είναι ελαττωματικό. Για βοήθεια, επισκεφθείτε τη διεύθυνση www.hp.com/go/DSFlow8500fn2 ή www.hp.com/support/ sjflowN9120fn2.
- 3. Επανεκκινήστε τον υπολογιστή.
- <span id="page-139-0"></span>4. Windows: Στον υπολογιστή, ανοίξτε τον πίνακα ελέγχου και χρησιμοποιήστε το εργαλείο Προσθήκη/ Κατάργηση (στα Windows 7 και Windows 8, το εργαλείο Προγράμματα και δυνατότητες) για να καταργήσετε την εγκατάσταση των παρακάτω εφαρμογών:
	- **•** HP Scan ή HP Scan TWAIN
	- Πρόγραμμα οδήγησης HP ScanJet ISIS
- 5. Εγκαταστήστε ξανά τις εφαρμογές εκτελώντας ένα από τα παρακάτω:
	- Συνδέστε ξανά το καλώδιο USB και το τροφοδοτικό στο σαρωτή και, στη συνέχεια, πατήστε το κουμπί λειτουργίας για να τον ενεργοποιήσετε. Εγκαταστήστε ξανά το λογισμικό και τα προγράμματα οδήγησης του σταθμού εργασίας αποτύπωσης εγγράφων HP Digital Sender Flow 8500 fn2 ή του σαρωτή εγγράφων HP ScanJet Enterprise Flow N9120 fn2.
	- Εγκαταστήστε ξανά τις εφαρμογές κάνοντας λήψη του λογισμικού από τη διεύθυνση www.hp.com/go/DSFlow8500fn2 ή www.hp.com/support/siflowN9120fn2.

#### Ο σαρωτής απενεργοποιείται συνεχώς

Από προεπιλογή, ο σαρωτής μεταβαίνει σε αναστολή λειτουργίας μετά από 10 λεπτά αδράνειας.

Windows: Για να αλλάξετε τις προεπιλεγμένες ρυθμίσεις, ακολουθήστε τα παρακάτω βήματα:

- 1. Ανοίξτε τον ενσωματωμένο διακομιστή Web (EWS) της HP.
- 2. Κάντε κλικ στην καρτέλα General (Γενικά) και έπειτα επιλέξτε Energy Settings (Ρυθμίσεις ενέργειας) από το αριστερό παράθυρο περιήγησης.
- 3. Επιλέξτε τις ρυθμίσεις για την αναστολή λειτουργίας και την αυτόματη απενεργοποίηση:
	- Αναστολή μετά από αδράνεια: Για να καθορίσετε το χρονικό διάστημα αδράνειας μετά το οποίο θα τίθεται σε αναστολή λειτουργίας ο σαρωτής, εισαγάγετε μια τιμή από το 0 έως το 118 για τα λεπτά.
	- Αυτόματη απενεργοποίηση μετά από αναστολή λειτουργίας: Για να καθορίσετε το χρονικό διάστημα αδράνειας μετά το οποίο ο σαρωτής θα τίθεται σε κατάσταση αυτόματης απενεργοποίησης ή τερματισμού λειτουργίας, εισαγάγετε μια τιμή από 0 έως 118 για τα λεπτά.
	- Για να αποτρέψετε την αυτόματη απενεργοποίηση του σαρωτή, επιλέξτε Αυτόματη απενεργοποίηση/ενεργοποίηση HP (αφύπνιση με τα περισσότερα συμβάντα) αντί για Τερματισμός λειτουργίας (αφύπνιση μόνο με το κουμπί λειτουργίας).

## Ο σαρωτής δεν τραβά χαρτί ή η τροφοδοσία δεν γίνεται σωστά

### Εισαγωγή

Οι παρακάτω λύσεις μπορούν να βοηθήσουν στην επίλυση προβλημάτων αν το προϊόν δεν τροφοδοτείται με χαρτί από τον δίσκο ή αν τροφοδοτείται με πολλά φύλλα χαρτιού ταυτόχρονα. Και στις δύο αυτές περιπτώσεις μπορεί να προκληθεί εμπλοκή χαρτιού.

- Ο σαρωτής δεν τραβά χαρτί
- Ο σαρωτής τραβά πολλά φύλλα χαρτιού
- [Ο τροφοδότης εγγράφων παρουσιάζει εμπλοκή, δεν διατηρεί ίσιο το φύλλο ή πιάνει πολλά φύλλα](#page-141-0) [χαρτιού](#page-141-0)

### Ο σαρωτής δεν τραβά χαρτί

Αν ο σαρωτής δεν τραβά χαρτί από το δίσκο, δοκιμάστε τις παρακάτω λύσεις.

- 1. Ανοίξτε το σαρωτή και αφαιρέστε φύλλα χαρτιού που τυχόν έχουν μπλοκάρει. Βεβαιωθείτε ότι δεν υπάρχουν σκισμένα υπολείμματα χαρτιού στο εσωτερικό του σαρωτή.
- 2. Βεβαιωθείτε ότι η υγρασία στο δωμάτιο ανταποκρίνεται στις προδιαγραφές για το συγκεκριμένο σαρωτή και ότι το χαρτί είναι αποθηκευμένο σε σφραγισμένα πακέτα. Τα περισσότερα πακέτα χαρτιού πωλούνται σε αδιάβροχο περιτύλιγμα για να προφυλάσσεται το χαρτί από την υγρασία.
- 3. Οι κύλινδροι ενδέχεται να έχουν λερωθεί. Καθαρίστε τους κυλίνδρους με ένα μαλακό πανί που δεν αφήνει χνούδι, βρεγμένο με ζεστό νερό. Χρησιμοποιήστε αποσταγμένο νερό, εάν είναι διαθέσιμο.
	- $\Delta$  ΠΡΟΣΟΧΗ: Μην ψεκάζετε νερό απευθείας στο σαρωτή. Ψεκάστε ή βρέξτε το πανί και μετά στύψτε το καλά προτού καθαρίσετε τους κυλίνδρους.

Στην παρακάτω εικόνα εμφανίζονται παραδείγματα με τις θέσεις των κυλίνδρων σε διάφορους σαρωτές.

Εικόνα 5-1 Θέσεις κυλίνδρων

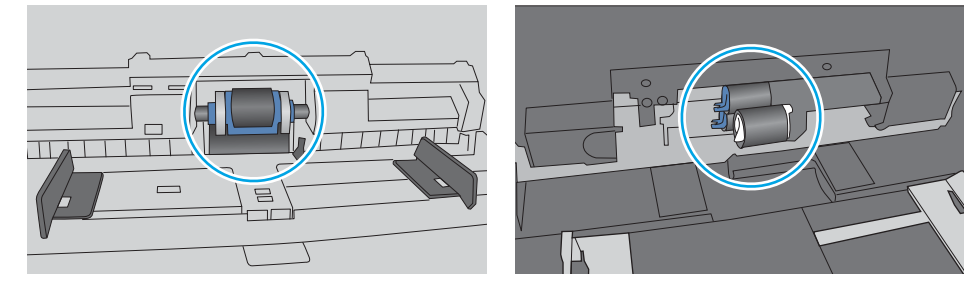

### Ο σαρωτής τραβά πολλά φύλλα χαρτιού

Αν το προϊόν έλκει πολλά φύλλα χαρτιού από το δίσκο, δοκιμάστε τις παρακάτω λύσεις.

- 1. Χρησιμοποιείτε αποκλειστικά χαρτί που πληροί τις προδιαγραφές της HP για αυτή τη συσκευή.
- 2. Να χρησιμοποιείτε χαρτί που δεν είναι τσαλακωμένο, διπλωμένο ή κατεστραμμένο. Αν χρειαστεί, χρησιμοποιήστε χαρτί από διαφορετικό πακέτο.
- 3. Βεβαιωθείτε ότι το περιβάλλον σάρωσης πληροί τις συνιστώμενες προδιαγραφές.

### <span id="page-141-0"></span>Ο τροφοδότης εγγράφων παρουσιάζει εμπλοκή, δεν διατηρεί ίσιο το φύλλο ή πιάνει πολλά φύλλα χαρτιού

- Ενδέχεται να υπάρχει κάτι επάνω στο πρωτότυπο, όπως κλιπ συρραφής ή αυτοκόλλητες σημειώσεις, που πρέπει να αφαιρεθεί.
- Βεβαιωθείτε ότι όλοι οι κύλινδροι είναι στη θέση τους και ότι το κάλυμμα πρόσβασης στους κυλίνδρους στο εσωτερικό του τροφοδότη εγγράφων είναι κλειστό.
- Βεβαιωθείτε ότι το επάνω κάλυμμα του τροφοδότη εγγράφων είναι κλειστό.
- Ενδέχεται να μην έχουν τοποθετηθεί σωστά οι σελίδες. Ισιώστε τις σελίδες και ρυθμίστε τους οδηγούς χαρτιού ώστε να κεντραριστεί η στοίβα.
- Οι οδηγοί χαρτιού πρέπει να ακουμπούν τις πλευρές της στοίβας χαρτιού για να λειτουργούν σωστά. Βεβαιωθείτε ότι η στοίβα χαρτιού είναι ίσια και ότι οι οδηγοί εφάπτονται στη στοίβα χαρτιού.
- Ο δίσκος εισόδου του τροφοδότη εγγράφων μπορεί να περιέχει παραπάνω από το μέγιστο αριθμό σελίδων. Βεβαιωθείτε ότι η στοίβα χαρτιού βρίσκεται κάτω από τους οδηγούς στο δίσκο εισόδου.
- Επιβεβαιώστε ότι δεν υπάρχουν κομματάκια χαρτιού, συρραπτικά, συνδετήρες ή άλλα υπολείμματα στη διαδρομή χαρτιού.
- Καθαρίστε τους κυλίνδρους τροφοδοσίας εγγράφων και το προστατευτικό διαχωρισμού. Χρησιμοποιήστε πεπιεσμένο αέρα ή ένα καθαρό πανί που δεν αφήνει χνούδι, βρεγμένο με ζεστό νερό. Εάν η τροφοδότηση συνεχίζει να είναι προβληματική, αντικαταστήστε τους κυλίνδρους.

## Αποκατάσταση εμπλοκών χαρτιού

## Εισαγωγή

Στις παρακάτω πληροφορίες θα βρείτε οδηγίες για την αποκατάσταση εμπλοκών χαρτιού στο σαρωτή.

- Αντιμετωπίζετε συχνές ή επαναλαμβανόμενες εμπλοκές χαρτιού;
- Αποκατάσταση εμπλοκών χαρτιού στον αυτόματο τροφοδότη εγγράφων (ADF)

### Αντιμετωπίζετε συχνές ή επαναλαμβανόμενες εμπλοκές χαρτιού;

Για να μειώσετε τον αριθμό των εμπλοκών χαρτιού, δοκιμάστε τις παρακάτω λύσεις.

- ΣΗΜΕΙΩΣΗ: Για να δείτε ένα βίντεο που δείχνει τον τρόπο τοποθέτησης του χαρτιού ώστε να μην παρουσιάζονται συχνά εμπλοκές χαρτιού, κάντε κλικ [εδώ.](http://link.brightcove.com/services/player/bcpid1190528646001?bctid=ref:REFIDWDN41f38993-8adc-4b9f-9479-3170ab7282ef)
	- 1. Χρησιμοποιείτε αποκλειστικά χαρτί που πληροί τις προδιαγραφές της HP για αυτή τη συσκευή.
	- 2. Να χρησιμοποιείτε χαρτί που δεν είναι τσαλακωμένο, διπλωμένο ή κατεστραμμένο. Αν χρειαστεί, χρησιμοποιήστε χαρτί από διαφορετικό πακέτο.
	- 3. Βεβαιωθείτε ότι οι οδηγοί χαρτιού στο δίσκο έχουν προσαρμοστεί κατάλληλα για το μέγεθος του χαρτιού. Προσαρμόστε τους οδηγούς ώστε να εφάπτονται στη στοίβα του χαρτιού, χωρίς να το λυγίζουν.
	- 4. Αν σαρώνετε βαρύ, ανάγλυφο ή διάτρητο χαρτί, χρησιμοποιήστε τη λειτουργία μη αυτόματης τροφοδοσίας και τοποθετήστε ένα φύλλο κάθε φορά.
	- 5. Βεβαιωθείτε ότι το περιβάλλον σάρωσης πληροί τις συνιστώμενες προδιαγραφές.

## Αποκατάσταση εμπλοκών χαρτιού στον αυτόματο τροφοδότη εγγράφων (ADF)

Παρακάτω περιγράφεται ο τρόπος αποκατάστασης εμπλοκών χαρτιού στον ADF. Όταν παρουσιαστεί εμπλοκή, στον πίνακα ελέγχου εμφανίζεται το παρακάτω μήνυμα και μια κινούμενη εικόνα που διευκολύνει την αποκατάσταση της εμπλοκής.

31.15.XX Εμπλοκή στον τροφοδότη εγγράφων

1. Σηκώστε την ασφάλεια για να απασφαλίσετε το κάλυμμα του ADF.

2. Ανοίξτε το κάλυμμα του ADF.

3. Αφαιρέστε τυχόν χαρτί που έχει εμπλακεί.

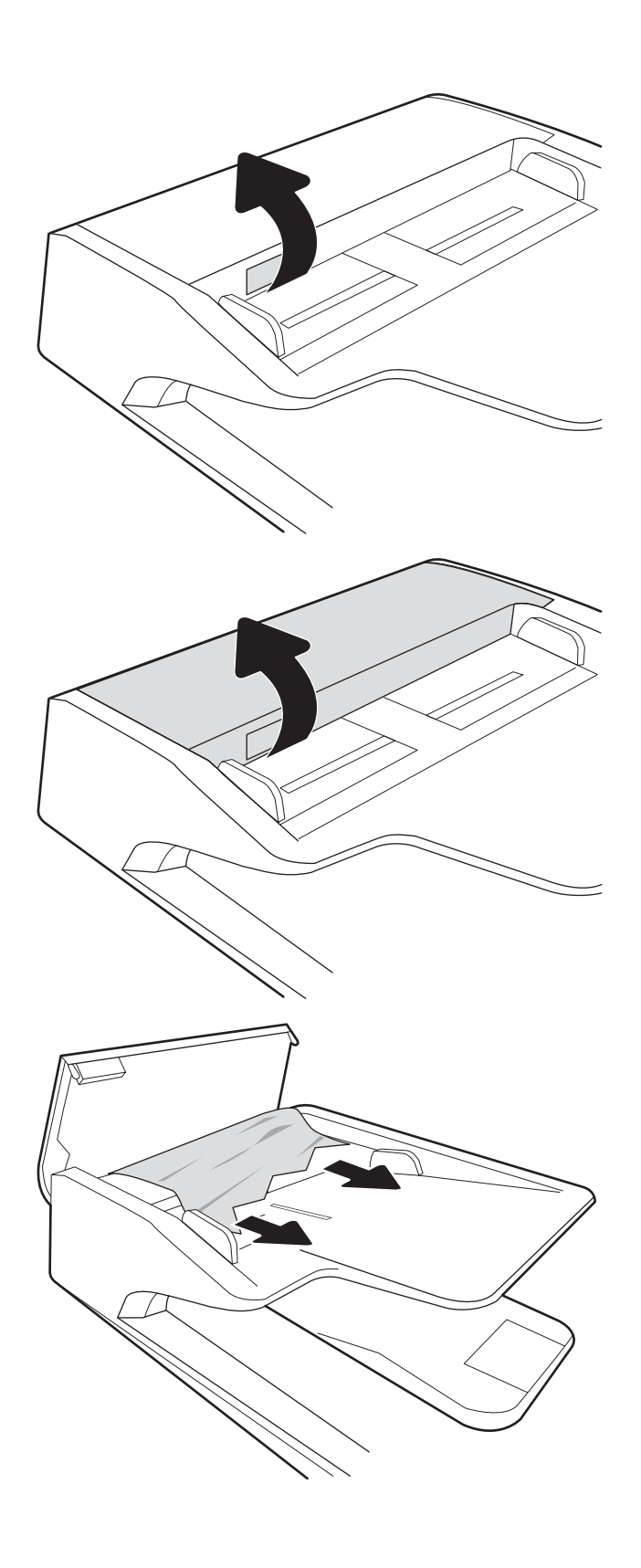
- 4. Ανασηκώστε το κάλυμμα του σαρωτή και αφαιρέστε τυχόν μπλοκαρισμένο χαρτί από το κάτω μέρος του καλύμματος του σαρωτή.
- 

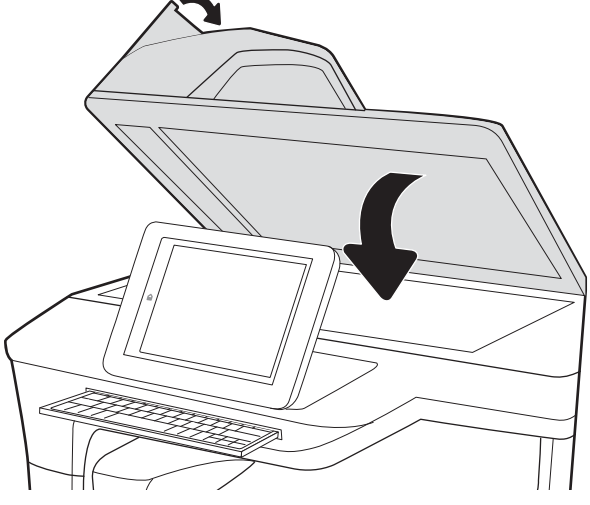

5. Κλείστε το κάλυμμα του σαρωτή και το κάλυμμα του ADF.

6. Εάν έχουν απομένει σελίδες μέσα στο προϊόν, θα εμφανιστούν στον πίνακα ελέγχου οδηγίες για τον τρόπο απομάκρυνσης των σελίδων που έχουν απομείνει.

> <u><sup>2</sup>γ ΣΗΜΕΙΩΣΗ:</u> Για να αποφύγετε τις εμπλοκές, βεβαιωθείτε ότι οι οδηγοί στο δίσκο εισόδου του τροφοδότη εγγράφων έχουν ρυθμιστεί έτσι ώστε να ακουμπάνε πάνω στο έγγραφο. Αφαιρέστε όλα τα συρραπτικά και τους συνδετήρες από τα πρωτότυπα έγγραφα.

**| ΣΗΜΕΙΩΣΗ:** Τα πρωτότυπα έγγραφα που έχουν εκτυπωθεί σε βαρύ γυαλιστερό χαρτί μπορεί να προκαλέσουν περισσότερες εμπλοκές σε σχέση με τα πρωτότυπα που έχουν εκτυπωθεί σε απλό χαρτί.

# <span id="page-145-0"></span>Βελτίωση ποιότητας εικόνας σάρωσης

- Ελένξτε τη γυάλινη επιφάνεια για σκόνη και αποτυπώματα
- [Έλεγχος ρυθμίσεων ανάλυσης](#page-146-0)
- Έλενχος ρυθμίσεων χρωμάτων
- Έλενχος των ρυθμίσεων προσαρμονής εικόνας
- [Βελτιστοποίηση ποιότητας σάρωσης για κείμενο ή εικόνες](#page-148-0)
- [Έλεγχος των ρυθμίσεων ποιότητας αποτελέσματος](#page-148-0)
- [Καθαρισμός των κυλίνδρων συλλογής και του προστατευτικού διαχωρισμού του ADF](#page-149-0)

Δοκιμάστε πρώτα τα παρακάτω απλά βήματα:

- Χρησιμοποιήστε τον επίπεδο σαρωτή αντί για τον αυτόματο τροφοδότη εγγράφων (ADF).
- Να χρησιμοποιείτε πρωτότυπα υψηλής ποιότητας.
- Όταν χρησιμοποιείτε τον τροφοδότη εγγράφων, τοποθετήστε το πρωτότυπο έγγραφο στον τροφοδότη σωστά, χρησιμοποιώντας τους οδηγούς χαρτιού, για να αποφύγετε εικόνες που δεν είναι καθαρές ή είναι λοξές.

## Ελέγξτε τη γυάλινη επιφάνεια για σκόνη και αποτυπώματα

Με την πάροδο του χρόνου, μπορεί να συσσωρευτούν ρύποι στη γυάλινη επιφάνεια και τη λευκή πλαστική επένδυση του σαρωτή, γεγονός που μπορεί να επηρεάσει την απόδοση. Χρησιμοποιήστε την παρακάτω διαδικασία για καθαρισμό του σαρωτή, εάν οι σαρωμένες σελίδες έχουν λωρίδες, ανεπιθύμητες γραμμές, μαύρες κουκκίδες, κακή ποιότητα ή μη ευδιάκριτο κείμενο.

1. Πατήστε το κουμπί λειτουργίας για να απενεργοποιήσετε το προϊόν και, στη συνέχεια, αποσυνδέστε το καλώδιο τροφοδοσίας από την πρίζα.

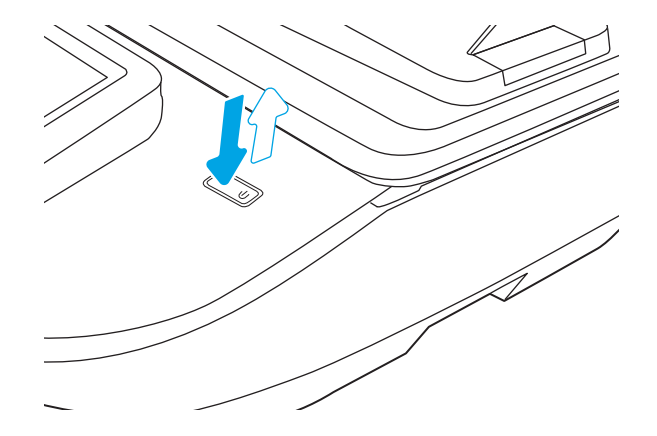

<span id="page-146-0"></span>2. Ανοίξτε το καπάκι του σαρωτή.

3. Καθαρίστε τη γυάλινη επιφάνεια και τις λωρίδες τροφοδότη εγγράφων του σαρωτή με ένα μαλακό πανί ή ένα σφουγγάρι που έχετε εμποτίσει με μη δραστικό καθαριστικό για γυάλινες επιφάνειες.

ΠΡΟΣΟΧΗ: Μην χρησιμοποιήσετε λειαντικά, ακετόνη, βενζίνη, αμμωνία, αιθυλική αλκοόλη ή τετραχλωράνθρακα σε οποιοδήποτε τμήμα του προϊόντος, καθώς μπορεί να το καταστρέψουν. Μην ρίχνετε υγρά απευθείας στη γυάλινη επιφάνεια ή στην πλάκα. Ενδέχεται να περάσουν στο εσωτερικό και να προκαλέσουν ζημιά στο προϊόν.

ΣΗΜΕΙΩΣΗ: Εάν αντιμετωπίζετε προβλήματα λόγω της ύπαρξης γραμμών στα αντίγραφα, όταν χρησιμοποιείτε τον τροφοδότη εγγράφων, φροντίστε να καθαρίσετε τη μικρή λωρίδα γυαλιού στην αριστερή πλευρά του σαρωτή.

- 4. Στεγνώστε τη γυάλινη επιφάνεια και τα πλαστικά μέρη με σαμουά ή σφουγγάρι για να αποφευχθεί η δημιουργία στιγμάτων.
- 5. Συνδέστε το καλώδιο τροφοδοσίας στην πρίζα και πατήστε το κουμπί λειτουργίας για να ενεργοποιήσετε το σαρωτή.

# Έλεγχος ρυθμίσεων ανάλυσης

ΣΗΜΕΙΩΣΗ: Η ρύθμιση της ανάλυσης σε υψηλή τιμή αυξάνει το μέγεθος και το χρόνο σάρωσης του αρχείου.

Ακολουθήστε τα παρακάτω βήματα για να προσαρμόσετε τη ρύθμιση ανάλυσης:

- 1. Στην αρχική οθόνη του πίνακα ελέγχου του προϊόντος, επιλέξτε Σάρωση.
- 2. Επιλέξτε μια από τις εξής λειτουργίες σάρωσης:
	- Σάρωση σε email
	- Φαξ
	- Σάρωση σε φάκελο δικτύου
	- Σάρωση σε μονάδα USB
	- Σάρωση στο SharePoint®

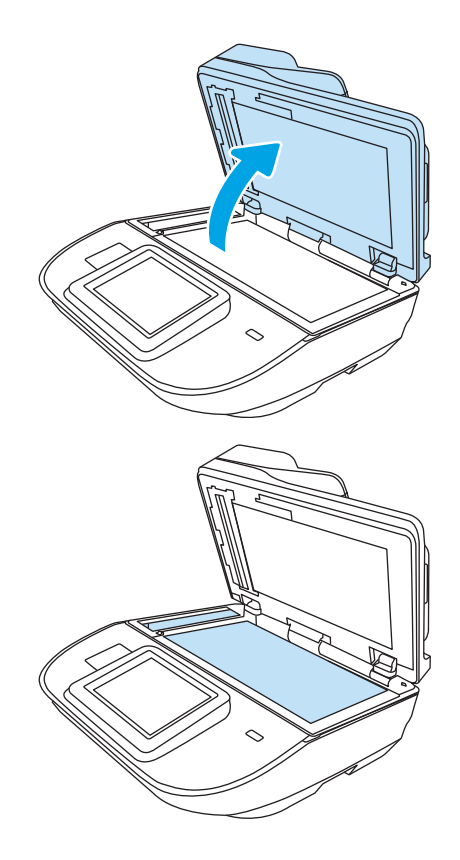

- <span id="page-147-0"></span>3. Επιλέξτε Επιλογές και, στη συνέχεια, επιλέξτε Τύπος αρχείου και ανάλυση ή Ανάλυση.
- 4. Επιλέξτε μία από τις προκαθορισμένες τιμές για την Ανάλυση και κατόπιν επιλέξτε Τέλος.
- 5. Επιλέξτε Αποστολή ή Αποθήκευση για να ξεκινήσετε τη σάρωση.

## Έλεγχος ρυθμίσεων χρωμάτων

Ακολουθήστε τα παρακάτω βήματα για να προσαρμόσετε τη ρύθμιση χρώματος:

- 1. Στην αρχική οθόνη του πίνακα ελέγχου του προϊόντος, επιλέξτε Σάρωση.
- 2. Επιλέξτε μία από τις εξής λειτουργίες σάρωσης:
	- Φαξ
	- Σάρωση σε email
	- **•** Σάρωση σε φάκελο δικτύου
	- Σάρωση σε μονάδα USB
	- Σάρωση στο SharePoint®
- 3. Πατήστε Επιλογές.
- 4. Στο παράθυρο "Επιλογές", μεταβείτε με κύλιση και επιλέξτε Έγχρωμη/Ασπρόμαυρη.
- 5. Ορίστε μία από τις προκαθορισμένες επιλογές.
- 6. Επιλέξτε Αποστολή.

## Έλεγχος των ρυθμίσεων προσαρμογής εικόνας

Προσαρμόστε αυτές τις συμπληρωματικές ρυθμίσεις, για να βελτιωθεί η ποιότητα της σάρωσης:

- Ευκρίνεια: Επιλέξτε εάν θέλετε ευκρινέστερη ή πιο απαλή εικόνα. Για παράδειγμα, με την αύξηση της ευκρίνειας το κείμενο εμφανίζεται πιο καθαρό, ενώ με τη μείωσή της οι φωτογραφίες είναι πιο ομαλές.
- Σκουρότητα: Αυξήστε ή μειώστε την ποσότητα του άσπρου και του μαύρου στα χρώματα των σαρωμένων εικόνων.
- Αντίθεση: Αυξήστε ή μειώστε τη διαφορά μεταξύ του πιο φωτεινού και πιο σκούρου χρώματος στη σελίδα.
- Καθαρισμός φόντου: Αφαιρέσετε τα αχνά χρώματα από το φόντο των σαρωμένων εικόνων. Για παράδειγμα, εάν το πρωτότυπο έγγραφο έχει εκτυπωθεί σε έγχρωμο χαρτί, χρησιμοποιήστε αυτήν τη λειτουργία για να φωτίσετε το φόντο χωρίς να επηρεαστεί η σκουρότητα της εικόνας.
- Τόνος: Το προϊόν προσαρμόζει αυτόματα τις ρυθμίσεις Σκουρότητα, Αντίθεση και Καθάρισμα φόντου στις καταλληλότερες τιμές για το έγγραφο που σαρώνεται.
- 1. Στην αρχική οθόνη του πίνακα ελέγχου του προϊόντος, επιλέξτε Σάρωση.
- 2. Επιλέξτε μία από τις εξής λειτουργίες σάρωσης:
	- Σάρωση σε email
	- Σάρωση σε φάκελο δικτύου
- <span id="page-148-0"></span>Φαξ
- Σάρωση σε μονάδα USB
- Σάρωση στο SharePoint®
- 3. Επιλέξτε Επιλογές και κατόπιν επιλέξτε Προσαρμογή εικόνας.
- 4. Προσαρμόστε τα επίπεδα με τα ρυθμιστικά και μετά επιλέξτε το κουμπί Τέλος.
- 5. Επιλέξτε Αποστολή ή Αποθήκευση για να ξεκινήσετε τη σάρωση.

## Βελτιστοποίηση ποιότητας σάρωσης για κείμενο ή εικόνες

Βελτιστοποιήστε την εργασία σάρωσης για τον τύπο της εικόνας που σαρώνεται: Κείμενο, γραφικά ή φωτογραφίες.

- 1. Στην αρχική οθόνη του πίνακα ελέγχου του προϊόντος, επιλέξτε Σάρωση.
- 2. Επιλέξτε μία από τις εξής λειτουργίες σάρωσης:
	- $\bullet$  Σάρωση σε email
	- Φαξ
	- **Σάρωση σε φάκελο δικτύου**
	- Σάρωση σε μονάδα USB
	- Σάρωση στο SharePoint®
- 3. Επιλέξτε Επιλογές και μετά επιλέξτε Βελτιστοποίηση κειμένου/εικόνας.
- 4. Ορίστε μία από τις προκαθορισμένες επιλογές.
- 5. Επιλέξτε Αποστολή ή Αποθήκευση για να ξεκινήσετε τη σάρωση.

## Έλεγχος των ρυθμίσεων ποιότητας αποτελέσματος

Αυτή η ρύθμιση προσαρμόζει το επίπεδο συμπίεσης κατά την αποθήκευση του αρχείου. Για την υψηλότερη ποιότητα, επιλέξτε την υψηλότερη ρύθμιση.

- 1. Στην αρχική οθόνη του πίνακα ελέγχου του προϊόντος, επιλέξτε Σάρωση.
- 2. Επιλέξτε μία από τις εξής λειτουργίες σάρωσης:
	- Σάρωση σε email
	- Φαξ
	- **•** Σάρωση σε φάκελο δικτύου

**Ξ? ΣΗΜΕΙΩΣΗ:** Αυτές οι ρυθμίσεις είναι προσωρινές. Αφού ολοκληρώσετε την εργασία, το προϊόν επιστρέφει στις προεπιλεγμένες ρυθμίσεις.

**Ξ? ΣΗΜΕΙΩΣΗ:** Αυτές οι ρυθμίσεις είναι προσωρινές. Αφού ολοκληρώσετε την εργασία, το προϊόν επιστρέφει στις προεπιλεγμένες ρυθμίσεις.

- <span id="page-149-0"></span>Σάρωση σε μονάδα USB
- Σάρωση στο SharePoint®
- 3. Επιλέξτε Επιλογές και μετά επιλέξτε Τύπος και ανάλυση αρχείου.
- 4. Επιλέξτε μία από τις προκαθορισμένες τιμές για την Ποιότητα και μέγεθος αρχείου και κατόπιν επιλέξτε Τέλος.
- 5. Επιλέξτε Αποστολή ή Αποθήκευση για να ξεκινήσετε τη σάρωση.

## Καθαρισμός των κυλίνδρων συλλογής και του προστατευτικού διαχωρισμού του ADF

Ακολουθήστε τα παρακάτω βήματα εάν ο ADF δεν τραβά χαρτί σωστά ή εάν οι σελίδες δεν παραδίδονται ίσια στην έξοδο.

1. Σηκώστε την ασφάλεια για να απασφαλίσετε το κάλυμμα του ADF.

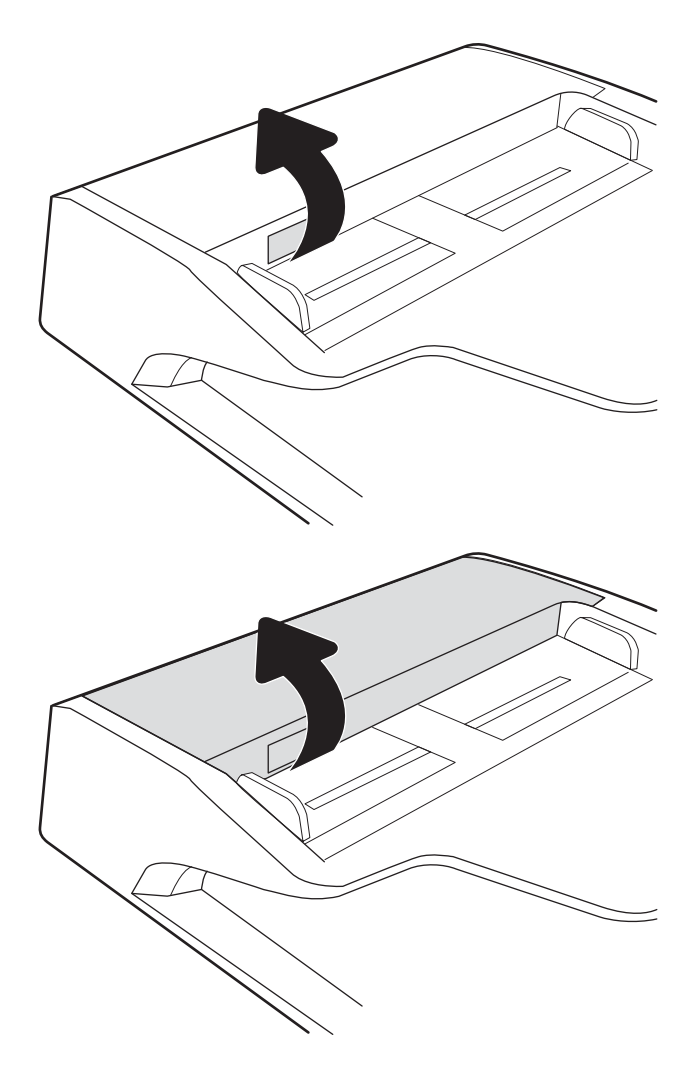

2. Ανοίξτε το κάλυμμα του ADF.

3. Αφαιρέστε τυχόν ορατά χνούδια ή σκόνη από τους κυλίνδρους τροφοδοσίας και το διαχωριστικό, χρησιμοποιώντας συμπιεσμένο αέρα ή ένα καθαρό πανί χωρίς χνούδι που έχετε βρέξει με χλιαρό νερό.

4. Κλείστε το κάλυμμα του τροφοδότη εγγράφων.

ΣΗΜΕΙΩΣΗ: Βεβαιωθείτε ότι η ασφάλεια στο επάνω μέρος του καλύμματος του τροφοδότη εγγράφων είναι εντελώς κλειστή.

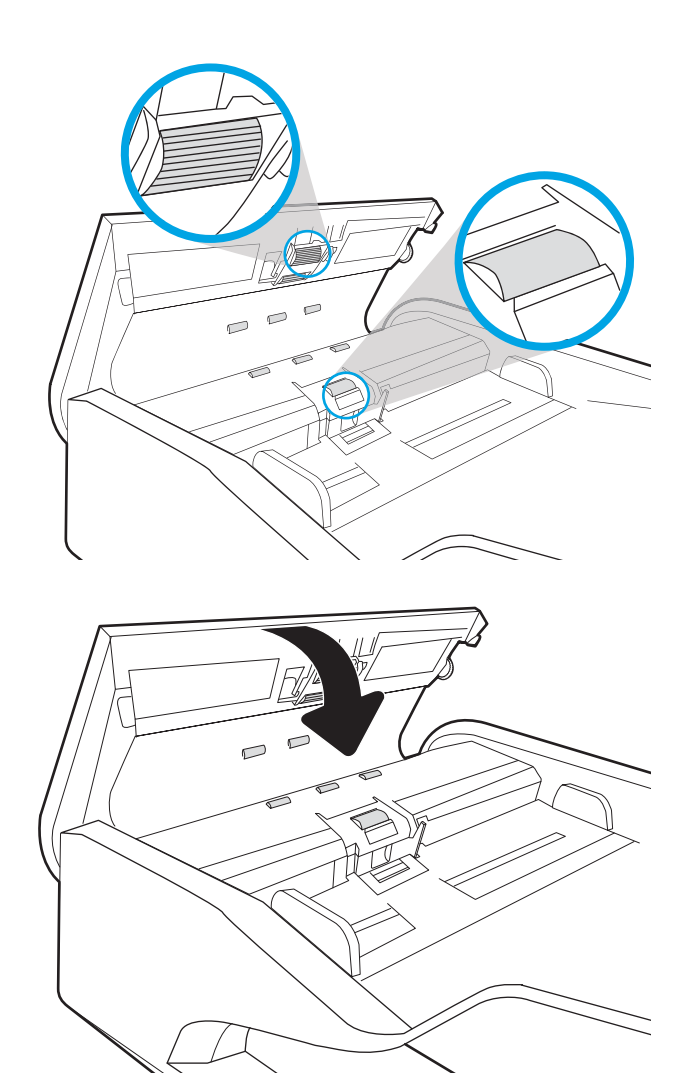

Εάν το πρόβλημα παραμένει, ελέγξτε το προστατευτικό διαχωρισμού και τους κυλίνδρους του τροφοδότη εγγράφων για ζημιές ή φθορά και αντικαταστήστε τα, εάν χρειάζεται.

<u>Ξο ΣΗΜΕΙΩΣΗ:</u> Οι νέοι κύλινδροι διαθέτουν τραχιά επιφάνεια. Καθώς οι κύλινδροι φθείρονται, η επιφάνειά τους γίνεται λεία.

# <span id="page-151-0"></span>Επίλυση προβλημάτων ενσύρματου δικτύου

# Εισαγωγή

Ορισμένοι τύποι προβλημάτων μπορεί να υποδεικνύουν ότι υπάρχει κάποιο πρόβλημα επικοινωνίας δικτύου. Αυτά τα προβλήματα περιλαμβάνουν τα παρακάτω ζητήματα:

- Περιοδική απώλεια της δυνατότητας επικοινωνίας με το προϊόν
- Το προϊόν δεν εντοπίζεται κατά τη διάρκεια της εγκατάστασης του προγράμματος οδήγησης
- Περιοδική αδυναμία σάρωσης

ΣΗΜΕΙΩΣΗ: Σε περίπτωση περιοδικής απώλειας της συνδεσιμότητας με το δίκτυο, ενημερώστε πρώτα το υλικολογισμικό του προϊόντος. Για οδηγίες σχετικά με την ενημέρωση του υλικολογισμικού του προϊόντος, επισκεφθείτε τη διεύθυνση [http://support.hp.com,](http://support.hp.com) κάντε αναζήτηση για το προϊόν σας και κατόπιν κάντε αναζήτηση για "ενημέρωση του υλικολογισμικού".

Ελέγξτε τα παρακάτω στοιχεία για να βεβαιωθείτε ότι η συσκευή επικοινωνεί με το δίκτυο. Πριν ξεκινήσετε, εμφανίστε μια σελίδα διαμόρφωσης από τον πίνακα ελέγχου του προϊόντος και εντοπίστε τη διεύθυνση ΙΡ του προϊόντος η οποία εμφανίζεται σε αυτή τη σελίδα.

- Κακή ενσύρματη σύνδεση
- Ο υπολογιστής δεν μπορεί να επικοινωνήσει με το προϊόν
- [Το προϊόν χρησιμοποιεί εσφαλμένες ρυθμίσεις σύνδεσης και διπλής όψης για το δίκτυο](#page-152-0)
- [Τα προβλήματα συμβατότητας μπορεί να οφείλονται σε νέα προγράμματα.](#page-152-0)
- [Ο υπολογιστής ή ο σταθμός εργασίας μπορεί να μην έχει ρυθμιστεί σωστά](#page-152-0)
- [Το προϊόν έχει απενεργοποιηθεί ή κάποιες άλλες ρυθμίσεις δικτύου είναι εσφαλμένες](#page-152-0)

ΣΗΜΕΙΩΣΗ: Η HP δεν υποστηρίζει ομότιμη δικτύωση, καθώς αυτή η δυνατότητα αποτελεί λειτουργία των λειτουργικών συστημάτων της Microsoft και όχι των προγραμμάτων οδήγησης σάρωσης της ΗΡ. Για περισσότερες πληροφορίες, επισκεφθείτε την τοποθεσία της Microsoft στη διεύθυνση [www.microsoft.com](http://www.microsoft.com).

## Κακή ενσύρματη σύνδεση

- 1. Βεβαιωθείτε ότι το προϊόν είναι συνδεδεμένο στη σωστή θύρα δικτύου μέσω ενός καλωδίου με το σωστό μήκος.
- 2. Βεβαιωθείτε ότι οι συνδέσεις καλωδίου είναι σταθερές.
- 3. Ελέγξτε τη σύνδεση θύρας δικτύου στο πίσω μέρος του προϊόντος και βεβαιωθείτε ότι η πορτοκαλί φωτεινή ένδειξη αναβοσβήνει υποδεικνύοντας κυκλοφορία δικτύου και ότι η πράσινη φωτεινή ένδειξη κατάστασης σύνδεσης είναι σταθερά αναμμένη υποδεικνύοντας σύνδεση δικτύου.
- 4. Εάν το πρόβλημα παραμένει, δοκιμάστε ένα διαφορετικό καλώδιο ή μια διαφορετική θύρα στο διανομέα.

# Ο υπολογιστής δεν μπορεί να επικοινωνήσει με το προϊόν

- 1. Για να ελέγξετε την επικοινωνία του δικτύου, κάντε ping στο δίκτυο.
	- α. Ανοίξτε μια γραμμή εντολών στον υπολογιστή.
- Στα Windows, κάντε κλικ στο μενού Έναρξη, επιλέξτε Εκτέλεση, πληκτρολογήστε cmd και πατήστε Enter.
- <span id="page-152-0"></span>β. Πληκτρολογήστε πρώτα ping και έπειτα τη διεύθυνση IP του προϊόντος.
- γ. Αν το παράθυρο εμφανιστεί και στην αποστολή και στην επιστροφή, τότε το δίκτυο λειτουργεί.
- 2. Αν η εντολή ping απέτυχε, βεβαιωθείτε ότι οι διανομείς του δικτύου είναι ενεργοποιημένοι και, στη συνέχεια, βεβαιωθείτε ότι οι ρυθμίσεις δικτύου, το προϊόν και ο υπολογιστής έχουν διαμορφωθεί για το ίδιο δίκτυο (επίσης γνωστό ως υποδίκτυο).

## Το προϊόν χρησιμοποιεί εσφαλμένες ρυθμίσεις σύνδεσης και διπλής όψης για το δίκτυο

Η HP συνιστά να αφήνετε αυτές τις ρυθμίσεις στην αυτόματη λειτουργία (η προεπιλεγμένη ρύθμιση). Αν αλλάξετε αυτές τις ρυθμίσεις, πρέπει επίσης να τις αλλάξετε για το δίκτυό σας.

## Τα προβλήματα συμβατότητας μπορεί να οφείλονται σε νέα προγράμματα.

Βεβαιωθείτε ότι τυχόν νέα προγράμματα λογισμικού εγκαταστάθηκαν σωστά και ότι χρησιμοποιούν το σωστό πρόγραμμα οδήγησης σάρωσης.

# Ο υπολογιστής ή ο σταθμός εργασίας μπορεί να μην έχει ρυθμιστεί σωστά

- 1. Ελέγξτε τα προγράμματα οδήγησης δικτύου, τα προγράμματα οδήγησης σάρωσης και τις ρυθμίσεις αναδρομολόγησης δικτύου.
- 2. Βεβαιωθείτε ότι το λειτουργικό σύστημα έχει διαμορφωθεί σωστά.

## Το προϊόν έχει απενεργοποιηθεί ή κάποιες άλλες ρυθμίσεις δικτύου είναι εσφαλμένες

- 1. Ελέγξτε τις σελίδες διαμόρφωσης/δικτύωσης του προϊόντος, για να δείτε την κατάσταση των ρυθμίσεων δικτύου και τα πρωτόκολλα.
- 2. Τροποποιήστε τις ρυθμίσεις δικτύου, εάν απαιτείται.

# Ευρετήριο

#### Α

αναβάθμιση υλικολογισμικού [121](#page-130-0) αναλώσιμα κωδικοί εξαρτημάτων [100](#page-109-0) παραγγελία [99](#page-108-0) αναστολή λειτουργίας [16](#page-25-0), [118](#page-127-0) ανταλλακτικά κωδικοί εξαρτημάτων [100](#page-109-0) αντιμετώπιση προβλημάτων διακοπή λειτουργίας [129](#page-138-0) εγκατάσταση [127](#page-136-0) εμπλοκές [133](#page-142-0) ενσύρματο δίκτυο [142](#page-151-0) καλώδια [127](#page-136-0) κατάργηση εγκατάστασης και επανεγκατάσταση λογισμικού [127](#page-136-0), [129](#page-138-0) λειτουργία [129](#page-138-0) προβλήματα δικτύου [142](#page-151-0) προβλήματα τροφοδοσίας χαρτιού [131](#page-140-0) ταχύτητα [89](#page-98-0) απαιτήσεις προγράμματος περιήγησης ενσωματωμένος διακομιστής Web της HP [104](#page-113-0) απαιτήσεις προγράμματος περιήγησης Web ενσωματωμένος διακομιστής Web της HP [104](#page-113-0) απαιτήσεις συστήματος ενσωματωμένος διακομιστής Web της HP [104](#page-113-0) αποστολή σε email αποστολή εγγράφων [70](#page-79-0) ασφάλεια κρυπτογραφημένος σκληρός δίσκος [117](#page-126-0) Ασφάλεια IP [116](#page-125-0)

αυτόματη διαγραφή κενών σελίδων [85](#page-94-0) αυτόματη περικοπή σαρωμένης εικόνας στο μέγεθος σελίδας [86](#page-95-0) αυτόματη προσαρμογή προσανατολισμού σελίδας [85](#page-94-0) αυτόματος εντοπισμός μεγέθους σελίδας [86](#page-95-0) αυτόματος εντοπισμός χρωμάτων [84](#page-93-0)

#### Β

βελτιστοποίηση σαρωμένων εικόνων [139](#page-148-0)

## Γ

γενική διαμόρφωση ενσωματωμένος διακομιστής web της HP [106](#page-115-0) γυάλινη επιφάνεια, καθαρισμός [136](#page-145-0)

## Δ

δημιουργία συντομεύσεων σάρωσης [80](#page-89-0) διαχείριση δικτύου [112](#page-121-0) διαχείριση ενέργειας [130](#page-139-0) διαχείριση ρυθμίσεων ενέργειας [130](#page-139-0) διεύθυνση IPv4 [113](#page-122-0) διεύθυνση IPv6 [113](#page-122-0) δίκτυα διεύθυνση IPv4 [113](#page-122-0) διεύθυνση IPv6 [113](#page-122-0) μάσκα υποδικτύου [113](#page-122-0) προεπιλεγμένη πύλη [113](#page-122-0) HP Web Jetadmin [120](#page-129-0) δίκτυο όνομα εκτυπωτή, αλλαγή [112](#page-121-0)

ρυθμίσεις, αλλαγή [112](#page-121-0) ρυθμίσεις, προβολή [112](#page-121-0) δίσκοι εισόδου και εξόδου εντοπισμός [2,](#page-11-0) [6](#page-15-0) δίσκος εισόδου συμβουλές για την τοποθέτηση [64](#page-73-0) δίσκος εξόδου εντοπισμός [2,](#page-11-0) [6](#page-15-0)

#### Ε

εγκατάσταση λογισμικού αντιμετώπιση προβλημάτων [127](#page-136-0) εμπλοκές αιτίες [133](#page-142-0) τροφοδότης εγγράφων [133](#page-142-0) εμπλοκές χαρτιού τροφοδότης εγγράφων [133](#page-142-0) ενεργοποίηση σαρωτή αντιμετώπιση προβλημάτων [129](#page-138-0) ενσωματωμένος διακομιστής Web αλλαγή ονόματος προϊόντος [112](#page-121-0) άνοιγμα [112](#page-121-0) Ενσωματωμένος διακομιστής Web αλλαγή ρυθμίσεων δικτύου [112](#page-121-0) άνοιγμα [112](#page-121-0) ενσωματωμένος διακομιστής web (EWS) σύνδεση δικτύου [104](#page-113-0) ενσωματωμένος διακομιστής Web (EWS) δυνατότητες [104](#page-113-0) εκχώρηση κωδικών πρόσβασης [116](#page-125-0) ενσωματωμένος διακομιστής web της HP γενική διαμόρφωση [106](#page-115-0)

εργαλεία αντιμετώπισης προβλημάτων [108](#page-117-0) σελίδες πληροφοριών [105](#page-114-0) ενσωματωμένος διακομιστής Web της HP αλλαγή ονόματος προϊόντος [112](#page-121-0) άνοιγμα [112](#page-121-0) εργαλεία φαξ [108](#page-117-0) Ενσωματωμένος διακομιστής Web της HP αλλαγή ρυθμίσεων δικτύου [112](#page-121-0) άνοιγμα [112](#page-121-0) ρυθμίσεις σάρωσης [107](#page-116-0) ρυθμίσεις ψηφιακής αποστολής [107](#page-116-0) ενσωματωμένος διακομιστής Web της HP (EWS) δυνατότητες [104](#page-113-0) Ενσωματωμένος διακομιστής Web HP (EWS) σύνδεση δικτύου [104](#page-113-0) εντοπισμός μεγέθους σελίδας [86](#page-95-0) εντοπισμός πολλαπλής τροφοδότησης [83](#page-92-0) εξαρτήματα παραγγελία [97](#page-106-0) Εξυπηρέτηση πελατών HP [124](#page-133-0) Επαγγελματικές λύσεις HP JetAdvantage [79](#page-88-0) επαναφορά εργοστασιακών ρυθμίσεων [125](#page-134-0) εργαλεία αντιμετώπισης προβλημάτων ενσωματωμένος διακομιστής web της HP [108](#page-117-0) εργαλεία φαξ ενσωματωμένος διακομιστής Web της HP [108](#page-117-0)

#### Κ

καθαρισμός γυάλινη επιφάνεια [136](#page-145-0) καλώδια αντιμετώπιση προβλημάτων [127](#page-136-0) καλώδιο USB αντιμετώπιση προβλημάτων [127](#page-136-0) κατανάλωση ισχύος 2 watt ή λιγότερο [118](#page-127-0)

κατάργηση εγκατάστασης και επανεγκατάσταση λογισμικού [127](#page-136-0), [129](#page-138-0) κιτ συντήρησης κωδικοί εξαρτημάτων [100](#page-109-0) κλείδωμα μορφοποιητής [117](#page-126-0) κουμπί αρχικής οθόνης εντοπισμός [3,](#page-12-0) [7](#page-16-0) κουμπί βοήθειας εντοπισμός [3,](#page-12-0) [7](#page-16-0) κουμπί εισόδου εντοπισμός [3,](#page-12-0) [7](#page-16-0) κουμπί έναρξης αντιγραφής εντοπισμός [3,](#page-12-0) [7](#page-16-0) κουμπί εξόδου εντοπισμός [3,](#page-12-0) [7](#page-16-0) κουμπί λειτουργίας, εντοπισμός [2](#page-11-0), [6](#page-15-0) κύλινδροι καθαρισμός, τροφοδότης εγγράφων [140](#page-149-0) κύλινδροι τροφοδότη εγγράφων καθαρισμός [140](#page-149-0) κύλινδρος αντικατάσταση [97](#page-106-0) κύλινδρος αντικατάστασης [97](#page-106-0) κωδικοί εξαρτημάτων ανταλλακτικά [100](#page-109-0) κασέτες συρραφής [100](#page-109-0)

## Λ

λειτουργίες αυτόματος εντοπισμός χρωμάτων [84](#page-93-0) εντοπισμός πολλαπλής τροφοδότησης [83](#page-92-0) υποστήριξη μεγάλων σελίδων [83](#page-92-0) υποστήριξη πολύ μεγάλων σελίδων [83](#page-92-0) λογισμικό αντιμετώπιση προβλημάτων εγκατάστασης [127](#page-136-0) κατάργηση εγκατάστασης και εγκατάσταση [127,](#page-136-0) [129](#page-138-0) Λογισμικό ψηφιακής αποστολής HP (HP DSS) [120](#page-129-0) Windows [15](#page-24-0) λογισμικό για Windows [15](#page-24-0)

λογισμικό σαρωτή Windows [15](#page-24-0) Λογισμικό ψηφιακής αποστολής ΗΡ (HP DSS) [120](#page-129-0) λογισμικό HP Scan Extended πληροφορίες [15](#page-24-0)

#### Μ

μάσκα υποδικτύου [113](#page-122-0)

#### Ο

οδηγοί χαρτιού, εντοπισμός [2,](#page-11-0) [6](#page-15-0) οθόνη αφής εντοπισμός λειτουργιών [3](#page-12-0), [7](#page-16-0)

## Π

παραγγελία αναλώσιμα [99](#page-108-0) κιτ αντικατάστασης κυλίνδρων [97](#page-106-0) περικοπή σαρωμένης εικόνας [86](#page-95-0) πίνακας αφής [2,](#page-11-0) [6](#page-15-0) εντοπισμός [2,](#page-11-0) [6](#page-15-0) πίνακας ελέγχου εντοπισμός λειτουργιών [3](#page-12-0), [7](#page-16-0) πληροφορίες για το προϊόν [1](#page-10-0) προβλήματα έλξης χαρτιού επίλυση [131](#page-140-0) προβολή συντομεύσεων σάρωσης [80](#page-89-0) προγράμματα οδήγησης μεγέθη χαρτιού [65](#page-74-0) προεπιλεγμένη πύλη, ρύθμιση [113](#page-122-0) προϊόν αναστολή λειτουργίας [16](#page-25-0) αυτόματη απενεργοποίηση [16](#page-25-0) προσαρμογή προσανατολισμού σελίδας, κατά γλώσσα [85](#page-94-0) προσθήκη ή αφαίρεση συσκευής [87](#page-96-0) πύλη, ρύθμιση προεπιλογής [113](#page-122-0)

## Ρ

ρυθμίσεις επαναφορά εργοστασιακών [125](#page-134-0) ρυθμίσεις αμφίδρομης λειτουργίας δικτύου, αλλαγή [114](#page-123-0) ρυθμίσεις ασφάλειας HP Ενσωματωμένος διακομιστής Web [109](#page-118-0)

ρυθμίσεις δικτύου HP Ενσωματωμένος διακομιστής Web [109](#page-118-0) ρυθμίσεις σάρωσης Ενσωματωμένος διακομιστής Web της HP [107](#page-116-0) ρυθμίσεις ταχύτητας σύνδεσης δικτύου, αλλαγή [114](#page-123-0) ρυθμίσεις ψηφιακής αποστολής Ενσωματωμένος διακομιστής Web της HP [107](#page-116-0)

## Σ

σάρωση βελτιστοποίηση για κείμενο ή εικόνες [139](#page-148-0) πρωτότυπα [68](#page-77-0) σάρωση ασπρόμαυρου κειμένου [86](#page-95-0) Σάρωση σε μονάδα USB [75](#page-84-0) ενεργοποίηση [45](#page-54-0) σάρωση σε φάκελο [73](#page-82-0) Σάρωση σε φάκελο δικτύου [73](#page-82-0) αρχική ρύθμιση [33](#page-42-0) σάρωση σε email αποστολή εγγράφων [70](#page-79-0) σάρωση σε FTP [82](#page-91-0) σάρωση σε SharePoint [83](#page-92-0) σάρωση σε USB [75](#page-84-0) σάρωση στο cloud [82](#page-91-0) σαρωτής καθαρισμός γυάλινης επιφάνειας [136](#page-145-0) σελίδες πληροφοριών ενσωματωμένος διακομιστής web της HP [105](#page-114-0) σκληροί δίσκοι κρυπτογραφημένοι [117](#page-126-0) συντομεύσεις σάρωσης [80](#page-89-0)

#### Τ

ταχύτητα, αντιμετώπιση προβλημάτων [89](#page-98-0) ταχύτητα, βελτιστοποίηση [118](#page-127-0) τεχνική υποστήριξη online [124](#page-133-0) τοποθεσίες web εξαρτήματα αντικατάστασης [97](#page-106-0) παραγγελία αναλωσίμων [99](#page-108-0) υποστήριξη πελατών [124](#page-133-0)

τοποθεσίες Web παραγγελία αναλωσίμων [99](#page-108-0) HP Web Jetadmin, λήψη [120](#page-129-0) τροποποίηση συντομεύσεων σάρωσης [80](#page-89-0) τροφοδοσία αντιμετώπιση προβλημάτων καλωδίων [127](#page-136-0) τροφοδότης εγγράφων εμπλοκές [133](#page-142-0) καθαρισμός [140](#page-149-0) προβλήματα τροφοδοσίας χαρτιού [132](#page-141-0) τοποθέτηση εγγράφων [68](#page-77-0)

#### Υ

υλικολογισμικό, αναβάθμιση [121](#page-130-0) υποδοχή ενσωμάτωσης υλικού [95](#page-104-0) υποστήριξη online [124](#page-133-0) υποστήριξη μεγάλων σελίδων [83](#page-92-0) υποστήριξη πελατών online [124](#page-133-0)

#### Φ

φάκελοι αποστολή σε [73](#page-82-0) φάκελος δικτύου, σάρωση σε [73](#page-82-0)

## Χ

χαρτί εμπλοκές [133](#page-142-0) υποστηριζόμενα μεγέθη [65](#page-74-0) χρήση ενέργειας, βελτιστοποίηση [118](#page-127-0)

## Ψ

ψηφιακή αποστολή αποστολή εγγράφων [70](#page-79-0) φάκελοι [73](#page-82-0) USB [75](#page-84-0)

## B

Bonjour εντοπισμός [104](#page-113-0)

#### C

cloud, σάρωση σε [82](#page-91-0)

## E

email αποστολή εγγράφων [70](#page-79-0) Explorer, υποστηριζόμενες εκδόσεις ενσωματωμένος διακομιστής Web της HP [104](#page-113-0)

#### F

FTP, σάρωση σε [82](#page-91-0)

#### H

HP Ενσωματωμένος διακομιστής Web ρυθμίσεις ασφάλειας [109](#page-118-0) ρυθμίσεις δικτύου [109](#page-118-0) HP TWAIN [15](#page-24-0) HP Web Jetadmin [120](#page-129-0)

#### I

Internet Explorer, υποστηριζόμενες εκδόσεις ενσωματωμένος διακομιστής Web της HP [104](#page-113-0) IPsec [116](#page-125-0) ISIS [15](#page-24-0)

## J

Jetadmin, HP Web [120](#page-129-0) JetAdvantage [79](#page-88-0)

## N

Netscape Navigator, υποστηριζόμενες εκδόσεις ενσωματωμένος διακομιστής Web της HP [104](#page-113-0)

#### O

online υποστήριξη [124](#page-133-0)

## S

SharePoint, σάρωση σε [83](#page-92-0)

## T

TCP/IP μη αυτόματη ρύθμιση παραμέτρων IPv4 [113](#page-122-0) μη αυτόματη ρύθμιση παραμέτρων IPv6 [113](#page-122-0) TWAIN [15](#page-24-0)

## U

USB αποστολή σε [75](#page-84-0)